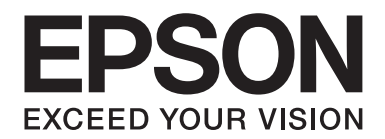

# **Guida di rete**

NPD3779-00 IT

# **Copyright e marchi**

L'utente non potrà riprodurre, memorizzare in un sistema di archiviazione o trasmettere in alcuna forma o con alcun mezzo, quale un sistema meccanico, di fotocopiatura, registrazione o altro, alcuna parte della presente pubblicazione, senza previo consenso scritto di Seiko Epson Corporation. Non viene riconosciuta alcuna responsabilità esplicita relativamente alle informazioni ivi contenute, né alcuna responsabilità per danni derivanti dall'uso di tali informazioni.

Né Seiko Epson Corporation, né suoi affiliati sono responsabili verso l'acquirente di questo prodotto o verso terzi per danni, perdite, costi o spese sostenuti o patiti dall'acquirente o da terzi in conseguenza di incidenti, cattivo uso o abuso di questo prodotto o modifiche, riparazioni o alterazioni non autorizzate effettuate sullo stesso o (esclusi gli Stati Uniti) la mancata stretta osservanza delle istruzioni operative e di manutenzione di Seiko Epson Corporation.

Seiko Epson Corporation e le società affiliate non saranno ritenute responsabili di alcun danno o problema derivante dall'uso di qualsiasi opzione o materiale di consumo diverso da quelli indicati come prodotti originali o autorizzati Epson da Seiko Epson Corporation.

NEST Office Kit Copyright © 1996, Novell, Inc. Tutti i diritti riservati.

IBM e PS/2 sono marchi registrati di International Business Machines Corporation.

Microsoft®, Windows® e Windows Vista® sono marchi registrati di Microsoft Corporation.

Macintosh®, AppleTalk®, Bonjour® sono marchi registrati di Apple Inc.

EPSON ed EPSON ESC/P sono marchi registrati; EPSON AcuLaser ed EPSON ESC/P 2 sono marchi di Seiko Epson Corporation.

Monotype è un marchio di Monotype Imaging, Inc. registrato presso lo United States Patent and Trademark Office e può essere registrato in alcune giurisdizioni.

Il prodotto UFST® (Universal Font Scaling Technology™) è il sottosistema di rendering per font scalabili di Monotype Imaging per stampanti.

La tecnologia di compressione font MicroType® di Monotype Imaging agisce congiuntamente con il sottosistema di rendering per font UFST® allo scopo di ridurre significativamente le dimensioni dei file dei font.

Il formato file MicroType® di Monotype Imaging è un formato font compresso MicroType.

CG Omega, CG Times, Garamond Antiqua, Garamond Halbfett, Garamond Kursiv, Garamond Halbfett Kursiv sono marchi di Monotype Imaging, Inc. e possono essere registrati in alcune giurisdizioni.

Albertus, Arial, Coronet, Gill Sans e Times New Roman sono marchi di The Monotype Corporation registrati presso lo United States Patent and Trademark Office e possono essere registrati in alcune giurisdizioni.

ITC, Avant Garde, Bookman, Zapf Chancery e Zapf Dingbats sono marchi di International Typeface Corporation registrati presso lo United States Patent and Trademark Office e possono essere registrati in alcune giurisdizioni.

Clarendon, Helvetica, Palatino, Times e Univers sono marchi di Heidelberger Druckmaschinen AG, eventualmente registrati in alcune giurisdizioni, concessi in licenza esclusiva tramite Linotype Library GmbH, una società controllata interamente da Heidelberger Druckmaschinen AG.

Wingdings è un marchio registrato di Microsoft Corporation negli Stati Uniti e in altri paesi.

Marigold è un marchio registrato di Arthur Baker e può essere registrato in alcune giurisdizioni.

Antique Olive è un marchio di Marcel Olive e può essere registrato in alcune giurisdizioni.

HP e HP LaserJet sono marchi registrati di Hewlett-Packard Company.

Questo prodotto include parti di software sviluppate dalla University of California, Berkeley e collaboratori.

Questo prodotto include il software crittografico RSA BSAFE® di RSA Security Inc. RSA e BSAFE sono marchi registrati o marchi di RSA Security Inc. negli Stati Uniti e/o in altri paesi. RSA Security Inc. Tutti i diritti riservati.

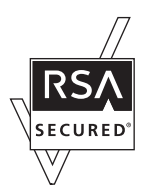

#### **Info-ZIP copyright and license**

This is version 2007-Mar-4 of the Info-ZIP license. The definitive version of this document should be available at ftp:// ftp.info-zip.org/pub/infozip/license.html indefinitely and a copy at http://www.info-zip.org/pub/infozip/license.html.

Copyright © 1990-2007 Info-ZIP. All rights reserved.

For the purposes of this copyright and license, "Info-ZIP" is defined as the following set of individuals:

Mark Adler, John Bush, Karl Davis, Harald Denker, Jean-Michel Dubois, Jean-loup Gailly, Hunter Goatley, Ed Gordon, Ian Gorman, Chris Herborth, Dirk Haase, Greg Hartwig, Robert Heath, Jonathan Hudson, Paul Kienitz, David Kirschbaum, Johnny Lee, Onno van der Linden, Igor Mandrichenko, Steve P. Miller, Sergio Monesi, Keith Owens, George Petrov, Greg Roelofs, Kai Uwe Rommel, Steve Salisbury, Dave Smith, Steven M. Schweda, Christian Spieler, Cosmin Truta, Antoine Verheijen, Paul von Behren, Rich Wales, Mike White.

Permission is granted to anyone to use this software for any purpose, including commercial applications, and to alter it and redistribute it freely, subject to the above disclaimer and the following restrictions:

- ❏ Redistributions of source code (in whole or in part) must retain the above copyright notice, definition, disclaimer, and this list of conditions.
- ❏ Redistributions in binary form (compiled executables and libraries) must reproduce the above copyright notice, definition, disclaimer, and this list of conditions in documentation and/or other materials provided with the distribution. The sole exception to this condition is redistribution of a standard UnZipSFX binary (including SFXWiz) as part of a self-extracting archive; that is permitted without inclusion of this license, as long as the normal SFX banner has not been removed from the binary or disabled.
- ❏ Altered versions--including, but not limited to, ports to new operating systems, existing ports with new graphical interfaces, versions with modified or added functionality, and dynamic, shared, or static library versions not from Info-ZIP--must be plainly marked as such and must not be misrepresented as being the original source or, if binaries, compiled from the original source. Such altered versions also must not be misrepresented as being Info-ZIP releases--including, but not limited to, labeling of the altered versions with the names "Info-ZIP" (or any variation thereof, including, but not limited to, different capitalizations), "Pocket UnZip,""WiZ" or "MacZip" without the explicit permission of Info-ZIP. Such altered versions are further prohibited from misrepresentative use of the Zip-Bugs or Info-ZIP e-mail addresses or the Info-ZIP URL(s), such as to imply Info-ZIP will provide support for the altered versions.
- ❏ Info-ZIP retains the right to use the names "Info-ZIP,""Zip,""UnZip,""UnZipSFX,""WiZ,""Pocket UnZip,""Pocket Zip," and "MacZip" for its own source and binary releases.

*Avviso generale: gli altri nomi di prodotto qui riportati sono utilizzati solo a scopo identificativo e possono essere marchi dei rispettivi proprietari. Epson non riconosce alcun altro diritto relativamente a tali marchi.*

Copyright© 2008 Seiko Epson Corporation. Tutti i diritti riservati.

# **Sommario**

#### **[Avvertenze per la sicurezza](#page-8-0)**

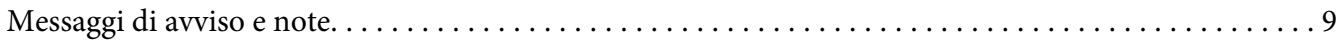

#### Capitolo 1 **[Introduzione](#page-9-0)**

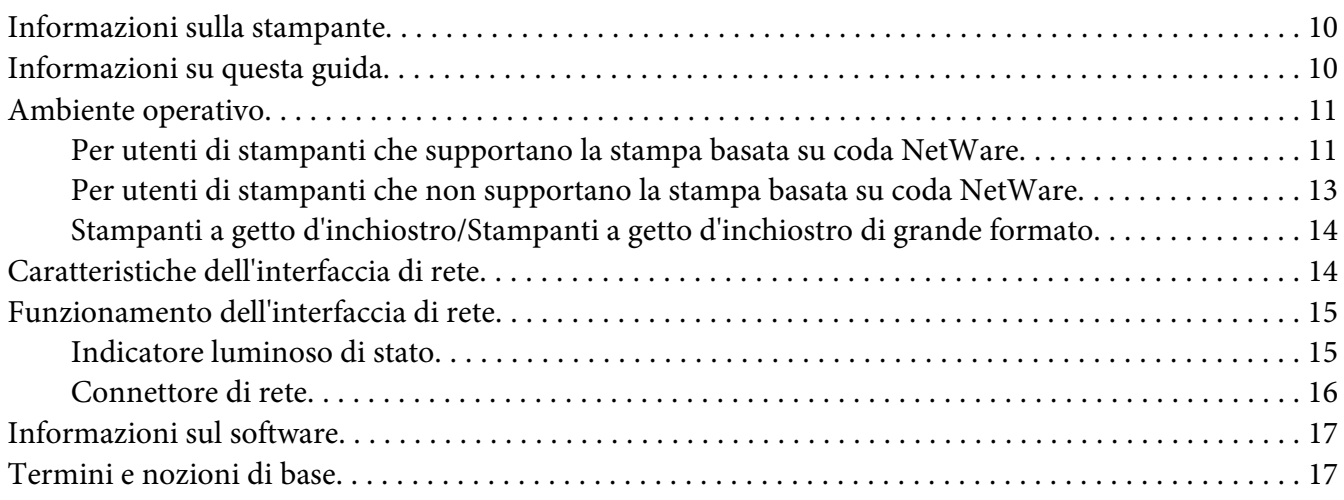

#### Capitolo 2 **[Come fare per…](#page-18-0)**

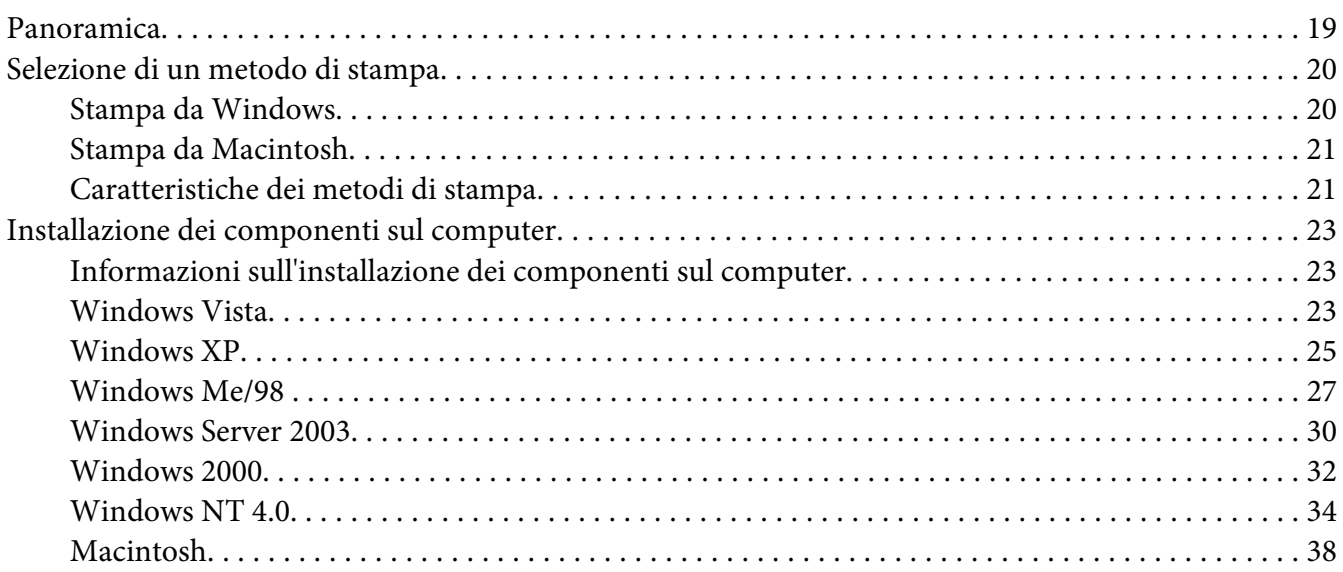

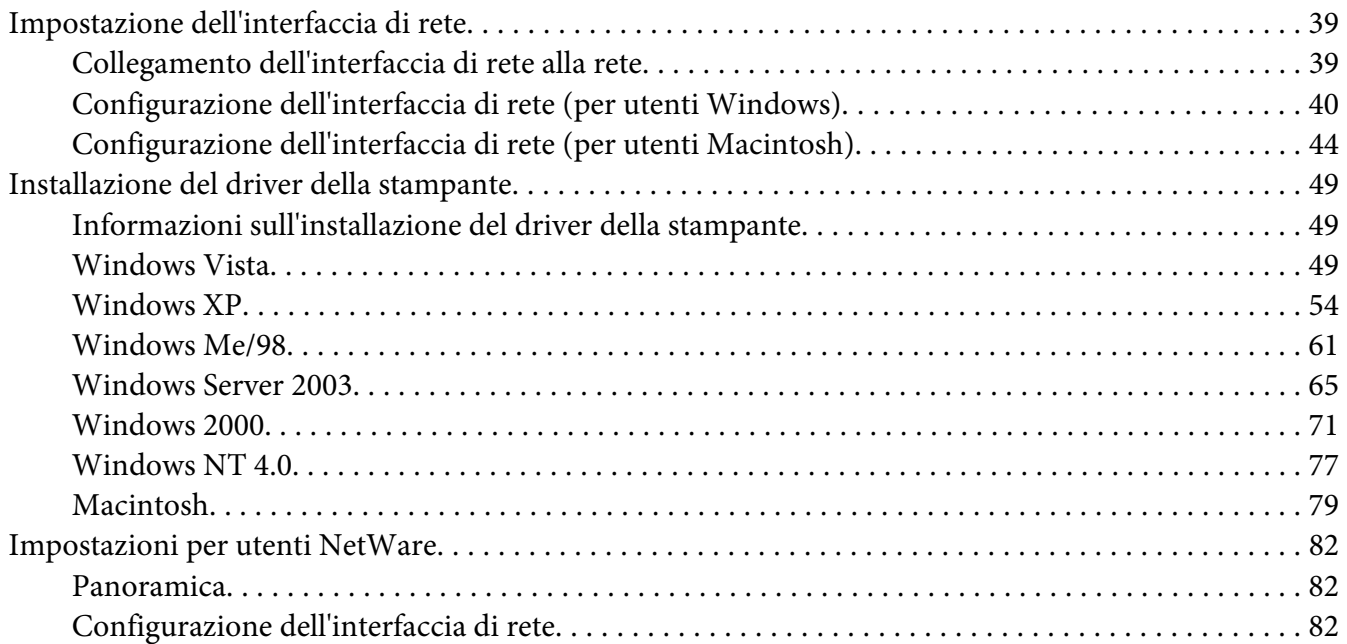

# Capitolo 3 **[Software di rete](#page-99-0)**

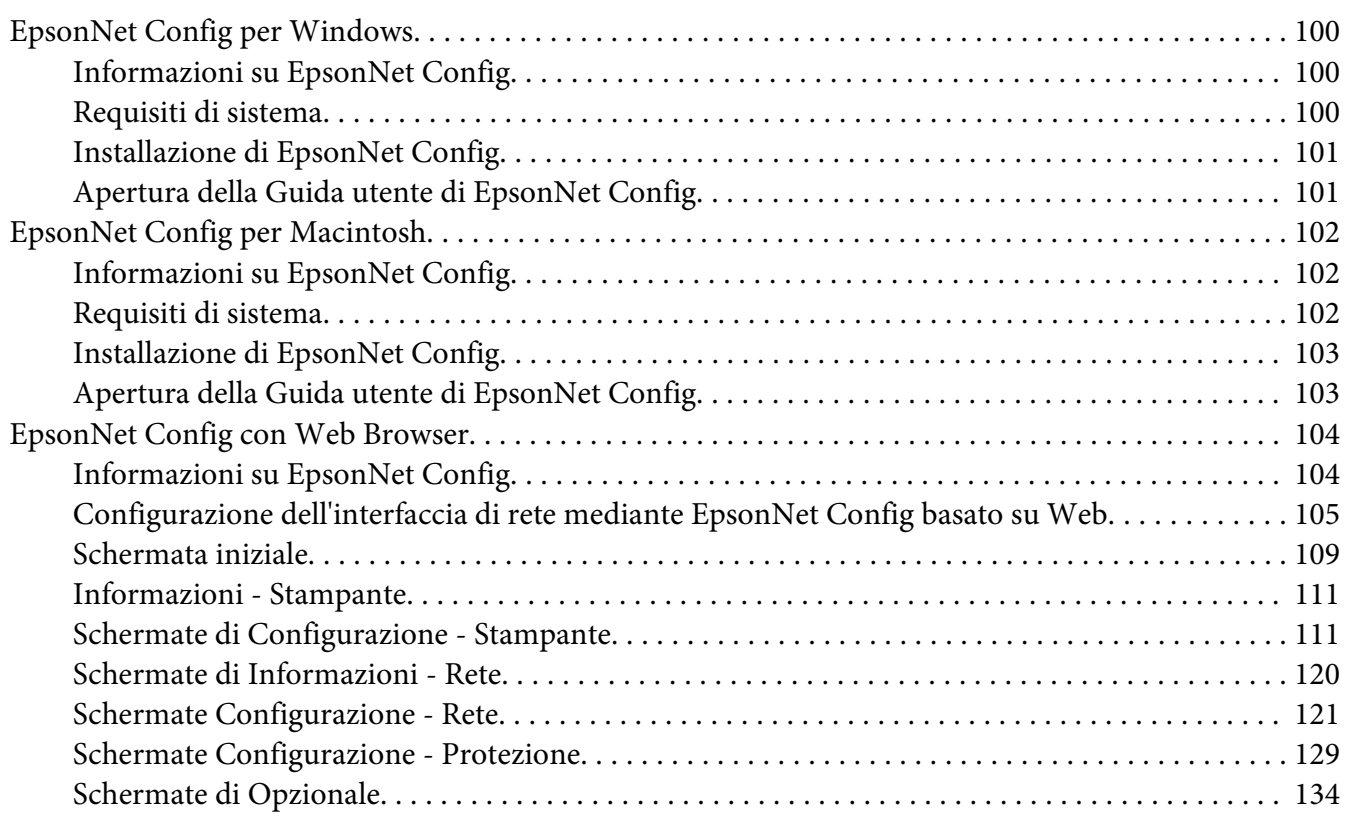

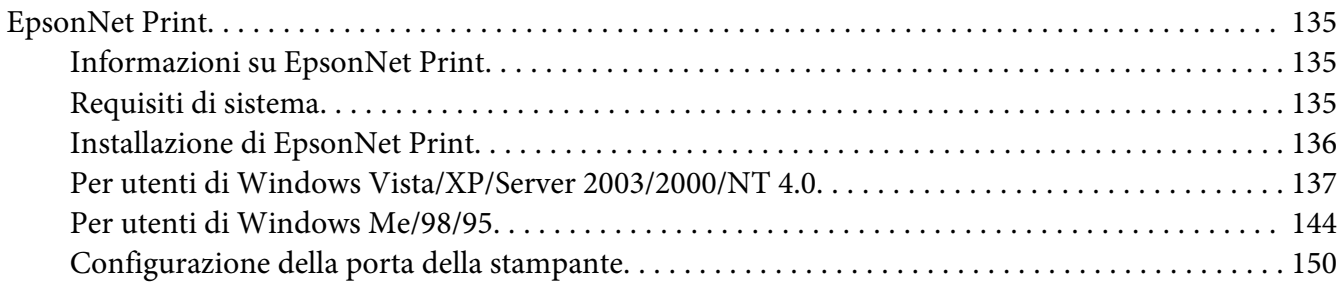

# Capitolo 4 **[Risoluzione dei problemi](#page-152-0)**

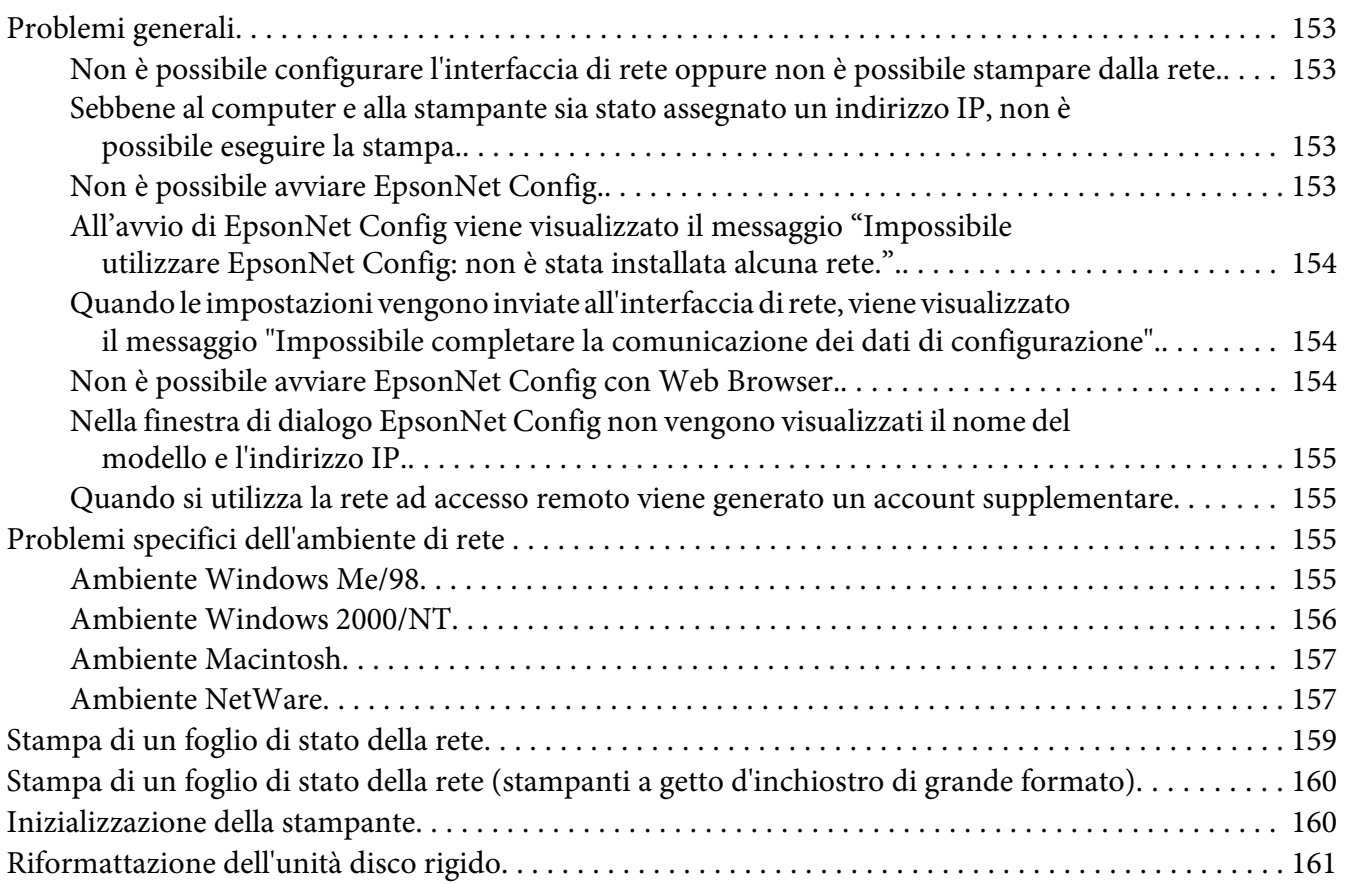

# Capitolo 5 **[Suggerimenti per gli amministratori](#page-161-0)**

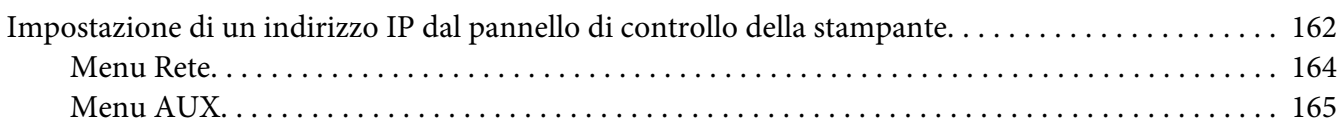

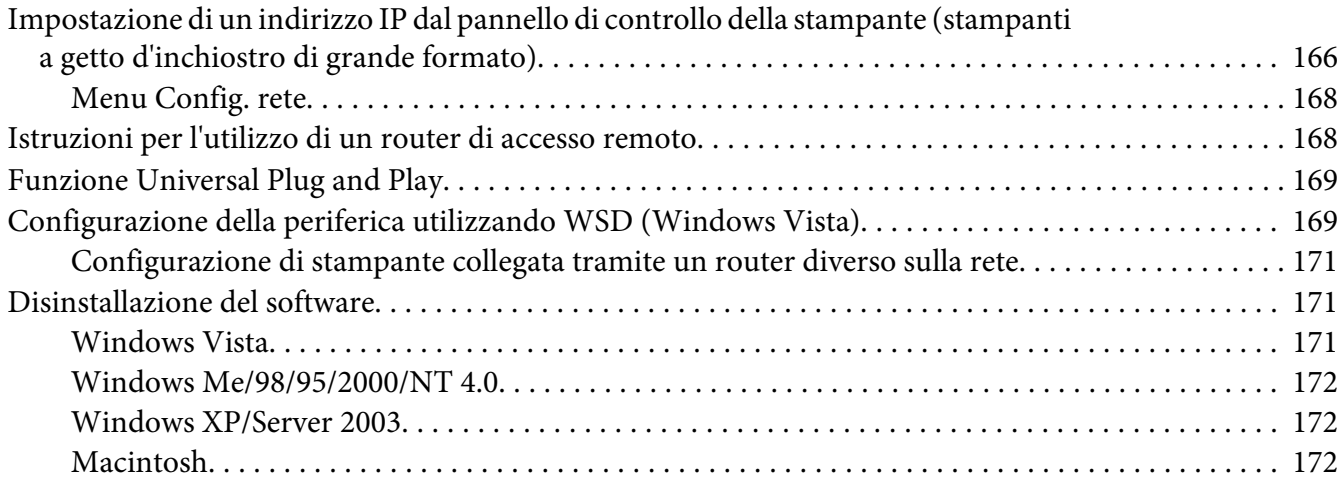

#### **[Indice](#page-173-0)**

# <span id="page-8-0"></span>**Avvertenze per la sicurezza**

# **Messaggi di avviso e note**

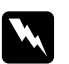

w *Avvisi Le informazioni contenute negli Avvisi devono essere seguite attentamente per evitare danni fisici.*

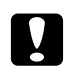

#### c *Attenzione*

*Le informazioni contenute nei messaggi preceduti dall'icona Attenzione devono essere osservate per evitare danni alle attrezzature.*

#### *Note*

*Le note contengono importanti informazioni e utili consigli sull'utilizzo della stampante.*

# <span id="page-9-0"></span>Capitolo 1

# **Introduzione**

# **Informazioni sulla stampante**

La stampante dispone di un'interfaccia Ethernet integrata e può essere collegata a qualsiasi punto della rete utilizzando lo standard 10Base-T o 100Base-TX. (In alcuni modelli, è supportato anche lo standard 1000Base-T.) L'interfaccia Ethernet incorporata, che in questo manuale è denominata interfaccia di rete, seleziona automaticamente lo standard corretto al momento della connessione alla rete. Inoltre, supporta e seleziona automaticamente i protocolli di rete IEEE 802.2, IEEE 802.3, Ethernet II e Ethernet SNAP.

Poiché l'interfaccia di rete supporta più protocolli e rileva automaticamente i protocolli di rete, è possibile eseguire la stampa da applicazioni Microsoft® Windows® e Apple® Macintosh®.

Utilizzare il CD del software per installare il driver della stampante e per configurare in modo agevole l'interfaccia di rete per l'uso con la rete TCP/IP. Risulta subito possibile utilizzare la stampante sulla rete TCP/IP.

Se si desidera configurare l'interfaccia di rete per protocolli quali TCP/IP, NetWare, NetBEUI, AppleTalk®, IPP e SNMP, utilizzare EpsonNet Config, ossia l'utility di configurazione fornita con il prodotto in uso, per configurare in modo rapido e semplice l'interfaccia di rete per tali protocolli.

#### *Nota*

- ❏ *L'utility EpsonNet Config consente di configurare l'interfaccia di rete in modo che possa operare esclusivamente con i protocolli presenti sulla rete. Ciò non implica che in una rete o in un sistema operativo possano essere utilizzati tutti i protocolli indicati sopra. I protocolli che possono essere utilizzati dall'interfaccia di rete variano in base al sistema operativo e alla configurazione della rete.*
- ❏ *Alcune stampanti non supportano la stampa basata su coda NetWare. Per informazioni dettagliate, vedere il manuale fornito con la stampante.*

# **Informazioni su questa guida**

La presente Guida di rete contiene informazioni sull'utilizzo dell'interfaccia di rete su una rete. Sono riportate istruzioni per la configurazione dell'interfaccia di rete, l'installazione del software di configurazione e la modifica delle impostazioni di rete della stampante e dei computer.

<span id="page-10-0"></span>Per informazioni sulla stampante, consultare la Guida utente.

#### *Nota*

- ❏ *Per leggere la guida in linea, occorre installare Adobe Reader o Adobe Acrobat Reader sul computer in uso.*
- ❏ *La presente guida è destinata agli amministratori di rete. Per eseguire molte delle operazioni descritte, è infatti necessario avere una conoscenza approfondita degli ambienti di rete e disporre di diritti di amministratore.*
- ❏ *Per "amministratore di rete" si intende generalmente il responsabile della gestione della rete. In questa guida, "Amministratore" è sinonimo di "Supervisore".*
- ❏ *In questa guida, il termine "interfaccia di rete" fa riferimento all'interfaccia Ethernet incorporata della stampante.*
- ❏ *In alcune schermate riportate in questa guida è possibile che la stampante di riferimento non corrisponda a quella effettivamente utilizzata. Questo non influisce minimamente sulla validità delle istruzioni fornite.*
- ❏ *I sistemi operativi supportati sono diversi a seconda della stampante in uso. Per verificare i sistemi operativi supportati, vedere la Guida utente della stampante.*

# **Ambiente operativo**

Di seguito sono elencati gli ambienti operativi supportati dall'interfaccia di rete.

# **Per utenti di stampanti che supportano la stampa basata su coda NetWare**

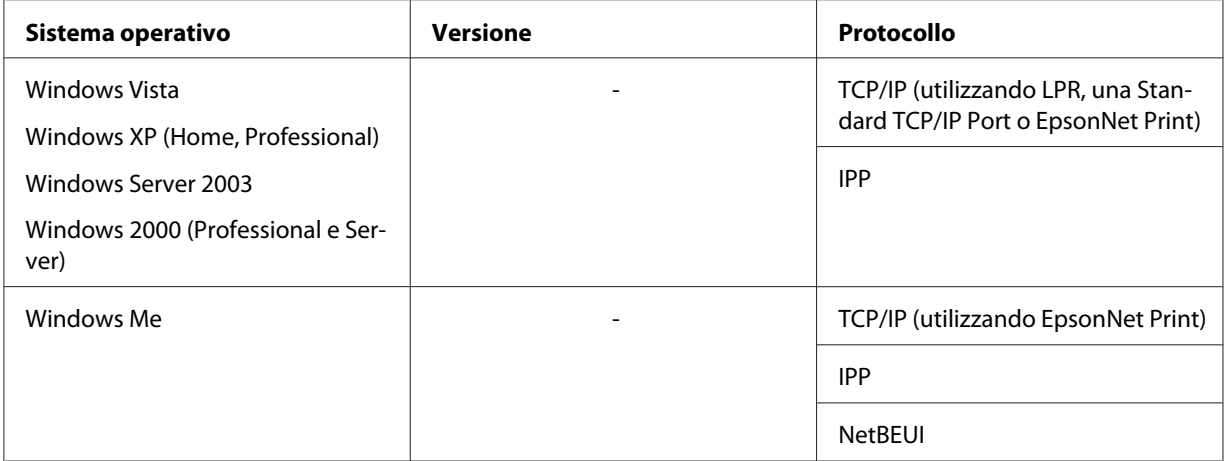

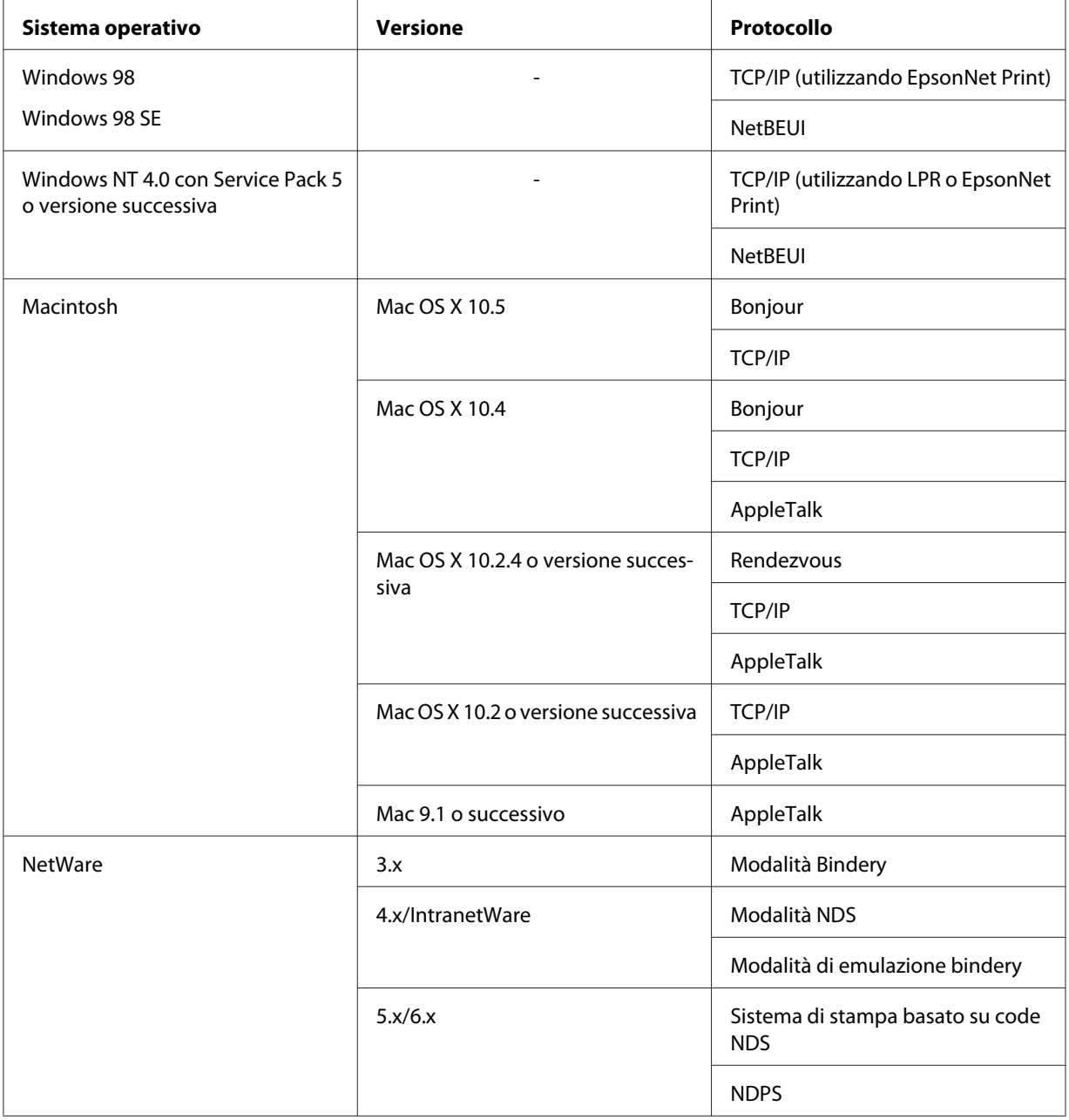

#### *Nota*

- ❏ *È supportata solo la versione Intel di Windows NT.*
- ❏ *L'ambiente multiutente di Mac OS 9 non è supportato.*
- ❏ *Se si utilizza la stampante in un ambiente a connessione remota tramite router, è necessario impostare un indirizzo IP per la stampante. Assicurarsi che l'indirizzo IP sia appropriato per il segmento di rete. Un indirizzo IP errato può generare connessioni remote non previste.*

# <span id="page-12-0"></span>**Per utenti di stampanti che non supportano la stampa basata su coda NetWare**

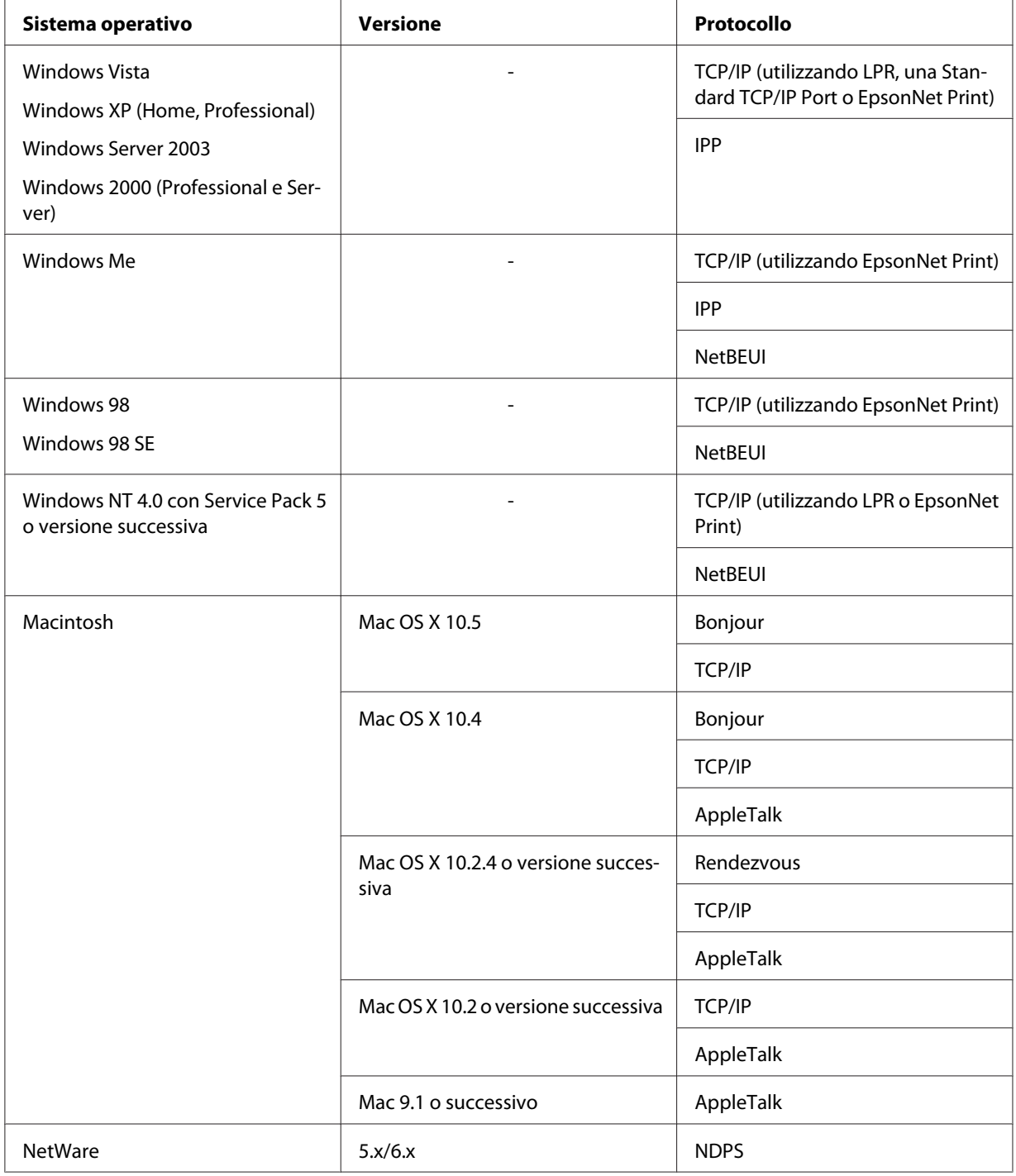

<span id="page-13-0"></span>*Nota*

- ❏ *È supportata solo la versione Intel di Windows NT.*
- ❏ *L'ambiente multiutente di Mac OS 9 non è supportato.*
- ❏ *Se si utilizza la stampante in un ambiente a connessione remota tramite router, è necessario impostare un indirizzo IP per la stampante. Assicurarsi che l'indirizzo IP sia appropriato per il segmento di rete. Un indirizzo IP errato può generare connessioni remote non previste.*

# **Stampanti a getto d'inchiostro/Stampanti a getto d'inchiostro di grande formato**

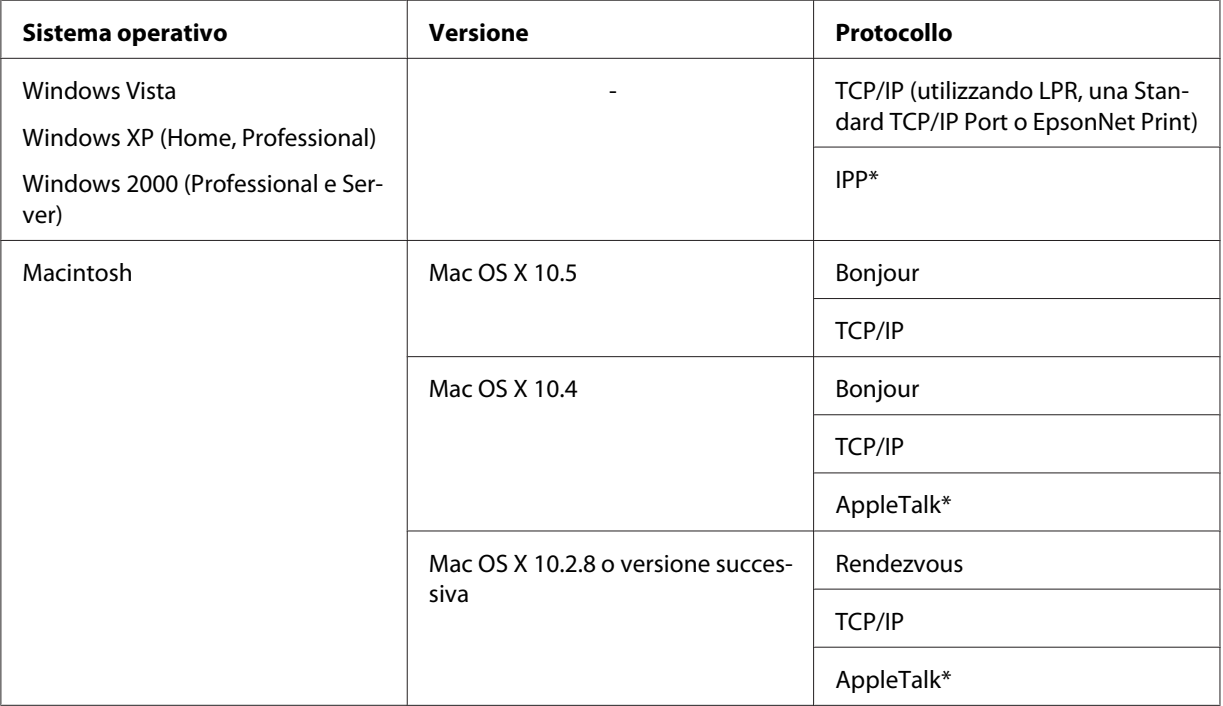

\* \* IPP e AppleTalk non sono supportati in alcuni modelli.

# **Caratteristiche dell'interfaccia di rete**

- ❏ Consente di collegare alla rete la stampante Epson utilizzando l'interfaccia Ethernet integrata, che in questo manuale viene indicata con il termine interfaccia di rete.
- ❏ Supporta più protocolli, come TCP/IP, NetWare, NetBEUI, AppleTalk e IPP.
- <span id="page-14-0"></span>❏ Supporta entrambi gli standard 10Base-T e 100Base-TX. (In alcuni modelli, è supportato anche lo standard 1000Base-T.)
- ❏ Supporta il protocollo DHCP.
- ❏ Supporta la funzione APIPA (Automatic Private IP Addressing), che consente di assegnare un indirizzo IP automaticamente all'interfaccia di rete, anche quando in rete non esiste alcun server DHCP.
- ❏ Supporta la funzione DNS dinamico.
- ❏ Supporta il protocollo SNMP e la tecnologia MIB.
- ❏ Supporta il protocollo SNTP (Simple Network Time Protocol).
- ❏ Supporta la tecnologia Rendezvous su Mac OS X 10.2.4 o versione successiva.
- ❏ Supporta Bonjour su Mac OS X 10.4 o versione successiva.

# **Funzionamento dell'interfaccia di rete**

# **Indicatore luminoso di stato**

Gli indicatori luminosi forniscono importanti informazioni sul funzionamento dell'interfaccia di rete.

#### **Stampanti laser**

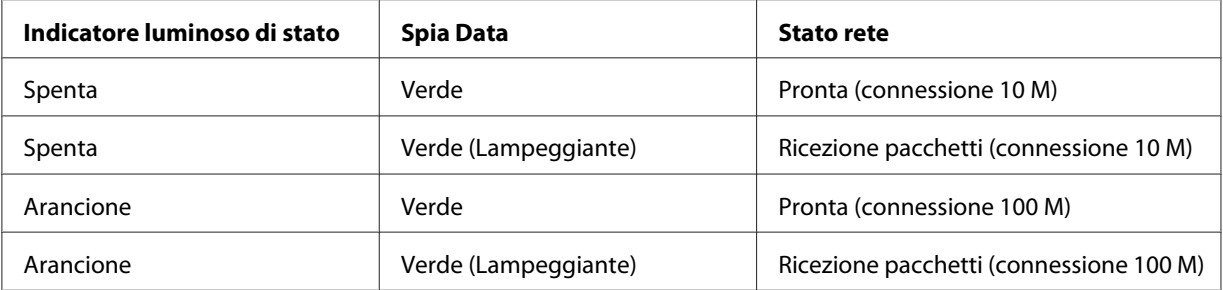

### <span id="page-15-0"></span>**Stampanti a getto d'inchiostro/Stampanti a getto d'inchiostro di grande formato (Modelli che non supportano la comunicazione a 1000 Mbps)**

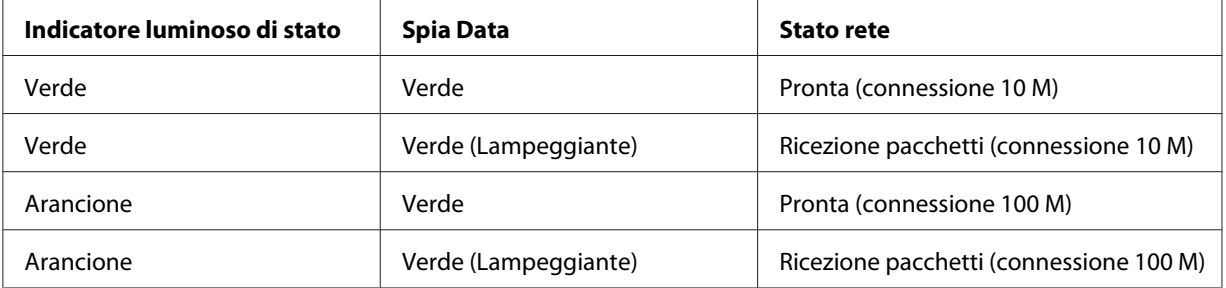

### **Stampanti a getto d'inchiostro di grande formato (Modelli che supportano la comunicazione a 1000 Mbps)**

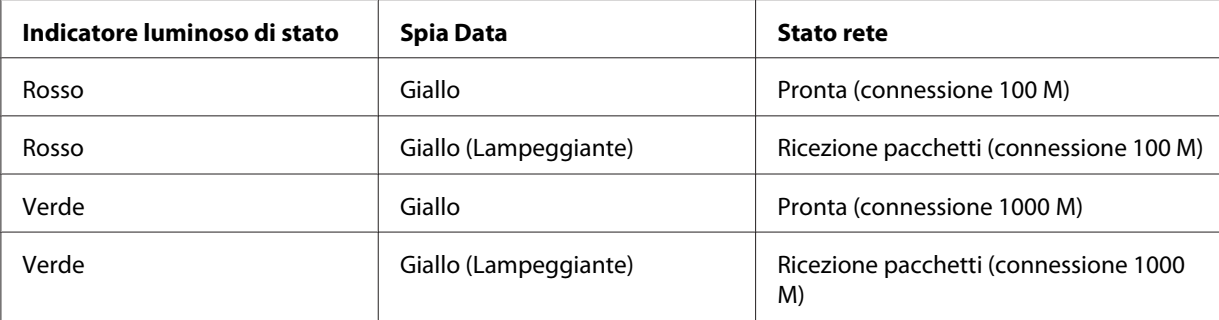

# **Connettore di rete**

Connettore RJ-45: questo connettore viene utilizzato per collegare un cavo Ethernet a una rete. È possibile utilizzare questo cavo per le connessioni 10Base-T e 100Base-TX. (In alcuni modelli, è supportato anche lo standard 1000Base-T.)

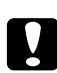

c *Attenzione Per collegare l'interfaccia di rete a una rete, è necessario utilizzare il seguente cavo schermato a doppini intrecciati.*

❏ *Category-5 o superiore per connessione 10Base-T o 100Base-TX*

❏ *Category-5e o superiore per connessione 1000Base-T*

# <span id="page-16-0"></span>**Informazioni sul software**

Il CD del software in dotazione con la stampante include il software di rete che segue.

#### *Nota*

*Il software in dotazione varia a seconda del modello di stampante in uso.*

- ❏ EpsonNet Config per Windows è un'utility di configurazione basata su Windows che consente agli amministratori di configurare l'interfaccia di rete per diversi protocolli quali TCP/IP, NetWare, Rete MS, AppleTalk, IPP e SNMP. Fare riferimento alla sezione ["EpsonNet Config per](#page-99-0) [Windows" a pagina 100](#page-99-0).
- ❏ EpsonNet Config per Macintosh è un'utility di configurazione basata su Macintosh che consente agli amministratori di configurare l'interfaccia di rete per TCP/IP, AppleTalk e IPP. Fare riferimento alla sezione ["EpsonNet Config per Macintosh" a pagina 102](#page-101-0).
- ❏ EpsonNet Config con Web Browser è un'utility di configurazione basata sul Web che consente di configurare l'interfaccia di rete per TCP/IP, NetWare, Rete MS, AppleTalk, IPP e SNMP. Fare riferimento alla sezione ["EpsonNet Config con Web Browser" a pagina 104](#page-103-0).
- ❏ EpsonNet Print è un'utility che abilita la stampa TCP/IP per Windows. (In Windows Vista/XP/ Server 2003/2000/NT 4.0 è supportata anche la stampa in modalità LPR standard.) Fare riferimento alla sezione ["EpsonNet Print" a pagina 135](#page-134-0).
- ❏ Aggiornamento firmware Epson è una utility con procedura guidata che consente di aggiornare il firmware di periferiche quali stampanti e schede di interfaccia di rete. Visitare il sito Web Epson per ottenere la versione più aggiornata del firmware.

# **Termini e nozioni di base**

Configurazione -- un insieme di condizioni e impostazioni definite per il corretto funzionamento di una periferica. La configurazione dell'interfaccia di rete consiste nel definire le impostazioni necessarie per utilizzare i protocolli disponibili su una rete.

DHCP -- è un protocollo di configurazione host dinamico. Questo protocollo assegna indirizzi IP dinamici alle periferiche di una rete.

EtherTalk -- il protocollo per le comunicazioni di AppleTalk che regola le trasmissioni Ethernet

ftp -- un protocollo di applicazione TCP/IP per il trasferimento dei file

lpd -- un'applicazione del protocollo di stampa remota TCP/IP

Coda di stampa -- la posizione in cui un lavoro di stampa viene memorizzato come file, fino al momento in cui l'interfaccia di rete non invia il lavoro alla stampante assegnata

Protocollo -- uno strumento che regola le modalità di scambio di dati o informazioni attraverso una rete. Computer e software non possono comunicare tra loro utilizzando protocolli differenti.

Stampante remota -- una stampante condivisa collegata in un punto diverso della rete, ma controllata da un server di stampa NetWare

TCP/IP -- acronimo di Transmission Control Protocol/Internet Protocol, un insieme di protocolli che forniscono la comunicazione tra i nodi di una rete

SSL -- acronimo di Secure Sockets Layer, un protocollo di protezione per la trasmissione di dati tra un Web server e un browser

# <span id="page-18-0"></span>Capitolo 2

# **Come fare per…**

# **Panoramica**

In questa sezione vengono fornite le istruzioni generali per l'utilizzo di un'interfaccia di rete in una rete.

1. Controllare il funzionamento dell'interfaccia di rete.

Controllare le funzioni e il funzionamento dell'interfaccia di rete, ad esempio gli indicatori di stato e il connettore RJ-45. Per ulteriori informazioni, fare riferimento alla sezione ["Funzionamento dell'interfaccia di rete" a pagina 15.](#page-14-0)

2. Selezionare un metodo di stampa.

Selezionare un metodo di stampa appropriato in base all'ambiente di rete e al sistema operativo. Se non si è sicuri, vedere ["Stampa da Windows" a pagina 20](#page-19-0) o ["Stampa da Macintosh" a pagina](#page-20-0) [21](#page-20-0) per informazioni dettagliate.

3. Installare sul computer i componenti necessari.

Assicurarsi che i componenti necessari (ad esempio, TCP/IP, NetBEUI e così via) siano installati sul computer e che le impostazioni di rete (ad esempio, l'indirizzo IP, la subnet mask e così via) del computer siano state definite. Per ulteriori informazioni, fare riferimento alla sezione ["Informazioni sull'installazione dei componenti sul computer" a pagina 23.](#page-22-0)

4. Collegare l'interfaccia di rete alla rete.

Collegare l'interfaccia di rete alla rete. Per ulteriori informazioni, fare riferimento alla sezione ["Collegamento dell'interfaccia di rete alla rete" a pagina 39.](#page-38-0)

5. Configurare l'interfaccia di rete e installare il driver della stampante.

Per ulteriori informazioni, fare riferimento alla sezione ["Configurazione dell'interfaccia di rete](#page-39-0) [\(per utenti Windows\)" a pagina 40](#page-39-0) o ["Configurazione dell'interfaccia di rete \(per utenti](#page-43-0) [Macintosh\)" a pagina 44](#page-43-0).

<span id="page-19-0"></span>6. Se necessario, configurare le impostazioni di rete sull'interfaccia di rete utilizzando EpsonNet Config.

Configurare l'interfaccia di rete per l'uso di TCP/IP, AppleTalk, Rete MS e così via mediante EpsonNet Config. Per Windows, fare riferimento alla sezione ["Informazioni su EpsonNet Config"](#page-99-0) [a pagina 100](#page-99-0). Se si utilizza Macintosh, vedere ["Informazioni su EpsonNet Config" a pagina](#page-101-0) [102](#page-101-0).

# **Selezione di un metodo di stampa**

# **Stampa da Windows**

Controllare se è presente un server di stampa Windows Vista/XP/Server 2003/2000/NT sulla rete, quindi utilizzare i suggerimenti che seguono.

#### *Nota*

*Di seguito vengono presentati soltanto i metodi di stampa consigliati. Per informazioni su ulteriori metodi, vedere ["Caratteristiche dei metodi di stampa" a pagina 21](#page-20-0).*

#### **Se non è presente un server di stampa Windows Vista/XP/Server 2003/2000/NT**

Utilizzare un metodo di stampa appropriato in base al sistema operativo in uso:

- ❏ Per Windows Me e 98 Si consiglia la stampa TCP/IP tramite EpsonNet Print. Fare riferimento alla sezione ["Informazioni su EpsonNet Print" a pagina 135.](#page-134-0)
- ❏ Per Windows Vista/XP/Server 2003/2000/NT Si consiglia la stampa TCP/IP tramite LPR. Vedere ["Windows Vista" a pagina 49](#page-48-0), ["Windows](#page-53-0) [XP" a pagina 54,](#page-53-0) ["Windows Server 2003" a pagina 65](#page-64-0), ["Windows 2000" a pagina 71](#page-70-0) o ["Windows NT 4.0" a pagina 77](#page-76-0).

#### **Se è presente un server di stampa Windows Vista/XP/Server 2003/2000/NT**

Sul server, impostare la stampante per la connessione con LPR e abilitarla come stampante condivisa. I client possono quindi stampare su questa stampante condivisa.

# <span id="page-20-0"></span>**Stampa da Macintosh**

#### **Mac OS X 10.5**

- ❏ Bonjour
- ❏ EPSON TCP/IP

#### **Mac OS X 10.4**

- ❏ Bonjour
- ❏ EPSON TCP/IP
- ❏ EPSON AppleTalk

#### **Mac OS X 10.2.4 o versione successiva**

- ❏ Rendezvous
- ❏ EPSON TCP/IP
- ❏ EPSON AppleTalk

#### **Mac OS X 10.2 o versione successiva**

- ❏ EPSON TCP/IP
- ❏ EPSON AppleTalk

#### **Mac OS 9**

❏ AppleTalk

# **Caratteristiche dei metodi di stampa**

In questa sezione vengono descritte le caratteristiche dei metodi di stampa disponibili.

#### **Stampa LPR (TCP/IP)**

Vantaggi

❏ Non è richiesto un computer che funga da interfaccia di rete.

- ❏ Non è richiesta un'utility speciale per Windows Vista/XP/Server 2003/2000/NT.
- ❏ È possibile osservare lo stato della stampante utilizzando EPSON Status Monitor.
- ❏ Per Windows Vista/XP/Server 2003/2000/NT, è possibile creare un registro di stampa utilizzando il visualizzatore degli eventi.
- ❏ È possibile stampare tramite un router.

#### Svantaggi

- ❏ È necessario impostare il protocollo TCP/IP.
- ❏ Per Windows Me/98, è necessario installare EpsonNet Print su tutti i computer da utilizzare per la stampa.

#### **Stampa via Internet**

#### Vantaggi

- ❏ Non è richiesto un server proxy (computer).
- ❏ È possibile stampare sulla stampante tramite Internet.

#### Svantaggi

- ❏ Non è possibile utilizzare EPSON Status Monitor.
- ❏ Sono richieste le impostazioni TCP/IP e DNS.
- ❏ Per Windows Vista/XP/Server 2003/2000, non è possibile condividere la stampante su Internet.

#### **Stampa condivisa in una rete Microsoft**

#### Vantaggi

- ❏ Facile installazione (non è richiesto l'indirizzo IP se si installa il protocollo NetBEUI).
- ❏ Non è richiesto un computer che funga da interfaccia di rete.
- ❏ Non è richiesta un'utility di stampa speciale.

#### Svantaggi

❏ Non è possibile utilizzare EPSON Status Monitor.

- <span id="page-22-0"></span>❏ Non è possibile stampare tramite un router.
- ❏ È richiesto un tempo maggiore per l'avvio della stampa in quanto risulta più lunga la ricerca di una stampante di rete.

# **Installazione dei componenti sul computer**

#### **Informazioni sull'installazione dei componenti sul computer**

Prima di configurare l'interfaccia di rete ed eseguire stampe dal computer, occorre installare i componenti necessari (ad esempio, TCP/IP, NetBEUI e così via) e assegnare un indirizzo IP e una subnet mask, a seconda del metodo di stampa che si desidera utilizzare. Per informazioni, fare riferimento alla sezione di questo capitolo relativa al sistema operativo in uso.

#### *Nota*

- ❏ *Durante l'installazione potrebbe venire richiesto il CD del sistema operativo Windows.*
- ❏ *Quando la stampa viene eseguita utilizzando il protocollo TCP/IP o IPP, è necessario impostare l'indirizzo IP, la maschera di sottorete e il gateway predefinito del computer.*

### **Windows Vista**

Per installare i componenti necessari in Windows Vista, effettuare le operazioni descritte di seguito.

- 1. Fare clic su **Start**, **Pannello di controllo**, quindi fare clic su **Visualizza stato della rete e attività** oppure fare clic su **Centro connessioni di rete e condivisione**.
- 2. Fare clic su **Visualizza stato**, quindi fare clic sul pulsante **Proprietà**.

#### *Nota*

*Se viene visualizzata la schermata Controllo dell'account utente, fare clic sul pulsante* **Continua***.*

3. Verificare che i seguenti componenti necessari siano presenti nell'elenco. Se i componenti risultano già installati, passare al capitolo successivo.

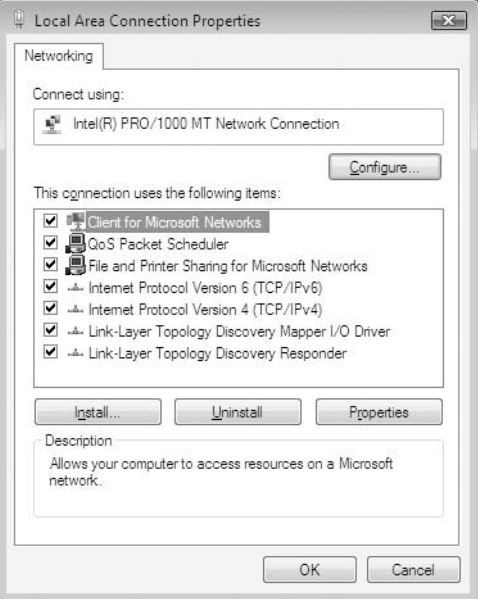

Nella seguente tabella sono elencati i componenti necessari per la configurazione dell'interfaccia di rete mediante EpsonNet Config.

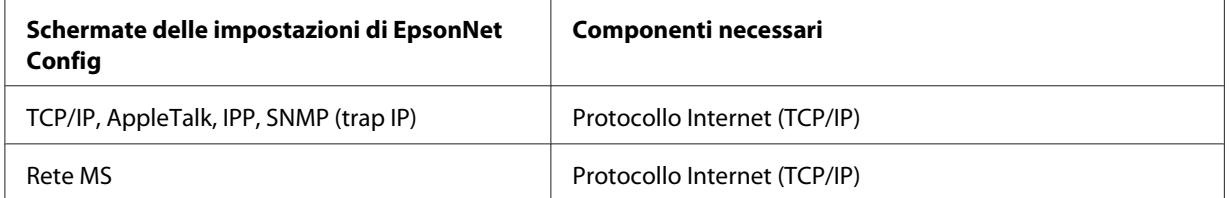

Nella seguente tabella sono elencati i componenti necessari per la stampa in rete.

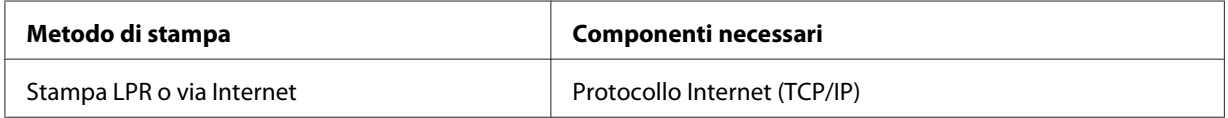

4. Se i componenti necessari non sono presenti nell'elenco, fare clic su **Installa** ed effettuare le operazioni descritte di seguito per installarli.

Per stampa LPR o via Internet:

**Protocollo Internet (TCP/IP)** è installato come impostazione predefinita. Non è possibile né aggiungerlo né eliminarlo.

- <span id="page-24-0"></span>5. Per stampa LPR o via Internet: Fare doppio clic su **Protocollo Internet versione 4 (TCP/IPv4)** nella finestra di dialogo Proprietà - Connessione alla rete locale (LAN) per aprire la finestra di dialogo Proprietà - Protocollo Internet versione 4 (TCP/IPv4). Impostare l'indirizzo IP, la subnet mask e così via, quindi fare clic su **OK**.
- 6. Riavviare il computer.

L'installazione dei componenti necessari è completata. Andare alla sezione ["Collegamento](#page-38-0) [dell'interfaccia di rete alla rete" a pagina 39.](#page-38-0)

# **Windows XP**

Per installare i componenti necessari in Windows XP, effettuare le operazioni descritte di seguito.

- 1. Fare clic su **Start**, selezionare **Pannello di controllo**, quindi fare clic su **Rete e connessioni Internet**. Selezionare **Connessioni di rete**.
- 2. In **LAN o Internet ad alta velocità**, fare clic sull'icona **Connessione alla rete locale (LAN)**.
- 3. In **Operazioni di rete**, fare clic su **Modifica le impostazioni di questa connessione**.

4. Verificare che i seguenti componenti necessari siano presenti nell'elenco. Se i componenti risultano già installati, passare al capitolo successivo.

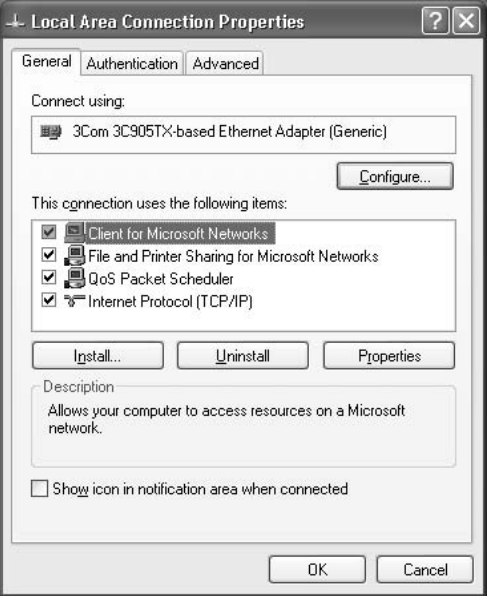

Nella seguente tabella sono elencati i componenti necessari per la configurazione dell'interfaccia di rete mediante EpsonNet Config.

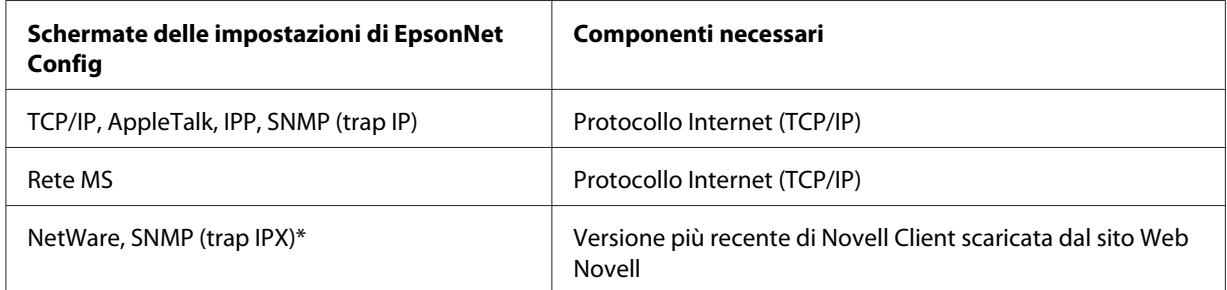

\* Solo per stampanti che supportano la stampa basata su coda NetWare

Nella seguente tabella sono elencati i componenti necessari per la stampa in rete.

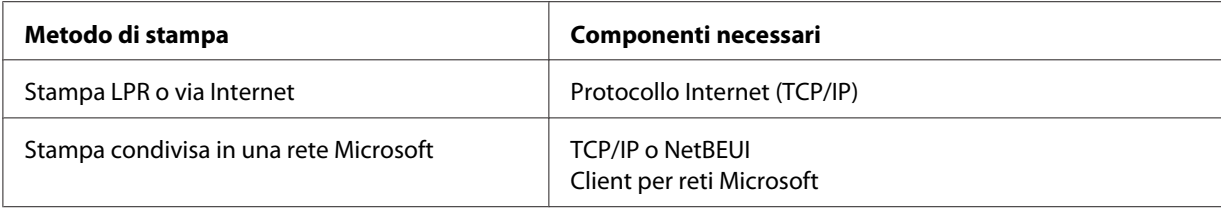

<span id="page-26-0"></span>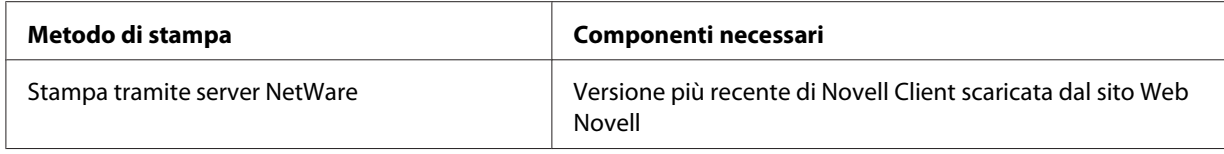

5. Se i componenti necessari non sono presenti nell'elenco, fare clic su **Installa** ed effettuare le operazioni descritte di seguito per installarli.

Per stampa LPR o via Internet:

**Protocollo Internet (TCP/IP)** è installato come impostazione predefinita. Non è possibile né aggiungerlo né eliminarlo.

Per la stampa condivisa in una rete Microsoft: Selezionare **Client** e quindi fare clic su **Aggiungi**. Selezionare **Client per reti Microsoft**, quindi fare clic su **OK**.

Per la stampa tramite server NetWare:

Scaricare la versione più recente di Novell Client dal sito Web Novell e installarla sul computer. Inoltre, accertarsi di installare IP o IPX. Per informazioni più dettagliate, visitare il sito Web Novell.

- 6. Per la stampa condivisa in una rete Microsoft, LPR e Internet: Fare doppio clic su **Protocollo Internet (TCP/IP)** nella finestra di dialogo Proprietà - Connessione alla rete locale (LAN) per aprire la finestra di dialogo Proprietà - Protocollo Internet (TCP/IP). Impostare l'indirizzo IP, la subnet mask e così via, quindi fare clic su **OK**.
- 7. Riavviare il computer.

L'installazione dei componenti necessari è completata. Andare alla sezione ["Collegamento](#page-38-0) [dell'interfaccia di rete alla rete" a pagina 39.](#page-38-0)

# **Windows Me/98**

Per installare i componenti necessari in Windows Me/98, effettuare le operazioni descritte di seguito.

1. Fare clic su **Start/Avvio**, scegliere **Impostazioni**, quindi **Pannello di controllo**.

2. Fare doppio clic sull'icona **Rete**. Verificare che nell'elenco dei componenti di rete installati visualizzato nella scheda Configurazione siano presenti i componenti necessari elencati di seguito. Se i componenti risultano già installati, passare al capitolo successivo.

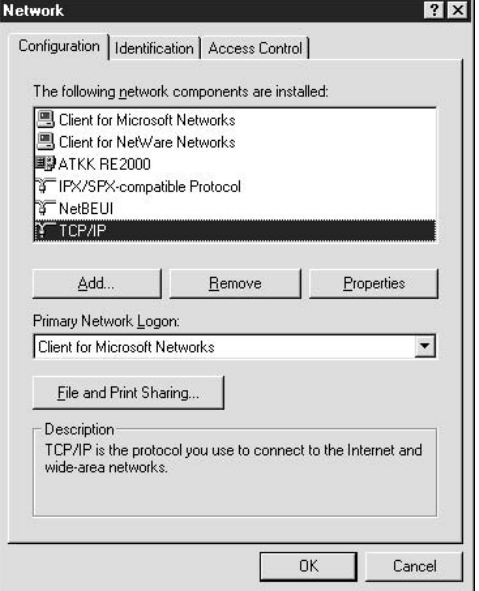

Nella seguente tabella sono elencati i componenti necessari per la configurazione dell'interfaccia di rete mediante EpsonNet Config.

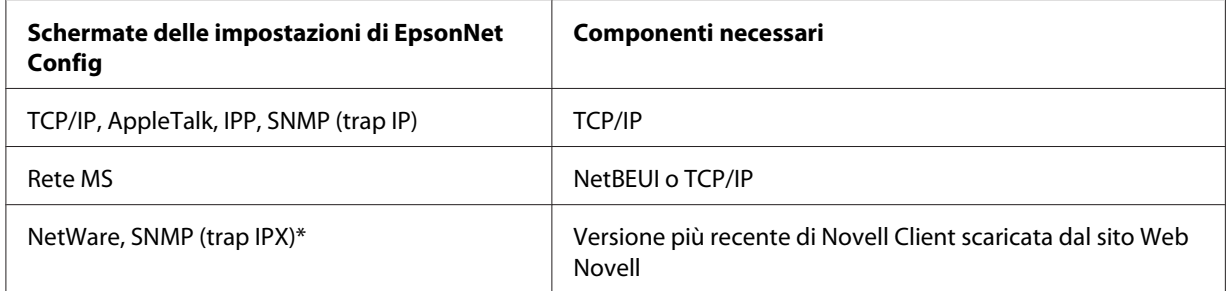

\* Solo per stampanti che supportano la stampa basata su coda NetWare

#### *Nota per utenti di stampanti che supportano la stampa basata su coda NetWare*

*Non eseguire Novell Client versione 3.00 per Windows 95/98 e Novell Client versione 4.50 per Windows NT quando si utilizzano le seguenti modalità: NetWare 3.x/4.x Bindery Print Server, NetWare 3.x Remote Printer, NetWare 4.x Bindery Remote Printer e NetWare 4.x/5.x NDS Remote Printer.*

Nella seguente tabella sono elencati i componenti necessari per la stampa in rete.

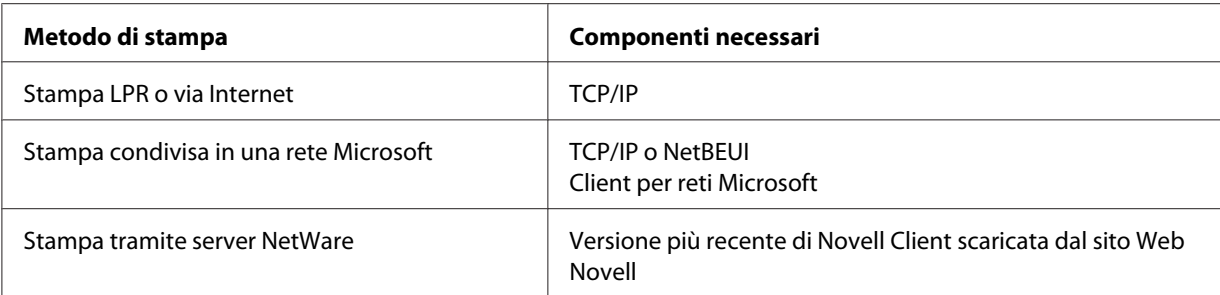

3. Se i componenti necessari non sono presenti nell'elenco, fare clic su **Aggiungi** ed effettuare le operazioni descritte di seguito per installarli.

Per stampa LPR o via Internet:

Selezionare **Protocollo** e quindi fare clic su **Aggiungi**. Selezionare **Microsoft** dall'elenco Produttori e **TCP/IP** dall'elenco Protocolli di rete. quindi fare clic su **OK**.

Per la stampa condivisa in una rete Microsoft:

Per utilizzare TCP/IP, seguire le istruzioni fornite in precedenza per l'installazione di tale protocollo.

Per utilizzare NetBEUI, selezionare **Protocollo** e quindi fare clic su **Aggiungi**. Selezionare **Microsoft** dall'elenco Produttori e **NetBEUI** dall'elenco Protocolli di rete, quindi fare clic su **OK**.

Selezionare **Client** e quindi fare clic su **Aggiungi**. Selezionare **Microsoft** dall'elenco Produttori e **Client per reti Microsoft** dall'elenco Client di rete, quindi fare clic su **OK**.

Per la stampa tramite server NetWare:

Scaricare la versione più recente di Novell Client dal sito Web Novell e installarla sul computer. Inoltre, accertarsi di installare IP o IPX. Per informazioni più dettagliate, visitare il sito Web Novell.

- 4. Per la stampa condivisa in una rete Microsoft, LPR e Internet: Fare doppio clic su **TCP/IP** nel menu Configurazione per aprire la finestra di dialogo Proprietà TCP/IP. Impostare l'indirizzo IP, la subnet mask e così via, quindi fare clic su **OK**.
- 5. Riavviare il computer.

L'installazione dei componenti necessari è completata. Andare alla sezione ["Collegamento](#page-38-0) [dell'interfaccia di rete alla rete" a pagina 39.](#page-38-0)

# <span id="page-29-0"></span>**Windows Server 2003**

Per installare i componenti necessari in Windows Server 2003, effettuare le operazioni descritte di seguito.

- 1. Fare clic sul pulsante **Start**, scegliere **Pannello di controllo**, quindi **Connessioni di rete**. Fare clic su **Connessione alla rete locale (LAN)**.
- 2. Fare clic sul pulsante **Proprietà**.
- 3. Verificare che i seguenti componenti necessari siano presenti nell'elenco. Se i componenti risultano già installati, passare al capitolo successivo.

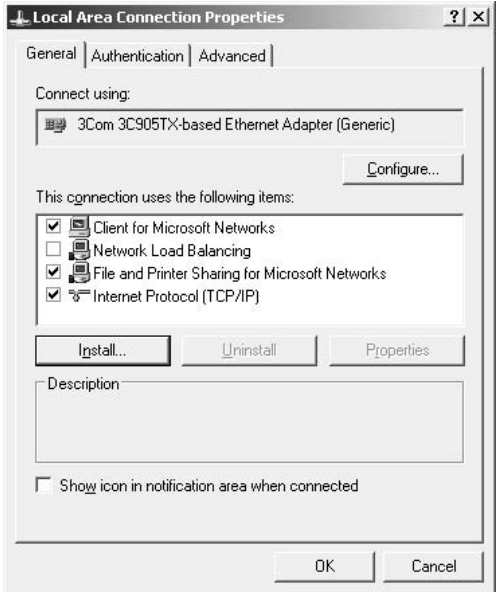

Nella seguente tabella sono elencati i componenti necessari per la configurazione dell'interfaccia di rete mediante EpsonNet Config.

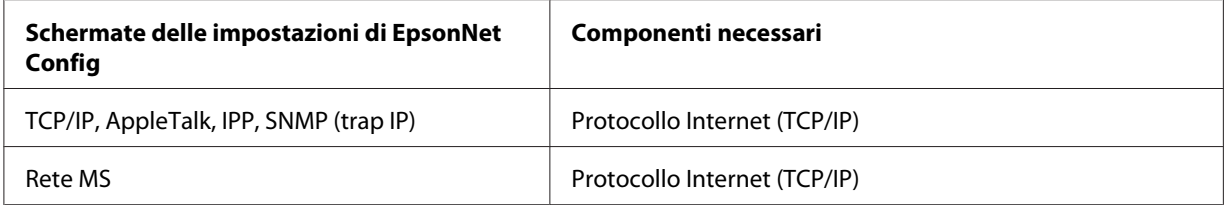

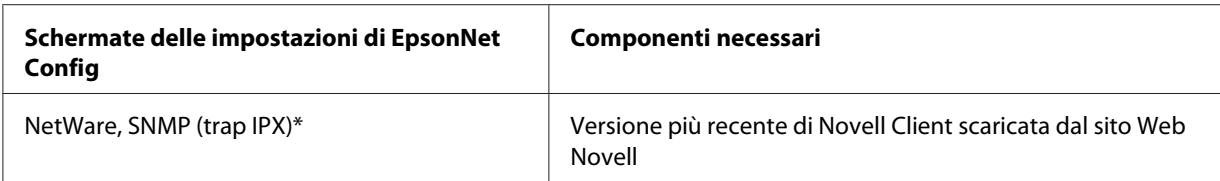

\* Solo per stampanti che supportano la stampa basata su coda NetWare

Nella seguente tabella sono elencati i componenti necessari per la stampa in rete.

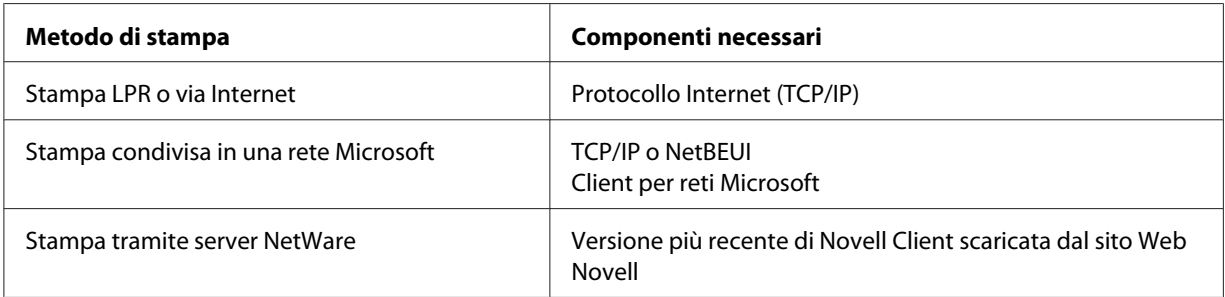

4. Se i componenti necessari non sono presenti nell'elenco, fare clic su **Installa** ed effettuare le operazioni descritte di seguito per installarli.

Per stampa LPR o via Internet:

**Protocollo Internet (TCP/IP)** è installato come impostazione predefinita. Non è possibile né aggiungerlo né eliminarlo.

Per la stampa condivisa in una rete Microsoft:

Selezionare **Client** e quindi fare clic su **Aggiungi**. Selezionare **Client per reti Microsoft**, quindi fare clic su **OK**.

Per la stampa tramite server NetWare:

Scaricare la versione più recente di Novell Client dal sito Web Novell e installarla sul computer. Inoltre, accertarsi di installare IP o IPX. Per informazioni più dettagliate, visitare il sito Web Novell.

- 5. Per la stampa condivisa in una rete Microsoft, LPR e Internet: Fare doppio clic su **Protocollo Internet (TCP/IP)** nella finestra di dialogo Proprietà - Connessione alla rete locale (LAN) per aprire la finestra di dialogo Proprietà - Protocollo Internet (TCP/IP). Impostare l'indirizzo IP, la subnet mask e così via, quindi fare clic su **OK**.
- 6. Riavviare il computer.

<span id="page-31-0"></span>L'installazione dei componenti necessari è completata. Andare alla sezione ["Collegamento](#page-38-0) [dell'interfaccia di rete alla rete" a pagina 39.](#page-38-0)

## **Windows 2000**

Per installare i componenti necessari in Windows 2000, effettuare le operazioni descritte di seguito.

- 1. Fare clic su **Start**, scegliere **Impostazioni**, quindi selezionare **Rete e connessioni remote** per visualizzare la finestra di dialogo corrispondente.
- 2. Fare clic con il pulsante destro del mouse sulla connessione di rete desiderata, quindi selezionare **Proprietà**.
- 3. Verificare che i seguenti componenti necessari siano presenti nell'elenco. Se i componenti risultano già installati, passare al capitolo successivo.

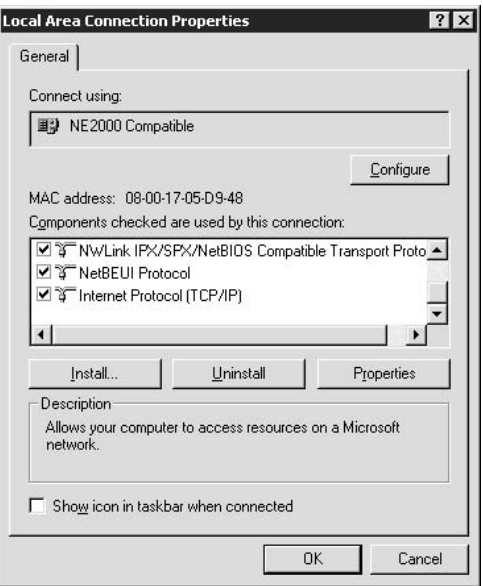

Nella seguente tabella sono elencati i componenti necessari per la configurazione dell'interfaccia di rete mediante EpsonNet Config.

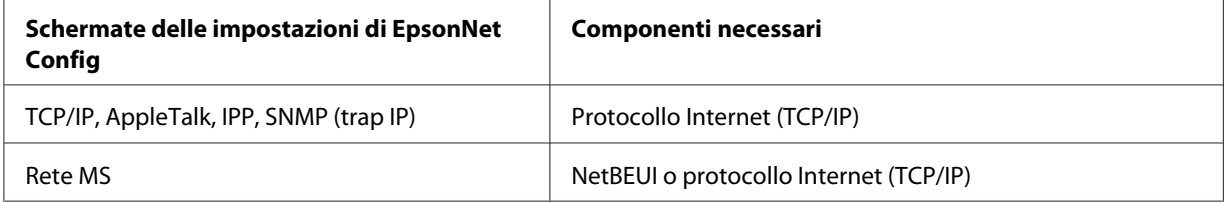

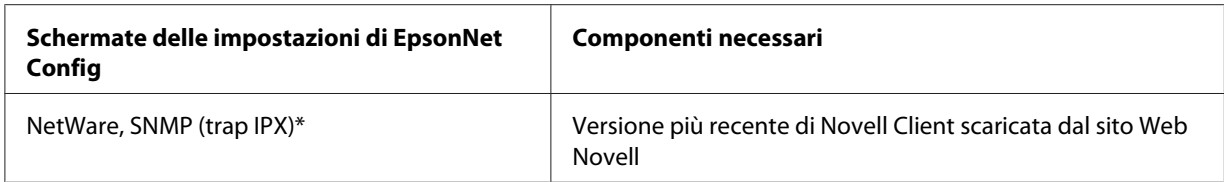

\* Solo per stampanti che supportano la stampa basata su coda NetWare

#### *Nota per utenti di stampanti che supportano la stampa basata su coda NetWare*

*Non eseguire Novell Client versione 3.00 per Windows 95/98 e Novell Client versione 4.50 per Windows NT quando si utilizzano le seguenti modalità: NetWare 3.x/4.x Bindery Print Server, NetWare 3.x Remote Printer, NetWare 4.x Bindery Remote Printer e NetWare 4.x/5.x NDS Remote Printer.*

Nella seguente tabella sono elencati i componenti necessari per la stampa in rete.

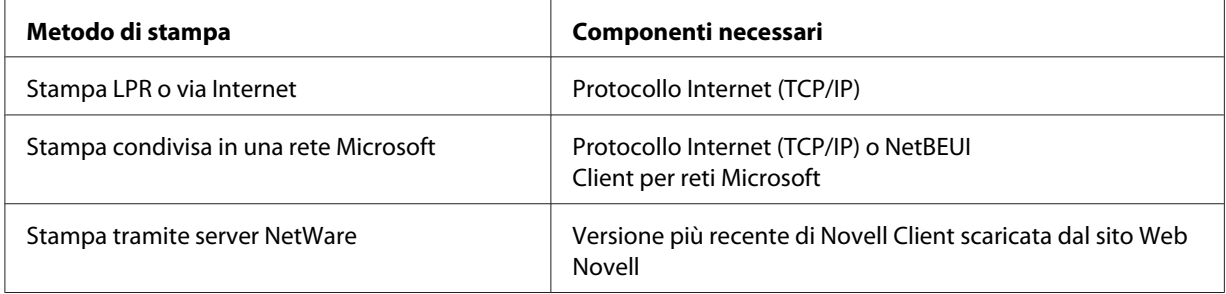

<span id="page-33-0"></span>4. Se i componenti necessari non sono presenti nell'elenco, fare clic su **Installa** ed effettuare le operazioni descritte di seguito per installarli.

Per stampa LPR o via Internet:

Selezionare **Protocollo** e quindi fare clic su **Aggiungi**. Nella finestra di dialogo Selezione protocollo di rete, selezionare **Protocollo Internet (TCP/IP)**, quindi fare clic su **OK**.

Per la stampa condivisa in una rete Microsoft:

Per utilizzare il protocollo Internet, seguire le istruzioni fornite in precedenza per installare il protocollo TCP/IP.

Per utilizzare NetBEUI, selezionare **Protocollo** e quindi fare clic su **Aggiungi**. Selezionare **Protocollo NetBEUI** e quindi fare clic su **OK**.

Selezionare **Client** e quindi fare clic su **Aggiungi**. Selezionare **Client per reti Microsoft**, quindi fare clic su **OK**.

Per la stampa tramite server NetWare:

Scaricare la versione più recente di Novell Client dal sito Web Novell e installarla sul computer. Inoltre, accertarsi di installare IP o IPX. Per informazioni più dettagliate, visitare il sito Web Novell.

- 5. Per la stampa condivisa in una rete Microsoft, LPR e Internet: Fare doppio clic su **Protocollo Internet (TCP/IP)** nel menu Configurazione per aprire la finestra di dialogo Proprietà TCP/IP. Impostare l'indirizzo IP, la subnet mask e così via, quindi fare clic su **OK**.
- 6. Riavviare il computer.

L'installazione dei componenti necessari è completata. Andare alla sezione ["Collegamento](#page-38-0) [dell'interfaccia di rete alla rete" a pagina 39.](#page-38-0)

# **Windows NT 4.0**

Per installare i componenti necessari in Windows NT 4.0, effettuare le operazioni descritte di seguito.

- 1. Fare clic su **Start/Avvio**, scegliere **Impostazioni**, quindi **Pannello di controllo**.
- 2. In Pannello di controllo, fare doppio clic sull'icona **Rete**.

3. Verificare che i seguenti componenti necessari siano presenti nell'elenco. Se i componenti risultano già installati, passare al capitolo successivo.

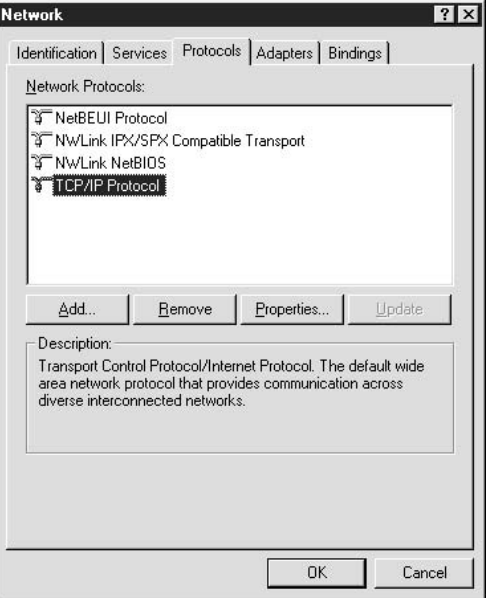

Nella seguente tabella sono elencati i componenti necessari per la configurazione dell'interfaccia di rete mediante EpsonNet Config.

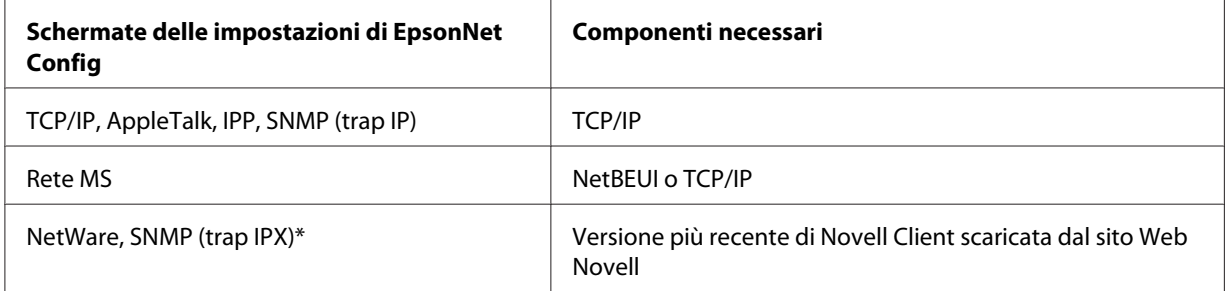

\* Solo per stampanti che supportano la stampa basata su coda NetWare

#### *Nota per utenti di stampanti che supportano la stampa basata su coda NetWare*

*Non eseguire Novell Client versione 3.00 per Windows 95/98 e Novell Client versione 4.50 per Windows NT quando si utilizzano le seguenti modalità: NetWare 3.x/4.x Bindery Print Server, NetWare 3.x Remote Printer, NetWare 4.x Bindery Remote Printer e NetWare 4.x/5.x NDS Remote Printer.*

Nella seguente tabella sono elencati i componenti necessari per la stampa in rete.

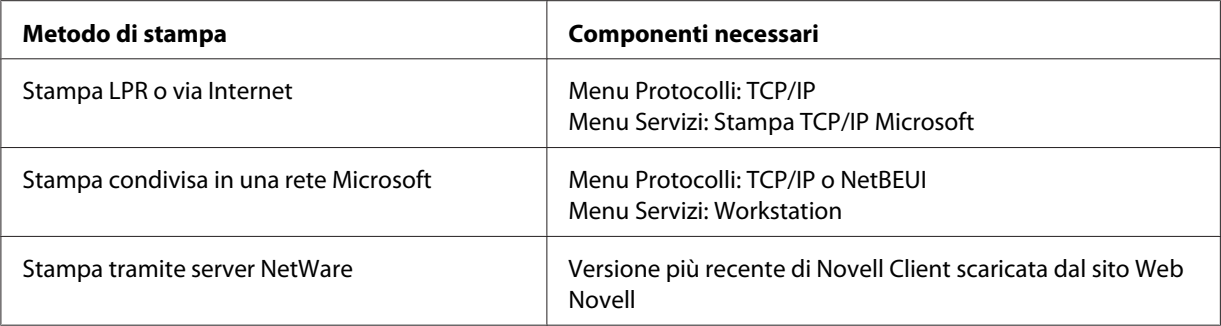
4. Se i componenti necessari non sono presenti nell'elenco, fare clic su **Aggiungi** ed effettuare le operazioni descritte di seguito per installarli.

Per stampa LPR o via Internet:

Selezionare la scheda **Protocolli** e quindi fare clic su **Aggiungi**. Selezionare **TCP/IP** dall'elenco e fare clic su **OK**. Impostare l'indirizzo IP, la subnet mask e così via, quindi fare clic su **OK**. Selezionare la scheda **Servizi** e quindi fare clic su **Aggiungi**. Selezionare **Microsoft TCP/IP** dall'elenco e fare clic su **OK**.

Per la stampa condivisa in una rete Microsoft:

Per utilizzare TCP/IP, seguire le istruzioni fornite in precedenza per l'installazione di tale protocollo.

Per utilizzare NetBEUI, selezionare la scheda **Protocolli** e quindi fare clic su **Aggiungi**. Selezionare **NetBEUI** dall'elenco, quindi fare clic su **OK**.

Selezionare la scheda **Servizi** e quindi fare clic su **Aggiungi**. Selezionare **Workstation** dall'elenco, quindi fare clic su **OK**.

Per la stampa tramite server NetWare:

Scaricare la versione più recente di Novell Client dal sito Web Novell e installarla sul computer. Inoltre, accertarsi di installare IP o IPX. Per informazioni più dettagliate, visitare il sito Web Novell.

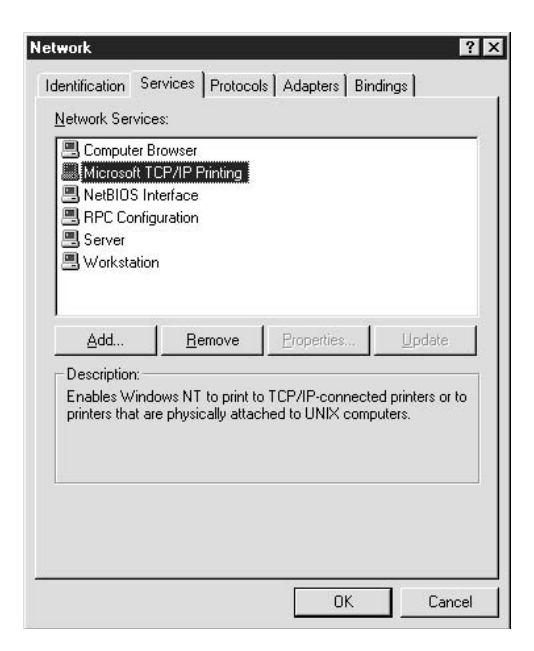

5. Riavviare il computer.

L'installazione dei componenti necessari è completata. Andare alla sezione ["Collegamento](#page-38-0) [dell'interfaccia di rete alla rete" a pagina 39.](#page-38-0)

# **Macintosh**

Per assegnare un indirizzo IP, la subnet mask e altre impostazioni a un computer Macintosh, effettuare le operazioni descritte di seguito.

#### *Nota*

*Per utilizzare il protocollo AppleTalk e configurare l'interfaccia di rete con EpsonNet Config per Macintosh, selezionare* **Ethernet** *o* **Ethernet incorporata** *da Pannello di Controllo in* **AppleTalk** *oppure dalla scheda* **AppleTalk***. Quindi, configurare l'interfaccia di rete con EpsonNet Config per Macintosh.*

### **Mac OS X**

- 1. Dal menu Apple selezionare **Preferenze di sistema**.
- 2. Aprire il pannello di controllo **Rete**. Fare clic sulla scheda **TCP/IP**.

#### *Nota*

*In Mac OS X 10.5, selezionare* **Ethernet** *come metodo di connessione nel pannello di controllo Network, selezionare il metodo di assegnazione dell'indirizzo IP dal menu Configura, quindi assegnare l'indirizzo IP.*

- 3. Selezionare **Ethernet incorporata** dal menu a discesa Mostra.
- 4. Assegnare un indirizzo IP e, se necessario, definire altre impostazioni.
- 5. Fare clic sul pulsante **Applica ora** per salvare le modifiche apportate.

Andare alla sezione ["Collegamento dell'interfaccia di rete alla rete" a pagina 39.](#page-38-0)

### **Mac OS 9**

- 1. Dal menu Apple selezionare **Pannello di Controllo**, quindi **TCP/IP**.
- 2. Impostare Connessione via su **Ethernet**.
- 3. Assegnare un indirizzo IP e, se necessario, definire altre impostazioni.

<span id="page-38-0"></span>4. Chiudere la finestra di dialogo per salvare le modifiche.

Andare alla sezione "Collegamento dell'interfaccia di rete alla rete" a pagina 39.

# **Impostazione dell'interfaccia di rete**

# **Collegamento dell'interfaccia di rete alla rete**

Per collegare l'interfaccia di rete alla rete, effettuare le operazioni descritte di seguito.

- 1. Assicurarsi che la stampante sia spenta.
- 2. Collegare un'estremità del cavo di rete al connettore RJ-45 dell'interfaccia di rete e l'altra estremità alla rete.

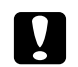

- c *Attenzione* ❏ *Per collegare l'interfaccia di rete, è necessario utilizzare un cavo schermato a doppini intrecciati di categoria 5. In caso contrario, potrebbero verificarsi dei malfunzionamenti.*
	- ❏ *Non collegare o scollegare il cavo di rete quando la stampante è accesa.*
	- ❏ *Non collegare direttamente l'interfaccia di rete e il computer. Per collegare l'interfaccia di rete alla rete, utilizzare un hub.*

#### *Nota*

*È possibile utilizzare sia lo standard 10Base-T che 100Base-TX. (In alcuni modelli, è supportato anche lo standard 1000Base-T.) Quando si stampa una grande quantità di dati, si consiglia di utilizzare una rete ad alta velocità con traffico di rete ridotto.*

3. Accendere la stampante. Quando gli indicatori luminosi di stato si spengono, stampare un foglio di stato della rete.

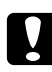

### c *Attenzione*

*Dopo aver spento la stampante, attendere lo spegnimento degli indicatori luminosi di stato prima di accenderla nuovamente. In caso contrario, l'interfaccia di rete potrebbe non funzionare correttamente.*

### *Nota per Mac OS X 10.2.4 o versione successiva*

*Poiché la stampante supporta la funzione Bonjour/Rendezvous e tale funzione è attivata per impostazione predefinita, è possibile utilizzare la stampante in rete semplicemente collegandola alla rete. Per disattivare la funzione Bonjour/Rendezvous, utilizzare il pannello di controllo della stampante. Per ulteriori informazioni, fare riferimento alla sezione ["Impostazione di un indirizzo](#page-161-0) [IP dal pannello di controllo della stampante" a pagina 162](#page-161-0) o ["Impostazione di un indirizzo IP dal](#page-165-0) [pannello di controllo della stampante \(stampanti a getto d'inchiostro di grande formato\)" a pagina](#page-165-0) [166](#page-165-0).*

È ora possibile configurare l'interfaccia di rete per l'uso con la rete TCP/IP e anche installare il driver della stampante.

Se si utilizza Windows, fare riferimento alla sezione "Configurazione dell'interfaccia di rete (per utenti Windows)" a pagina 40.

Se si utilizza Macintosh, fare riferimento alla sezione ["Configurazione dell'interfaccia di rete \(per](#page-43-0) [utenti Macintosh\)" a pagina 44.](#page-43-0)

# **Configurazione dell'interfaccia di rete (per utenti Windows)**

Configurare l'interfaccia di rete per l'uso con la rete TCP/IP e installare il driver della stampante sul computer.

- 1. Inserire il CD del software nell'apposita unità.
- 2. La schermata principale del programma di installazione viene visualizzata automaticamente.

Se la finestra di dialogo del programma di installazione non viene visualizzata, fare doppio clic su **EPSETUP.EXE** sul CD-ROM.

3. Fare clic su **Installazione utente**, se visualizzato.

- 4. Assicurarsi che tutte le applicazioni siano chiuse, quindi fare clic sul pulsante **Installazione Standard**.
- 5. Selezionare **Rete**.

### *Nota*

*Se la stampante è collegata al computer con un cavo USB o un cavo parallelo, selezionare* **Locale***, quindi seguire le istruzioni visualizzate.*

6. Se si desidera installare del software supplementare oltre al driver della stampante, selezionare tali caselle di controllo. Fare clic sul pulsante **Installa**, quindi seguire le istruzioni visualizzate sullo schermo.

### *Nota*

- ❏ *Se nello schermo viene visualizzato il pulsante* **Personalizzata***, fare clic su tale pulsante e quindi selezionare il software da installare.*
- ❏ *Se viene visualizzata la finestra Avviso di protezione Windows, fare clic sul pulsante* **Sblocca***; in caso contrario, la stampante non viene elencata all'interno della schermata di EpsonNet EasyInstall.*
- 7. EpsonNet EasyInstall viene avviato. Selezionare la stampante, quindi fare clic sul pulsante **Avanti**.

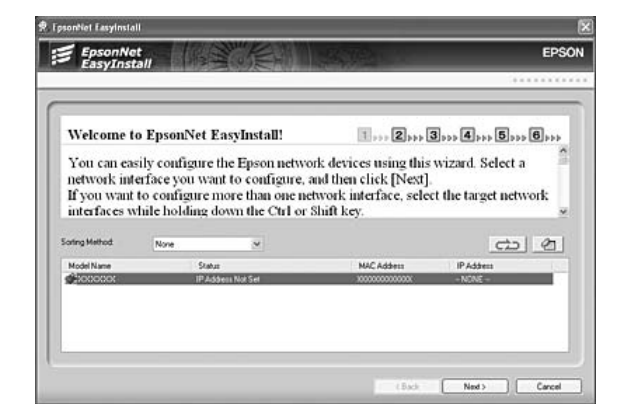

8. Selezionare un metodo per specificare l'indirizzo IP. Se si seleziona **Automatico**, il server DHCP diventa disponibile e assegna automaticamente un indirizzo IP. Se si desidera impostare manualmente l'indirizzo IP, selezionare **Manuale** e quindi immettere l'indirizzo IP, la subnet mask e il gateway predefinito. Fare clic sul pulsante **Avanti**.

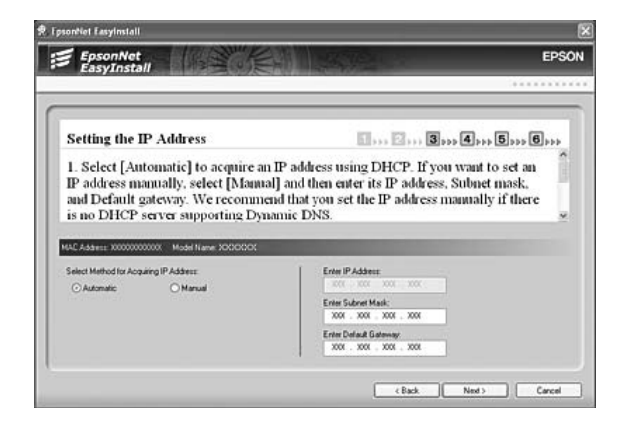

9. Verificare le impostazioni effettuate, quindi fare clic sul pulsante **Avanti**.

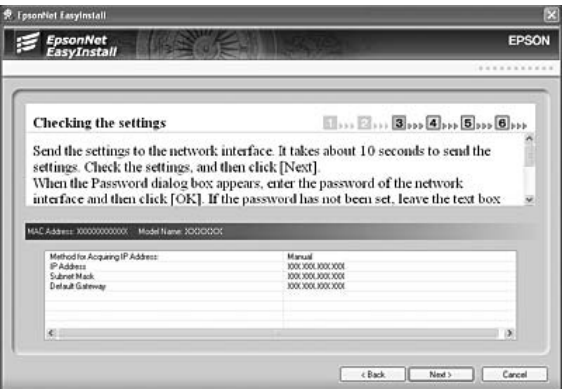

10. Selezionare la stampante con il relativo indirizzo IP appena impostato e quindi fare clic sul pulsante **Avanti** per installare il driver della stampante.

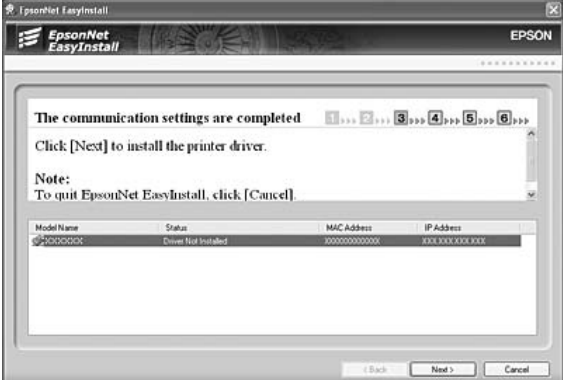

11. Immettere il nome della stampante. Se si desidera stampare una pagina di prova, selezionare la casella di controllo **Stampa pagina di prova**. Fare clic sul pulsante **Avanti**.

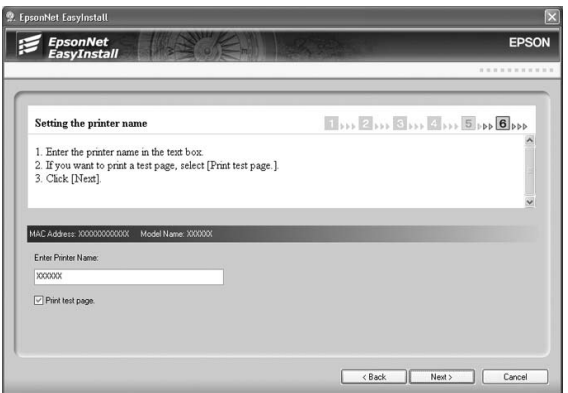

#### *Nota*

*Se viene visualizzata la finestra Avviso di protezione Windows, fare clic sul pulsante* **Sblocca***.*

<span id="page-43-0"></span>12. Selezionare la stampante predefinita, quindi fare clic sul pulsante **Avanti**.

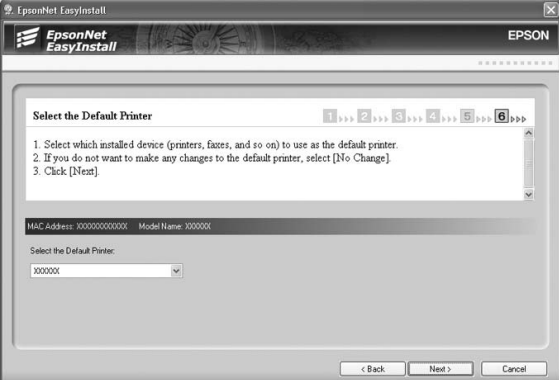

13. Fare clic sul pulsante **Fine**, quindi seguire le istruzioni visualizzate sullo schermo per completare l'installazione.

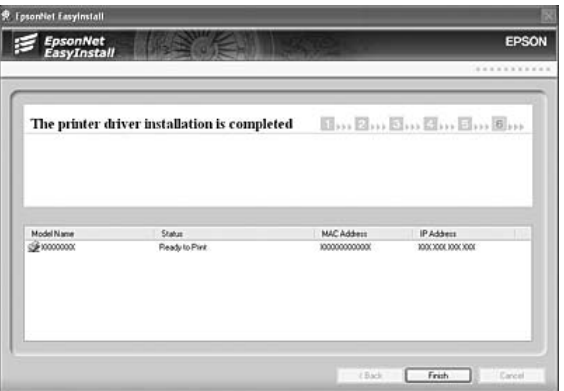

Risulta ora possibile utilizzare la stampante sulla rete TCP/IP.

# **Configurazione dell'interfaccia di rete (per utenti Macintosh)**

Configurare l'interfaccia di rete per l'uso con la rete TCP/IP e installare il driver della stampante sul computer.

#### *Nota*

*In questa sezione vengono descritte le istruzioni utilizzando Mac OS X. Le istruzioni sono generalmente le stesse per Mac OS 9.*

1. Inserire il CD del software nell'apposita unità.

La cartella **EPSON** viene automaticamente aperta.

- 2. Fare doppio clic sull'icona del sistema operativo appropriato nella cartella **EPSON**.
- 3. Assicurarsi che tutte le applicazioni siano chiuse, quindi fare clic sul pulsante **Installazione Standard**.
- 4. Selezionare **Rete**.

#### *Nota*

*Se la stampante è collegata al computer con un cavo USB o un cavo parallelo, selezionare* **Locale** *e quindi seguire le istruzioni sullo schermo.*

- 5. Fare clic sul pulsante **Installa**, quindi seguire le istruzioni visualizzate sullo schermo.
- 6. EpsonNet EasyInstall viene avviato. Selezionare la stampante, quindi fare clic sul pulsante **Avanti**.

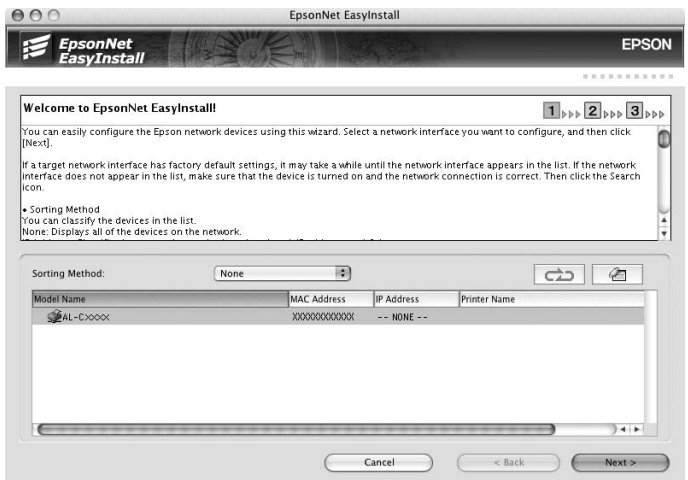

7. Selezionare un metodo per specificare l'indirizzo IP. Se si seleziona **Automatico**, il server DHCP diventa disponibile e assegna automaticamente un indirizzo IP. Se si desidera impostare manualmente l'indirizzo IP, selezionare **Manuale** e quindi immettere l'indirizzo IP, la subnet mask e il gateway predefinito. Fare clic sul pulsante **Avanti**.

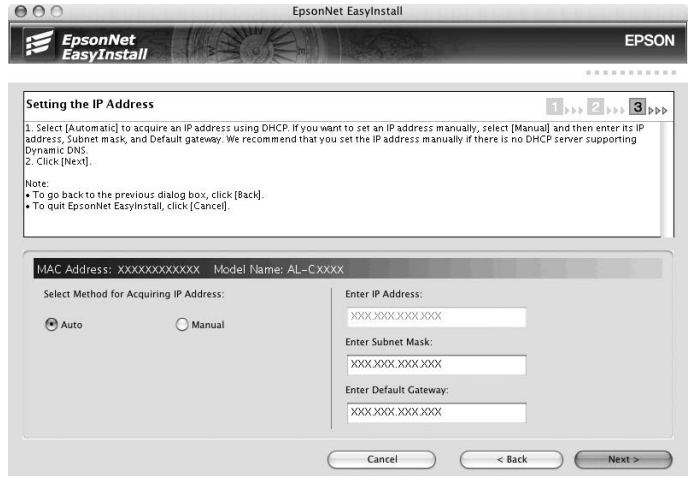

8. Controllare le impostazioni effettuate, quindi fare clic sul pulsante **Avanti**.

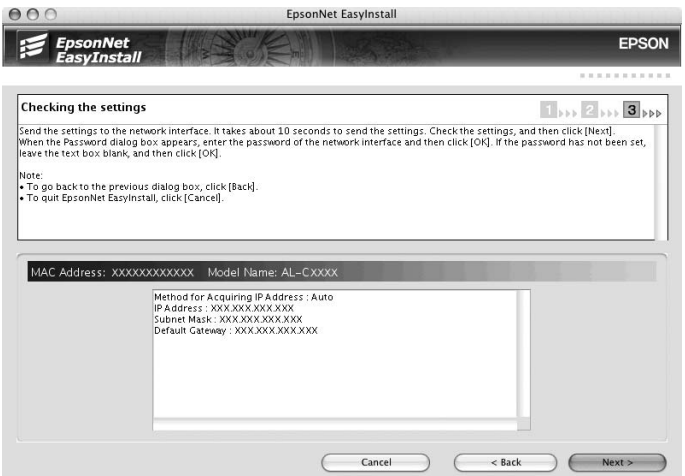

9. Fare clic sul pulsante **Fine**, quindi seguire le istruzioni visualizzate sullo schermo per completare l'installazione.

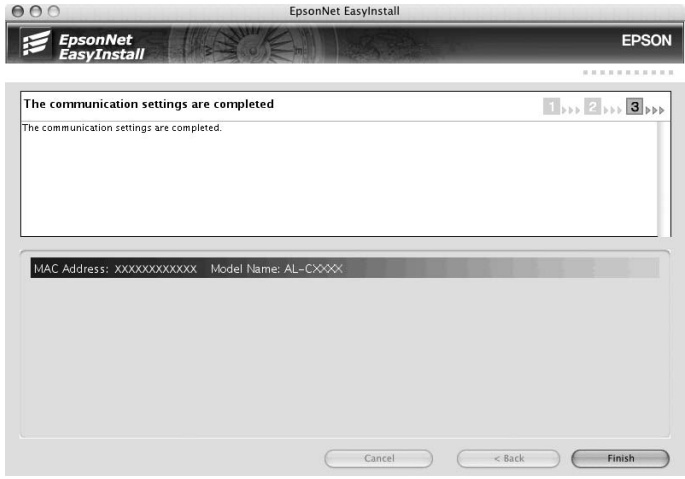

È quindi necessario configurare la stampante. Effettuare le operazioni descritte di seguito.

# **Configurazione della stampante**

### Mac OS X 10.5

- 1. Aprire **Preferenze di Sistema**.
- 2. Aprire **Stampa e Fax**.
- 3. Fare clic sul pulsante **+** per aggiungere una nuova stampante.
- 4. Selezionare il modello di stampante desiderata collegata con Bonjour.

### *Nota*

*Se la stampante in uso non viene visualizzata con la connessione desiderata, fare clic su* **Altre stampanti***, selezionare la connessione desiderata dall'elenco a discesa e quindi selezionare il modello di stampante.*

### 5. Fare clic su **Aggiungi**.

Risulta ora possibile utilizzare la stampante sulla rete TCP/IP.

*Nota*

*Se il prodotto utilizzato supporta la funzione di scansione, per definire le impostazioni vedere la Guida utente del prodotto.*

### Mac OS X 10.4 o versione precedente

- 1. Aprire la cartella **Applicazioni**.
- 2. Aprire la cartella **Utility**.
- 3. Aprire **Centro Stampa** (per Mac OS X 10.2 o precedente) o **Utility di configurazione stampante** (per Mac OS X 10.3 o successiva), quindi fare clic su **Aggiungi**.
- 4. Per Mac OS X 10.4, selezionare il modello di stampante collegato con Bonjour. Per Mac OS X 10.2 o 10.3, selezionare **Rendezvous** dall'elenco a discesa e quindi selezionare il modello di stampante dall'elenco.

#### *Nota*

*Per Mac OS X 10.4, se la stampante in uso non viene visualizzata con la connessione desiderata, fare clic su* **Altre stampanti***, selezionare la connessione desiderata dall'elenco a discesa e quindi selezionare il modello di stampante.*

5. Fare clic su **Aggiungi**.

Risulta ora possibile utilizzare la stampante sulla rete TCP/IP.

#### *Nota*

*Se il prodotto utilizzato supporta la funzione di scansione, per definire le impostazioni vedere la Guida utente del prodotto.*

### Mac OS 9

- 1. Aprire **Scelta Risorse** dal menu Apple.
- 2. Fare clic sull'icona della stampante.
- 3. Selezionare la zona contenente la stampante.
- 4. Selezionare il nome della stampante dall'elenco.
- 5. Assicurarsi che l'opzione **AppleTalk** sia selezionata.
- 6. Chiudere la finestra **Scelta Risorse**.

Risulta ora possibile utilizzare la stampante sulla rete TCP/IP.

# **Installazione del driver della stampante**

# **Informazioni sull'installazione del driver della stampante**

Per eseguire la stampa sulla stampante di rete, è necessario installare il driver della stampante sul computer. Per informazioni, fare riferimento alla sezione di questo capitolo relativa al sistema operativo in uso.

# **Windows Vista**

In Windows Vista, la procedura per l'installazione del driver della stampante varia in base al metodo di stampa utilizzato. Epson consiglia l'utilizzo di EpsonNet Print per la stampa. Fare riferimento alla sezione ["Per utenti di Windows Vista/XP/Server 2003/2000/NT 4.0" a pagina 137.](#page-136-0)

### **Stampa LPR**

#### *Nota*

*La procedura di installazione è diversa se si utilizza EpsonNet Print. Per ulteriori informazioni, fare riferimento alla sezione ["Informazioni su EpsonNet Print" a pagina 135](#page-134-0).*

- 1. Fare clic su **Start**, **Pannello di controllo**, quindi su **Stampante**.
- 2. Fare clic su **Aggiungi stampante** per avviare l'Installazione guidata stampante.

3. Fare clic su **Aggiungi stampante locale**.

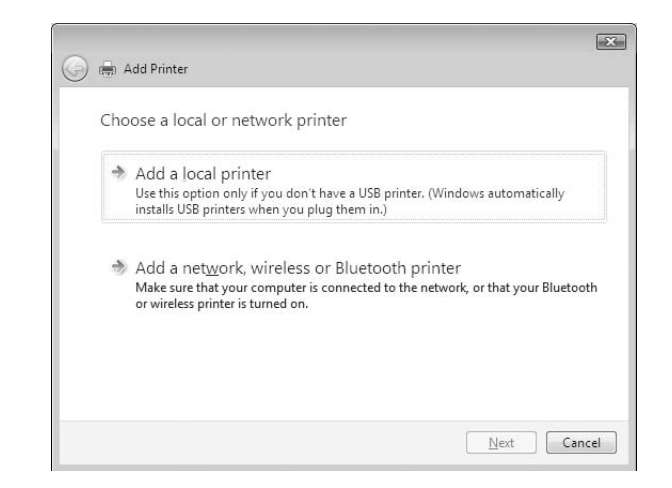

4. Fare clic sul pulsante di opzione **Crea una nuova porta** e selezionare **Standard TCP/IP Port** dall'elenco. Quindi, fare clic su **Avanti**.

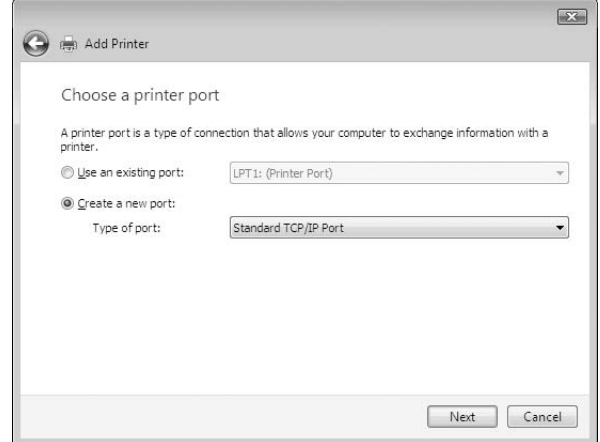

5. Digitare l'indirizzo IP dell'interfaccia di rete, quindi fare clic su **Avanti**.

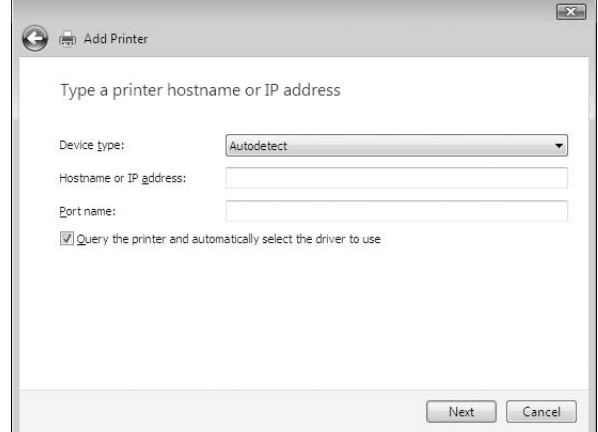

6. Se si verifica un errore, viene visualizzata la finestra di dialogo riportata di seguito. Selezionare il pulsante di opzione **Standard**, quindi **EPSON Network Printer**. Fare clic su **Avanti**.

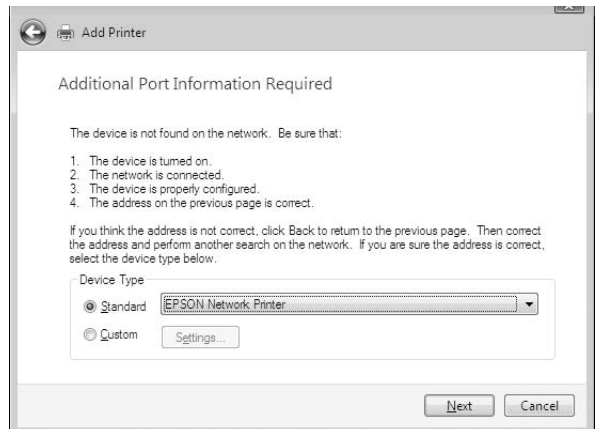

- 7. Fare clic su **Fine** .
- 8. Per informazioni sull'installazione del driver della stampante, fare riferimento alla sezione ["Installazione del driver della stampante" a pagina 52](#page-51-0).

### **Stampa via Internet**

- 1. Fare clic su **Start**, **Pannello di controllo**, quindi su **Stampante**.
- 2. Fare clic su **Aggiungi stampante** per avviare l'Installazione guidata stampante.
- <span id="page-51-0"></span>3. Fare clic su **Aggiungi stampante di rete, wireless o Bluetooth**.
- 4. Fare clic su **La stampante desiderata non è nell'elenco**.
- 5. Selezionare il pulsante di opzione **Aggiungi una stampante utilizzando un nome host o un indirizzo TCP/IP** e quindi fare clic su **Avanti**.
- 6. Immettere l'URL della periferica di destinazione nella casella **Nome host** o **Indirizzo IP** utilizzando il formato sotto riportato. L'URL deve corrispondere a quello impostato nella pagina di configurazione di IPP in EpsonNet Config.

http://indirizzo IP dell'interfaccia di rete:631/Nome della stampante

Esempio: http://192.168.100.201:631/EPSON\_IPP\_Printer

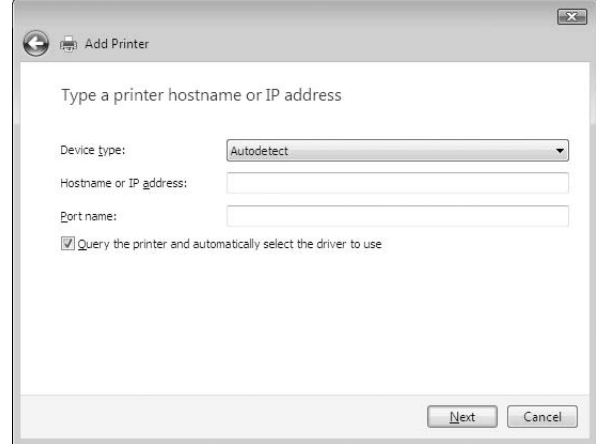

#### *Nota*

*Per controllare l'indirizzo IP dell'interfaccia di rete, utilizzare EpsonNet Config. Per ulteriori informazioni, fare riferimento alla sezione ["Informazioni su EpsonNet Config" a pagina 100.](#page-99-0)*

7. Per impostare la periferica, seguire le istruzioni sullo schermo. Per ulteriori informazioni, fare riferimento alla sezione "Installazione del driver della stampante" a pagina 52.

### **Installazione del driver della stampante**

- 1. Inserire il CD del software fornito con la periferica.
- 2. Se visualizzata, chiudere la schermata di installazione del software EPSON.
- 3. Fare clic sul pulsante **Disco driver**. Viene visualizzata la finestra di dialogo Installazione da disco floppy.
- 4. Fare clic su **Sfoglia**.
- 5. Selezionare l'unità CD-ROM appropriata dall'elenco Unità, quindi fare doppio clic sulla cartella **WINVISTA\_XP\_2K**. quindi fare clic su **Apri**.
- 6. Fare clic su **OK** nella finestra di dialogo Installazione da disco floppy.
- 7. Selezionare il nome del modello della periferica, quindi fare clic su **Avanti**.

#### *Nota*

*Se durante la procedura di installazione guidata della stampante viene richiesto di selezionare* **Mantieni il driver esistente** *oppure* **Sostituisci il driver esistente***, selezionare il pulsante di opzione* **Sostituisci il driver esistente***.*

8. Fare clic su **Fine** e seguire le istruzioni visualizzate per completare l'installazione.

### **Uso del comando NET USE**

Quando in Windows Vista/XP/Server 2003/2000/NT si utilizza NetBIOS per la connessione alla stampante, si consiglia di eseguire il comando NET USE, come indicato di seguito:

- 1. Fare clic su **Start**, **Pannello di controllo**, quindi fare clic su **Visualizza stato della rete e attività** oppure fare clic su **Centro connessioni di rete e condivisione**.
- 2. Fare clic su **Visualizza stato**, quindi fare clic sul pulsante **Proprietà**.

#### *Nota*

*Se viene visualizzata la schermata Controllo dell'account utente, fare clic sul pulsante* **Continua***.*

- 3. Verificare che **Client per reti Microsoft** sia installato. In caso contrario, fare clic su **Installa** per eseguire l'installazione.
- 4. Eseguire il comando immettendo le informazioni indicate di seguito.

Porta stampante NET USE: \\Nome NetBIOS dell'interfaccia di rete\Nome periferica dell'interfaccia di rete

### Selezione della porta

- 1. Fare clic su **Start**, scegliere **Pannello di controllo**, fare clic su **Stampanti e altro hardware**, quindi su **Stampanti e fax**.
- 2. Fare clic con il pulsante destro del mouse sull'icona della stampante, quindi scegliere **Proprietà**.
- 3. Selezionare la scheda **Porte**, quindi selezionare la porta impostata con il comando NET USE.

# **Crittografia dei dati di stampa (stampa protetta IPP)**

Internet printing (IPP) consente la crittografia dei dati da stampare.

### Impostazioni richieste

Configurare le impostazioni che seguono utilizzando EpsonNet Config con Web Browser. Per ulteriori informazioni, fare riferimento alla sezione ["Schermate Configurazione - Protezione" a](#page-128-0) [pagina 129](#page-128-0).

- ❏ Importazione del certificato del server
- ❏ Selezione del certificato del server
- ❏ Impostazione del livello di crittografia
- ❏ Impostazione della porta stampante

### Configurazione della porta della stampante

- 1. Selezionare Connetti ad una stampante in Internet o della rete domestica o aziendale: nella procedura guidata Stampa Internet (IPP).
- 2. Immettere l'URL utilizzando il formato che segue.

https://Indirizzo IP dell'interfaccia di rete:443/EPSON\_IPP\_Printer

# **Windows XP**

In Windows XP, la procedura per l'installazione del driver della stampante varia in base al metodo di stampa utilizzato. Epson consiglia l'utilizzo di EpsonNet Print per la stampa. Fare riferimento alla sezione ["Per utenti di Windows Vista/XP/Server 2003/2000/NT 4.0" a pagina 137.](#page-136-0)

### **Stampa LPR**

### *Nota*

*La procedura di installazione è diversa se si utilizza EpsonNet Print. Per ulteriori informazioni, fare riferimento alla sezione ["Informazioni su EpsonNet Print" a pagina 135](#page-134-0).*

- 1. Fare clic su **Start**, scegliere **Pannello di controllo**, fare clic su **Stampanti e altro hardware**, quindi su **Stampanti e fax**.
- 2. In **Operazioni stampante**, fare clic su **Aggiungi stampante** per avviare Installazione guidata stampante, quindi fare clic su **Avanti**.
- 3. Selezionare **Stampante locale collegata al computer**, deselezionare la casella di controllo **Rileva e installa stampante Plug and Play automaticamente**, quindi fare clic su **Avanti**.

#### *Nota*

*La casella di controllo* **Rileva e installa stampante Plug and Play automaticamente** *deve essere deselezionata, in quanto la stampante è collegata direttamente alla rete, non a un sistema Windows XP.*

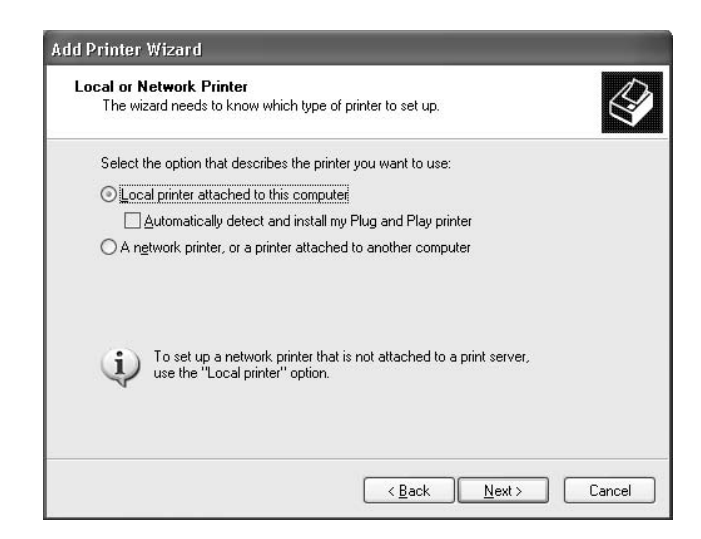

4. Fare clic sul pulsante di opzione **Crea una nuova porta** e selezionare **Standard TCP/IP Port** dall'elenco. Quindi, fare clic su **Avanti**.

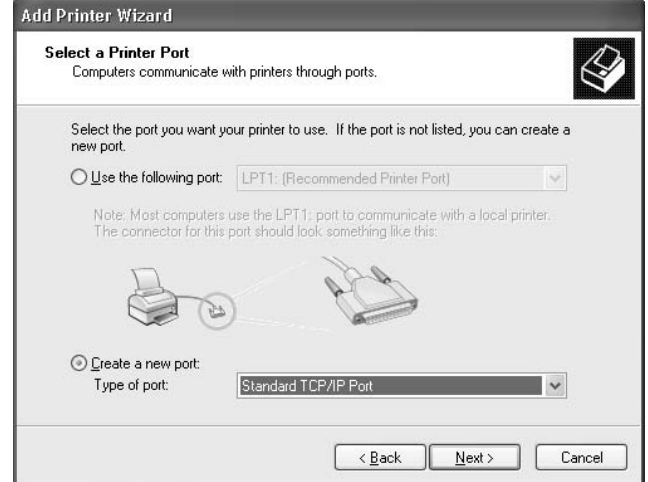

5. Digitare l'indirizzo IP dell'interfaccia di rete, quindi fare clic su **Avanti**.

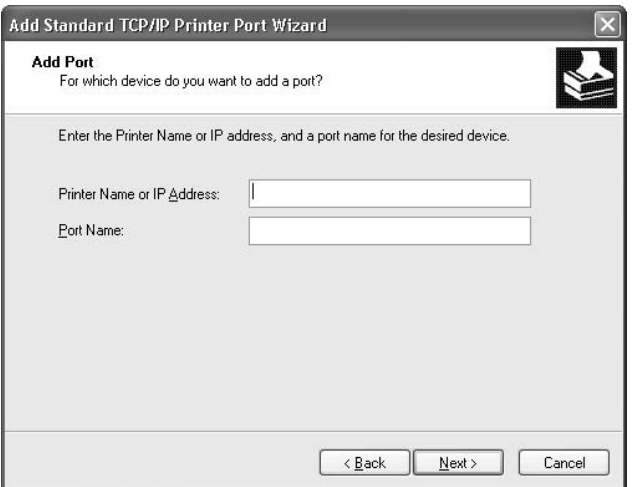

6. Se si verifica un errore, viene visualizzata la finestra di dialogo riportata di seguito. Selezionare il pulsante di opzione **Standard**, quindi **EPSON Network Printer**. Fare clic su **Avanti**.

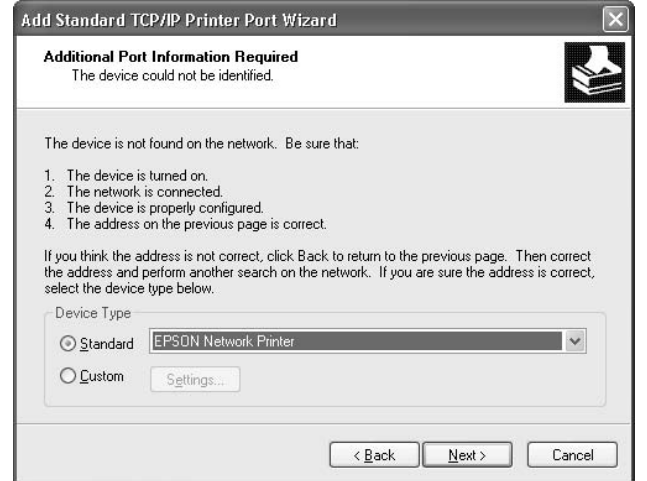

- 7. Fare clic su **Fine**.
- 8. Per informazioni sull'installazione del driver della stampante, fare riferimento alla sezione ["Installazione del driver della stampante" a pagina 59](#page-58-0).

### **Stampa via Internet**

- 1. Fare clic su **Start**, scegliere **Pannello di controllo**, fare clic su **Stampanti e altro hardware**, quindi su **Stampanti e fax**.
- 2. In **Operazioni stampante**, fare clic su **Aggiungi stampante** per avviare Installazione guidata stampante, quindi fare clic su **Avanti**.
- 3. Selezionare **Stampante di rete o stampante collegata a un altro computer**, quindi fare clic su **Avanti**.
- 4. Selezionare il pulsante di opzione **Connetti ad una stampante in Internet o della rete domestica o aziendale**.

5. Immettere l'URL della stampante di destinazione nel formato indicato di seguito. L'URL deve corrispondere a quello impostato nella pagina di configurazione di IPP in EpsonNet Config.

http://indirizzo IP della stampante:631/Nome della stampante

Esempio: http://192.168.100.201:631/EPSON\_IPP\_Printer

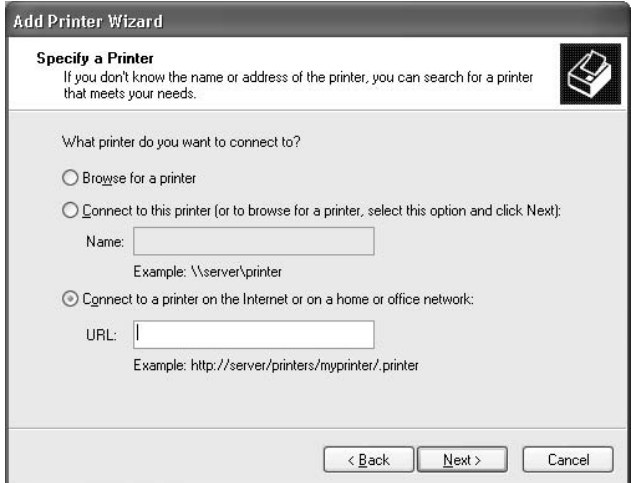

#### *Nota*

*Per controllare l'indirizzo IP dell'interfaccia di rete, utilizzare EpsonNet Config. Per ulteriori informazioni, fare riferimento alla sezione ["Informazioni su EpsonNet Config" a pagina 100.](#page-99-0)*

6. Seguire le istruzioni visualizzate per configurare la stampante. Per ulteriori informazioni, fare riferimento alla sezione ["Installazione del driver della stampante" a pagina 59.](#page-58-0)

### **Stampa condivisa in una rete Microsoft**

- 1. Fare clic su **Start**, scegliere **Pannello di controllo**, fare clic su **Stampanti e altro hardware**, quindi su **Stampanti e fax**.
- 2. In **Operazioni stampante**, fare clic su **Aggiungi stampante** per avviare Installazione guidata stampante, quindi fare clic su **Avanti**.
- 3. Selezionare **Stampante di rete o stampante collegata a un altro computer**, quindi fare clic su **Avanti**.
- 4. Selezionare il pulsante di opzione **Ricerca stampante**, quindi fare clic su **Avanti**.

<span id="page-58-0"></span>5. Nella casella Stampante immettere le informazioni indicate di seguito oppure selezionare la stampante che si desidera utilizzare dalla casella di riepilogo Stampanti condivise, quindi fare clic su **Avanti**.

\\Nome NetBIOS dell'interfaccia di rete\Nome periferica dell'interfaccia di rete

6. Seguire le istruzioni visualizzate per configurare la stampante. Per ulteriori informazioni, fare riferimento alla sezione "Installazione del driver della stampante" a pagina 59.

### **Installazione del driver della stampante**

- 1. Inserire il CD-ROM del software fornito con la stampante.
- 2. Chiudere, se viene visualizzata, la schermata di installazione del software.
- 3. Fare clic sul pulsante **Disco driver**. Viene visualizzata la finestra di dialogo Installazione da disco floppy.
- 4. Fare clic su **Sfoglia**.
- 5. Dall'elenco Unità, selezionare l'unità CD-ROM e fare doppio clic sulla cartella **WINVISTA\_XP\_2K** o **WINXP\_2K**. quindi fare clic su **Apri**.
- 6. Fare clic su **OK** nella finestra di dialogo Installazione da disco floppy.
- 7. Selezionare il nome del modello della stampante, quindi fare clic su **Avanti**.

#### *Nota*

*Se durante la procedura di installazione guidata della stampante viene richiesto di selezionare* **Mantieni il driver esistente** *oppure* **Sostituisci il driver esistente***, selezionare il pulsante di opzione* **Sostituisci il driver esistente***.*

8. Fare clic su **Fine** e seguire le istruzioni visualizzate per completare l'installazione.

Per ulteriori informazioni sulla stampa condivisa in una rete Microsoft in ambiente Windows XP/Server 2003/2000/NT, vedere "Uso del comando NET USE" a pagina 59.

### **Uso del comando NET USE**

Quando in Windows XP/Server 2003/2000/NT si utilizza NetBIOS per la connessione alla stampante, si consiglia di eseguire il comando NET USE, come indicato di seguito:

- 1. Fare clic sul pulsante **Start**, scegliere **Pannello di controllo**, fare clic su **Rete e connessioni Internet**, quindi su **Connessioni di rete**.
- 2. In **LAN o Internet ad alta velocità**, fare clic sull'icona **Connessione alla rete locale (LAN)**.
- 3. In **Operazioni di rete**, fare clic su **Modifica le impostazioni di questa connessione**.
- 4. Verificare che **Client per reti Microsoft** sia installato. In caso contrario, fare clic su **Installa** per eseguire l'installazione.
- 5. Eseguire il comando immettendo le informazioni indicate di seguito.

Porta stampante NET USE: \\Nome NetBIOS dell'interfaccia di rete\Nome periferica dell'interfaccia di rete

### Selezione della porta

- 1. Fare clic su **Start**, scegliere **Pannello di controllo**, fare clic su **Stampanti e altro hardware**, quindi su **Stampanti e fax**.
- 2. Fare clic con il pulsante destro del mouse sull'icona della stampante, quindi scegliere **Proprietà**.
- 3. Selezionare la scheda **Porte**, quindi selezionare la porta impostata con il comando NET USE.

### **Crittografia dei dati di stampa (stampa protetta IPP)**

Internet printing (IPP) consente la crittografia dei dati da stampare.

### Impostazioni richieste

Configurare le impostazioni che seguono utilizzando EpsonNet Config con Web Browser. Per ulteriori informazioni, fare riferimento alla sezione ["Schermate Configurazione - Protezione" a](#page-128-0) [pagina 129](#page-128-0).

- ❏ Importazione del certificato del server
- ❏ Selezione del certificato del server
- ❏ Impostazione del livello di crittografia
- ❏ Impostazione della porta stampante

### Configurazione della porta della stampante

- 1. Selezionare Connetti ad una stampante in Internet o della rete domestica o aziendale: nella procedura guidata Stampa Internet (IPP).
- 2. Immettere l'URL utilizzando il formato che segue.

https://Indirizzo IP dell'interfaccia di rete:443/EPSON\_IPP\_Printer

# **Windows Me/98**

In Windows Me/98, la procedura per l'installazione del driver della stampante varia in base al metodo di stampa utilizzato. Epson consiglia l'utilizzo di EpsonNet Print per la stampa. Fare riferimento alla sezione ["Per utenti di Windows Me/98/95" a pagina 144](#page-143-0).

### **Stampa LPR**

Poiché Windows Me e 98 non supportano la modalità LPR, non è possibile eseguire la stampa tramite TCP/IP in modalità standard. Per effettuare la stampa in modalità TCP/IP, è tuttavia possibile eseguire l'utility EpsonNet Print disponibile sul CD del software. In questo caso, installare prima EpsonNet Print, quindi il driver della stampante. Per ulteriori informazioni, fare riferimento alla sezione ["Informazioni su EpsonNet Print" a pagina 135](#page-134-0).

### **Stampa via Internet (Windows Me)**

#### Installazione del client IPP

Il client IPP deve essere installato sul computer in uso. Per eseguire l'installazione, effettuare le operazioni descritte di seguito.

- 1. Inserire il CD-ROM di Windows Me.
- 2. Selezionare la cartella relativa ai **componenti aggiuntivi**, quindi la cartella **IPP**.
- 3. Fare doppio clic su **wpnpins.exe**, quindi seguire le istruzioni visualizzate.
- 4. Fare clic su **OK** per riavviare il computer.

#### Configurazione della stampante

Collegare il computer a una stampante tramite IPP.

- 1. Fare clic sul pulsante **Start/Avvio**, scegliere **Impostazioni**, quindi **Stampanti**.
- 2. Fare doppio clic su **Aggiungi stampante**, quindi fare clic su **Avanti**.
- 3. Selezionare il pulsante di opzione **Stampante di rete**, quindi fare clic su **Avanti**.
- 4. Digitare l'URL della stampante, quindi fare clic su **Avanti**.

http://indirizzo IP dell'interfaccia di rete:631/nome della stampante

Esempio: http://192.168.100.201:631/EPSON\_IPP\_Printer

*Nota*

*Per controllare l'indirizzo IP dell'interfaccia di rete, utilizzare EpsonNet Config. Per ulteriori informazioni, fare riferimento alla sezione ["Informazioni su EpsonNet Config" a pagina 100.](#page-99-0)*

5. Per informazioni sull'installazione del driver della stampante, fare riferimento alla sezione ["Installazione del driver della stampante" a pagina 63](#page-62-0).

### **Stampa condivisa in una rete Microsoft**

- 1. Fare clic sul pulsante **Start/Avvio**, scegliere **Impostazioni**, quindi **Stampanti**.
- 2. Fare doppio clic su **Aggiungi stampante**, quindi fare clic su **Avanti**.
- 3. Selezionare il pulsante di opzione **Stampante di rete**, quindi fare clic su **Avanti**.

\\Nome NetBIOS dell'interfaccia di rete\Nome periferica dell'interfaccia di rete

<span id="page-62-0"></span>4. Fare clic su **Sfoglia**, quindi selezionare il percorso di rete dall'elenco. Se non è possibile eseguire la ricerca, immettere le seguenti informazioni nel campo Percorso di rete o nome della coda:

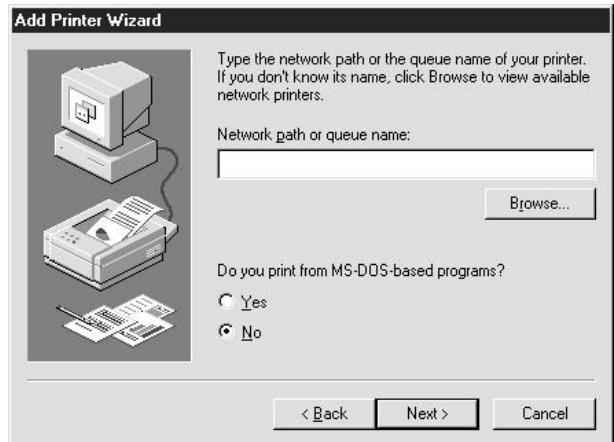

- 5. Viene avviata la procedura per l'installazione guidata della stampante. Fare clic su **Avanti**.
- 6. Seguire le istruzioni visualizzate per configurare la stampante. Per informazioni sull'installazione del driver della stampante, fare riferimento alla sezione "Installazione del driver della stampante" a pagina 63.

### **Installazione del driver della stampante**

- 1. Inserire il CD-ROM del software fornito con la stampante.
- 2. Chiudere, se viene visualizzata, la schermata di installazione del software.
- 3. Fare clic sul pulsante **Disco driver**. Viene visualizzata la finestra di dialogo Installazione da disco floppy.
- 4. Fare clic su **Sfoglia**.
- 5. Selezionare l'unità CD-ROM appropriata dall'elenco Unità, quindi fare doppio clic sulla cartella **WIN9X**. Fare clic su **OK**.
- 6. Fare clic su **OK** nella finestra di dialogo Installazione da disco floppy.

7. Selezionare il nome del modello della stampante, quindi fare clic su **Avanti**.

#### *Nota*

*Se durante la procedura di installazione guidata della stampante viene richiesto di selezionare* **Mantieni il driver esistente** *oppure* **Sostituisci il driver esistente***, selezionare il pulsante di opzione* **Sostituisci il driver esistente***.*

8. Fare clic su **Fine** e seguire le istruzioni visualizzate per completare l'installazione.

Per ulteriori informazioni sulla stampa condivisa in una rete Microsoft in ambiente Windows XP/Server 2003/2000/NT, vedere "Uso del comando NET USE" a pagina 64.

### **Uso del comando NET USE**

Quando in Windows XP/Server 2003/2000/NT si utilizza NetBIOS per la connessione alla stampante, si consiglia di eseguire il comando NET USE, come indicato di seguito:

- 1. Fare clic con il pulsante destro del mouse sull'icona **Risorse di rete** o **Risorse di rete**, quindi selezionare **Proprietà**.
- 2. Verificare che **Client per reti Microsoft** sia presente nell'elenco Componenti. In caso contrario, fare clic su **Aggiungi** per installarlo.
- 3. Eseguire il comando immettendo le informazioni indicate di seguito.

Porta stampante NET USE: \\Nome NetBIOS dell'interfaccia di rete\Nome periferica dell'interfaccia di rete

#### Selezione della porta

- 1. Fare clic sul pulsante **Start/Avvio**, scegliere **Impostazioni**, quindi **Stampanti**.
- 2. Fare clic con il pulsante destro del mouse sull'icona della stampante, quindi scegliere **Proprietà**.
- 3. Fare clic sulla scheda **Dettagli** e selezionare la porta impostata mediante il comando NET USE.

# **Windows Server 2003**

In Windows Server 2003, la procedura per l'installazione del driver della stampante varia in base al metodo di stampa utilizzato. Epson consiglia l'utilizzo di EpsonNet Print per la stampa. Fare riferimento alla sezione ["Per utenti di Windows Vista/XP/Server 2003/2000/NT 4.0" a pagina 137.](#page-136-0)

## **Stampa LPR**

### *Nota*

*La procedura di installazione è diversa se si utilizza EpsonNet Print. Per ulteriori informazioni, fare riferimento alla sezione ["Informazioni su EpsonNet Print" a pagina 135](#page-134-0).*

- 1. Fare clic su **Start**, quindi scegliere **Stampanti e fax**.
- 2. Fare doppio clic sull'icona **Aggiungi stampante** per avviare Installazione guidata stampante, quindi fare clic su **Avanti**.
- 3. Selezionare **Stampante locale collegata al computer**, deselezionare la casella di controllo **Rileva e installa stampante Plug and Play automaticamente**, quindi fare clic su **Avanti**.

#### *Nota*

*La casella di controllo* **Rileva e installa stampante Plug and Play automaticamente** *deve essere deselezionata, in quanto la stampante è collegata direttamente alla rete, non a un computer.*

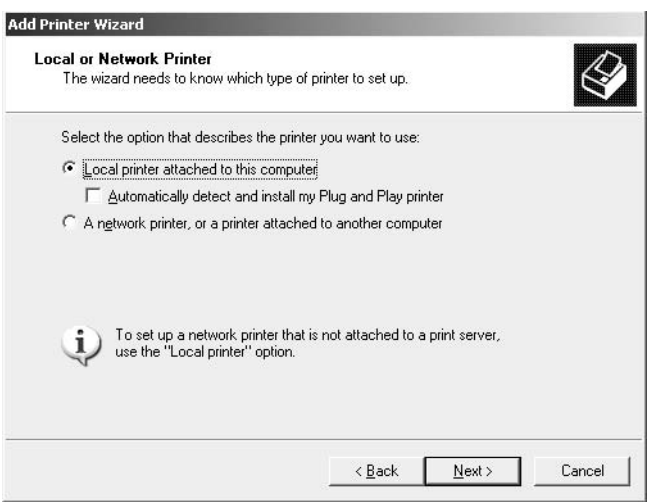

4. Fare clic sul pulsante di opzione **Crea una nuova porta** e selezionare **Standard TCP/IP Port** dall'elenco. Fare clic su **Avanti**.

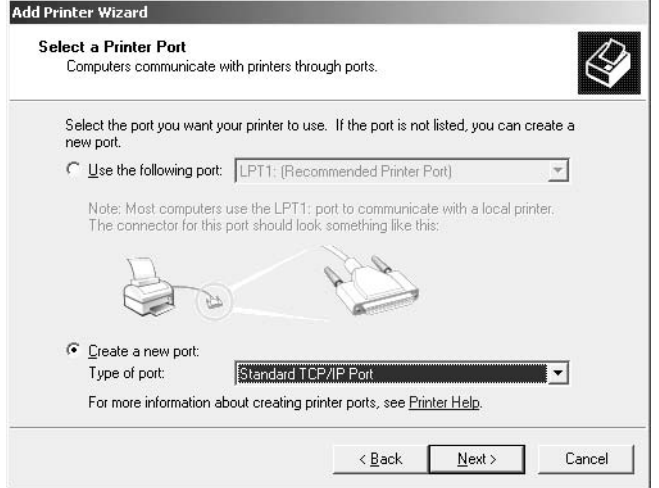

- 5. Quando viene visualizzata la finestra di dialogo Installazione guidata porta stampante TCP/IP standard, fare clic su **Avanti**.
- 6. Digitare l'indirizzo IP dell'interfaccia di rete, quindi fare clic su **Avanti**.

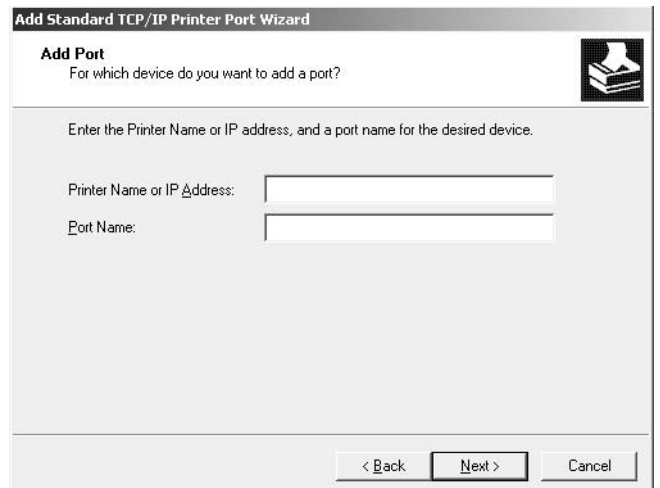

7. Se si verifica un errore, viene visualizzata la finestra di dialogo riportata di seguito. Selezionare il pulsante di opzione **Standard**, quindi **EPSON Network Printer**. Fare clic su **Avanti**.

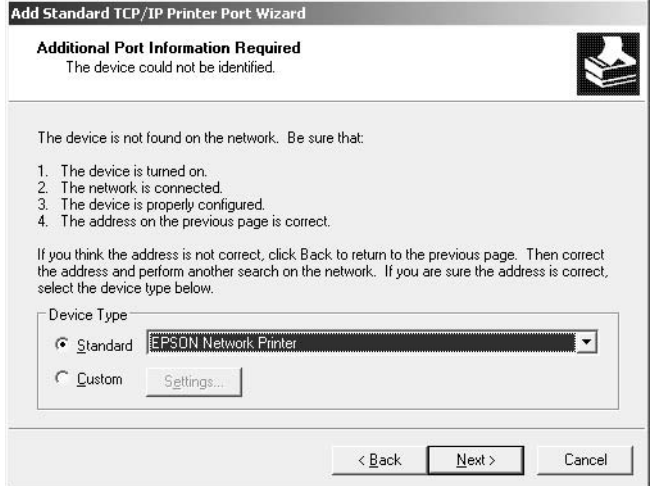

- 8. Fare clic su **Fine**.
- 9. Per informazioni sull'installazione del driver della stampante, fare riferimento alla sezione ["Installazione del driver della stampante" a pagina 69](#page-68-0).

### **Stampa via Internet**

- 1. Fare clic su **Start**, quindi scegliere **Stampanti e fax**.
- 2. Fare doppio clic sull'icona **Aggiungi stampante** per avviare Installazione guidata stampante, quindi fare clic su **Avanti**.
- 3. Selezionare **Stampante di rete o stampante collegata a un altro computer**, quindi fare clic su **Avanti**.
- 4. Selezionare il pulsante di opzione **Connetti ad una stampante in Internet o della rete domestica o aziendale**.

5. Immettere l'URL della stampante di destinazione nel formato indicato di seguito. L'URL deve corrispondere a quello impostato nella pagina di configurazione di IPP in EpsonNet Config.

http://indirizzo IP della stampante:631/Nome della stampante

Esempio: http://192.168.100.201:631/EPSON\_IPP\_Printer

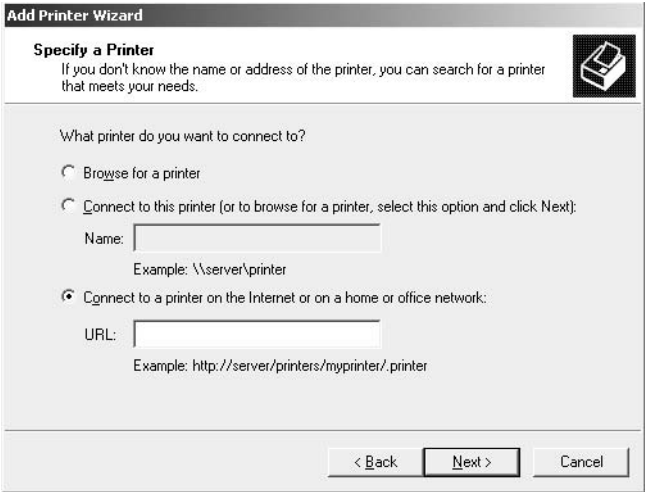

*Nota*

*Per controllare l'indirizzo IP dell'interfaccia di rete, utilizzare EpsonNet Config. Per ulteriori informazioni, fare riferimento alla sezione ["Informazioni su EpsonNet Config" a pagina 100.](#page-99-0)*

6. Seguire le istruzioni visualizzate per configurare la stampante. Per ulteriori informazioni, fare riferimento alla sezione ["Installazione del driver della stampante" a pagina 69.](#page-68-0)

### **Stampa condivisa in una rete Microsoft**

- 1. Fare clic su **Start**, quindi scegliere **Stampanti e fax**.
- 2. Fare doppio clic sull'icona **Aggiungi stampante** per avviare Installazione guidata stampante, quindi fare clic su **Avanti**.
- 3. Selezionare **Stampante di rete o stampante collegata a un altro computer**, quindi fare clic su **Avanti**.
- 4. Selezionare il pulsante di opzione **Ricerca stampante**, quindi fare clic su **Avanti**.

<span id="page-68-0"></span>5. Nella casella Stampante immettere le informazioni indicate di seguito oppure selezionare la stampante che si desidera utilizzare dalla casella di riepilogo Stampanti condivise. Fare clic su **Avanti**.

\\Nome NetBIOS dell'interfaccia di rete\Nome periferica dell'interfaccia di rete

6. Seguire le istruzioni visualizzate per configurare la stampante. Per ulteriori informazioni, fare riferimento alla sezione "Installazione del driver della stampante" a pagina 69.

### **Installazione del driver della stampante**

- 1. Inserire il CD-ROM del software fornito con la stampante.
- 2. Chiudere, se viene visualizzata, la schermata di installazione del software.
- 3. Fare clic sul pulsante **Disco driver**. Viene visualizzata la finestra di dialogo Installazione da disco floppy.
- 4. Fare clic su **Sfoglia**.
- 5. Selezionare l'unità CD-ROM appropriata dall'elenco Unità, quindi fare doppio clic sulla cartella **WINVISTA\_XP\_2K**, **WINXP\_2K** o **WIN2000**. quindi fare clic su **Apri**.
- 6. Fare clic su **OK** nella finestra di dialogo Installazione da disco floppy.
- 7. Selezionare il nome del modello della stampante, quindi fare clic su **Avanti**.

#### *Nota*

*Se durante la procedura di installazione guidata della stampante viene richiesto di selezionare* **Mantieni il driver esistente** *oppure* **Sostituisci il driver esistente***, selezionare il pulsante di opzione* **Sostituisci il driver esistente***.*

8. Fare clic su **Fine** e seguire le istruzioni visualizzate per completare l'installazione.

Per ulteriori informazioni sulla stampa condivisa in una rete Microsoft in ambiente Windows XP/Server 2003/2000/NT, vedere "Uso del comando NET USE" a pagina 69.

### **Uso del comando NET USE**

Quando in Windows XP/Server 2003/2000/NT si utilizza NetBIOS per la connessione alla stampante, si consiglia di eseguire il comando NET USE, come indicato di seguito:

- 1. Fare clic sul pulsante **Start**, scegliere **Pannello di controllo**, quindi **Connessioni di rete**. Fare clic su **Connessione alla rete locale (LAN)**.
- 2. Fare clic sul pulsante **Proprietà**.
- 3. Verificare che **Client per reti Microsoft** sia installato. Se necessario, fare clic su **Installa** per eseguire l'installazione.
- 4. Eseguire il comando immettendo le informazioni indicate di seguito.

Porta stampante NET USE: \\Nome NetBIOS dell'interfaccia di rete\Nome periferica dell'interfaccia di rete

### Selezione della porta

- 1. Fare clic su **Start**, quindi scegliere **Stampanti e fax**.
- 2. Fare clic con il pulsante destro del mouse sull'icona della stampante, quindi scegliere **Proprietà**.
- 3. Selezionare la scheda **Porte**, quindi selezionare la porta impostata con il comando NET USE.

# **Crittografia dei dati di stampa (stampa protetta IPP)**

Internet printing (IPP) consente la crittografia dei dati da stampare.

### Impostazioni richieste

Configurare le impostazioni che seguono utilizzando EpsonNet Config con Web Browser. Per ulteriori informazioni, fare riferimento alla sezione ["Schermate Configurazione - Protezione" a](#page-128-0) [pagina 129](#page-128-0).

- ❏ Importazione del certificato del server
- ❏ Selezione del certificato del server
- ❏ Impostazione del livello di crittografia
- ❏ Impostazione della porta stampante

### Configurazione della porta della stampante

1. Selezionare Connetti ad una stampante in Internet o della rete domestica o aziendale: nella procedura guidata Stampa Internet (IPP).

2. Immettere l'URL utilizzando il formato che segue.

https://Indirizzo IP dell'interfaccia di rete:443/EPSON\_IPP\_Printer

# **Windows 2000**

In Windows 2000, la procedura per l'installazione del driver della stampante varia in base al metodo di stampa utilizzato. Epson consiglia l'utilizzo di EpsonNet Print per la stampa. Fare riferimento alla sezione ["Per utenti di Windows Vista/XP/Server 2003/2000/NT 4.0" a pagina 137.](#page-136-0)

### **Stampa LPR**

*Nota*

*La procedura di installazione è diversa se si utilizza EpsonNet Print. Per ulteriori informazioni, fare riferimento alla sezione ["Informazioni su EpsonNet Print" a pagina 135](#page-134-0).*

- 1. Fare clic sul pulsante **Start/Avvio**, scegliere **Impostazioni**, quindi **Stampanti**.
- 2. Fare doppio clic su **Aggiungi stampante** per avviare Installazione guidata stampante, quindi fare clic su **Avanti**.

3. Selezionare **Stampante locale**, deselezionare la casella di controllo **Rileva e installa stampante Plug and Play automaticamente**, quindi fare clic su **Avant**.

#### *Nota*

*La casella di controllo* **Rileva e installa stampante Plug and Play automaticamente** *deve essere deselezionata in quanto la stampante è collegata direttamente alla rete, non a un sistema Windows 2000.*

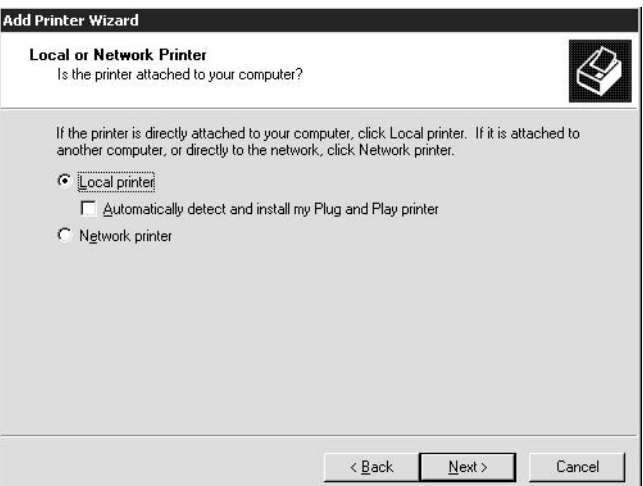

4. Fare clic sul pulsante di opzione **Crea una nuova porta** e selezionare **Standard TCP/IP Port** dall'elenco. Quindi, fare clic su **Avanti**.

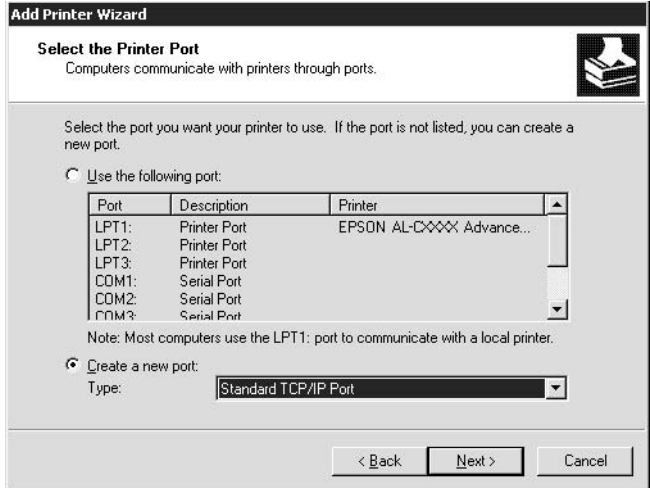
5. Digitare l'indirizzo IP dell'interfaccia di rete, quindi fare clic su **Avanti**.

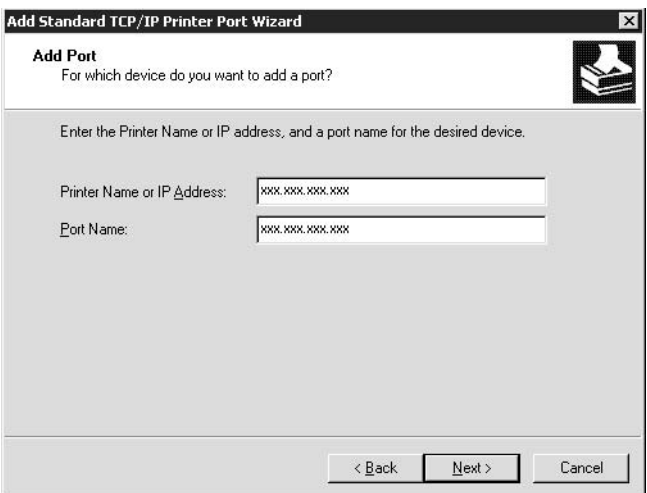

6. Se si verifica un errore, viene visualizzata la finestra di dialogo riportata di seguito. Selezionare il pulsante di opzione **Standard**, quindi **EPSON Network Printer**. Fare clic su **Avanti**.

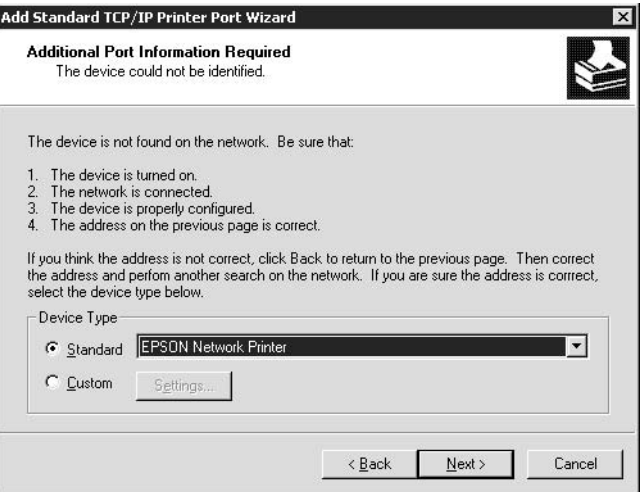

- 7. Fare clic su **Fine**.
- 8. Per informazioni sull'installazione del driver della stampante, fare riferimento alla sezione ["Installazione del driver della stampante" a pagina 75](#page-74-0).

#### **Stampa via Internet**

1. Fare clic sul pulsante **Start/Avvio**, scegliere **Impostazioni**, quindi **Stampanti**.

- 2. Fare doppio clic su **Aggiungi stampante** per avviare Installazione guidata stampante, quindi fare clic su **Avanti**.
- 3. Selezionare il pulsante di opzione **Stampante di rete**, quindi fare clic su **Avanti**.
- 4. Selezionare il pulsante di opzione **Connetti ad una stampante in Internet o nella Intranet**.
- 5. Immettere l'URL della stampante di destinazione nel formato indicato di seguito. L'URL deve corrispondere a quello impostato nella pagina di configurazione di IPP in EpsonNet Config.

http://indirizzo IP della stampante:631/Nome della stampante

Esempio: http://192.168.100.201:631/EPSON\_IPP\_Printer

#### *Nota*

*Per controllare l'indirizzo IP dell'interfaccia di rete, utilizzare EpsonNet Config. Per ulteriori informazioni, fare riferimento alla sezione ["Informazioni su EpsonNet Config" a pagina 100.](#page-99-0)*

6. Seguire le istruzioni visualizzate per configurare la stampante. Per ulteriori informazioni, fare riferimento alla sezione ["Installazione del driver della stampante" a pagina 75.](#page-74-0)

#### **Stampa condivisa in una rete Microsoft**

- 1. Fare clic sul pulsante **Start/Avvio**, scegliere **Impostazioni**, quindi **Stampanti**.
- 2. Fare doppio clic su **Aggiungi stampante** per avviare Installazione guidata stampante, quindi fare clic su **Avanti**.
- 3. Selezionare il pulsante di opzione **Stampante di rete**, quindi fare clic su **Avanti**.
- 4. Selezionare il pulsante di opzione **Digitare il nome della stampante o scegliere Avanti per cercarne una nella rete**.
- 5. Immettere le informazioni indicate di seguito nella casella Nome oppure fare clic su **Avanti** per individuare una stampante.

\\Nome NetBIOS dell'interfaccia di rete\Nome periferica dell'interfaccia di rete

6. Seguire le istruzioni visualizzate per configurare la stampante. Per ulteriori informazioni, fare riferimento alla sezione ["Installazione del driver della stampante" a pagina 75.](#page-74-0)

#### <span id="page-74-0"></span>**Installazione del driver della stampante**

- 1. Inserire il CD-ROM del software fornito con la stampante.
- 2. Chiudere, se viene visualizzata, la schermata di installazione del software.
- 3. Fare clic sul pulsante **Disco driver**. Viene visualizzata la finestra di dialogo Installazione da disco floppy.
- 4. Fare clic su **Sfoglia**.
- 5. Selezionare l'unità CD-ROM appropriata dall'elenco Unità, quindi fare doppio clic sulla cartella **WINVISTA\_XP\_2K**, **WINXP\_2K** o **WIN2000**. quindi fare clic su **Apri**.
- 6. Fare clic su **OK** nella finestra di dialogo Installazione da disco floppy.
- 7. Selezionare il nome del modello della stampante, quindi fare clic su **Avanti**.

#### *Nota*

*Se durante la procedura di installazione guidata della stampante viene richiesto di selezionare* **Mantieni il driver esistente** *oppure* **Sostituisci il driver esistente***, selezionare il pulsante di opzione* **Sostituisci il driver esistente***.*

8. Fare clic su **Fine** e seguire le istruzioni visualizzate per completare l'installazione.

Per ulteriori informazioni sulla stampa condivisa in una rete Microsoft in ambiente Windows XP/Server 2003/2000/NT, vedere "Uso del comando NET USE" a pagina 75.

#### **Uso del comando NET USE**

Quando in Windows XP/Server 2003/2000/NT si utilizza NetBIOS per la connessione alla stampante, si consiglia di eseguire il comando NET USE, come indicato di seguito:

- 1. Fare clic con il pulsante destro del mouse sull'icona **Risorse di rete**, quindi scegliere **Proprietà**.
- 2. Fare clic con il pulsante destro del mouse sull'icona **Connessione alla rete locale (LAN)**, quindi scegliere **Proprietà**.
- 3. Verificare che **Client per reti Microsoft** sia presente nell'elenco Componenti. In caso contrario, fare clic su **Installa** per eseguire l'installazione.

4. Eseguire il comando immettendo le informazioni indicate di seguito.

Porta stampante NET USE: \\Nome NetBIOS dell'interfaccia di rete\Nome periferica dell'interfaccia di rete

#### Selezione della porta

- 1. Fare clic sul pulsante **Start/Avvio**, scegliere **Impostazioni**, quindi **Stampanti**.
- 2. Fare clic con il pulsante destro del mouse sull'icona della stampante, quindi scegliere **Proprietà**.
- 3. Selezionare la scheda **Porte**, quindi selezionare la porta impostata con il comando NET USE.

#### **Crittografia dei dati di stampa (stampa protetta IPP)**

Internet printing (IPP) consente la crittografia dei dati da stampare.

#### Impostazioni richieste

Configurare le impostazioni che seguono utilizzando EpsonNet Config con Web Browser. Per ulteriori informazioni, fare riferimento alla sezione ["Schermate Configurazione - Protezione" a](#page-128-0) [pagina 129](#page-128-0).

- ❏ Importazione del certificato del server
- ❏ Selezione del certificato del server
- ❏ Impostazione del livello di crittografia
- ❏ Impostazione della porta stampante

#### Configurazione della porta della stampante

- 1. Selezionare Connetti ad una stampante in Internet o della rete domestica o aziendale: nella procedura guidata Stampa Internet (IPP).
- 2. Immettere l'URL utilizzando il formato che segue.

https://Indirizzo IP dell'interfaccia di rete:443/EPSON\_IPP\_Printer

### **Windows NT 4.0**

In Windows NT 4.0, la procedura per l'installazione del driver della stampante varia in base al metodo di stampa utilizzato. Epson consiglia l'utilizzo di EpsonNet Print per la stampa. Fare riferimento alla sezione ["Per utenti di Windows Vista/XP/Server 2003/2000/NT 4.0" a pagina 137.](#page-136-0)

### **Stampa LPR**

#### *Nota*

*La procedura di installazione è diversa se si utilizza EpsonNet Print. Per ulteriori informazioni, fare riferimento alla sezione ["Informazioni su EpsonNet Print" a pagina 135](#page-134-0).*

- 1. Fare clic sul pulsante **Start/Avvio**, scegliere **Impostazioni**, quindi **Stampanti**.
- 2. Fare doppio clic sull'icona **Aggiungi stampante**.
- 3. Selezionare il pulsante di opzione **Risorse del computer**, quindi fare clic su **Avanti**.
- 4. Fare clic su **Aggiungi porta** nella finestra di dialogo Installazione guidata stampante.
- 5. Selezionare **Porta LPR** dall'elenco Porte stampanti disponibili, quindi fare clic su **Nuova porta**.

#### *Nota*

*Non è possibile impostare* **Porta di rete TCP/IP Lexmark** *con questa interfaccia di rete.*

6. Immettere l'indirizzo IP dell'interfaccia di rete nella prima casella di testo e il nome della stampante nella seconda casella. Fare clic su **OK**.

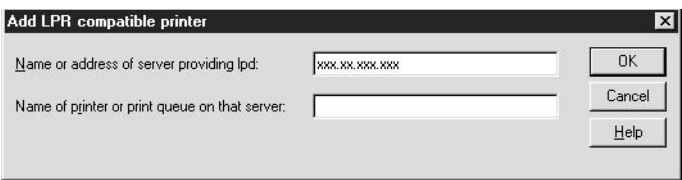

- 7. Nella finestra di dialogo Porte stampanti, fare clic su **Chiudi**.
- 8. Nella finestra di dialogo Installazione guidata stampante, fare clic su **Avanti**.
- 9. Per informazioni sull'installazione del driver della stampante, fare riferimento alla sezione ["Installazione del driver della stampante" a pagina 78](#page-77-0).

#### <span id="page-77-0"></span>**Stampa condivisa in una rete Microsoft**

- 1. Fare clic sul pulsante **Start/Avvio**, scegliere **Impostazioni**, quindi **Stampanti**.
- 2. Fare doppio clic su **Aggiungi stampante**.
- 3. Selezionare il pulsante di opzione **Server della stampante di rete** e fare clic su **Avanti**. Viene visualizzata la finestra di dialogo Connetti alla stampante.
- 4. Selezionare la stampante che si desidera configurare dall'elenco **Stampanti condivise**. Se la stampante non è presente nell'elenco, immettere le seguenti informazioni nella casella Stampante:

\\Nome NetBIOS dell'interfaccia di rete\Nome periferica dell'interfaccia di rete

- 5. Fare clic su **OK**.
- 6. Seguire le istruzioni visualizzate per configurare la stampante. Per ulteriori informazioni, fare riferimento alla sezione "Installazione del driver della stampante" a pagina 78.

#### **Installazione del driver della stampante**

- 1. Inserire il CD-ROM del software fornito con la stampante.
- 2. Chiudere, se viene visualizzata, la schermata di installazione del software.
- 3. Fare clic sul pulsante **Disco driver**. Viene visualizzata la finestra di dialogo Installazione da disco floppy.
- 4. Fare clic su **Sfoglia**.
- 5. Selezionare l'unità CD-ROM appropriata dall'elenco Unità, fare doppio clic sulla cartella **WINNT40**, quindi fare clic su **Apri**.
- 6. Fare clic su **OK** nella finestra di dialogo Installazione da disco floppy.
- 7. Selezionare il nome del modello della stampante, quindi fare clic su **Avanti**.

#### *Nota*

- ❏ *Comunicare ai client il nome di condivisione della stampante.*
- ❏ *Se durante la procedura di installazione guidata della stampante viene richiesto di selezionare* **Mantieni il driver esistente** *oppure* **Sostituisci il driver esistente***, selezionare il pulsante di opzione* **Sostituisci il driver esistente***.*

8. Fare clic su **Fine** e seguire le istruzioni visualizzate per completare l'installazione.

Per ulteriori informazioni sulla stampa condivisa in una rete Microsoft in ambiente Windows XP/Server 2003/2000/NT, vedere "Uso del comando NET USE" a pagina 79.

#### **Uso del comando NET USE**

Quando in Windows XP/Server 2003/2000/NT si utilizza NetBIOS per la connessione all'interfaccia di rete, si consiglia di eseguire il comando NET USE, come indicato di seguito:

1. Verificare che i seguenti servizi siano installati.

Fare clic con il pulsante destro del mouse sull'icona **Risorse di rete** sul desktop e scegliere **Proprietà**. Selezionare la scheda **Servizi** e verificare che nell'elenco sia presente la voce **Server** o **Workstation**.

- 2. In caso contrario, fare clic su **Aggiungi**.
- 3. Eseguire il comando immettendo le informazioni indicate di seguito.

Porta stampante NET USE: \\Nome NetBIOS dell'interfaccia di rete\Nome periferica dell'interfaccia di rete

#### Selezione della porta

- 1. Fare clic sul pulsante **Start/Avvio**, scegliere **Impostazioni**, quindi **Stampanti**.
- 2. Fare clic con il pulsante destro del mouse sull'icona della stampante, quindi scegliere **Proprietà**.
- 3. Selezionare la scheda **Porte**, quindi selezionare la porta impostata con il comando NET USE.

### **Macintosh**

Per configurare la stampante, effettuare le operazioni descritte di seguito.

#### *Nota*

*Prima di procedere, assicurarsi che il driver della stampante sia installato nel sistema Macintosh utilizzato. Per istruzioni sull'installazione del driver della stampante, consultare il manuale fornito con la stampante.*

### **Mac OS X 10.5**

#### Stampa con Bonjour

- 1. Aprire **Preferenze di Sistema**.
- 2. Aprire **Stampa e Fax**.
- 3. Fare clic sul pulsante **+** per aggiungere una nuova stampante.
- 4. Selezionare il modello di stampante desiderata collegata con Bonjour.
- 5. Fare clic su **Aggiungi**.

#### Stampa TCP/IP

- 1. Aprire **Preferenze di Sistema**.
- 2. Aprire **Stampa e Fax**.
- 3. Fare clic sul pulsante **+** per aggiungere una nuova stampante.
- 4. Fare clic su **Altre stampanti**, selezionare **EPSON TCP/IP** dall'elenco a discesa e quindi selezionare il modello della stampante.
- 5. Fare clic su **Aggiungi**.

#### **Mac OS X 10.4 o versione precedente**

#### Stampa Bonjour/Rendezvous

- 1. Aprire la cartella **Applicazioni**.
- 2. Aprire la cartella **Utility**.
- 3. Aprire **Centro Stampa** (per Mac OS X 10.2 o precedente) o **Utility di configurazione stampante** (per Mac OS X 10.3 o successiva), quindi fare clic su **Aggiungi**.
- 4. Per Mac OS X 10.4, selezionare il modello di stampante collegato con Bonjour. Per Mac OS X 10.2 o 10.3, selezionare **Rendezvous** dall'elenco a discesa e quindi selezionare il modello di stampante dall'elenco.

5. Fare clic su **Aggiungi**.

#### Stampa TCP/IP

- 1. Aprire la cartella **Applicazioni**.
- 2. Aprire la cartella **Utility**.
- 3. Aprire **Centro Stampa** (per Mac OS X 10.2 o precedente) o **Utility di configurazione stampante** (per Mac OS X 10.3 o successiva), quindi fare clic su **Aggiungi**.
- 4. Per Mac OS X 10.4, fare clic su **Altre stampanti**, selezionare **EPSON TCP/IP** dall'elenco a discesa e quindi selezionare il modello della stampante. Per Mac OS X 10.2 o 10.3, selezionare **EPSON TCP/IP** dall'elenco a discesa e quindi selezionare il modello di stampante dall'elenco.
- 5. Fare clic su **Aggiungi**.

#### Stampa AppleTalk

- 1. Aprire la cartella **Applicazioni**.
- 2. Aprire la cartella **Utility**.
- 3. Aprire **Centro Stampa** (per Mac OS X 10.2 o precedente) o **Utility di configurazione stampante** (per Mac OS X 10.3 o successiva), quindi fare clic su **Aggiungi**.
- 4. Per Mac OS X 10.4, fare clic su **Altre stampanti**, selezionare **EPSON Apple Talk** dall'elenco a discesa, selezionare la zona dall'elenco a discesa e quindi selezionare il modello della stampante. Per Mac OS X 10.2 o 10.3, selezionare **EPSON Apple Talk** dall'elenco a discesa, selezionare la

zona dall'elenco e quindi selezionare dall'elenco il modello di stampante.

5. Fare clic su **Aggiungi**.

#### **Mac OS 9**

#### Stampa AppleTalk

- 1. Aprire **Scelta Risorse** dal menu Apple.
- 2. Fare clic sull'icona della stampante.
- 3. Selezionare la zona contenente la stampante.
- 4. Selezionare il nome della stampante dall'elenco.
- 5. Assicurarsi che l'opzione **AppleTalk** sia selezionata.
- 6. Chiudere la finestra **Scelta Risorse**.

### **Impostazioni per utenti NetWare**

### **Panoramica**

Se si sta utilizzando una stampante che supporta la stampa basata su coda NetWare, vedere "Configurazione dell'interfaccia di rete" a pagina 82 per informazioni dettagliate.

#### *Nota*

*Per determinare se la stampante in uso supporta la stampa basata su coda NetWare, vedere la Guida utente.*

### **Configurazione dell'interfaccia di rete**

In questa sezione vengono fornite le istruzioni per la configurazione dell'interfaccia di rete per NetWare. In primo luogo, è necessario installare la stampante in un ambiente NetWare, quindi configurare l'interfaccia di rete utilizzando EpsonNet Config.

#### **Introduzione alle impostazioni NetWare**

#### Sistemi supportati

Ambiente server

- ❏ NetWare 3.1/3.11/3.12/3.2 (Bindery)
- ❏ NetWare 4.1/4.11/4.2 (NDS, emulazione Bindery)
- ❏ IntranetWare (NDS, emulazione bindery)
- ❏ NetWare 5.0/5.1 (NDS, NDPS)
- ❏ NetWare 6.0 (NDS, NDPS)

#### Ambiente client

L'ambiente client deve essere supportato da NetWare. I client sono in grado di utilizzare il driver della stampante installato sull'interfaccia di rete.

Di seguito sono riportate le versioni di Novell Client supportate.

- ❏ Per Windows 98: Novell Client 3.4 o versione successiva per Windows 98/95
- ❏ Per Windows 2000/NT 4.0: Novell Client 4.8 o versione successiva per Windows 2000/NT 4.0
- ❏ Per Windows XP: Novell Client 4.9 o versione successiva per Windows XP

#### Informazioni sulle modalità

È possibile scegliere la modalità Print Server, Remote Printer o Standby. Si consiglia di utilizzare la modalità Print Server, ad eccezione del caso in cui il numero di utenti sia superiore al limite consentito.

Di seguito vengono descritte le caratteristiche di ciascuna modalità.

#### Modalità Print Server (NDS/Bindery Print Server):

- ❏ Stampa diretta ad alta velocità
- ❏ Utilizzo dell'account utente NetWare
- ❏ Possibilità di connettere fino a 8 file server contemporaneamente
- ❏ Possibilità di registrare fino a 32 code di stampa

#### Modalità Remote Printer:

- ❏ Non è necessario utilizzare un account utente NetWare.
- ❏ Per controllare la stampante remota, è necessario utilizzare un server di stampa.
- ❏ Possibilità di collegare fino a 16 stampanti per NetWare 3.x e fino a 255 per NetWare 4.x o versione successiva.

#### *Nota*

*Quando si accende la stampante, l'accesso all'account utente viene temporaneamente eseguito in modalità Remote Printer. Se non è disponibile alcun account utente, accendere la stampante prima di connettere il client alla rete.*

#### Modalità Standby (modalità predefinita):

La modalità Standby è la modalità predefinita. Questa modalità disabilita tutte le funzioni correlate di NetWare. Scegliere questa modalità quando l'interfaccia di rete non viene utilizzata in un ambiente NetWare.

#### **Istruzioni per l'utilizzo di NetWare**

#### Stampa di un file di testo

Quando si esegue la stampa di un file di testo utilizzando il comando NPRINT di NetWare o DOS, in base all'ambiente client è possibile che il file venga reindirizzato o convertito in maniera errata oppure che dei caratteri non vengano stampati.

#### Protocollo di routing IPX "NLSP"

A partire da NetWare versione 4.x, è possibile impostare il protocollo di routing IPX "NLSP". Tuttavia, questo protocollo non è supportato dall'interfaccia di rete. La comunicazione è controllata da RIP/ SAP.

È possibile selezionare il protocollo di routing a) da NLSP con compatibilità RIP/SAP oppure b) solo da RIP/SAP. Se si rimuove l'associazione di RIP o SAP quando si specifica NLSP con compatibilità RIP/SAP, l'interfaccia di rete non può comunicare con il file server ed NDS. (Fare riferimento a "Protocols" e "Bindings" nell'utility INETCFG di NetWare.)

#### Bindery ed NDS

- ❏ Utilizzando il comando SET BINDERY CONTEXT è possibile controllare il percorso del contesto di bindery dalla console del server.
- ❏ Se il percorso del contesto di bindery non è stato impostato o se si desidera utilizzare l'ambiente di stampa di un altro contesto da un client non NDS, è necessario specificare il contesto per il contesto di bindery. Utilizzare il comando SET BINDERY CONTEXT per impostare il contesto nel file AUTOEXEC.NCF.
- ❏ Non è possibile utilizzare la modalità Bindery Print Server con EpsonNet Config se si esegue Novell Client versione 3.00 per Windows 95/98 o Novell Client versione 4.50 per Windows NT. Per configurare l'interfaccia di rete per la modalità Bindery, utilizzare Novell IntranetWare Client o EpsonNet Config con Web Browser.

Per ulteriori informazioni, consultare la documentazione NetWare.

#### Tempo richiesto per riconoscere l'interfaccia di rete

Una volta accesa la stampante, al server NetWare occorrono circa due minuti per riconoscere l'interfaccia di rete. Durante questo intervallo di avvio, il foglio di stato non riporta le informazioni corrette.

#### Tipo di frame

Per il server NetWare e il router IPX che si trovano sulla stessa rete occorre utilizzare lo stesso tipo di frame. Se su una stessa rete vengono utilizzati più tipi di frame, associarli tutti ai server NetWare e ai router IPX.

#### Per NetWare 5.x

Il protocollo IPX deve essere installato (associato) sul server NetWare 5.x.

#### Informazioni sulle modalità

Se la modalità in cui è stato eseguito l'accesso è diversa da quella impostata per l'interfaccia di rete, quando si tenta di configurare l'interfaccia di rete per NetWare viene visualizzato un messaggio. Se non si desidera modificare le impostazioni correnti, fare clic su **Annulla** ed eseguire nuovamente l'accesso utilizzando la stessa modalità impostata per l'interfaccia di rete.

#### **Utilizzo della modalità Bindery Print Server (NetWare 3.x/4.x)**

In questa sezione vengono fornite le istruzioni per l'utilizzo dell'interfaccia di rete nella modalità Print Server in NetWare 3.x/4.x/IntranetWare con emulazione Bindery.

#### *Nota*

*L'interfaccia di rete in modalità Print Server di NetWare 3.x non consente di utilizzare il controllo per la visualizzazione dello stato del server di stampa con PCONSOLE.*

- 1. Accendere la stampante.
- 2. Da un client NetWare, eseguire l'accesso al server NetWare di destinazione con privilegi di supervisore. L'accesso deve essere eseguito con la connessione bindery.
- 3. Configurare l'interfaccia di rete utilizzando EpsonNet Config. Per informazioni dettagliate, vedere la Guida utente di EpsonNet Config.

Se sono già stati creati oggetti NetWare, è possibile utilizzare anche EpsonNet Config con Web Browser. Per ulteriori informazioni, fare riferimento alla sezione ["NetWare" a pagina 122.](#page-121-0)

### **Utilizzo della modalità NDS Print Server (NetWare 4.x/5.x/6.0)**

In questa sezione vengono fornite le istruzioni per l'utilizzo dell'interfaccia di rete nella modalità Print Server in NetWare 4.x, IntranetWare, NetWare 5.x o NetWare 6.0 con la modalità NDS.

- 1. Accendere la stampante.
- 2. Da un client NetWare, eseguire l'accesso al contesto di destinazione della struttura NDS come utente ADMIN.
- 3. Configurare l'interfaccia di rete utilizzando EpsonNet Config. Per informazioni dettagliate, vedere la Guida utente di EpsonNet Config.

Se sono già stati creati oggetti NetWare, è possibile utilizzare anche EpsonNet Config con Web Browser. Per ulteriori informazioni, fare riferimento alla sezione ["NetWare" a pagina 122.](#page-121-0)

#### **Utilizzo della modalità Remote Printer (NetWare 3.x)**

Per gli utenti di NetWare 3.x: effettuare le operazioni descritte di seguito per configurare la stampante con PCONSOLE.

#### Creazione di code di stampa in un file server

- 1. Da un client NetWare, eseguire l'accesso alla rete con privilegi di supervisore.
- 2. Eseguire PCONSOLE. Nella schermata Opzioni disponibili, selezionare **Informazioni coda di stampa** e premere **Invio**.

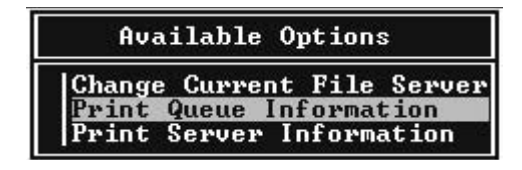

3. Premere **Ins** e immettere il nome della stampante. Premere **Invio**.

#### *Nota*

*Poiché i client devono disporre del nome della coda di stampa specificato in questa sezione per poter utilizzare la stampante, trasmettere questo nome ai client.*

4. Dall'elenco Coda di stampa, selezionare il nome della coda di stampa appena immesso e premere **Invio**. Dall'elenco Informazioni coda di stampa, selezionare **Utenti coda** e premere **Invio**. Selezionare quindi **EVERYONE** dall'elenco. Se la voce **EVERYONE** non è inclusa nell'elenco, premere **Ins** e selezionare **EVERYONE** dall'elenco degli utenti della coda.

#### Creazione di un server di stampa

1. Nella schermata Opzioni disponibili, selezionare **Informazioni server di stampa** e premere **Invio**.

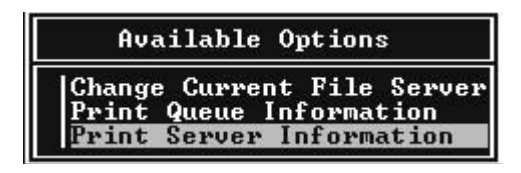

- 2. Premere **Ins** e immettere il nome del server di stampa. Premere **Invio**. Si consiglia di annotare il nome del server di stampa nel caso in cui debba essere utilizzato successivamente.
- 3. Dall'elenco Server di stampa, selezionare il nome del server di stampa appena immesso e premere **Invio**. Dall'elenco Informazioni server di stampa, selezionare **Configurazione server di stampa** e premere **Invio**.

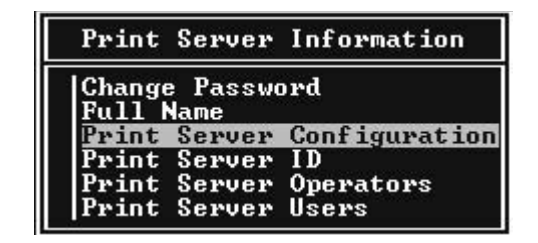

4. Selezionare **Configurazione stampante** dal menu Configurazione server di stampa e premere **Invio**.

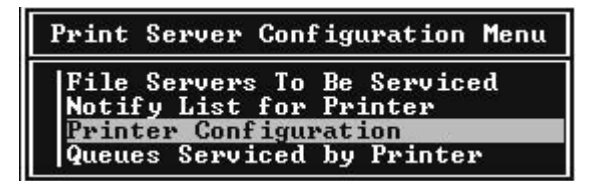

5. Dall'elenco Stampanti configurate, selezionare **Non installate** (numero porta = 0) e premere **Invio**.

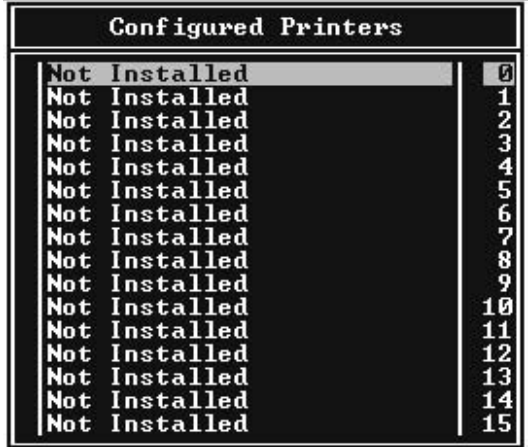

6. Nella schermata Configurazione stampante, digitare il nome della stampante. Evidenziare **Tipo** e premere **Invio**. Selezionare **Parallela remota, LPT1** per la modalità Remote Printer.

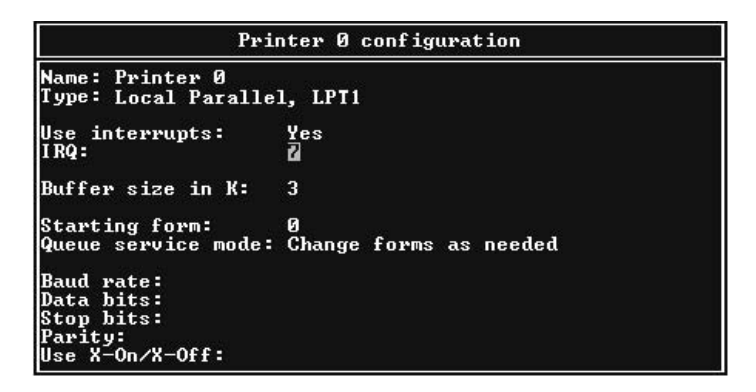

*Nota*

*Assicurarsi di selezionare* **Parallela remota, LPT1** *per la modalità Remote Printer.*

- 7. Premere **Esc**, quindi **Invio** per salvare le modifiche.
- 8. Premere **Esc**.

9. Selezionare **Code servite dalla stampante** dal menu Configurazione server di stampa, quindi premere **Invio**.

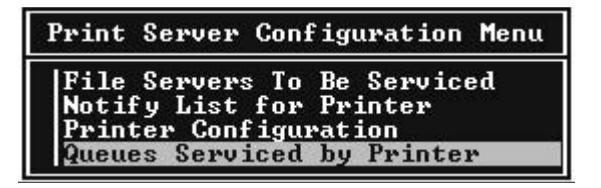

- 10. Selezionare la stampante che si desidera utilizzare dall'elenco Stampanti definite, quindi premere **Invio**.
- 11. Premere **Ins** e assegnare una coda alla porta del server di stampa selezionandola dall'elenco Code disponibili.
- 12. Specificare un livello di priorità da 1 a 10. Uno rappresenta la priorità più alta.
- 13. Premere **Esc** per chiudere PCONSOLE.

#### Configurazione per NetWare mediante EpsonNet Config

- 1. Accendere la stampante.
- 2. Caricare il server di stampa dalla console di sistema del file server sul quale è impostato il volume della coda di stampa. >LOAD PSERVER nome del server di stampa impostato utilizzando PCONSOLE
- 3. Configurare l'interfaccia di rete utilizzando EpsonNet Config. Per informazioni dettagliate, vedere la Guida utente di EpsonNet Config.

Se sono già stati creati oggetti NetWare, è possibile utilizzare anche EpsonNet Config con Web Browser. Per ulteriori informazioni, fare riferimento alla sezione ["NetWare" a pagina 122.](#page-121-0)

#### **Utilizzo della modalità Bindery Remote Printer (NetWare 4.x)**

Effettuare le operazioni descritte di seguito per configurare l'ambiente di stampa in NetWare 4.x e IntranetWare con emulazione bindery.

#### *Nota*

- ❏ *Se necessario, assegnare i diritti di trustee per gli utenti.*
- ❏ *Per impostare la coda e il server di stampa, utilizzare PCONSOLE anziché NWAdmin.*

#### Creazione di oggetti

1. Da un client NetWare, eseguire l'accesso al server come utente ADMIN. Assicurarsi di eseguire l'accesso mediante la connessione bindery.

#### *Nota*

*Se l'accesso al client utilizzato per questa impostazione è stato eseguito in modalità NDS, premere F4 durante l'avvio di PCONSOLE per passare alla modalità Bindery.*

2. Eseguire PCONSOLE. Nella schermata Opzioni disponibili, selezionare **Code di stampa**, quindi premere **Invio**. Premere **Ins** e digitare il nome della coda di stampa. Premere **Invio**.

#### *Nota*

*Poiché i client devono disporre del nome della coda di stampa specificato in questa sezione per poter utilizzare la stampante, trasmettere questo nome ai client.*

- 3. Dall'elenco Coda di stampa, selezionare il nome della coda di stampa appena immesso e premere **Invio**. Dall'elenco Informazioni coda di stampa, selezionare **Utenti coda** e premere **Invio**. Selezionare quindi **EVERYONE** dall'elenco. Se la voce **EVERYONE** non è inclusa nell'elenco, premere **Ins** e selezionare **EVERYONE** dall'elenco degli utenti della coda.
- 4. Nella schermata Opzioni disponibili, selezionare **Server di stampa**, quindi premere **Invio**. Premere **Ins** e digitare il nome del server di stampa. Premere **Invio**.
- 5. Premere **Esc** per chiudere PCONSOLE, quindi eseguire la disconnessione dal server.
- 6. Eseguire l'accesso al server come utente ADMIN. Assicurarsi di eseguire l'accesso mediante la connessione NDS.
- 7. Avviare NWAdmin.
- 8. Per creare l'oggetto Stampante, fare clic sul contenitore specificato come contesto di bindery e scegliere **Crea** dal menu Oggetto, quindi selezionare **Stampante**. Digitare il nome della stampante e fare clic su **Crea**.
- 9. Per assegnare la coda di stampa, fare doppio clic sull'icona dell'oggetto Stampante (creato al punto 8). Viene visualizzata la finestra di dialogo Stampante.
- 10. Fare clic su **Assegnazioni**, quindi su **Aggiungi**. Dall'elenco delle code di stampa, selezionare la coda (creata al punto 2), quindi fare clic su **OK**.
- 11. Nella finestra di dialogo Stampante, fare clic su **Configurazione**, quindi selezionare **Parallela** dal menu a discesa Tipo di stampante.
- 12. Fare clic su **Comunicazione**. Viene visualizzata la finestra di dialogo Comunicazioni parallele.
- 13. Per Porta, selezionare **LPT1**, per Interrupt selezionare **In polling** e da Tipo di connessione selezionare **Caricamento manuale (remoto dal server di stampa)**, quindi fare clic su **OK**.
- 14. Fare clic su **OK** nella finestra di dialogo Stampante.
- 15. Per assegnare la stampante, fare doppio clic sull'icona dell'oggetto Server di stampa (creato al punto 4). Viene visualizzata la finestra di dialogo Server di stampa.
- 16. Fare clic su **Assegnazioni**, quindi su **Aggiungi**. Dall'elenco degli oggetti Stampante, selezionare l'oggetto creato al punto 8 e fare clic su **OK**.
- 17. Nella finestra di dialogo Server di stampa, selezionare la stampante assegnata dall'elenco degli oggetti Stampante, fare clic sul pulsante **Numero della stampante** per impostare il numero della stampante da 0 a 15, quindi fare clic su **OK**.
- 18. Per confermare gli oggetti assegnati, fare doppio clic sull'icona dell'oggetto Server di stampa. Fare clic su **Struttura della stampa** e verificare che il server di stampa, la stampante e la coda di stampa siano collegati.

#### Configurazione per NetWare mediante EpsonNet Config

- 1. Accendere la stampante.
- 2. Caricare il server di stampa dalla console di sistema del file server sul quale è impostato il volume della coda di stampa. >LOAD PSERVER nome del server di stampa impostato utilizzando PCONSOLE
- 3. Configurare l'interfaccia di rete utilizzando EpsonNet Config. Per informazioni dettagliate, vedere la Guida utente di EpsonNet Config.

Se sono già stati creati oggetti NetWare, è possibile utilizzare anche EpsonNet Config con Web Browser. Per ulteriori informazioni, fare riferimento alla sezione ["NetWare" a pagina 122.](#page-121-0)

#### **Utilizzo della modalità NDS Remote Printer (NetWare 4.x/5.x/6.0)**

Effettuare le operazioni descritte di seguito per configurare l'ambiente di stampa mediante NWAdmin in NetWare 4.x, IntranetWare, NetWare 5.x o NetWare 6.0 con NDS.

#### Creazione di oggetti

- 1. Da un client NetWare, eseguire l'accesso al contesto di destinazione della struttura NDS come utente ADMIN.
- 2. Eseguire lo strumento NWAdmin.
- 3. Creare una stampante effettuando le seguenti operazioni:

Fare clic sull'icona del contesto della directory, scegliere **Crea** dal menu **Oggetto**, quindi **Stampante**. Digitare il nome della stampante e fare clic su **Crea**.

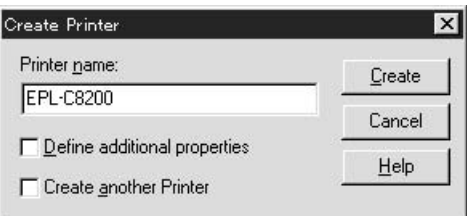

4. Creare un server di stampa effettuando le seguenti operazioni:

Fare clic sull'icona del contesto della directory, scegliere **Crea** dal menu **Oggetto**, quindi **Server di stampa**. Digitare il nome del server di stampa e fare clic su **Crea**.

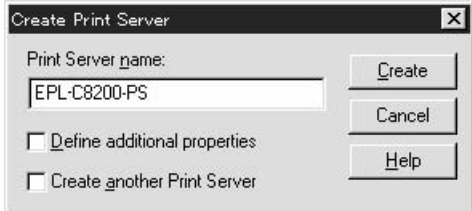

5. Creare una coda di stampa effettuando le seguenti operazioni:

Fare clic sull'icona del contesto della directory, scegliere **Crea** dal menu **Oggetto**, quindi **Coda di stampa**. Digitare il nome della coda di stampa e selezionare il valore per Volume della coda di stampa, quindi fare clic su **Crea**. Fare doppio clic sull'oggetto Coda di stampa, quindi registrare l'utente.

#### *Nota*

*Poiché i client devono disporre del nome della coda di stampa specificato in questa sezione per poter utilizzare la stampante, trasmettere questo nome ai client.*

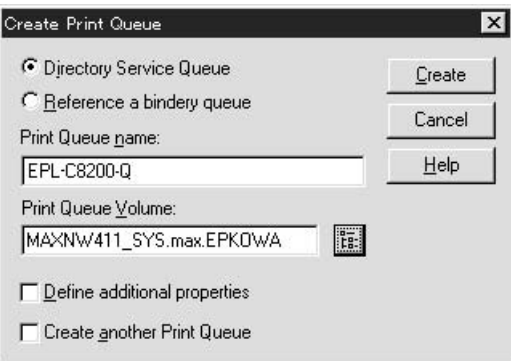

6. Nella schermata dell'amministratore NetWare, fare doppio clic sull'icona **Oggetto stampante**.

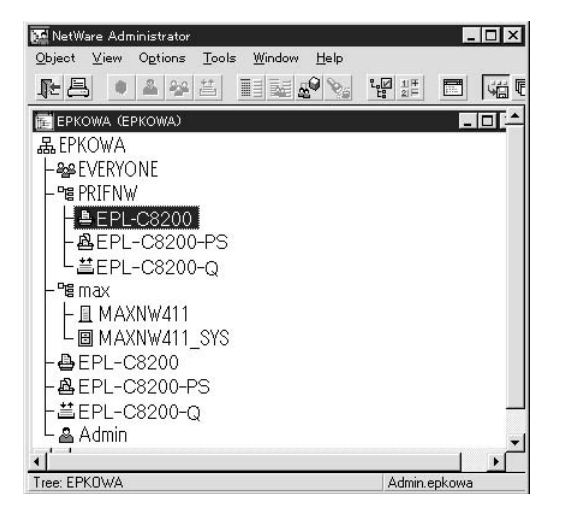

7. Nella finestra di dialogo Stampante, fare clic su **Assegnazioni**, quindi su **Aggiungi**.

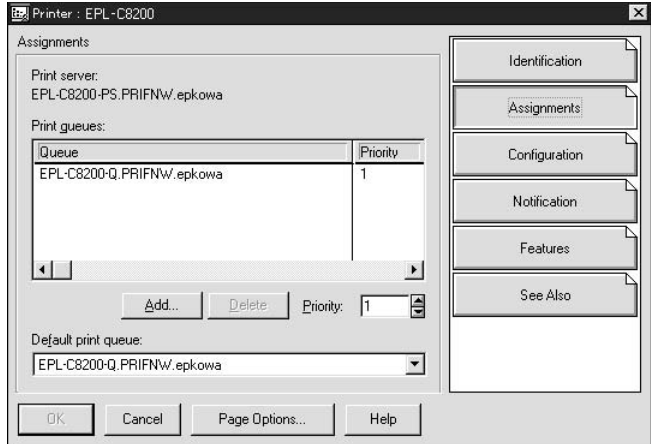

- 8. Dall'elenco delle code di stampa, selezionare la coda creata al punto 5, quindi fare clic su **OK**.
- 9. Fare clic su **Configurazione**, quindi selezionare **Altra/sconosciuta** dall'elenco dei tipi di stampante e fare clic su **OK**.

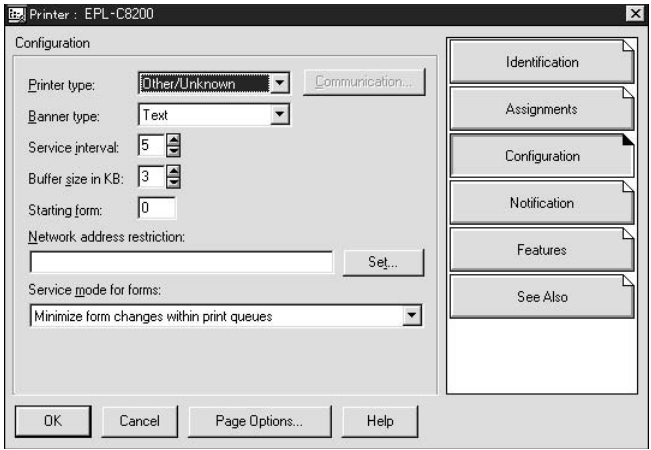

10. Nella schermata dell'amministratore NetWare, fare doppio clic sull'icona **Oggetto server di stampa**.

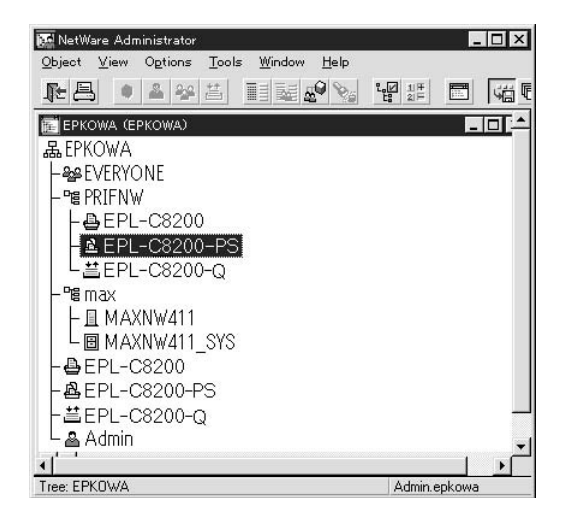

11. Nella finestra di dialogo Server di stampa, fare clic su **Assegnazioni**, quindi su **Aggiungi**.

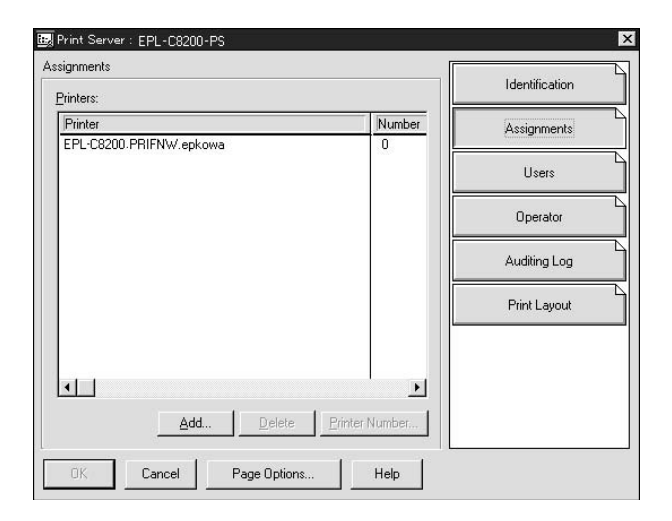

12. Dall'elenco degli oggetti Stampante, selezionare l'oggetto che si desidera assegnare e fare clic su **OK**.

13. Tornare alla schermata descritta al punto 11, quindi fare clic sul pulsante **Numero della stampante** per impostare un numero di stampante compreso tra 0 e 254.

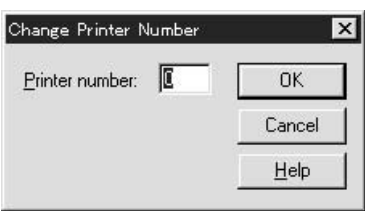

14. Per confermare gli oggetti assegnati, fare doppio clic sull'icona dell'oggetto Server di stampa. Fare clic su **Struttura della stampa** e verificare che il server di stampa, la stampante e la coda di stampa siano collegati.

#### Configurazione per NetWare mediante EpsonNet Config

- 1. Accendere la stampante.
- 2. Caricare il server di stampa dalla console di sistema del file server sul quale è impostato il volume della coda di stampa. >LOAD PSERVER nome del server di stampa impostato utilizzando NWAdmin
- 3. Configurare l'interfaccia di rete utilizzando EpsonNet Config. Per informazioni dettagliate, vedere la Guida utente di EpsonNet Config.

Se si utilizzano gli oggetti NetWare già creati, è possibile utilizzare anche EpsonNet Config con Web Browser. Per ulteriori informazioni, fare riferimento alla sezione ["NetWare" a pagina](#page-121-0) [122](#page-121-0).

#### **Istruzioni per l'utilizzo di una rete ad accesso remoto**

In questa sezione vengono fornite le istruzioni per l'utilizzo di un accesso remoto.

#### *Nota*

*Il server primario descritto in questa guida indica un server dell'orario primario che offre i servizi dell'orario alle workstation presenti nella rete.*

#### Utilizzo dell'accesso remoto in ciascuna modalità

#### Modalità Print Server

È necessario utilizzare una linea telefonica dedicata.

Poiché il polling viene eseguito sul file server nella modalità server di stampa, non è possibile ricevere risposte intermedie dal router. In questo caso, nessuna connessione mediante accesso remoto risulta pertanto possibile.

#### Modalità Remote Printer

Nella modalità Remote Printer, l'utilizzo di un router con una funzionalità di risposta intermedia consente di installare il server primario sulla destinazione dell'accesso remoto. Tuttavia, quando il server primario non è attivo, può essere necessario generare un account supplementare. Per evitare che ciò accada, si consiglia di utilizzare connessioni effettuate mediante una linea telefonica dedicata.

Seguire le istruzioni fornite per l'utilizzo di una linea telefonica.

#### **Quando un server primario si trova sulla destinazione di accesso remoto**

Per reti locali con file server:

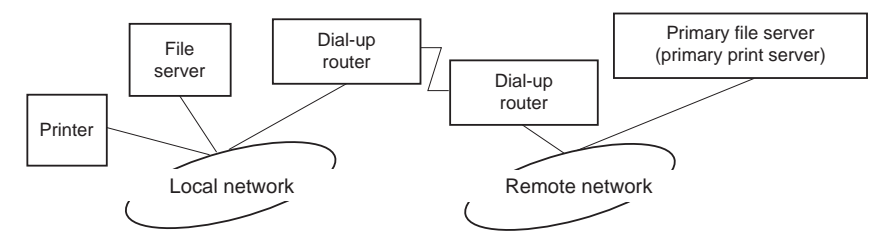

❏ Quando viene accesa la stampante

Viene generata una connessione di accesso remoto poiché l'accesso viene eseguito prima a un file server locale, quindi a un server primario. Questo tipo di connessione non comporta alcun problema in quanto viene eseguita solo all'avvio.

#### ❏ Quando l'interfaccia di rete non è stata impostata correttamente

Viene generata una connessione di accesso remoto poiché l'accesso viene eseguito prima a un file server locale, quindi a un server primario. Questa connessione di accesso remoto viene ripetuta a intervalli di circa 5 minuti. Per impedire che si verifichi questo problema, correggere le impostazioni dell'interfaccia di rete.

❏ Durante il normale funzionamento (modalità standby)

Un pacchetto di sorveglianza SPX viene inviato in base alla convenzione di protocolli NetWare. Per evitare una connessione di accesso remoto, utilizzare un router dotato di funzionalità di risposta intermedia.

❏ Durante il normale funzionamento (stampa)

Durante il trasferimento dei dati di stampa viene generata una connessione di accesso remoto. Questo non costituisce un problema in quanto si tratta di una connessione remota specifica della rete ad accesso remoto.

❏ Quando il server primario non è attivo durante il funzionamento

Viene generata una connessione di accesso remoto perché viene periodicamente tentata una connessione al server primario. Poiché questa funzione è attribuibile alla funzione di riconnessione automatica, spegnere una volta la stampante.

❏ Quando il file server sulla rete locale non è attivo

Quando nella rete locale non è disponibile alcun file server, non è possibile utilizzare NetWare sulla rete locale. In questo caso non è disponibile neanche il protocollo NetWare per l'interfaccia di rete. In queste condizioni non viene generata alcuna connessione di accesso remoto. Quando il file server sulla rete locale viene ripristinato, anche l'interfaccia di rete viene automaticamente ripristinata.

#### Per reti locali senza file server:

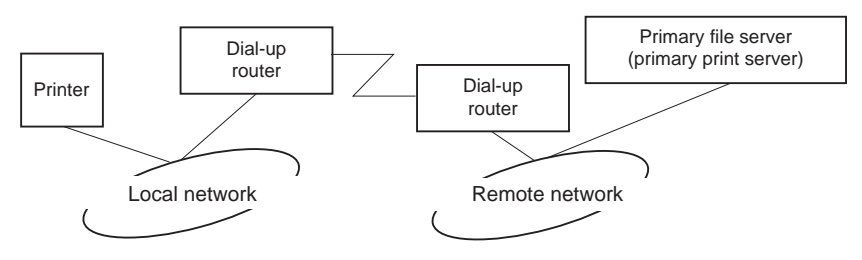

In base alle impostazioni del router, il protocollo NetWare può essere utilizzato senza un file server su una rete locale. Questo tipo di configurazione utilizza la stessa struttura descritta sopra.

#### **Quando esiste un server primario nella rete locale**

Anche se un server primario è installato sulla rete locale, in base alla configurazione è possibile che venga generata una connessione di accesso remoto non necessaria.

I problemi elencati di seguito si riferiscono sia alla modalità Print Server che alla modalità Remote Printer.

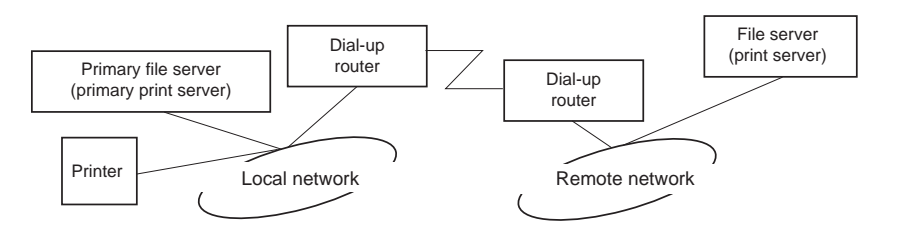

❏ Quando viene accesa la stampante

Poiché l'accesso viene eseguito solo al server primario, non viene generata alcuna connessione di accesso remoto.

❏ Quando l'interfaccia di rete non è stata impostata correttamente

Poiché l'accesso viene eseguito solo al server primario, non viene generata alcuna connessione di accesso remoto. Tuttavia, se il file server/server di stampa della rete remota viene erroneamente impostato come server primario, è possibile che venga generata una connessione di accesso remoto non necessaria. Per evitare questo problema, correggere le impostazioni.

❏ Durante il normale funzionamento (standby/stampa)

Poiché l'accesso viene eseguito solo al server primario, non viene generata alcuna connessione di accesso remoto.

❏ Quando il server primario non è attivo durante il funzionamento

La connessione al server primario viene tentata periodicamente, ma non viene generata alcuna connessione di accesso remoto. Tuttavia, se il router è impostato per la trasmissione di pacchetti SAP (FIND NEAREST SERVER), è possibile che venga generata una connessione di accesso remoto non necessaria. Per evitare questo problema, spegnere la stampante una volta oppure disattivare la trasmissione di pacchetti SAP (FIND NEAREST SERVER).

# <span id="page-99-0"></span>Capitolo 3

# **Software di rete**

In questo capitolo viene descritta la modalità d'uso del software di rete fornito con la stampante.

#### *Nota*

*Il software in dotazione varia a seconda del modello di stampante in uso.*

# **EpsonNet Config per Windows**

## **Informazioni su EpsonNet Config**

EpsonNet Config è un software di configurazione basato su Windows che consente agli amministratori di configurare l'interfaccia di rete per il protocollo TCP/IP.

#### *Nota*

*Utilizzare il software EpsonNet Config disponibile sul CD del software fornito con questo prodotto.*

#### *Nota per utenti di Windows 98/Me/NT 4.0:*

*EpsonNet Config nel CD del software fornito con questo prodotto non supporta Windows 98, Me e NT 4.0. Per configurare l'interfaccia di rete, utilizzare la versione precedente del software (EpsonNet Config Ver.2). È possibile scaricare EpsonNet Config Ver.2 dal sito Web Epson. http://support.epson.net/netconfig\_down.html*

## **Requisiti di sistema**

Nella seguente tabella sono elencati i requisiti di sistema per EpsonNet Config.

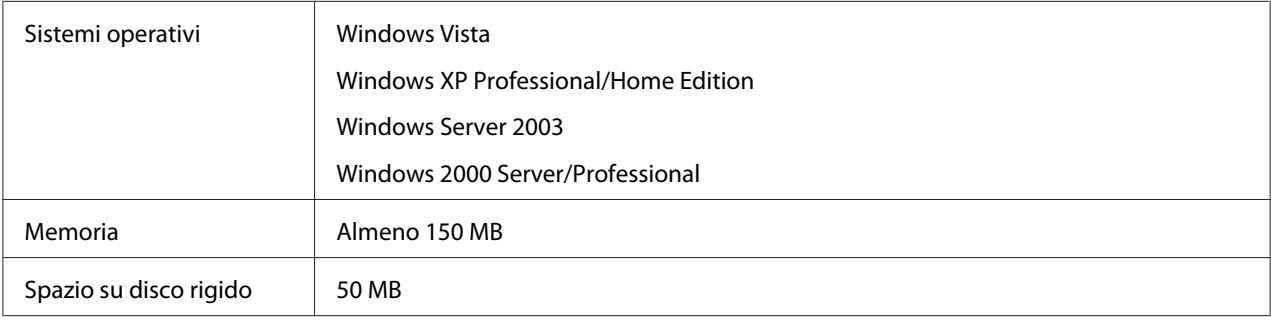

# **Installazione di EpsonNet Config**

Per installare EpsonNet Config sul computer e configurare l'interfaccia di rete, effettuare le operazioni descritte di seguito.

#### *Nota*

- ❏ *Per installare EpsonNet Config, accedere al sistema operativo con account amministratore.*
- ❏ *Se dopo l'installazione di EpsonNet Config si aggiungono o si eliminano protocolli o servizi dal sistema operativo, l'utility potrebbe non funzionare correttamente. In tal caso, disinstallare l'utility EpsonNet Config e installarla di nuovo.*
- 1. Assicurarsi che tutte le applicazioni siano chiuse, quindi inserire il CD del software nell'unità CD-ROM.

#### *Nota*

*Se il CD delle utility di rete è incluso nella confezione, inserirlo al posto del CD del software.*

2. La schermata principale del programma di installazione viene visualizzata automaticamente.

Se la finestra di dialogo del programma di installazione non viene visualizzata, fare doppio clic su **EPSETUP.EXE** sul CD-ROM.

3. Fare clic sul pulsante **Installa Network Utility**.

#### *Nota*

*Questo passaggio viene saltato se si installa il software dal CD delle utility di rete.*

- 4. Fare clic sull'icona posta accanto a EpsonNet Config Ver.3.
- 5. Seguire le istruzioni visualizzate per completare l'installazione.

#### *Nota*

*Se dopo aver avviato EpsonNet Config viene visualizzata la finestra Avviso di protezione Windows, fare clic sul pulsante* **Sblocca***; in caso contrario, la periferica non viene elencata all'interno della schermata di EpsonNet Config.*

# **Apertura della Guida utente di EpsonNet Config**

La Guida utente di EpsonNet Config contiene informazioni dettagliate sul programma. Per aprire la Guida utente di EpsonNet Config, effettuare i passaggi che seguono.

- <span id="page-101-0"></span>1. Fare clic su **Start**, scegliere **Programmi** (per utenti di Windows 2000) o **Tutti i programmi** (per utenti di Windows Vista, XP e Server 2003), selezionare **EpsonNet**, quindi selezionare **EpsonNet Config V3**.
- 2. Fare clic su **Guida utente di EpsonNet Config**.

Viene visualizzata la Guida utente di EpsonNet Config. Facendo clic sui collegamenti nella pagina anteriore o nella pagina dei contenuti, è possibile ottenere utili informazioni sull'utilizzo di EpsonNet Config.

# **EpsonNet Config per Macintosh**

## **Informazioni su EpsonNet Config**

EpsonNet Config per Macintosh è un software di configurazione basato su Macintosh che consente agli amministratori di configurare l'interfaccia di rete per TCP/IP.

#### *Nota*

*Utilizzare il software EpsonNet Config disponibile sul CD del software fornito con questo prodotto.*

#### *Nota per utenti di Mac OS 9:*

*EpsonNet Config nel CD del software fornito con questo prodotto non supporta Mac OS 9. Per configurare l'interfaccia di rete, utilizzare la versione precedente del software (EpsonNet Config Ver. 2). È possibile scaricare EpsonNet Config Ver.2 dal sito Web Epson. http://support.epson.net/netconfig\_down.html*

## **Requisiti di sistema**

Nella seguente tabella sono elencati i requisiti di sistema per EpsonNet Config.

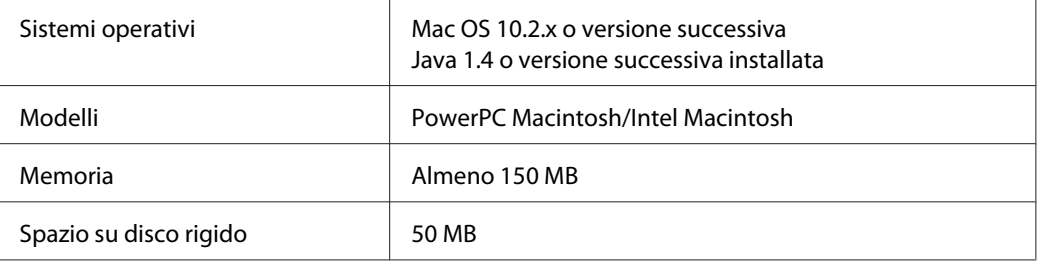

# **Installazione di EpsonNet Config**

Per installare EpsonNet Config e configurare l'interfaccia di rete, effettuare le operazioni descritte di seguito.

1. Assicurarsi che tutte le applicazioni siano chiuse, quindi inserire il CD del software nell'unità CD-ROM.

#### *Nota*

*Se il CD delle utility di rete è incluso nella confezione, inserirlo al posto del CD del software.*

La cartella **EPSON** viene automaticamente aperta.

- 2. Selezionare l'icona di Mac OS X nella cartella **EPSON** e fare doppio clic su tale icona.
- 3. Fare clic sul pulsante **Installa Network Utility**.

#### *Nota*

*Questo passaggio viene saltato se si installa il software dal CD delle utility di rete.*

- 4. Fare clic sull'icona posta accanto a EpsonNet Config Ver.3.
- 5. Seguire le istruzioni visualizzate per completare l'installazione.

# **Apertura della Guida utente di EpsonNet Config**

La Guida utente di EpsonNet Config contiene informazioni dettagliate sul programma. Per aprire la Guida utente di EpsonNet Config, effettuare i passaggi che seguono.

- 1. Fare doppio clic sull'icona **Macintosh HD**.
- 2. Nella cartella **Applicazioni**, fare doppio clic sulla cartella **EpsonNet**, quindi sulla cartella **EpsonNet Config V3**. Infine, fare doppio clic sull'icona **EpsonNet Config**.

EpsonNet Config viene avviato.

3. Dal menu della Guida, scegliere **Guida di EpsonNet Config**.

Viene visualizzata la Guida utente di EpsonNet Config. Facendo clic sui collegamenti nella pagina anteriore o nella pagina dei contenuti, è possibile ottenere utili informazioni sull'utilizzo di EpsonNet Config.

# **EpsonNet Config con Web Browser**

# **Informazioni su EpsonNet Config**

EpsonNet Config con Web Browser è un'utility basata sul Web che consente di configurare la stampante per l'utilizzo in una rete.

Digitando nel browser l'indirizzo IP dell'interfaccia di rete, è possibile avviare EpsonNet Config, che consentirà di configurare l'interfaccia di rete per gli ambienti TCP/IP, NetWare, Rete MS, AppleTalk, IPP e SNMP.

#### **Browser Web supportati**

#### Windows:

Microsoft Internet Explorer versione 5,5 o successiva

#### *Nota*

*Per utilizzare EpsonNet Config con WebBrowser, Java™ Plug-in deve essere installato sul computer. È possibile scaricare Java™ Plug-in dal seguente sito Web: http://go.epson.com/en-US/java*

#### Mac OS X:

- ❏ Microsoft Internet Explorer versione 5,5 o successiva
- ❏ Apple Safari 1.2 o successivo

#### **Informazioni sulla configurazione del browser Web**

Quando si esegue EpsonNet Config con Web Browser, assicurarsi che per l'accesso a Internet non venga utilizzato un server proxy. Se la casella di controllo **Accedi a Internet tramite un server proxy** è selezionata, non è possibile utilizzare EpsonNet Config con Web Browser. Per deselezionare questa casella di controllo, effettuare le operazioni descritte di seguito.

- 1. Fare clic con il pulsante destro del mouse sull'icona di **Internet Explorer** sul desktop, quindi selezionare **Proprietà**.
- 2. Fare clic sulla scheda **Connessioni**.
- 3. Deselezionare la casella di controllo **Accedi a Internet tramite un server proxy**.

# **Configurazione dell'interfaccia di rete mediante EpsonNet Config basato su Web**

Dopo avere assegnato un indirizzo IP all'interfaccia di rete mediante EpsonNet EasyInstall, EpsonNet Config per Windows o Macintosh oppure utilizzando il comando arp/ping, è possibile configurare l'interfaccia di rete con EpsonNet Config basato sul Web.

#### *Nota*

- ❏ *Sul computer deve essere installato un browser Web.*
- ❏ *Il protocollo TCP/IP deve essere configurato correttamente per il computer e l'interfaccia di rete.*
- ❏ *Non eseguire contemporaneamente EpsonNet Config per Windows o Macintosh e EpsonNet Config basato sul Web.*
- ❏ *È possibile che nel browser siano impostate alcune limitazioni relative all'utilizzo dei caratteri. Per ulteriori informazioni, consultare la documentazione relativa al browser o al sistema operativo.*

#### *Nota per utenti di stampanti che supportano la stampa basata su coda NetWare*

*In un ambiente con connessione remota in cui non si utilizza NetWare, selezionare* **Disattiva** *nella schermata NetWare. Se si seleziona* **Attiva***, è possibile che vengano addebitati i costi dell'account aggiuntivo quando si utilizza il router di accesso remoto.*

Per modificare l'indirizzo IP utilizzando EpsonNet Config, effettuare i passaggi che seguono.

1. Accendere la stampante.

- 2. Avviare EpsonNet Config utilizzando uno dei metodi riportati di seguito.
	- ❏ Avviare EpsonNet Config per Windows o Macintosh. Selezionare dall'elenco la stampante che si desidera configurare e fare clic su **Avvia browser**.
	- ❏ Aprire il browser e digitare direttamente l'indirizzo IP dell'interfaccia di rete. Non avviare EpsonNet Config per Windows o Macintosh.

**http**://indirizzo IP dell'interfaccia di rete/

#### Esempio: **http://192.168.100.201/**

#### *Nota*

*Per controllare l'indirizzo IP dell'interfaccia di rete, utilizzare EpsonNet Config. Per informazioni dettagliate, vedere ["Informazioni su EpsonNet Config" a pagina 100](#page-99-0) per utenti Windows, oppure ["Informazioni su EpsonNet Config" a pagina 102](#page-101-0) per utenti Macintosh.*

#### *Nota per utenti di stampanti che supportano la stampa basata su coda NetWare*

- ❏ *Da un client NetWare, eseguire l'accesso al server NetWare di destinazione o al contesto NDS con privilegi di supervisore.*
- ❏ *Con EpsonNet Config basato sul Web non è possibile creare un server di stampa, una coda di stampa o una stampante. È necessario creare questi oggetti prima di utilizzare EpsonNet Config basato sul Web.*
- 3. Scegliere **TCP/IP** dal sottomenu Rete del menu Configurazione per visualizzare la schermata delle impostazioni TCP/IP.

#### *Nota*

*Se si desidera configurare un protocollo diverso da TCP/IP, vedere ["Schermate Configurazione -](#page-120-0) [Rete" a pagina 121.](#page-120-0)*

4. Selezionare un metodo per acquisire l'indirizzo IP. Se si seleziona **Auto**, il server DHCP diventa disponibile e assegna automaticamente un indirizzo IP. Se si desidera impostare l'indirizzo IP manualmente, selezionare **Manuale**.

#### *Nota*

- ❏ *Qualsiasi modifica alle impostazioni relative all'indirizzo IP deve essere verificata dall'amministratore di rete.*
- ❏ *Quando si seleziona* **Auto***, il server DHCP diventa disponibile. Per poter utilizzare il server DHCP, è necessario che sia correttamente installato e configurato sul computer. Per informazioni dettagliate, consultare la Guida in linea del sistema operativo.*
- ❏ *Se l'opzione* **Imposta tramite Automatic Private IP Addressing (APIPA)** *è abilitata, all'interfaccia di rete viene assegnato automaticamente un indirizzo IP privato, anche quando non ci sono server DHCP sul sistema oppure in rete.*
- ❏ *Se la funzione DNS dinamico non è supportata, selezionare* **Manuale***, quindi immettere un indirizzo IP. Infatti se si seleziona* **Automatico***, l'indirizzo IP dell'interfaccia di rete cambia ogni volta che si accende la stampante e quindi, occorre modificare di volta in volta l'impostazione della porta della stampante.*
- 5. Per assegnare manualmente un indirizzo IP, immettere l'indirizzo IP, la maschera di sottorete e il gateway predefinito. Assicurarsi che l'indirizzo IP non generi conflitti con quello di altre periferiche presenti sulla rete.

#### *Nota*

*Se è presente un server oppure un router con funzione di gateway, immettere l'indirizzo IP di tale server o router come indirizzo del gateway. Se non è presente alcun gateway, accettare il valore predefinito.*

- 6. Se non è possibile ottenere un indirizzo IP dal server DHCP e si desidera ottenere automaticamente un indirizzo privato compreso tra 169.254.1.1 e 169.254.254.254, lasciare su **Attiva** per **Imposta tramite Automatic Private IP Addressing (APIPA)**; in caso contrario, selezionare **Disattiva**.
- 7. Quando si imposta un indirizzo IP utilizzando il comando ping, selezionare **Attiva** per **Imposta tramite PING**. Quando si imposta un indirizzo IP con EpsonNet Config, selezionare **Disattiva** per impedire che l'indirizzo IP venga modificato inaspettatamente.

8. Se si desidera acquisire l'indirizzo del server DNS mediante il server DHCP, selezionare **Attiva** per **Acquisisci automaticamente indirizzo server DNS**.

Se si desidera immettere manualmente l'indirizzo del server DNS, selezionare **Disattiva**, quindi digitare l'indirizzo IP del server DNS.

9. Per acquisire il nome host e il nome di dominio mediante il server DHCP, selezionare **Attiva** per **Acquisisci automaticamente nome host e nome di dominio**.

Se si desidera specificare queste informazioni manualmente, immettere il nome host e il nome del dominio nelle caselle di testo.

10. Selezionare **Attiva** per **Registra indirizzo interfaccia di rete sul server DNS** se si desidera registrare il nome host e il nome di dominio sul server DNS mediante il server DHCP che supporta la funzione DNS dinamico.

Per registrare il nome host e il nome di dominio direttamente sul server DNS, selezionare **Attiva** per **Registra indirizzo interfaccia di rete direttamente sul server DNS**.

- 11. Selezionare **Attiva** o **Disattiva** per **Usa Universal Plug and Play**. Selezionare **Attiva** se si desidera utilizzare la funzione Universal Plug and Play in Windows Me o nei sistemi operativi successivi.
- 12. Se si desidera, modificare il nome predefinito della periferica Universal Plug and Play, utilizzato nei sistemi Windows che supportano questa funzione.
- 13. Solo Mac OS X:

Selezionare **Attiva** o **Disattiva** per **Usa Bonjour**. Se si seleziona **Attiva**, immettere il nome Bonjour e il nome della stampante configurata con Bonjour. Se l'ambiente di rete supporta DHCP, è possibile utilizzare la stampante in rete unicamente abilitando questa opzione.

14. Fare clic su **Invia**, quindi immettere la password per aggiornare le impostazioni. Per ulteriori informazioni sull'impostazione della password, fare riferimento alla sezione ["Password" a pagina](#page-133-0) [134](#page-133-0).

#### *Nota*

*Se nella schermata Amministratore è stata impostata l'opzione Nome amministratore, immettere il nome dell'amministratore come nome utente.*
15. Quando viene visualizzato il messaggio "Modifica della configurazione completata", l'aggiornamento è completo. Non chiudere il browser Web e non inviare alcun lavoro in stampa fino a quando non viene visualizzato questo messaggio. Seguire le istruzioni visualizzate per reimpostare la stampante.

#### *Nota*

- ❏ *Poiché il nuovo indirizzo IP diventa disponibile solo dopo aver reimpostato la stampante, è necessario riavviare EpsonNet Config immettendo il nuovo indirizzo IP.*
- ❏ *Diventano effettive solo le modifiche apportate nella pagina in cui è stato selezionato il pulsante* **Invia***.*

## **Schermata iniziale**

Qualsiasi utente può accedere alla schermata riportata di seguito digitando l'indirizzo IP dell'interfaccia di rete nel campo dell'URL del browser.

#### *Nota*

*La voce viene visualizzata solo se la stampante in uso supporta tale funzione e il nome della voce può variare a seconda del modello.*

#### **Indice**

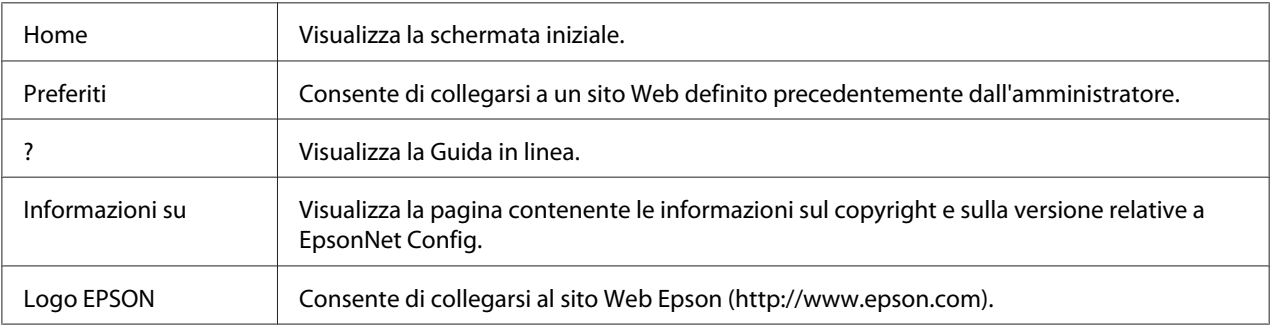

#### **Menu**

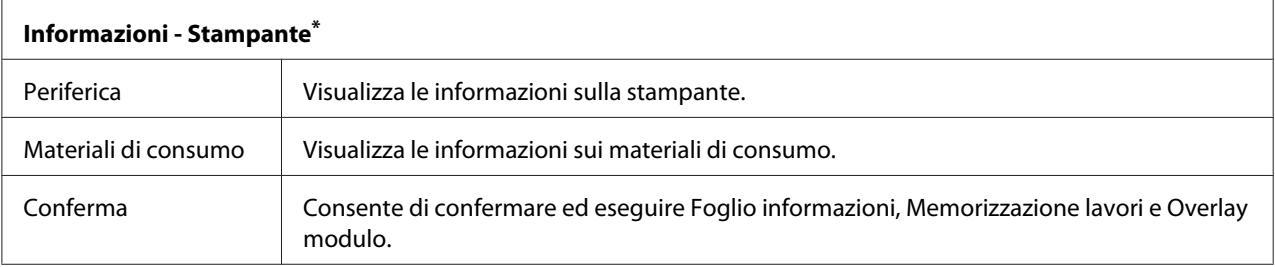

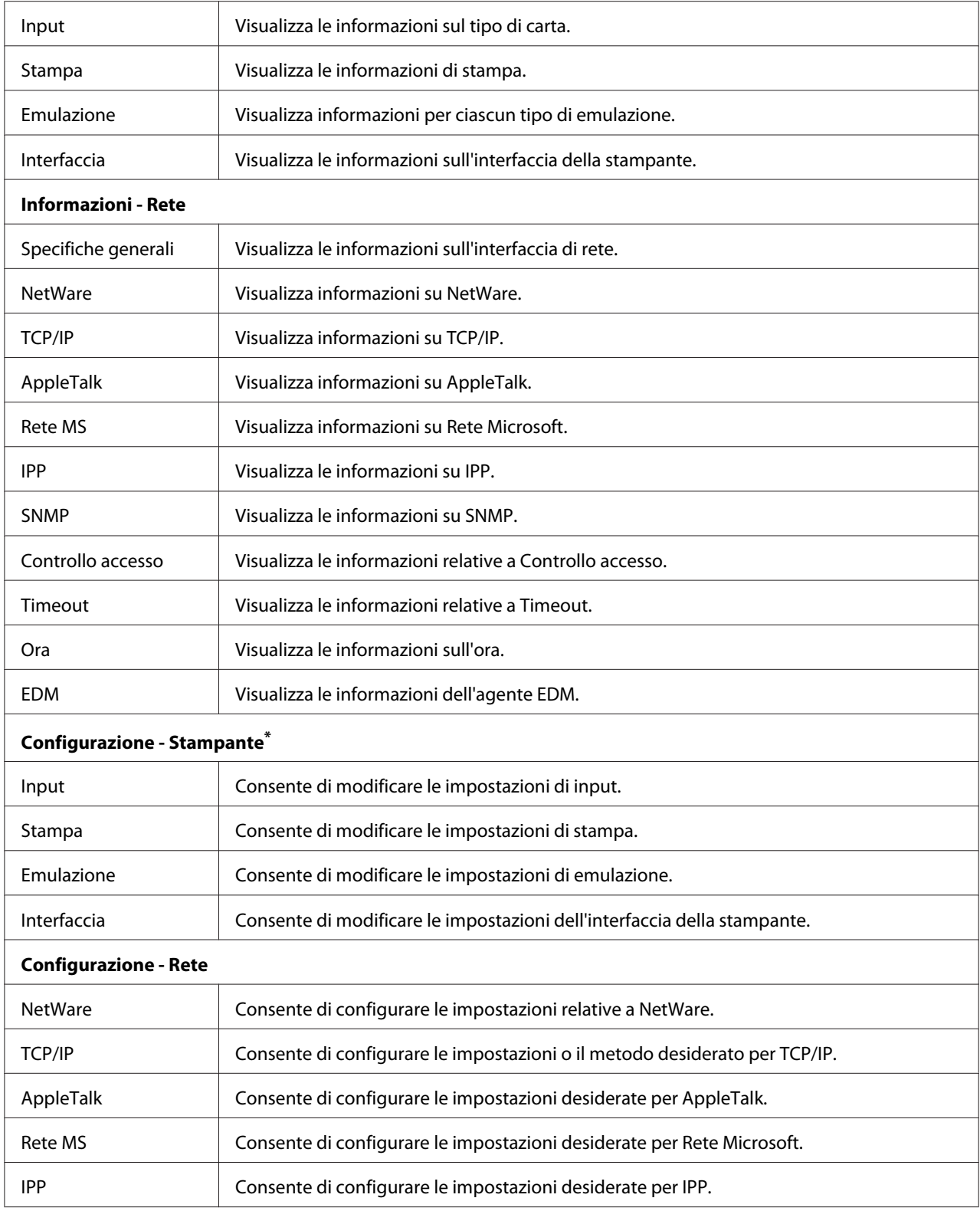

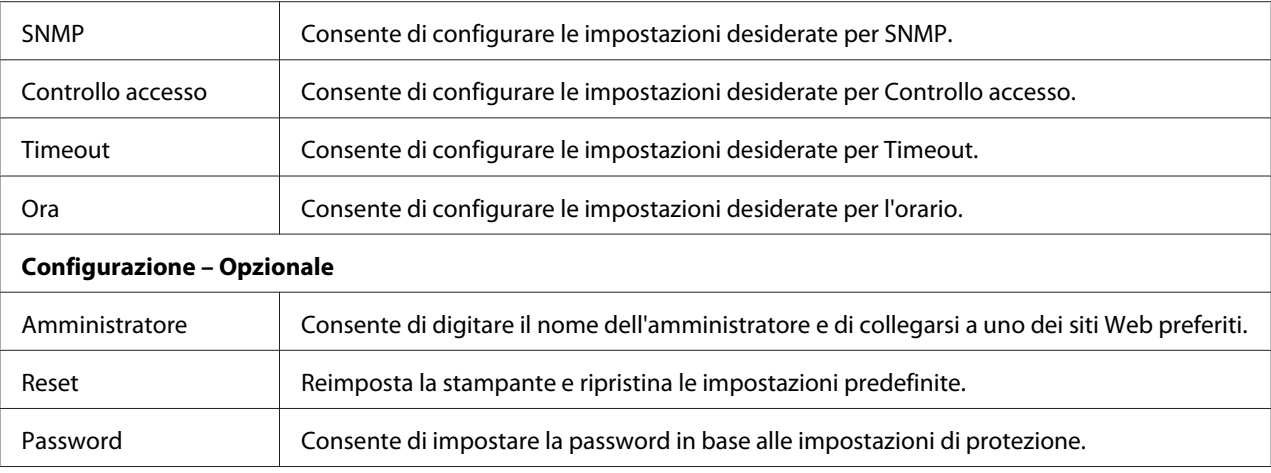

\* Le stampanti a getto d'inchiostro di grande formato non supportano questa funzione.

## **Informazioni - Stampante**

La schermata Informazioni - Stampante visualizza le informazioni relative alla stampante, ai materiali di consumo, ecc. Per ulteriori informazioni su ciascun elemento e sui metodi di impostazione, vedere la Guida utente.

È inoltre possibile configurare le impostazioni di Input, Stampa, Emulazione e Interfaccia nelle schermate Configurazione - Stampante. Fare riferimento alla sezione "Schermate di Configurazione - Stampante" a pagina 111.

#### *Nota*

*La voce viene visualizzata solo se la stampante in uso supporta tale funzione e il nome della voce può variare a seconda del modello.*

## **Schermate di Configurazione - Stampante**

EpsonNet Config consente di specificare alcune delle impostazioni della stampante definibili mediante il pannello di controllo della stampante. Per ulteriori informazioni su ciascuna voce, vedere la Guida utente.

#### *Nota*

- ❏ *La voce viene visualizzata solo se la stampante in uso supporta tale funzione e il nome della voce può variare a seconda del modello.*
- ❏ *Per utilizzare le voci del sottomenu Stampante del menu Configurazione, è necessaria una password.*

### **Input**

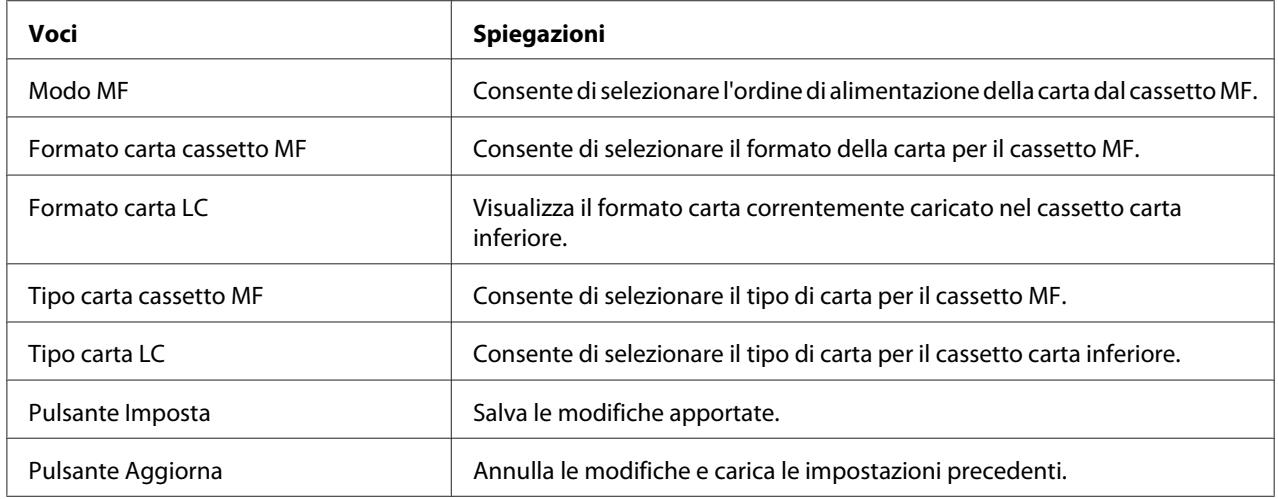

### **Stampa**

#### Menu Setup

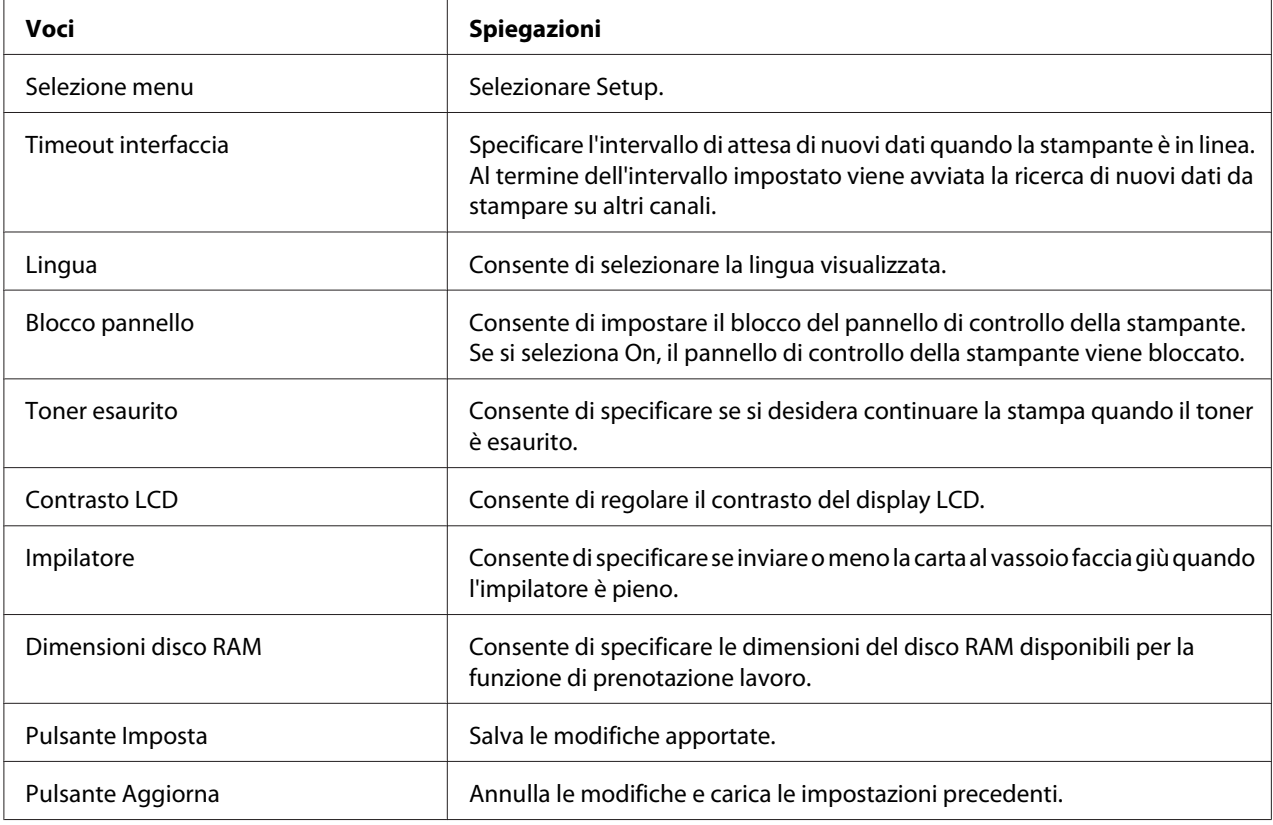

# Menu Stampa

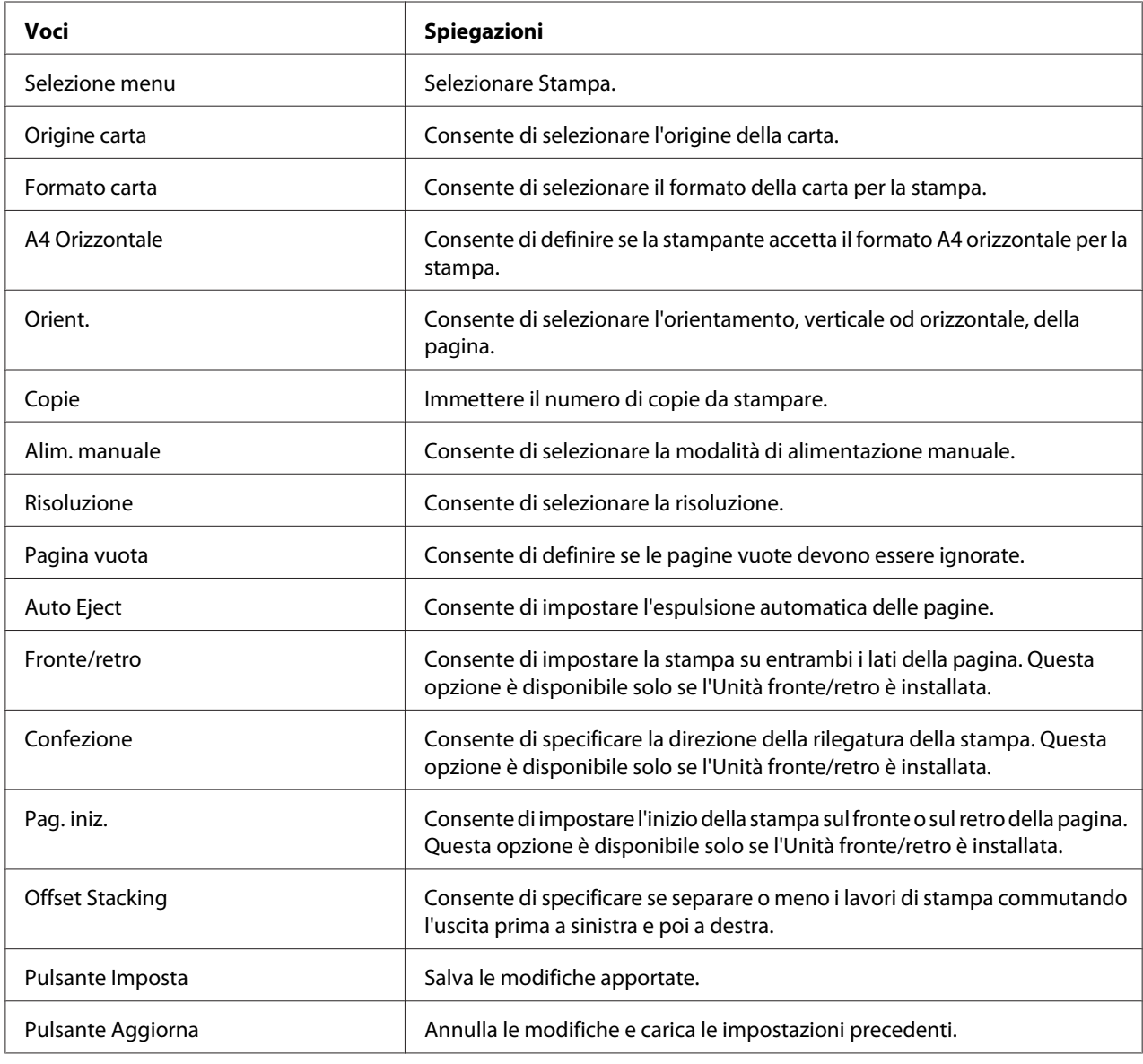

## Menu Configurazione

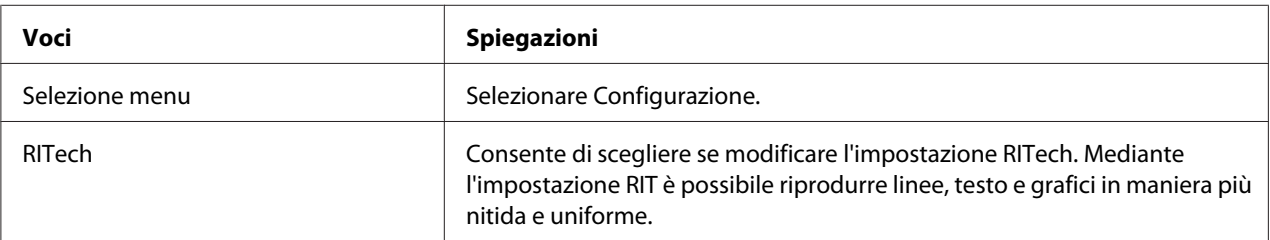

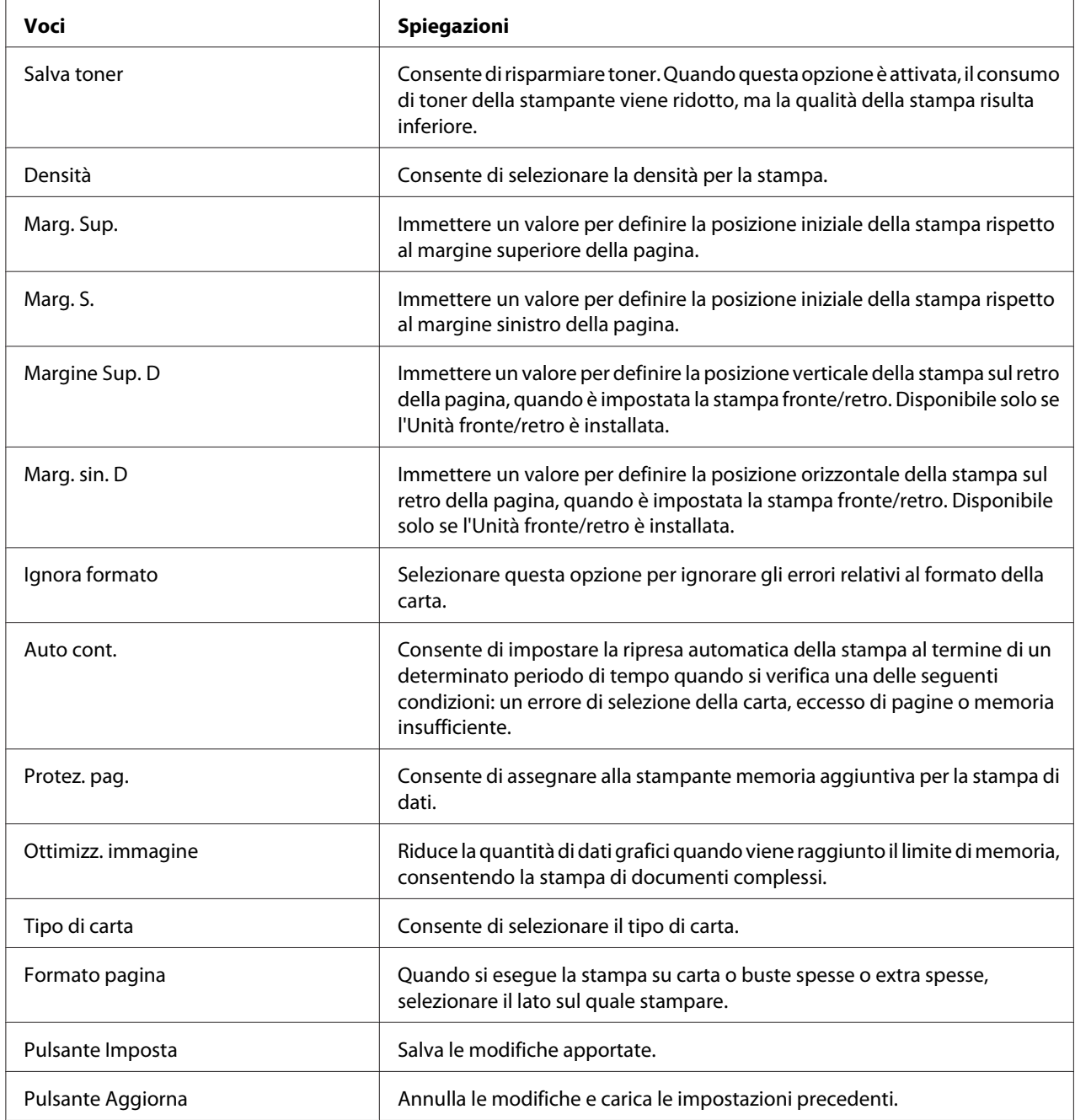

## Menu Clock

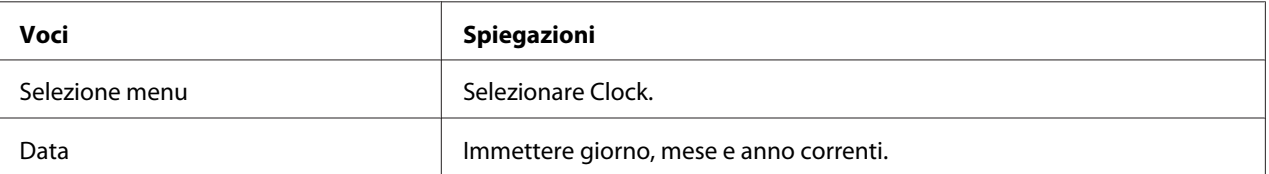

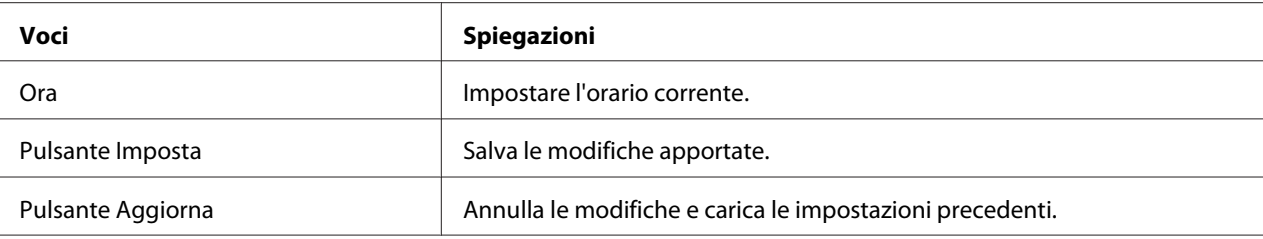

### Menu Supporto

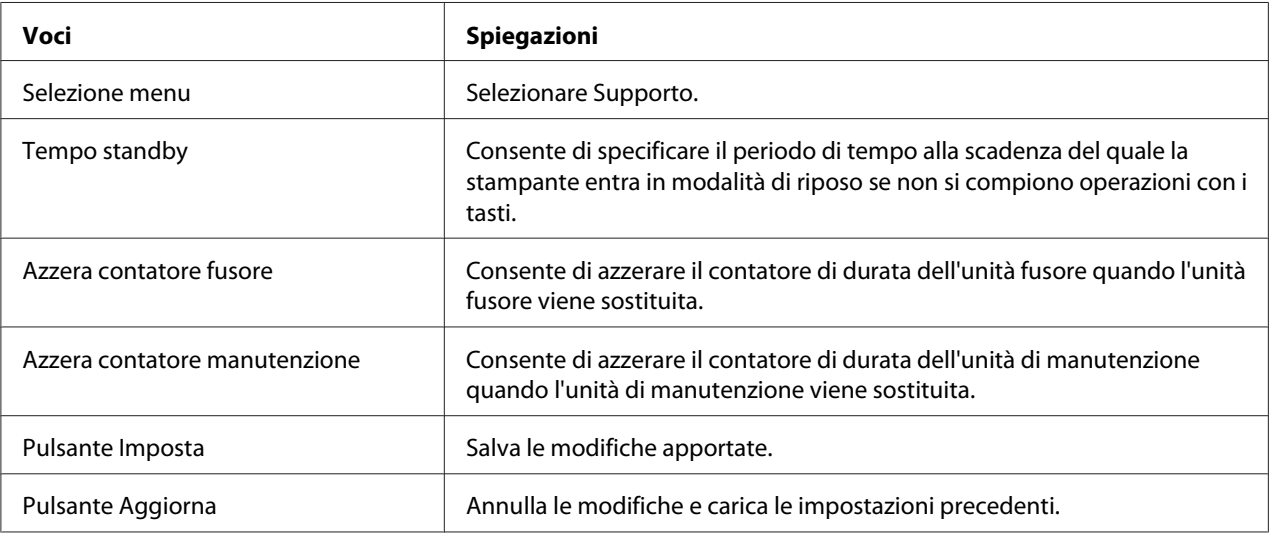

## Menu Registrazione colore

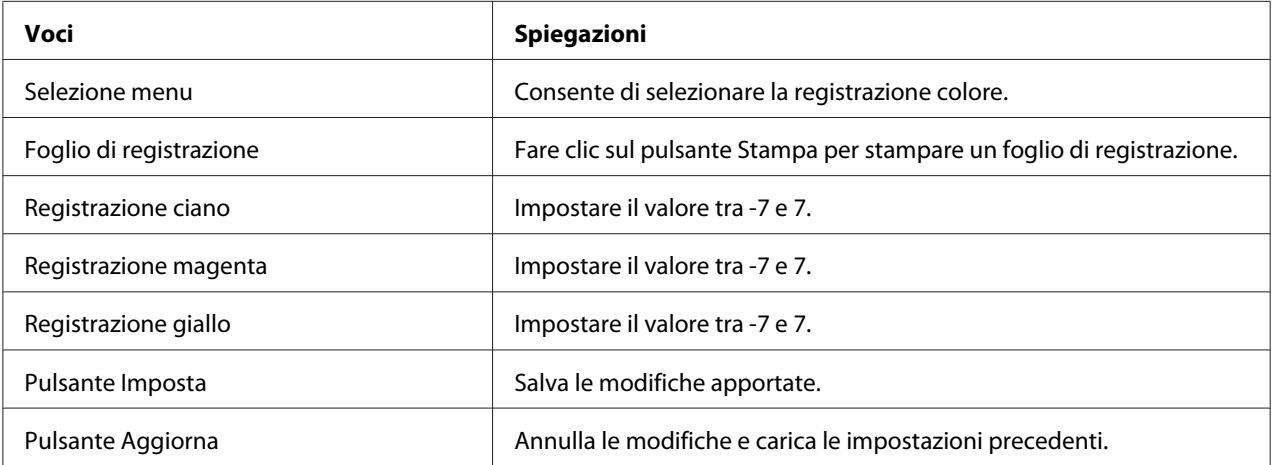

## **Emulazione**

### Emulazione PS3

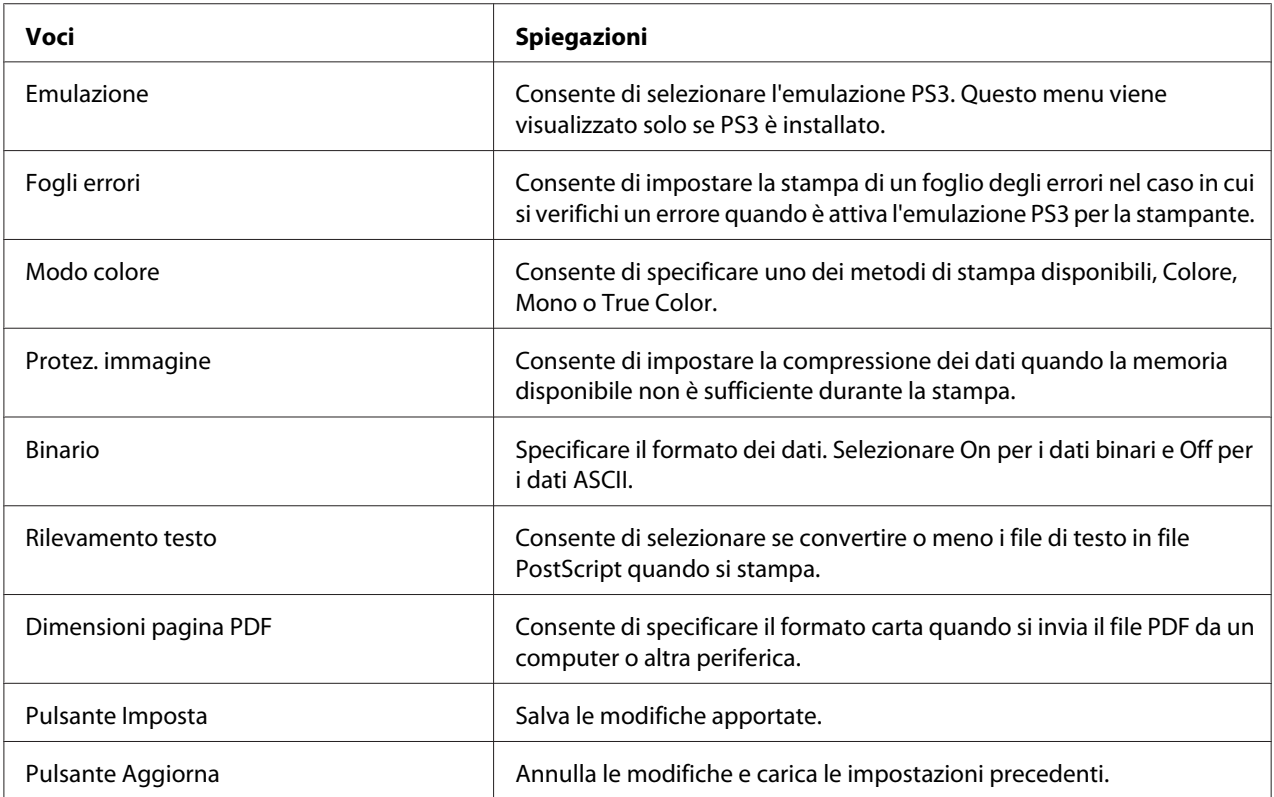

### Emulazione PCL

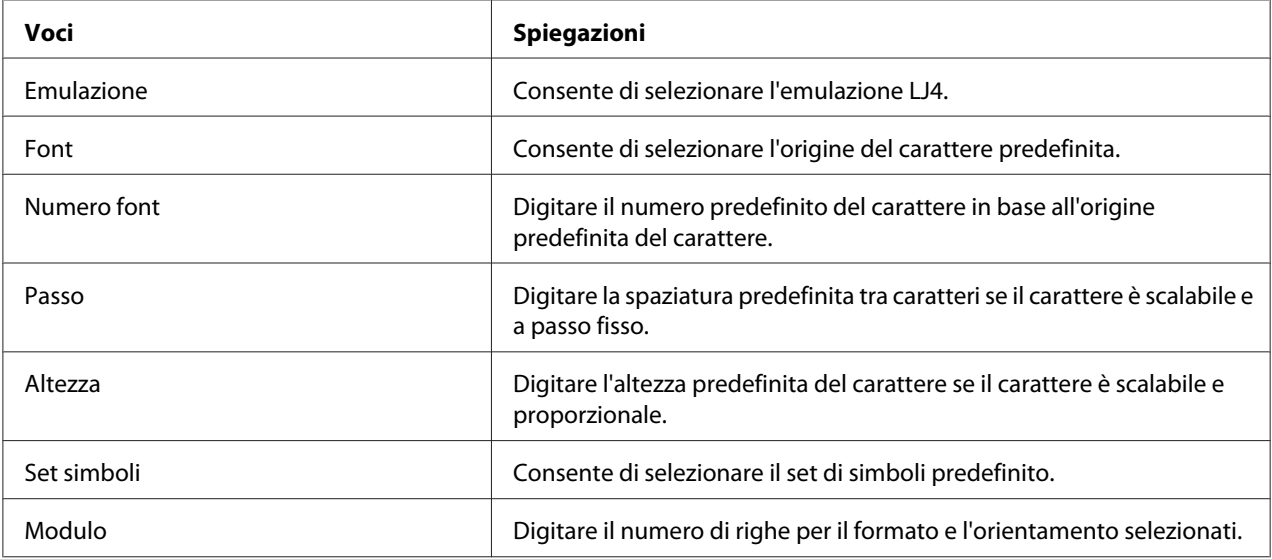

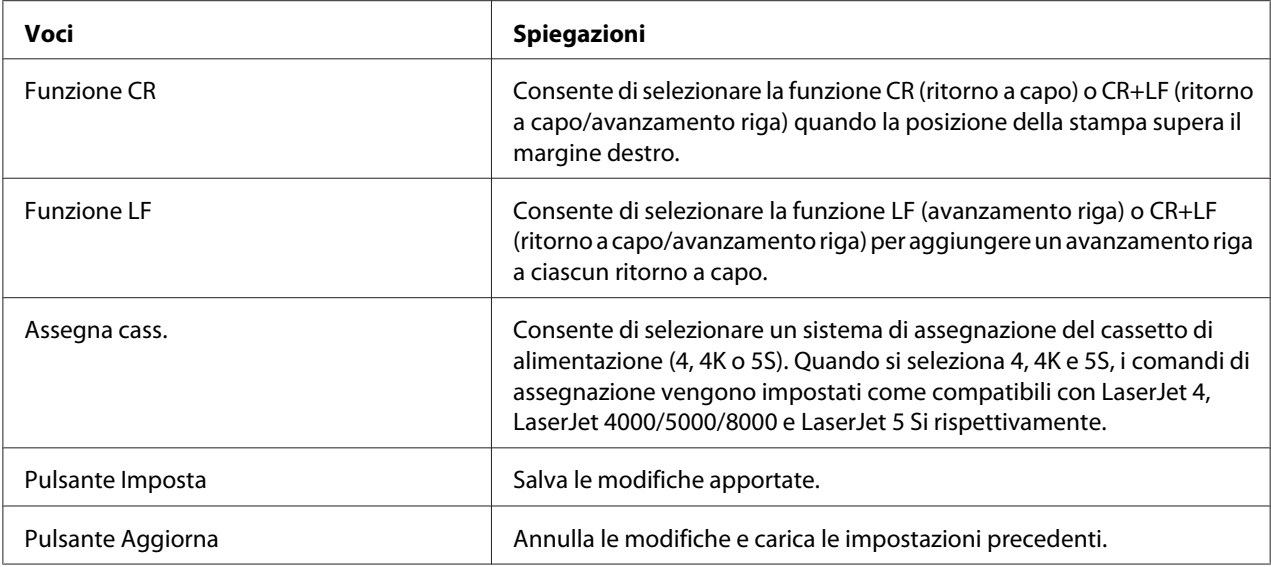

### Emulazione GL2

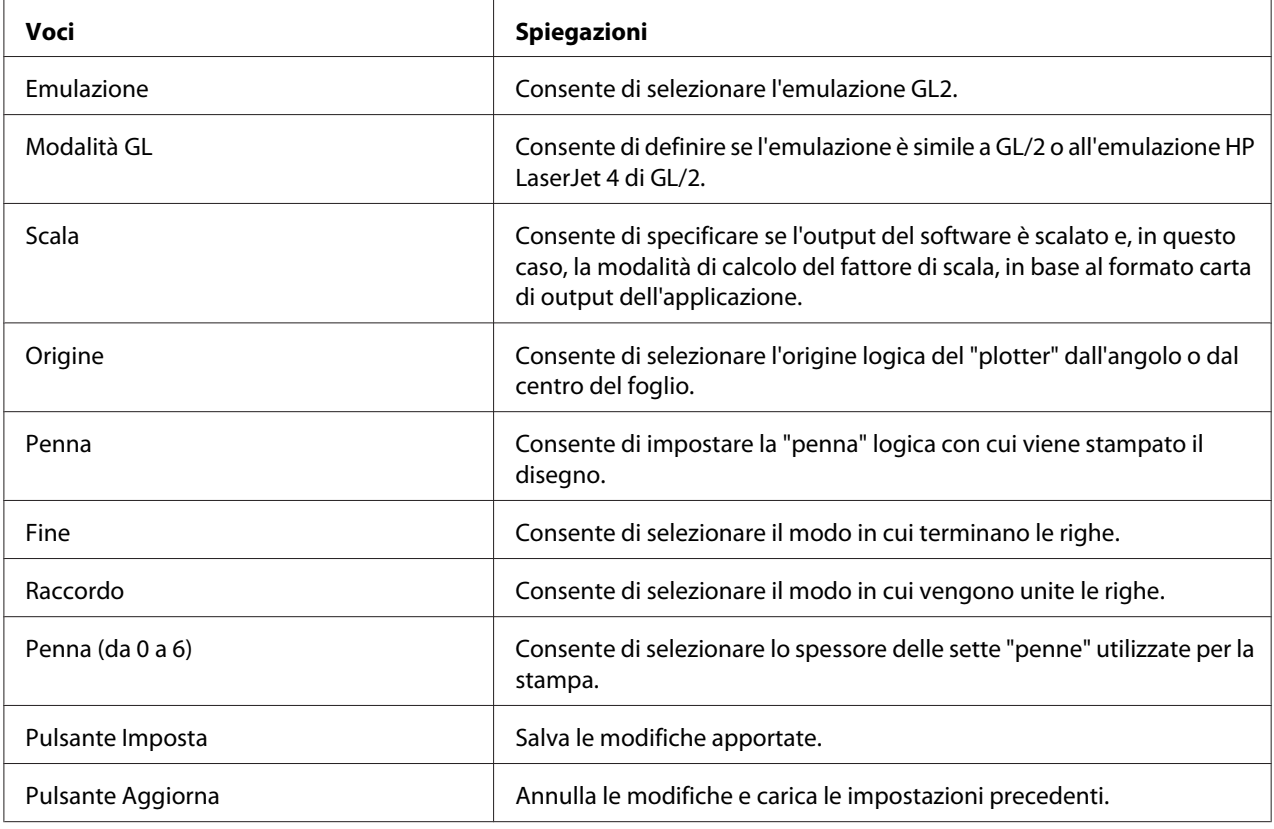

## Emulazione ESCP2 e FX

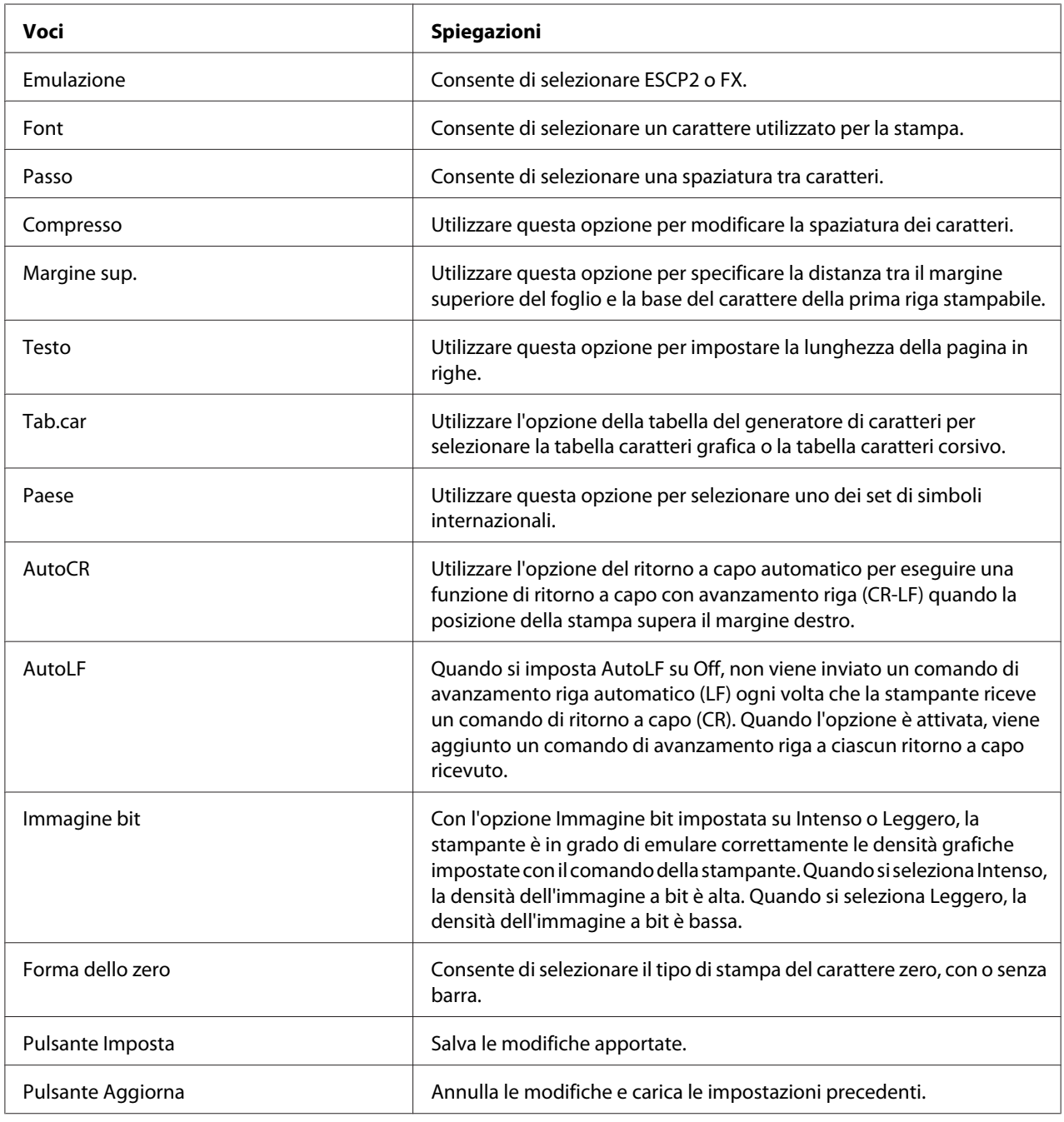

### Emulazione 1239X

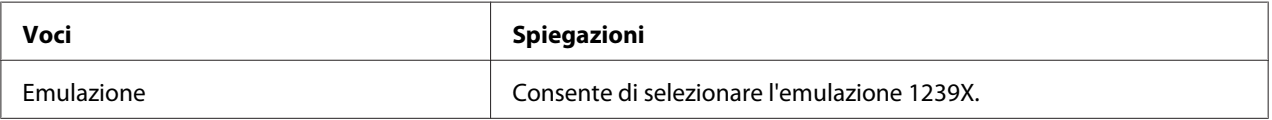

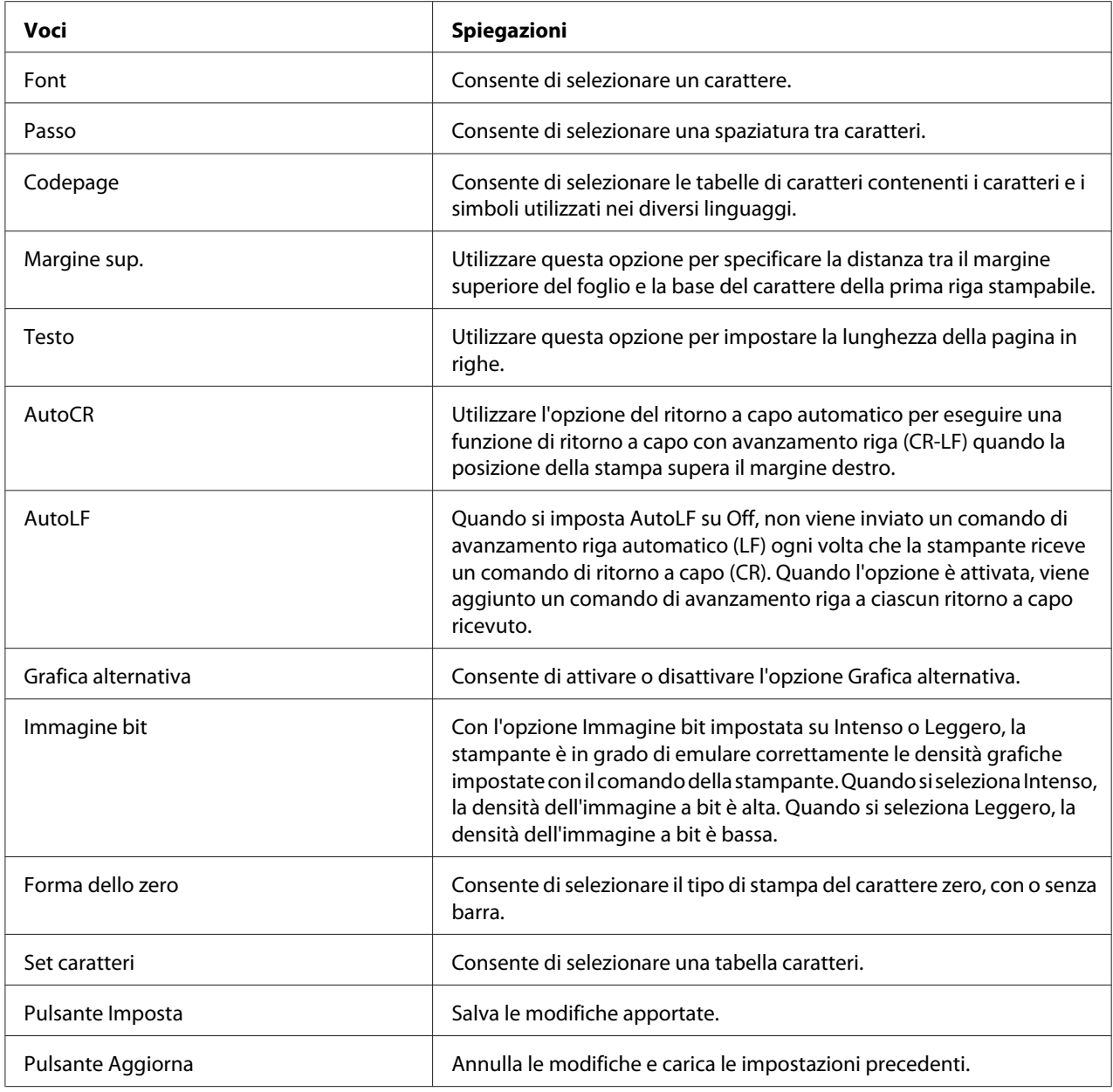

## **Interfaccia**

# Interfaccia parallela

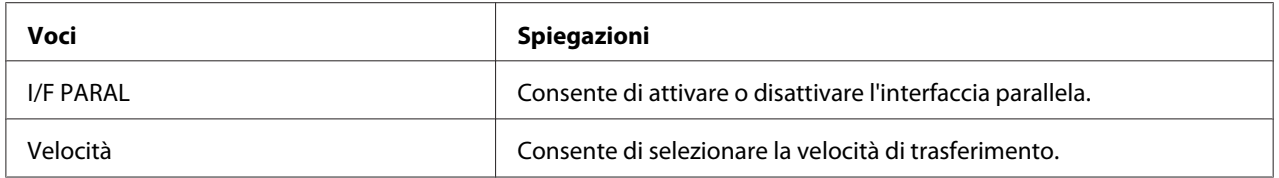

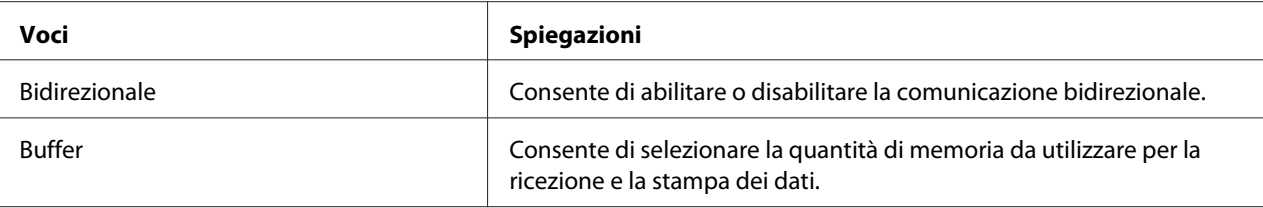

#### Interfaccia di rete

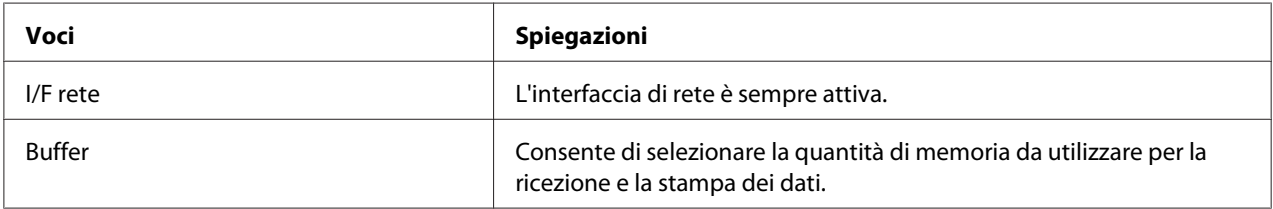

#### Interfaccia AUX

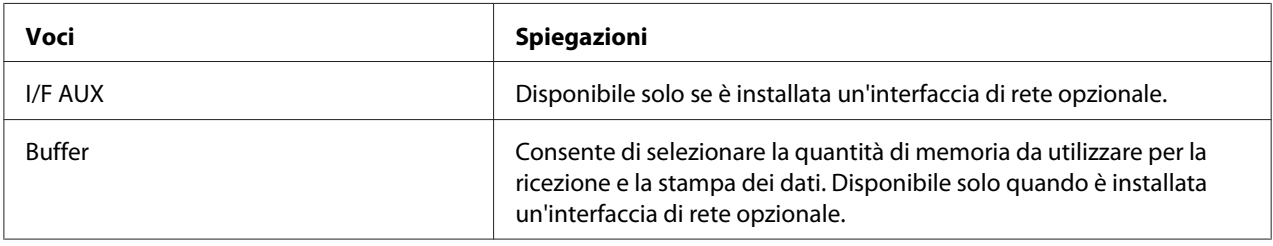

#### Interfaccia USB

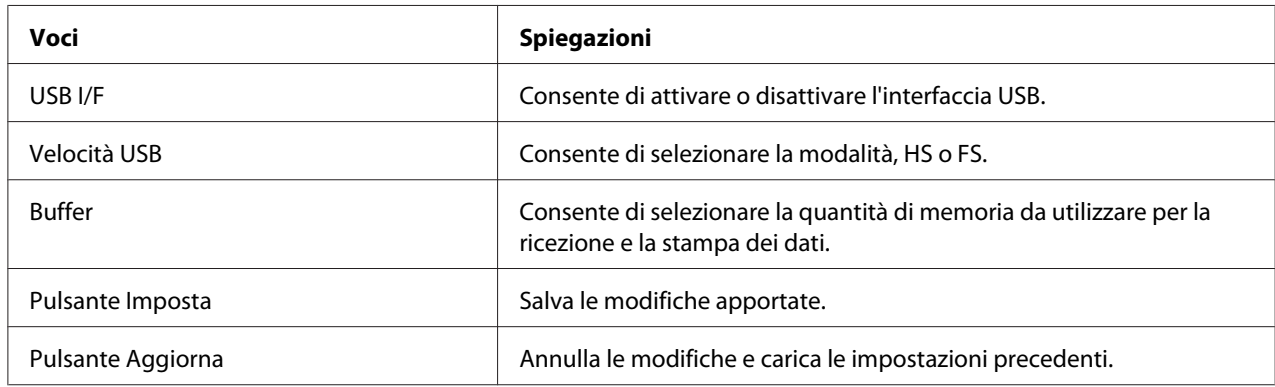

# **Schermate di Informazioni - Rete**

Le schermate Informazioni - Rete visualizzano le informazioni di rete. Per ulteriori informazioni su ciascun elemento e sui metodi di impostazione, vedere ["Schermate](#page-120-0) [Configurazione - Rete" a pagina 121.](#page-120-0)

#### <span id="page-120-0"></span>*Nota*

*La voce viene visualizzata solo se la stampante in uso supporta tale funzione e il nome della voce può variare a seconda del modello.*

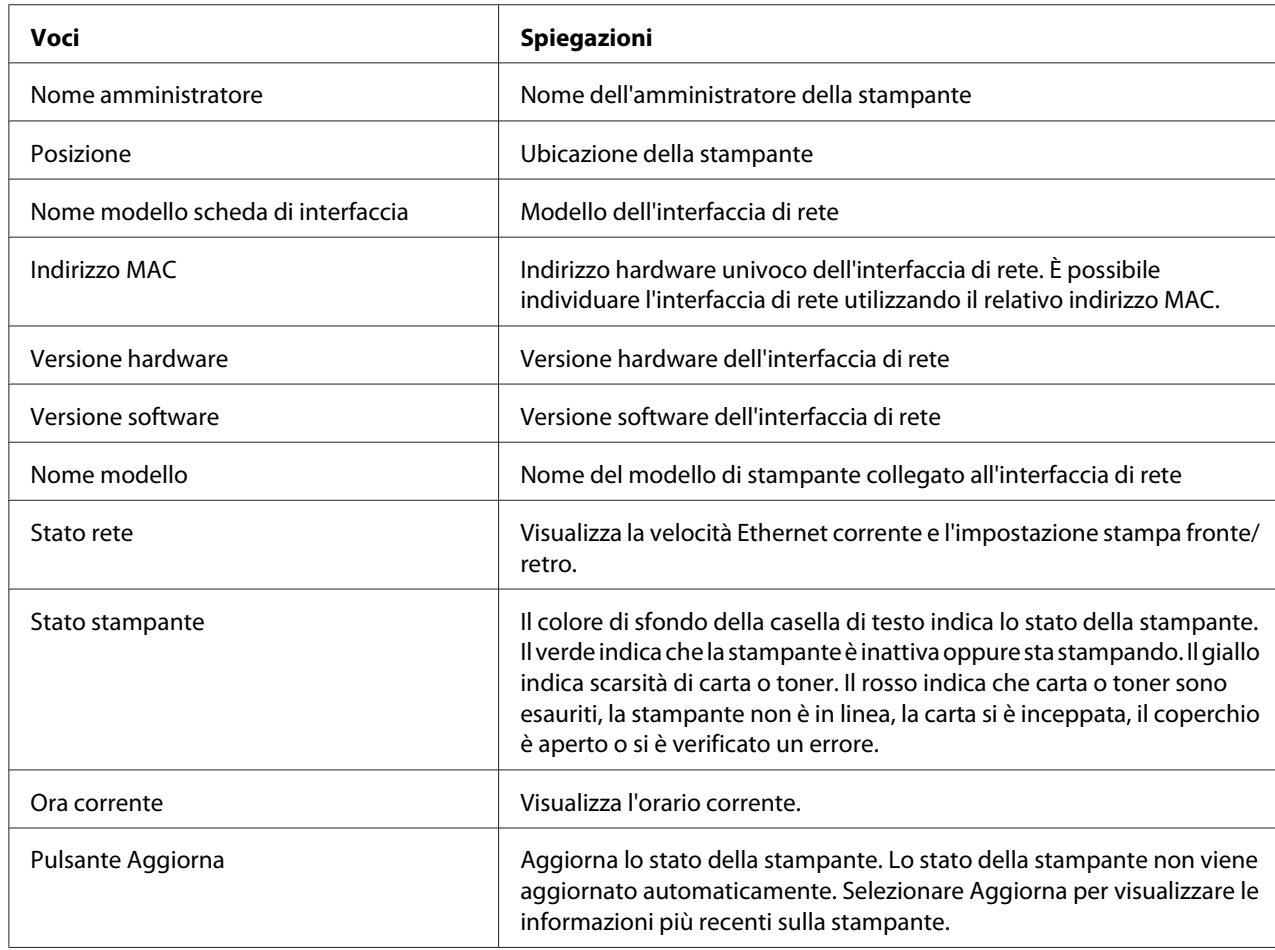

### **Specifiche generali**

# **Schermate Configurazione - Rete**

È possibile configurare le impostazioni di rete nelle schermate Configurazione - Rete.

#### *Nota*

*La voce viene visualizzata solo se la stampante in uso supporta tale funzione e il nome della voce può variare a seconda del modello.*

### **NetWare**

### Impostazioni NetWare di base

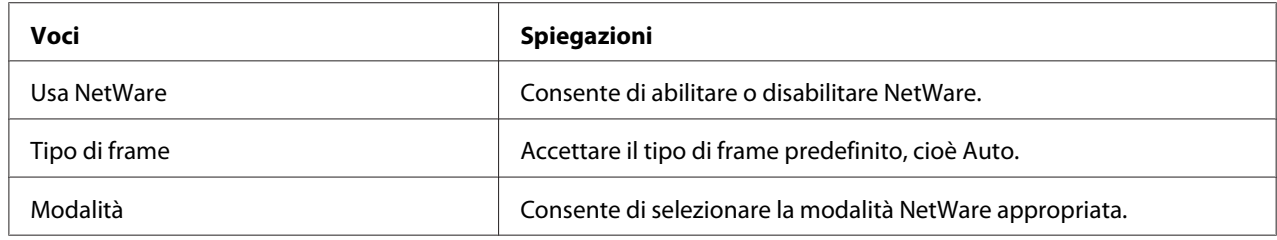

### Modalità Print Server/NDS/Bindery

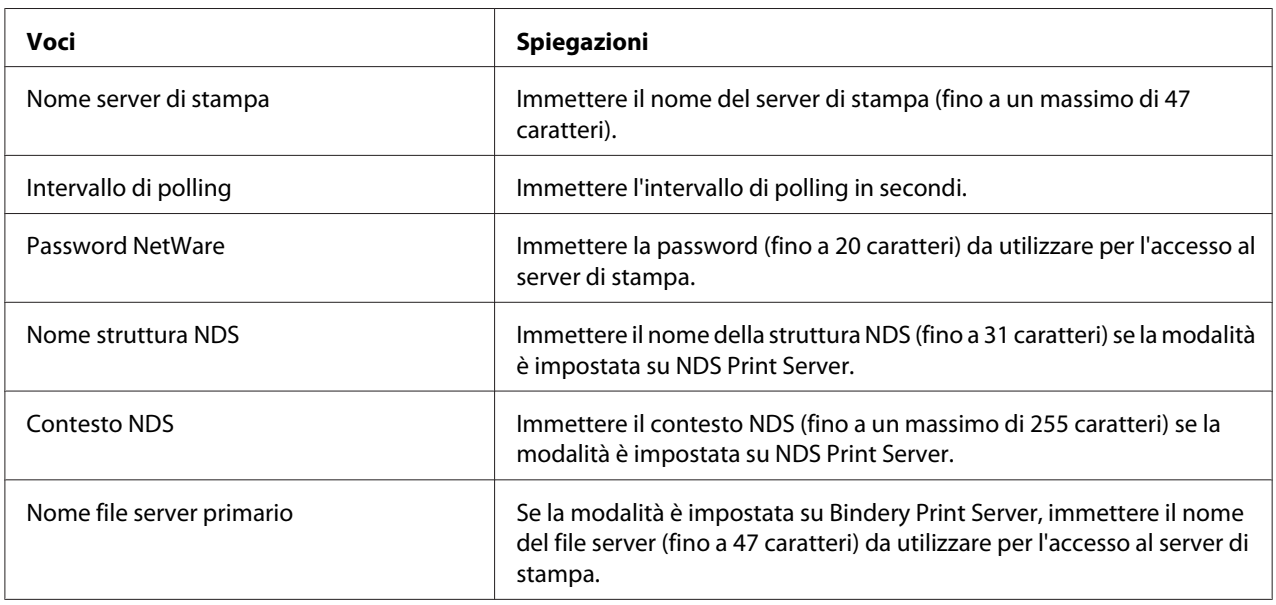

## Modalità Remote Printer

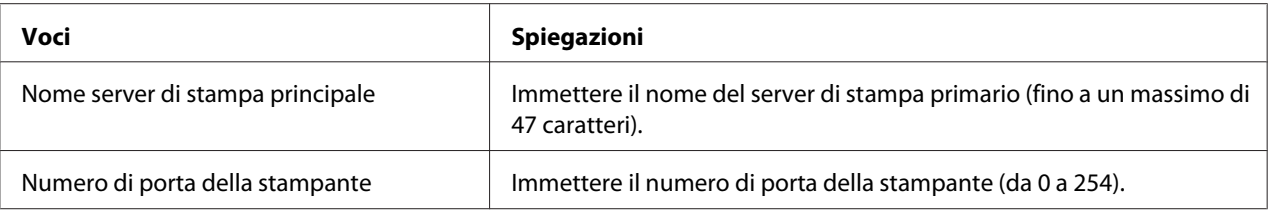

### **TCP/IP**

### Impostazioni indirizzo IP

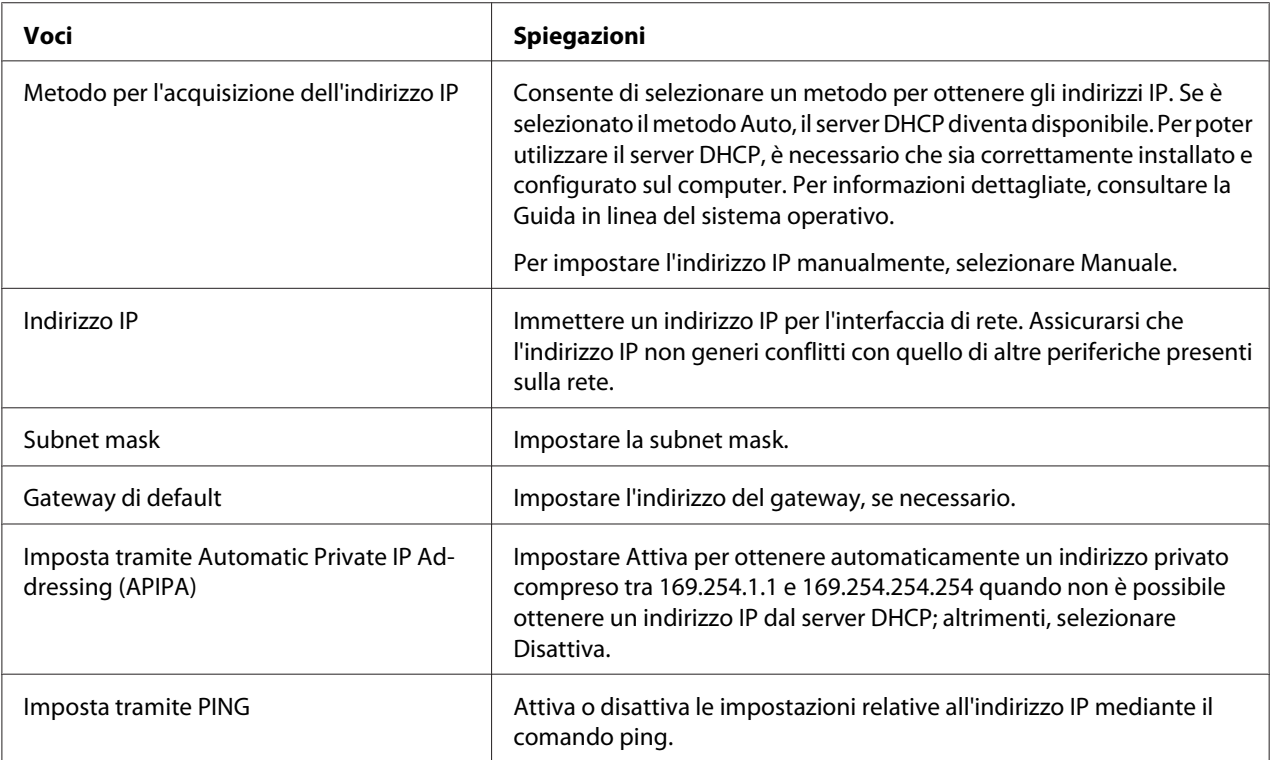

### Impostazioni indirizzo server DNS

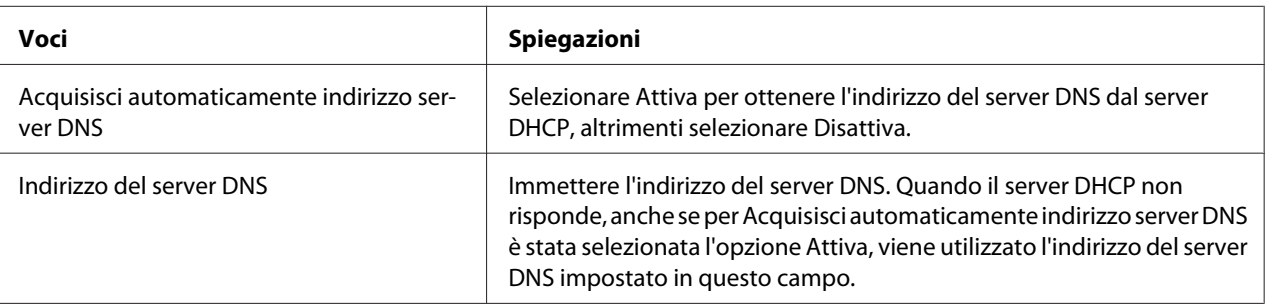

### Impostazioni nome host e nome di dominio

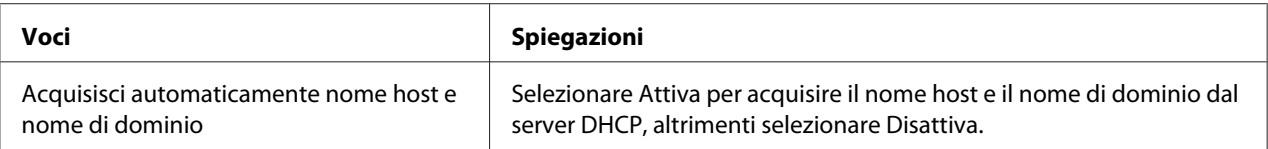

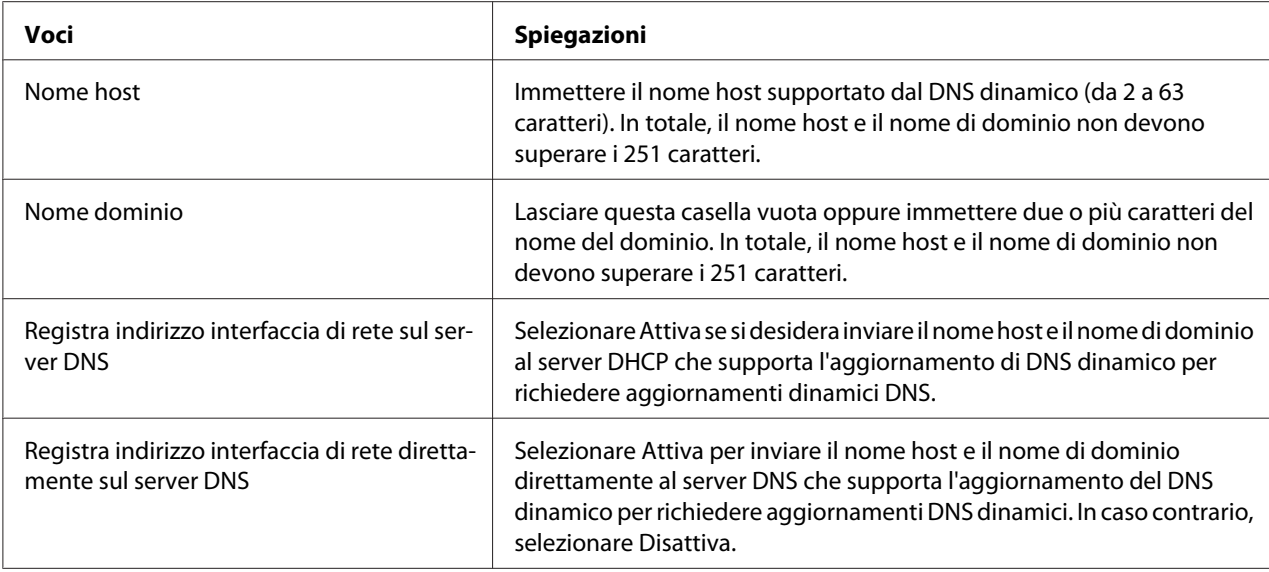

# Impostazioni Universal Plug and Play

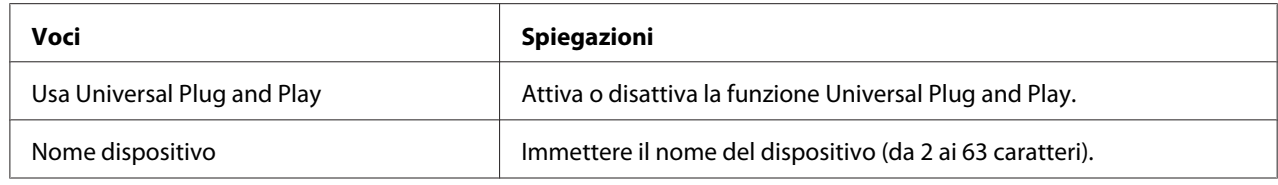

### Impostazioni Bonjour

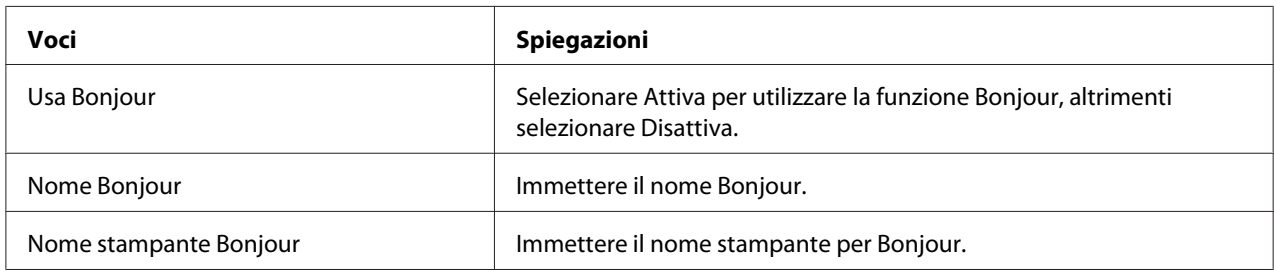

## Impostazioni SLP

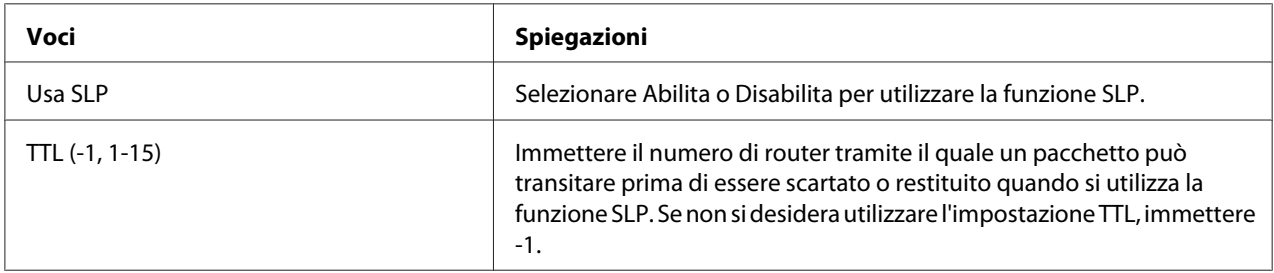

#### *Nota*

*Le stampanti a getto d'inchiostro di grande formato non supportano questa funzione.*

### **AppleTalk**

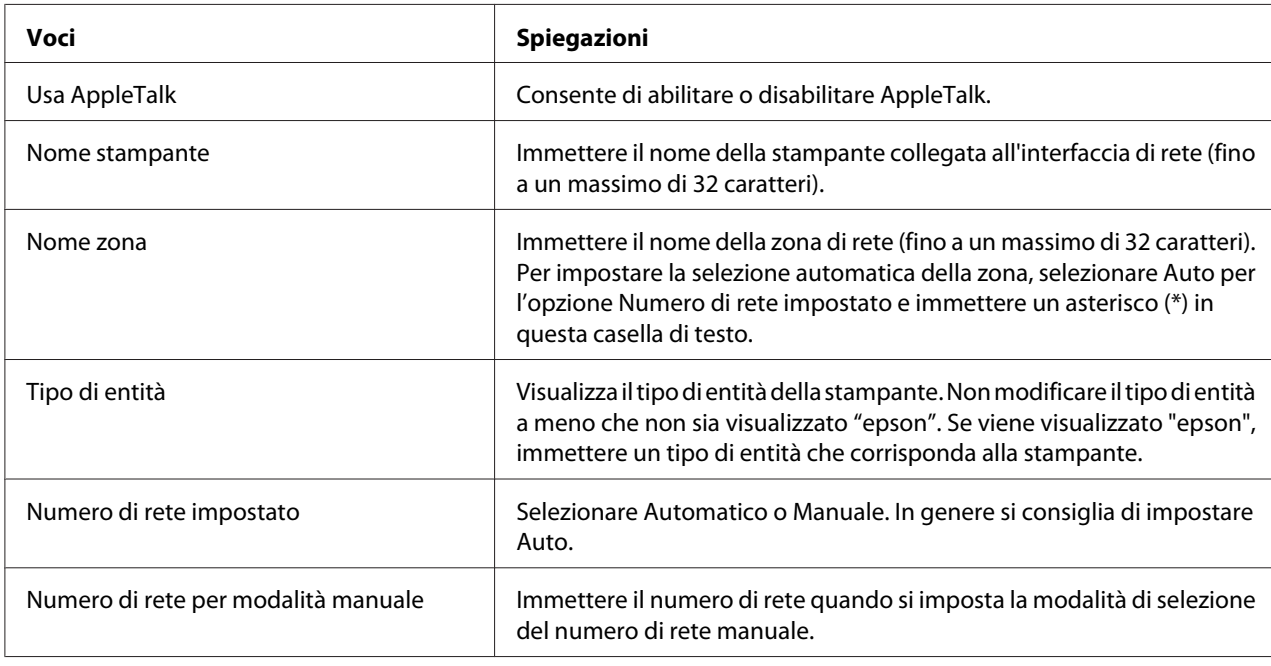

### **Rete MS**

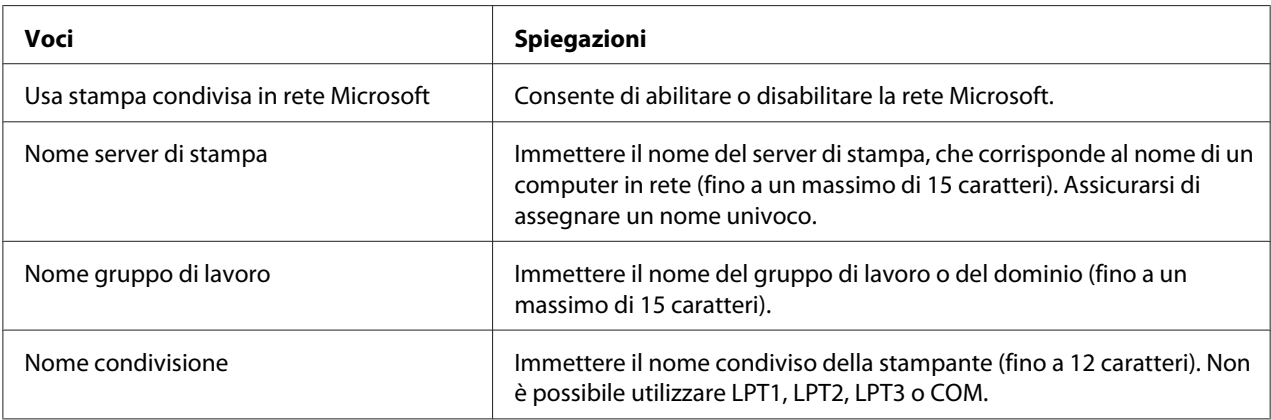

#### **IPP**

È necessario definire le seguenti impostazioni prima di configurare la stampante per la stampa Internet in Windows Vista/XP/Me/Server 2003/2000.

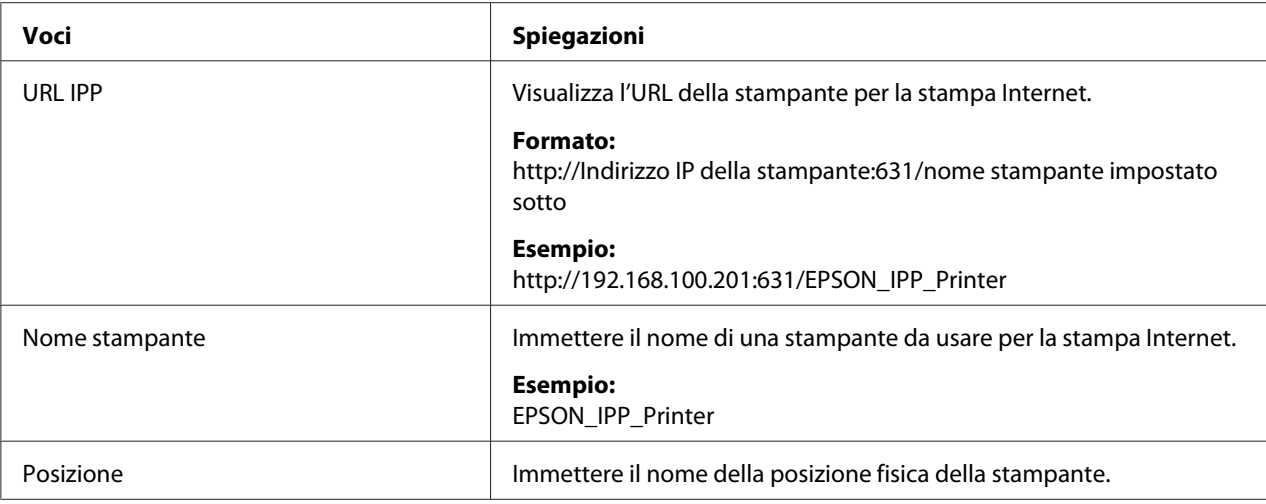

### **SNMP**

### Comunità

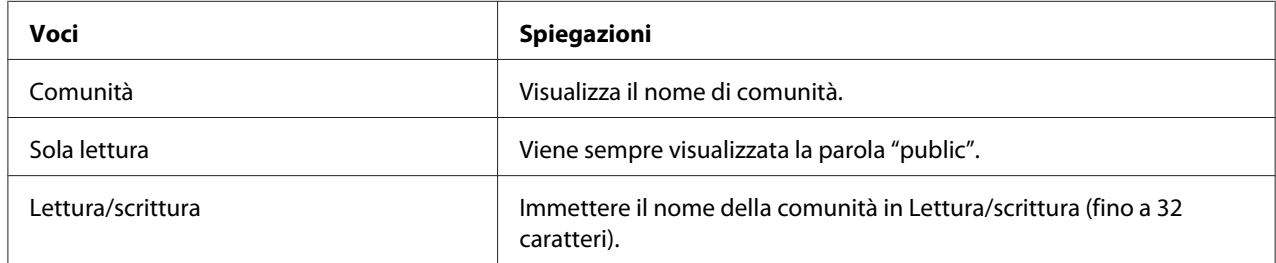

# Trap IP

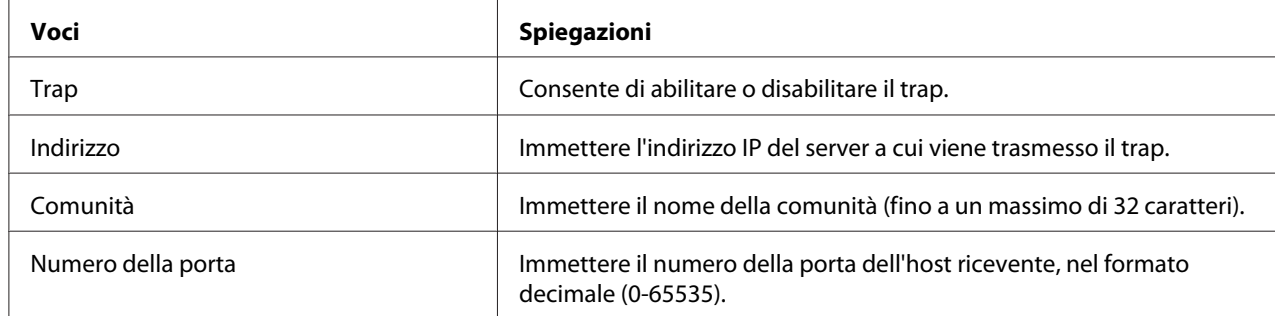

## Trap IPX

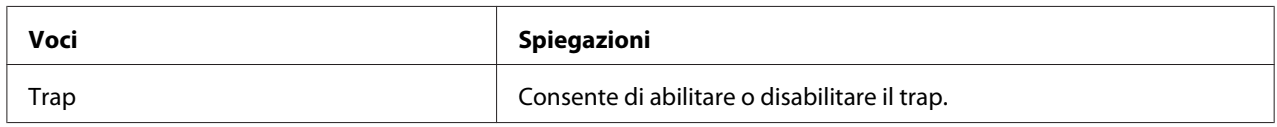

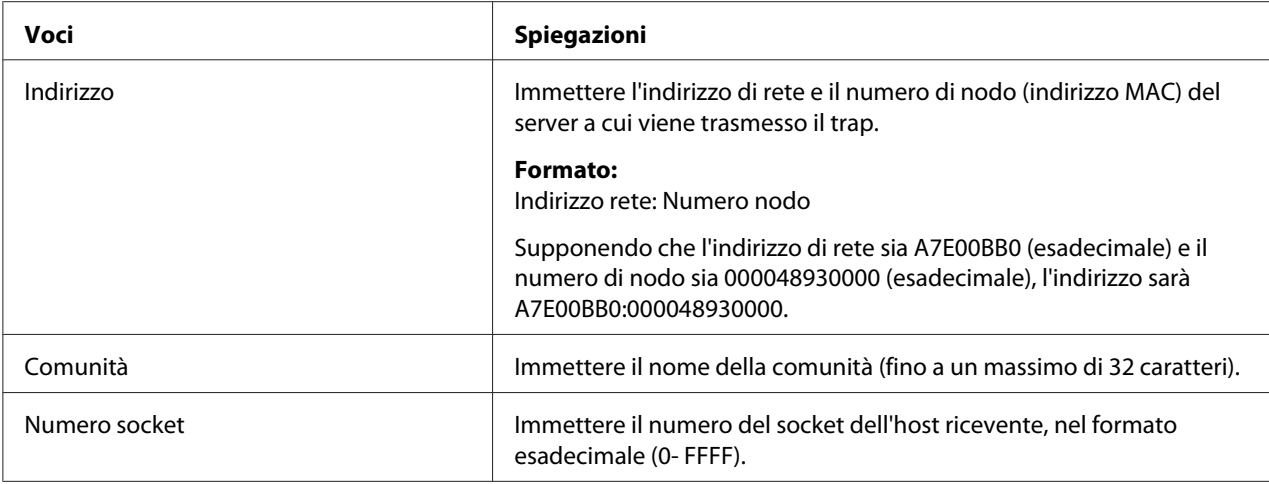

## **Controllo accesso**

### Impostazioni di Controllo porta

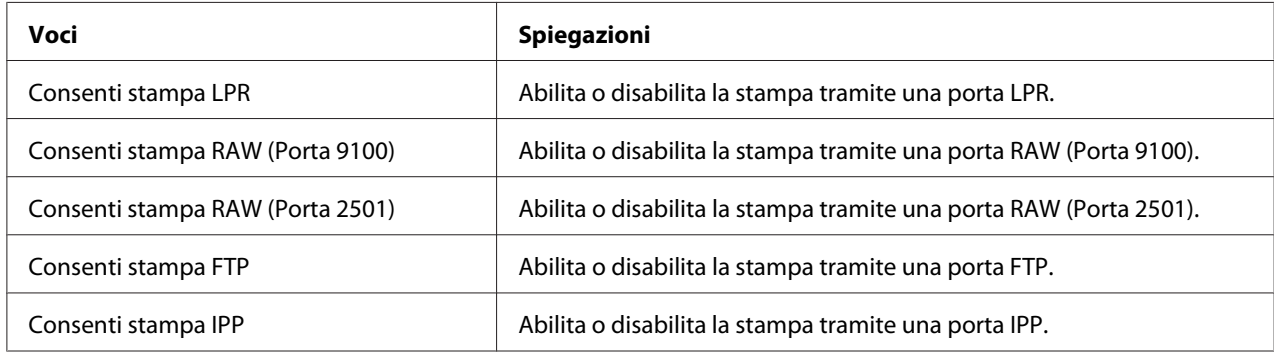

### Impostazioni di Controllo stampa

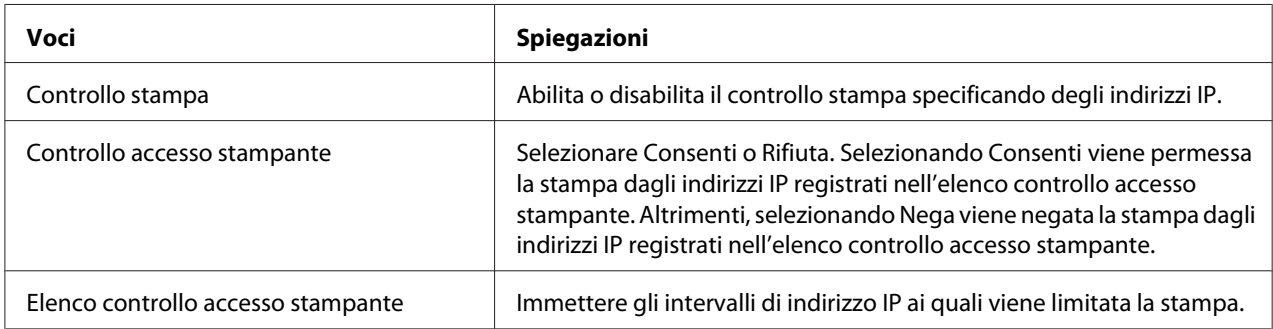

### **Timeout**

### Stampa

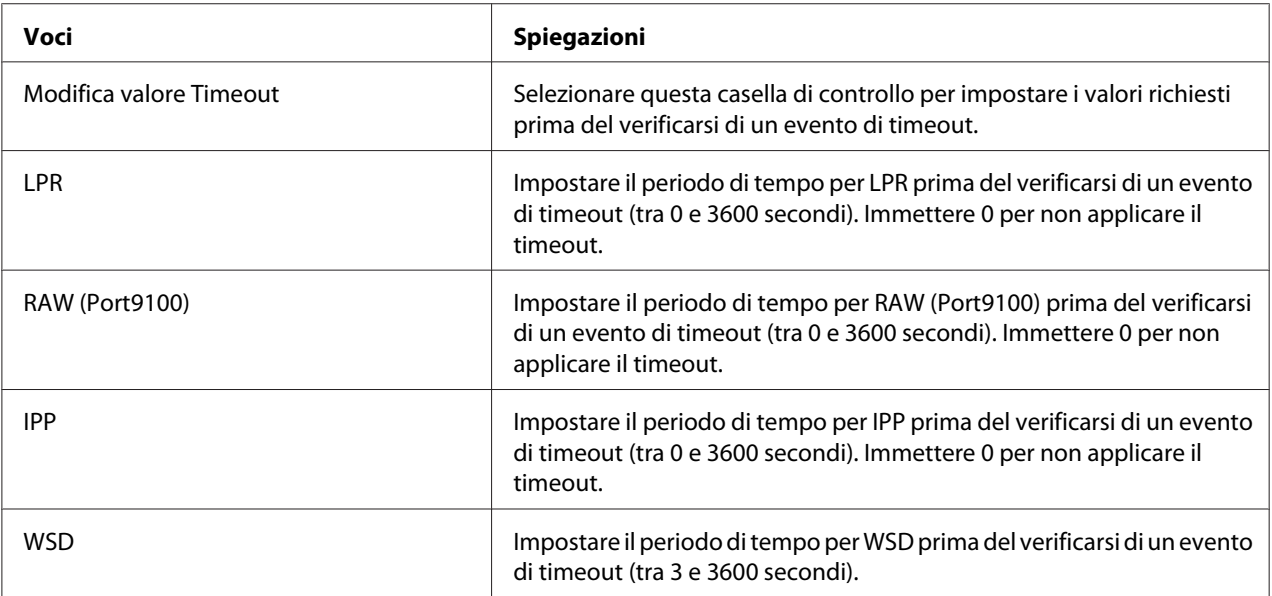

### **Ora**

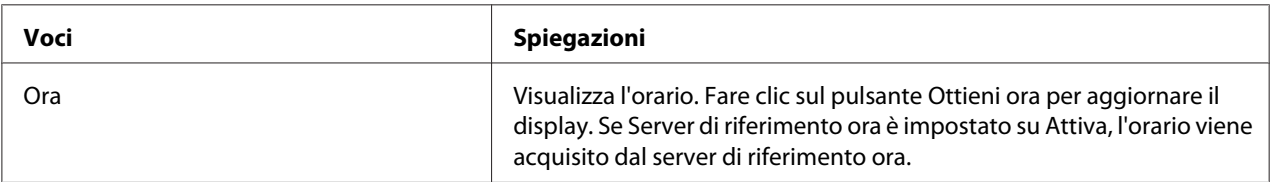

### Impostazioni manuali

Se l'interfaccia di rete dispone dell'orologio in tempo reale (RTC, Real Time Clock), è possibile impostare l'orario manualmente.

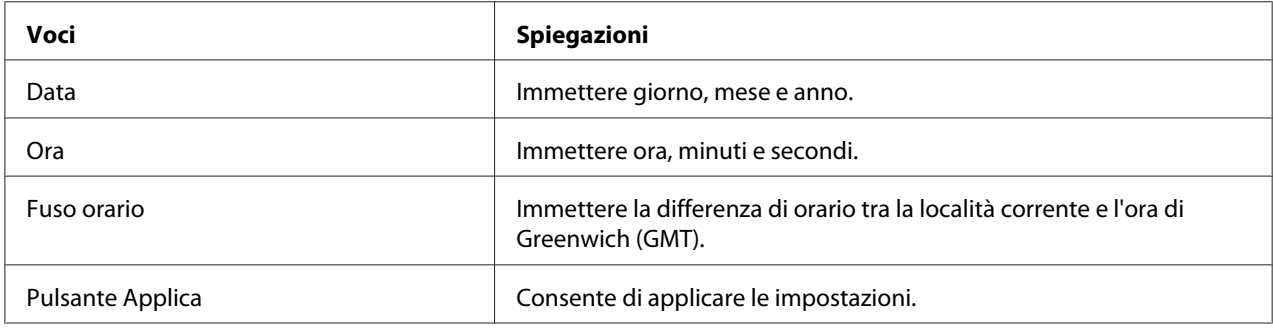

Impostazioni server di riferimento ora

| Voci                            | Spiegazioni                                                                                 |
|---------------------------------|---------------------------------------------------------------------------------------------|
| Server di riferimento ora       | Selezionare Attiva o Disattiva per sincronizzare l'ora con il server di<br>riferimento ora. |
| Indirizzo server ora            | Immettere l'indirizzo del server di riferimento ora.                                        |
| Intervallo sincronizzazione     | Immettere l'intervallo di tempo in minuti per la sincronizzazione<br>automatica dell'ora.   |
| Fuso orario                     | Immettere la differenza di orario tra la località corrente e l'ora di<br>Greenwich (GMT).   |
| Stato server di riferimento ora | Visualizza uno stato di connessione con il server di riferimento ora.                       |
| Pulsante Applica                | Consente di applicare le impostazioni.                                                      |

#### **EDM**

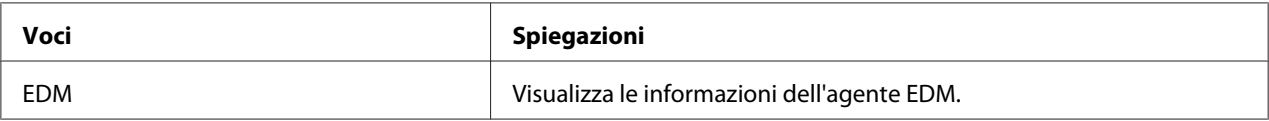

## **Schermate Configurazione - Protezione**

È possibile configurare le impostazioni di protezione nelle schermate Configurazione - Protezione.

#### *Nota*

*La voce viene visualizzata solo se la stampante in uso supporta tale funzione e il nome della voce può variare a seconda del modello.*

#### **Controllo porta**

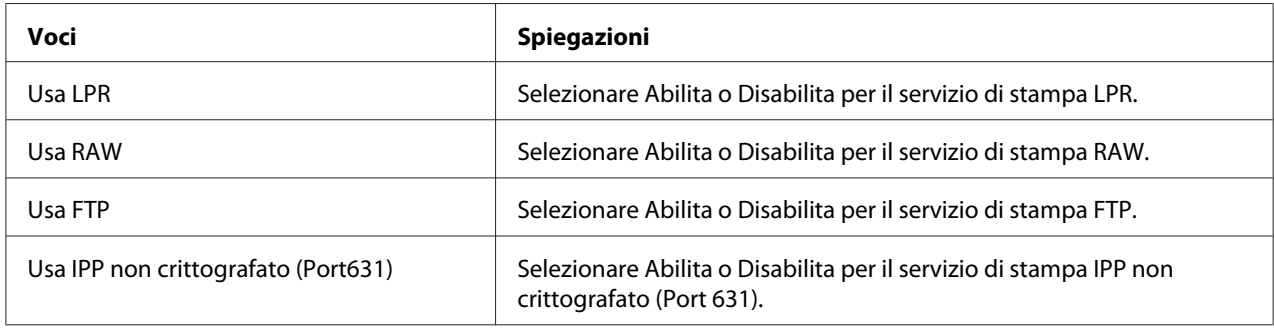

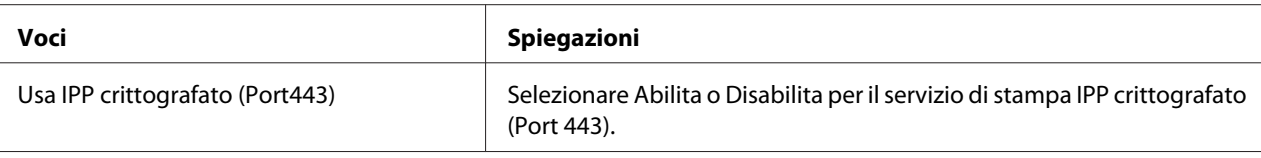

# **Impostazioni di Comunicazione SSL/TLS**

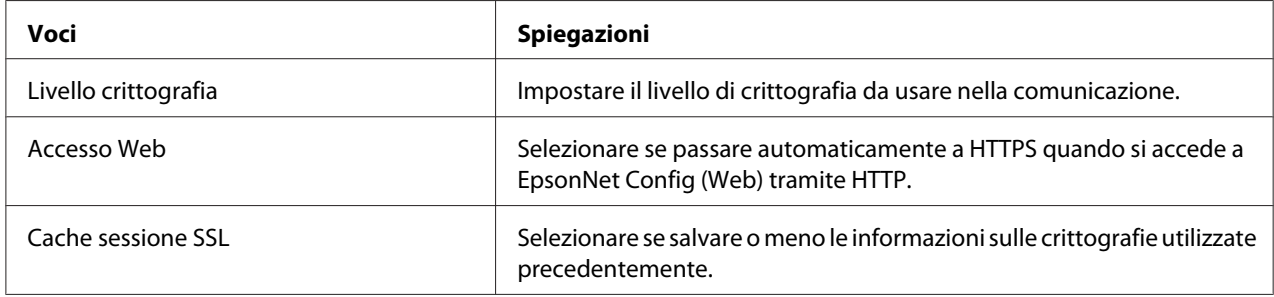

## **Certificato CA**

### Certificato CA

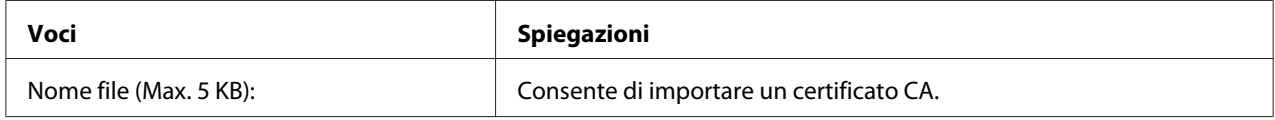

### Certificato1

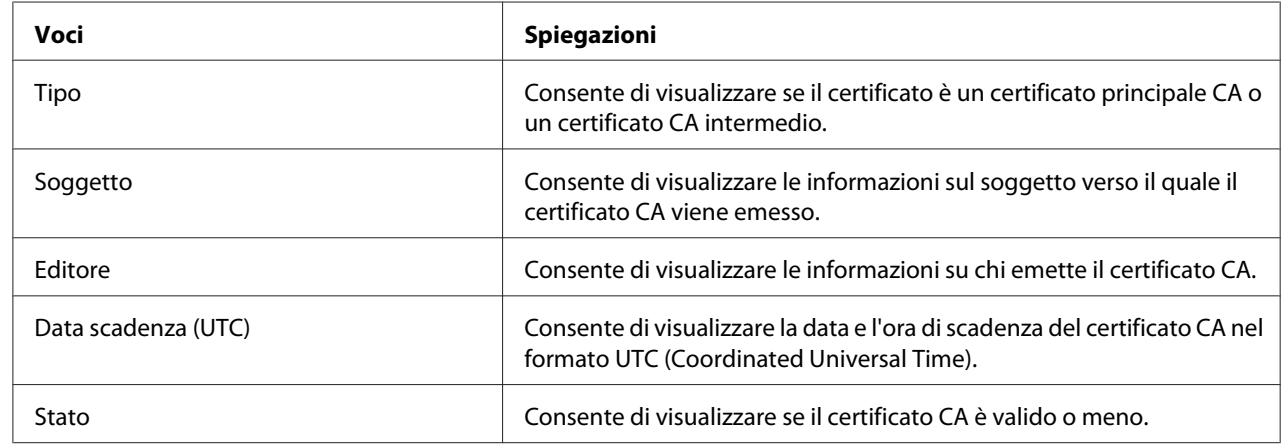

### Certificato2 a 6

Le voci e le descrizioni sono le stesse del Certificato1.

## **Certificato server**

### Impostazione certificato server

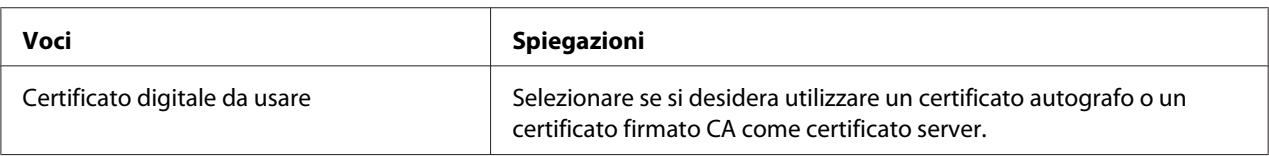

## Informazioni certificato server

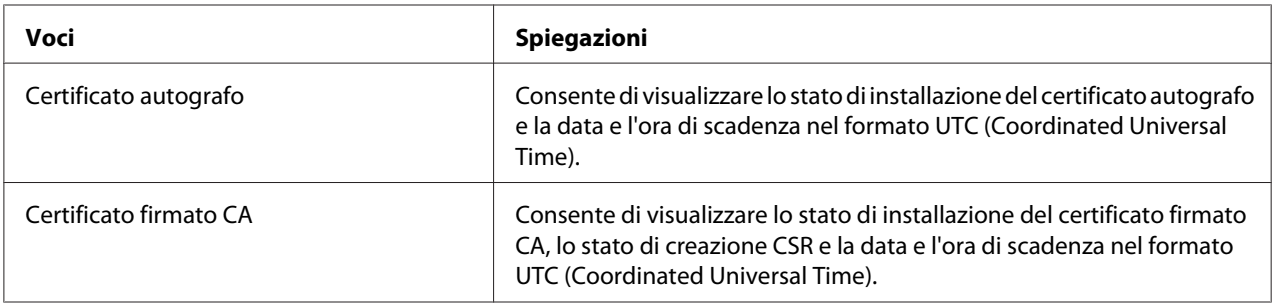

# **Riepilogo certificato autografo**

### Certificato autografo

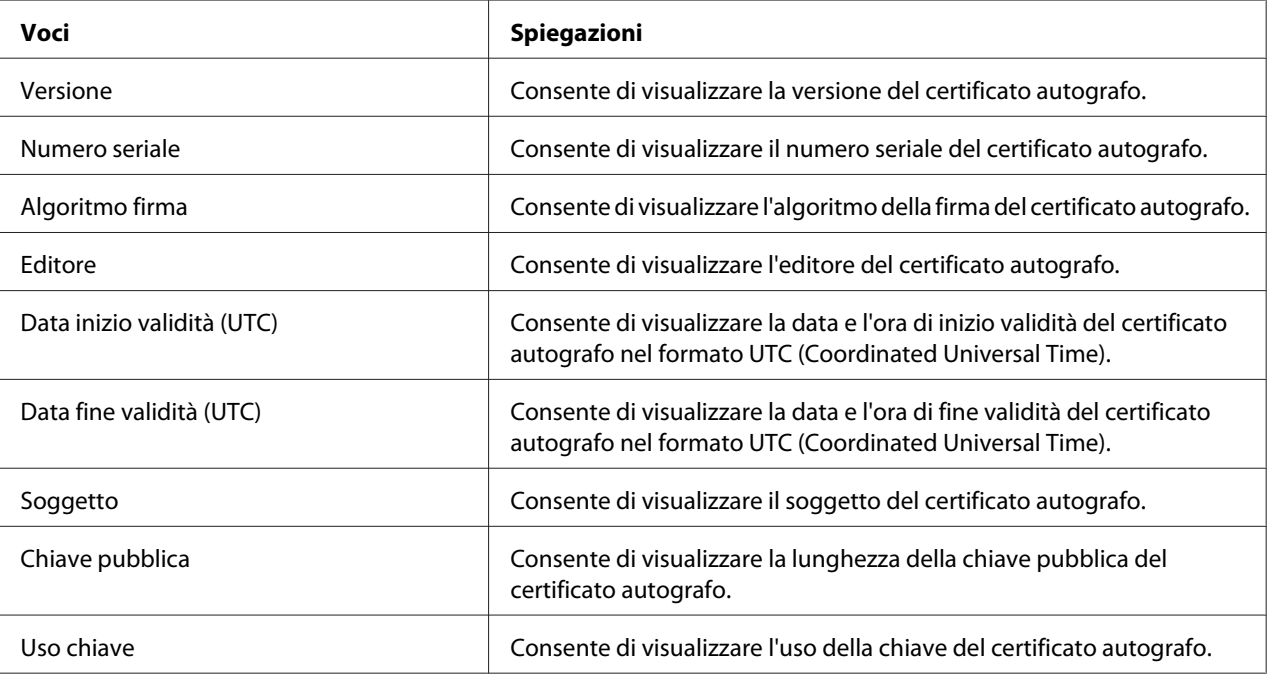

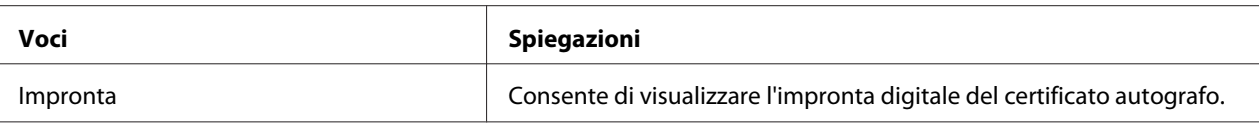

## **Aggiorna/Crea certificato autografo**

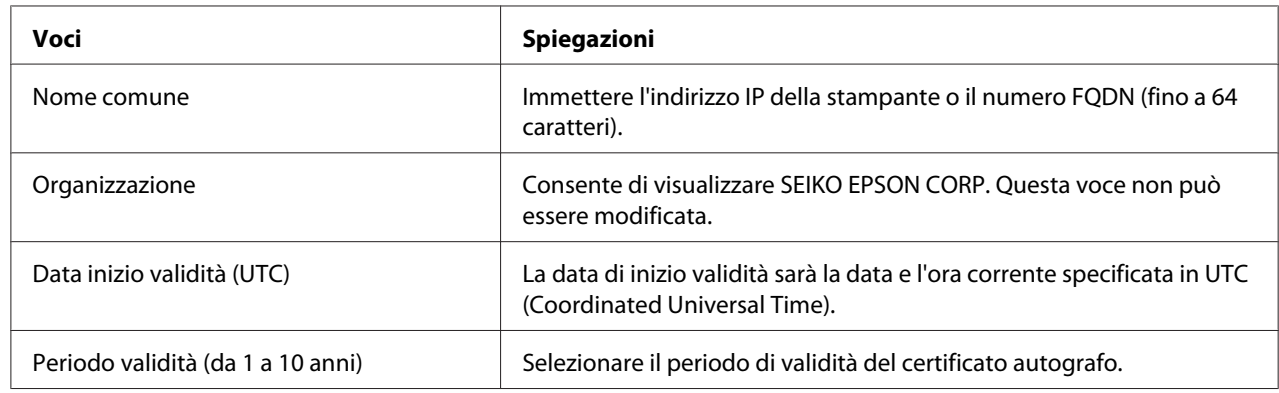

# **Riepilogo certificato firmato CA**

## Certificato firmato CA

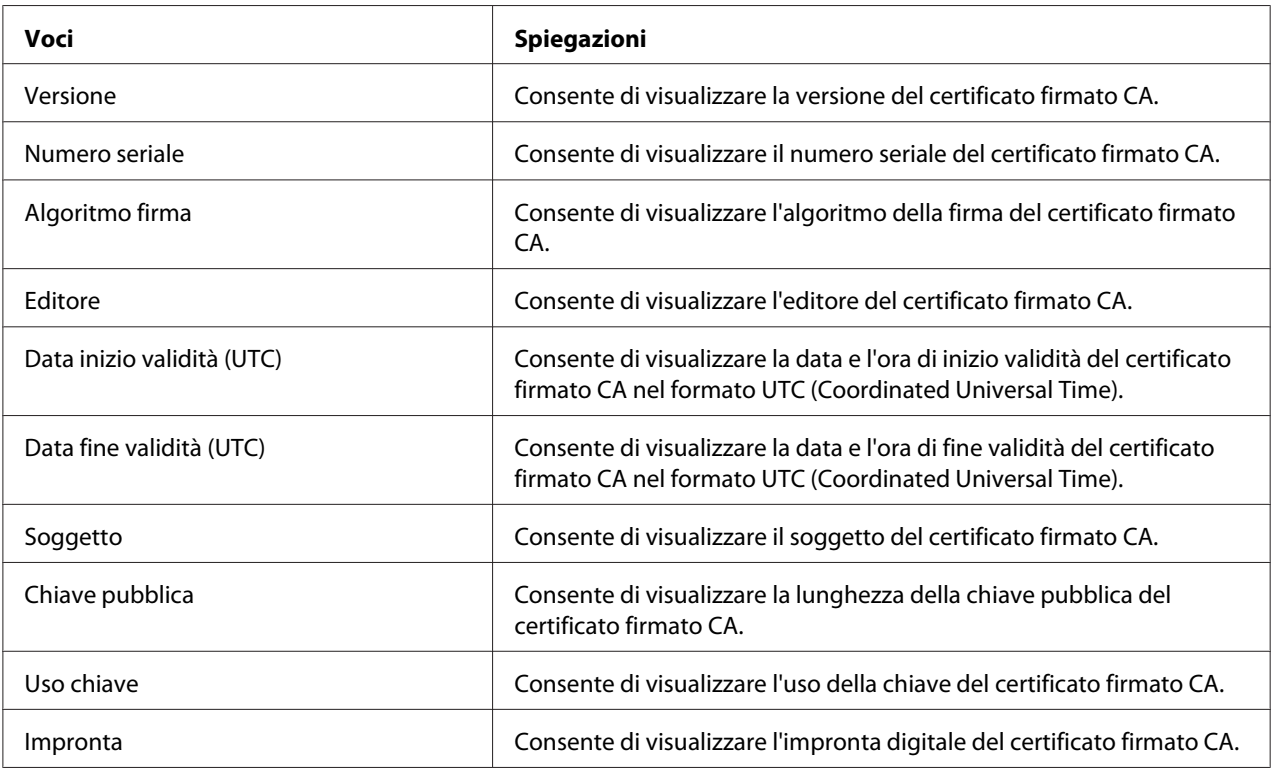

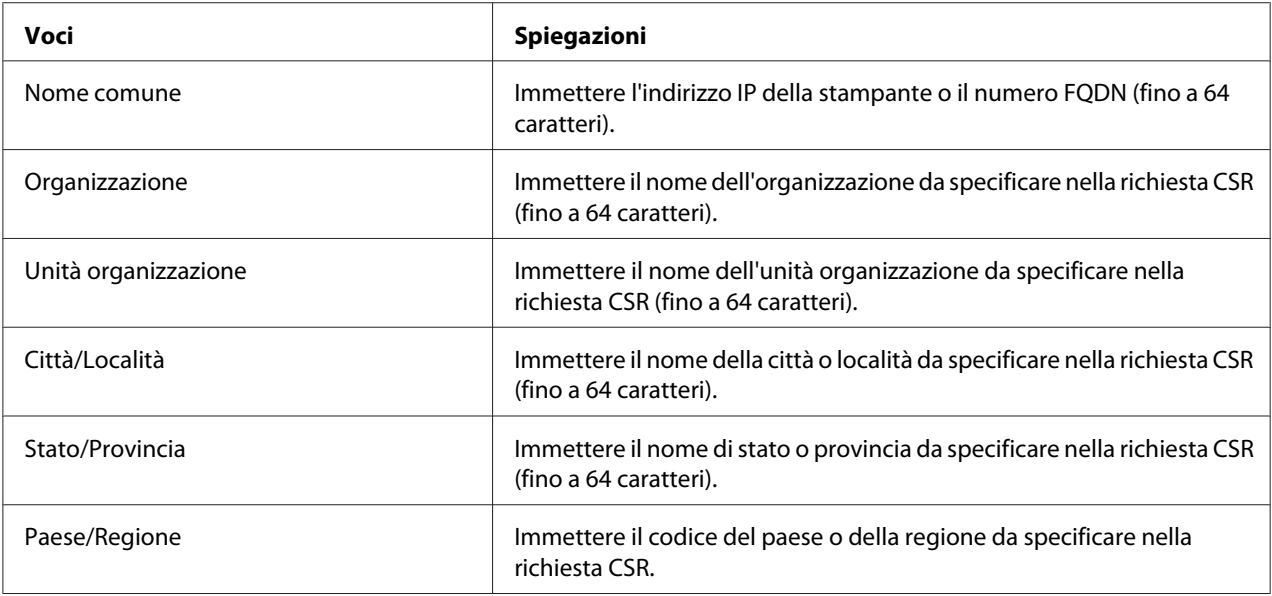

## **Crea CSR (Certificate Signing Request)**

## **Importa certificato firmato CA**

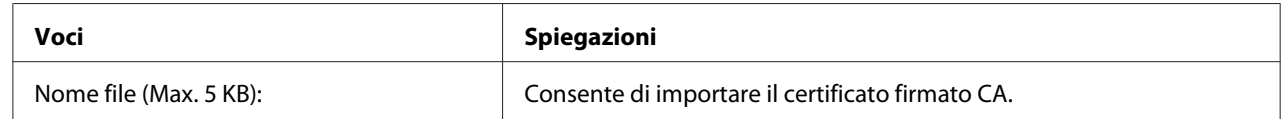

## **Importa/Esporta certificato con chiave privata**

### Importa

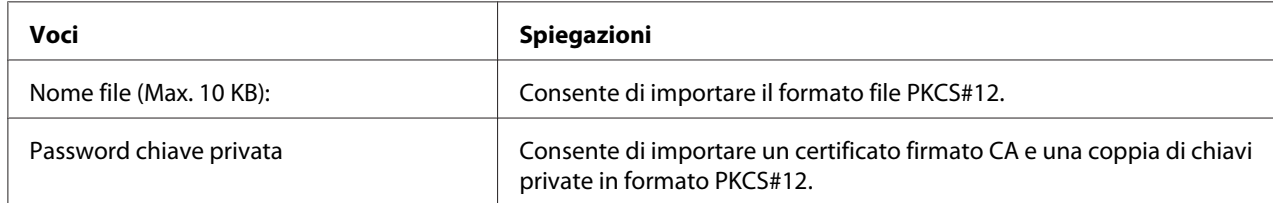

### Esporta

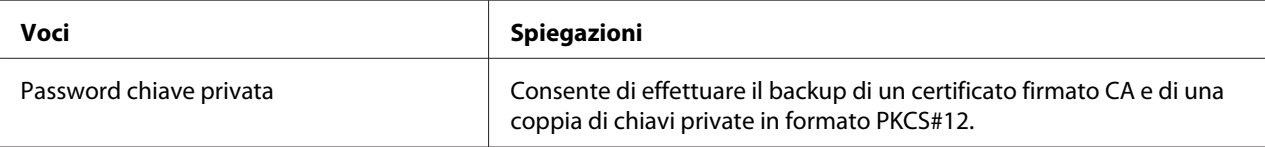

# **Schermate di Opzionale**

#### **Amministratore**

Per eseguire il collegamento al sito Web specificato in questa schermata, fare clic su **Preferiti** all'interno dell'indice (il nome dell'opzione può variare).

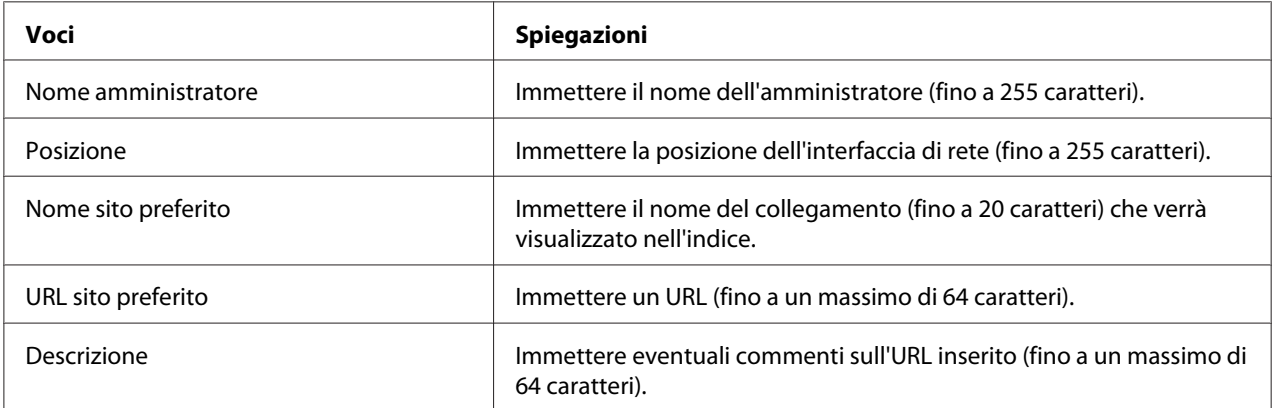

#### *Nota*

*I collegamenti al sito ftp non sono supportati.*

#### **Reset**

È possibile reimpostare l'interfaccia di rete o ripristinare i valori predefiniti.

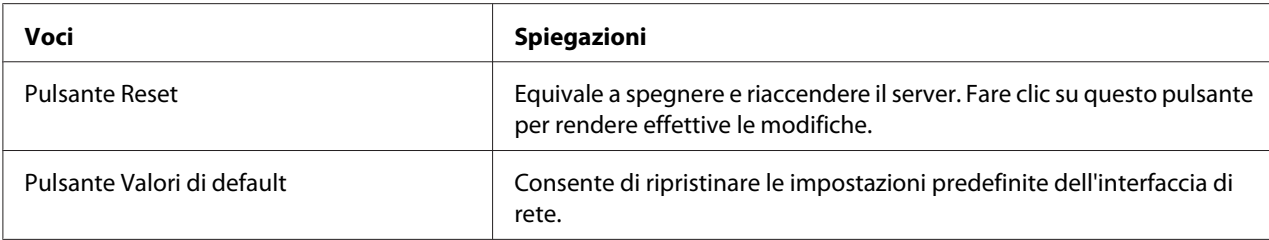

#### **Password**

Questa password consente di proteggere le impostazioni definite. e viene richiesta ogni volta che si aggiornano o si modificano le impostazioni in ciascuna schermata. Tenere presente che per le password viene fatta distinzione tra maiuscole e minuscole. Per impostazione predefinita non è impostata alcuna password.

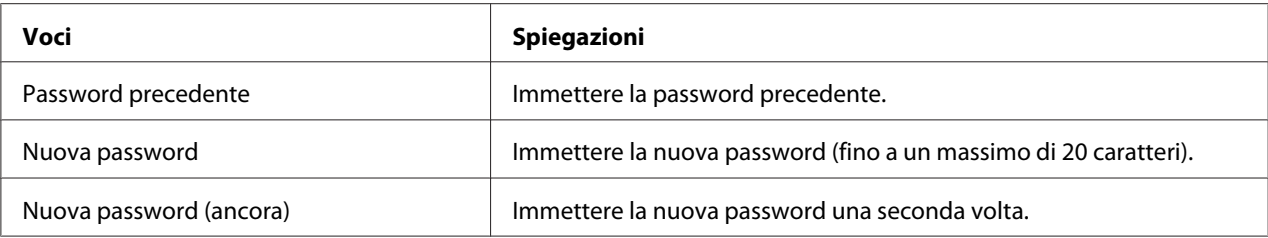

#### *Nota*

- ❏ *Per EpsonNet Config per Windows e Macintosh ed EpsonNet Config con Web Browser viene utilizzata la stessa password.*
- ❏ *Se si dimentica la password, è necessario inizializzare l'interfaccia di rete. Per istruzioni, fare riferimento alla sezione ["Inizializzazione della stampante" a pagina 160](#page-159-0).*

## **EpsonNet Print**

## **Informazioni su EpsonNet Print**

EpsonNet Print è un'utility che permette di effettuare una stampa peer-to-peer con stampanti Epson sulla rete TCP/IP.

EpsonNet Print consente di individuare sia una stampante ubicata sullo stesso segmento di rete che una situata in un'area esterna al router. È possibile selezionare la stampa LPR standard, la stampa LPR avanzata oppure la stampa ad alta velocità.

## **Requisiti di sistema**

Nella seguente tabella sono elencati i requisiti di sistema per EpsonNet Print.

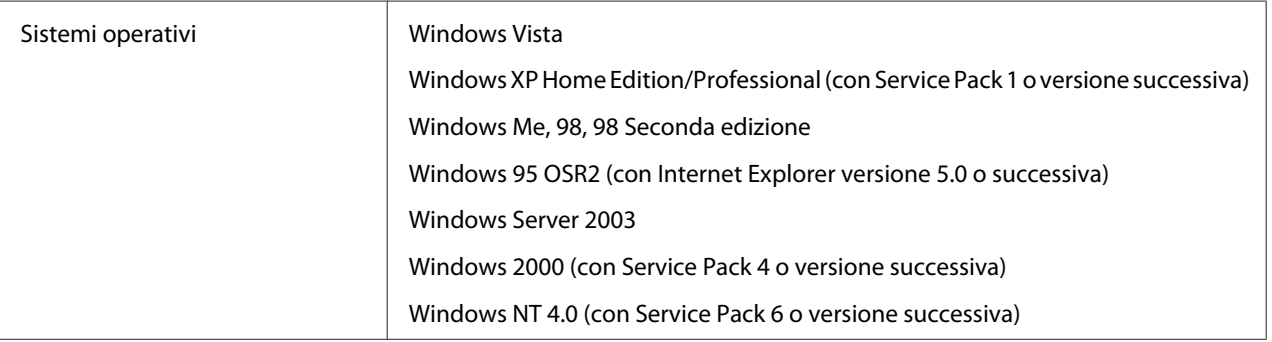

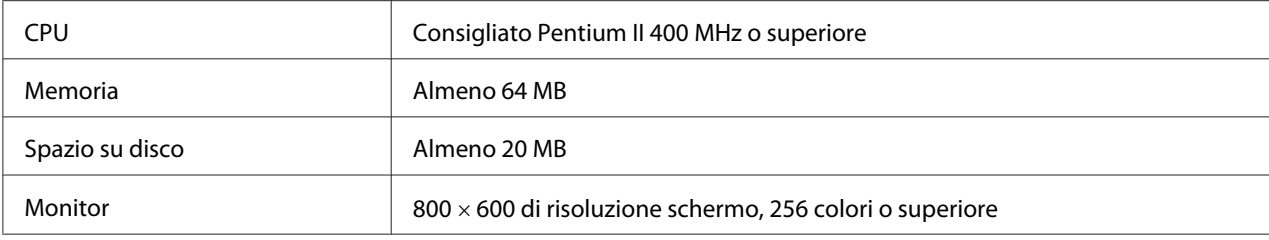

## **Installazione di EpsonNet Print**

Per installare EpsonNet Internet Print, effettuare i passaggi che seguono. Accertarsi di eseguire l'installazione su un computer connesso a una rete.

#### *Nota*

*Se sul computer è già installato EpsonNet Direct Print (la precedente versione di EpsonNet Print), è necessario disinstallare questa versione prima di eseguire l'installazione di EpsonNet Print. Le istruzioni necessarie per disinstallare EpsonNet Direct Print 2 verranno fornite durante l'esecuzione del programma di installazione.*

1. Assicurarsi che tutte le applicazioni siano chiuse, quindi inserire il CD del software nell'unità CD-ROM.

#### *Nota*

*Se il CD delle utility di rete è incluso nella confezione, inserirlo al posto del CD del software.*

2. La schermata principale del programma di installazione viene visualizzata automaticamente.

Se la finestra di dialogo del programma di installazione non viene visualizzata, fare doppio clic su **EPSETUP.EXE** sul CD-ROM.

3. Fare clic sul pulsante **Installa Network Utility**.

#### *Nota*

*Questo passaggio viene saltato se si installa il software dal CD delle utility di rete.*

- 4. Fare clic sull'icona posta accanto a EpsonNet Print.
- 5. Seguire le istruzioni visualizzate per completare l'installazione.

A questo punto, il computer è impostato per la stampa LPR mediante EpsonNet Print. Per istruzioni sulla configurazione della stampante, fare riferimento alla sezione successiva.

## **Per utenti di Windows Vista/XP/Server 2003/2000/NT 4.0**

Per aggiungere una porta mediante l'installazione guidata stampante, effettuare le operazioni descritte di seguito.

- ❏ Se si desidera aggiungere una porta per una stampante con l'indirizzo IP assegnato automaticamente dal server DHCP o dal router, vedere Aggiunta di una porta per una stampante con indirizzo IP dinamico.
- ❏ Se si desidera aggiungere una porta per una stampante con l'indirizzo IP assegnato manualmente, vedere Aggiunta di una porta per una stampante con indirizzo IP statico.

#### *Nota*

- ❏ *Assicurarsi che il computer sia collegato alla rete e che il protocollo TCP/IP sia impostato correttamente.*
- ❏ *Accertarsi che il driver della stampante Epson di destinazione sia installato sul computer.*
- ❏ *Assegnare un valido indirizzo IP alla stampante.*

#### **Aggiunta di una porta per una stampante con indirizzo IP dinamico**

1. **Per Windows Vista:** fare clic su **Start**, **Pannello di controllo**, quindi su **Stampante**. Fare clic su **Aggiungi stampante** per avviare l'Installazione guidata stampante.

**Per Windows XP:** Fare clic su **Start** e quindi su **Stampanti e fax**. In Operazioni stampante, fare clic su **Aggiungi stampante** per avviare Installazione guidata stampante. Fare clic su **Avanti**.

**Per Windows Server 2003:** Fare clic su **Start** e quindi su **Stampanti e fax**. Nella cartella Stampanti, fare doppio clic su **Aggiungi stampante** per avviare Installazione guidata stampante. Fare clic su **Avanti**.

**Per Windows 2000:** Fare clic su **Start**, scegliere **Impostazioni**, quindi selezionare **Stampanti**. Nella cartella Stampanti, fare doppio clic su **Aggiungi stampante** per avviare Installazione guidata stampante. Fare clic su **Avanti**.

**Per Windows NT 4.0:** Fare clic su **Start**, scegliere **Impostazioni**, quindi selezionare **Stampanti**. Fare doppio clic sull'icona **Aggiungi stampante**. Fare clic su **Avanti**.

2. **Per Windows Vista:** fare clic su **Aggiungi stampante locale**. Fare clic sul pulsante di opzione **Crea una nuova porta** e selezionare **Porta EpsonNet Print** dall'elenco. Fare clic su **Avanti**.

**Per Windows XP/Server 2003:** fare clic su **Stampante locale collegata al computer**, deselezionare la casella di controllo **Rileva e installa stampante Plug and Play automaticamente**, quindi fare clic su **Avanti**. Fare clic sul pulsante di opzione **Crea una nuova porta** e selezionare **Porta EpsonNet Print** dall'elenco. Fare clic su **Avanti**.

#### *Nota*

*Se viene visualizzata la seguente schermata, fare clic sul pulsante* **Sblocca***, quindi fare clic sul pulsante* **Cerca ancora** *per effettuare la ricerca delle stampanti.*

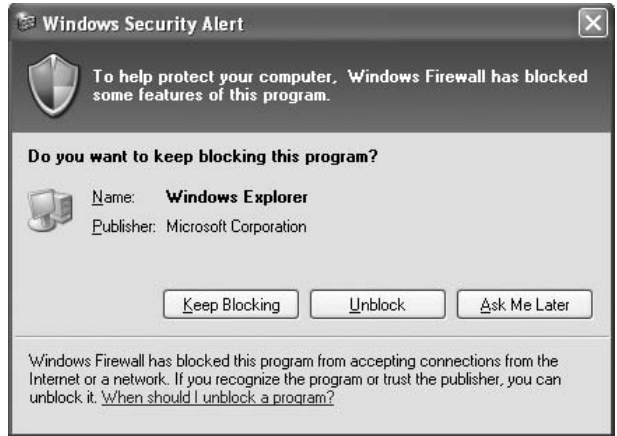

**Per Windows 2000:** Fare clic su **Stampante locale**, deselezionare la casella di controllo **Rileva e installa stampante Plug and Play automaticamente**, quindi fare clic su **Avanti**. Fare clic sul pulsante di opzione **Crea una nuova porta** e selezionare **Porta EpsonNet Print** dall'elenco. Fare clic su **Avanti**.

**Per Windows NT 4.0:** Selezionare il pulsante di opzione **Risorse del computer** e quindi fare clic su **Avanti**. Fare clic sul pulsante **Aggiungi porta** nella finestra di dialogo Installazione guidata stampante. Selezionare **Porta EpsonNet Print** dall'elenco Porte stampanti disponibili, quindi fare clic sul pulsante **Nuova porta**.

3. Selezionare la stampante di destinazione, quindi fare clic su **Avanti**.

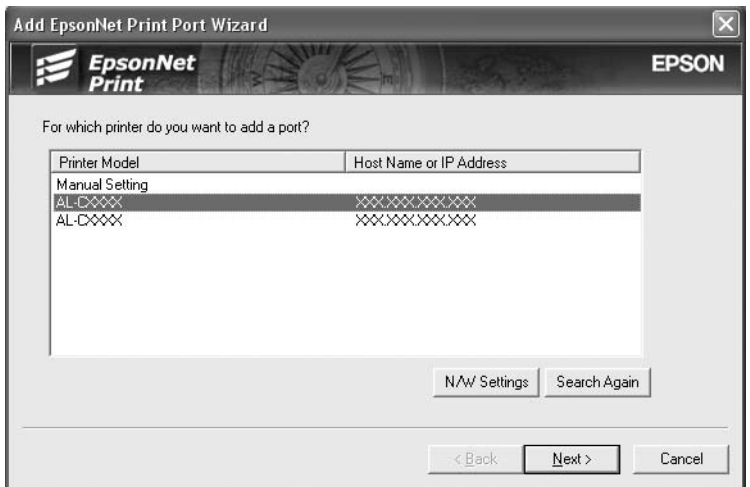

#### *Nota*

- ❏ *Se la stampante di destinazione non è presente nell'elenco, fare clic sul pulsante* **Cerca ancora** *per effettuare una ricerca delle stampanti con parametri aggiornati.*
- ❏ *Per effettuare una ricerca di stampanti in altri segmenti, fare clic sul pulsante* **Impostazioni di rete***. Selezionare la casella di controllo* **Segmenti di rete specifici***, quindi immettere l'indirizzo di rete e la subnet mask del segmento di rete in cui effettuare la ricerca. Quindi, fare clic sul pulsante* **Aggiungi***. È inoltre possibile specificare il periodo di tempo alla cui scadenza viene dichiarato un errore di comunicazione.*

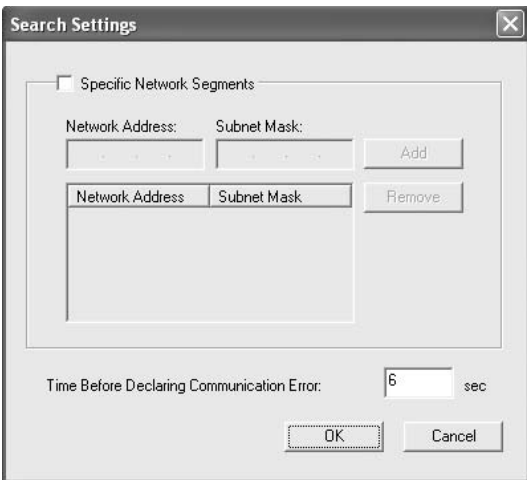

4. Controllare le informazioni sulla porta della stampante da configurare, quindi fare clic su **Fine**.

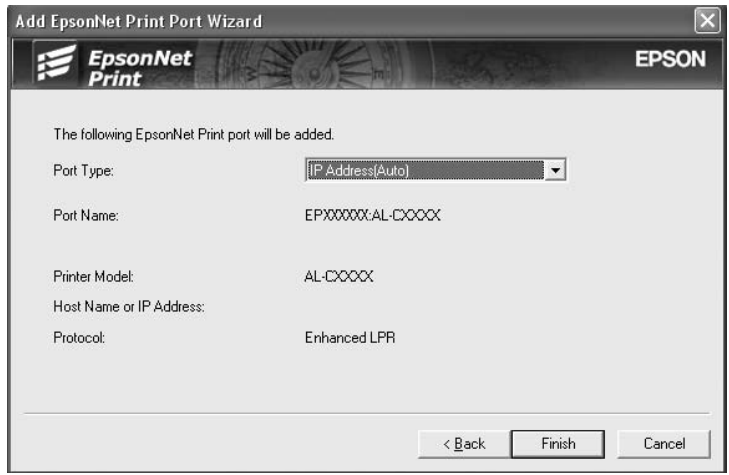

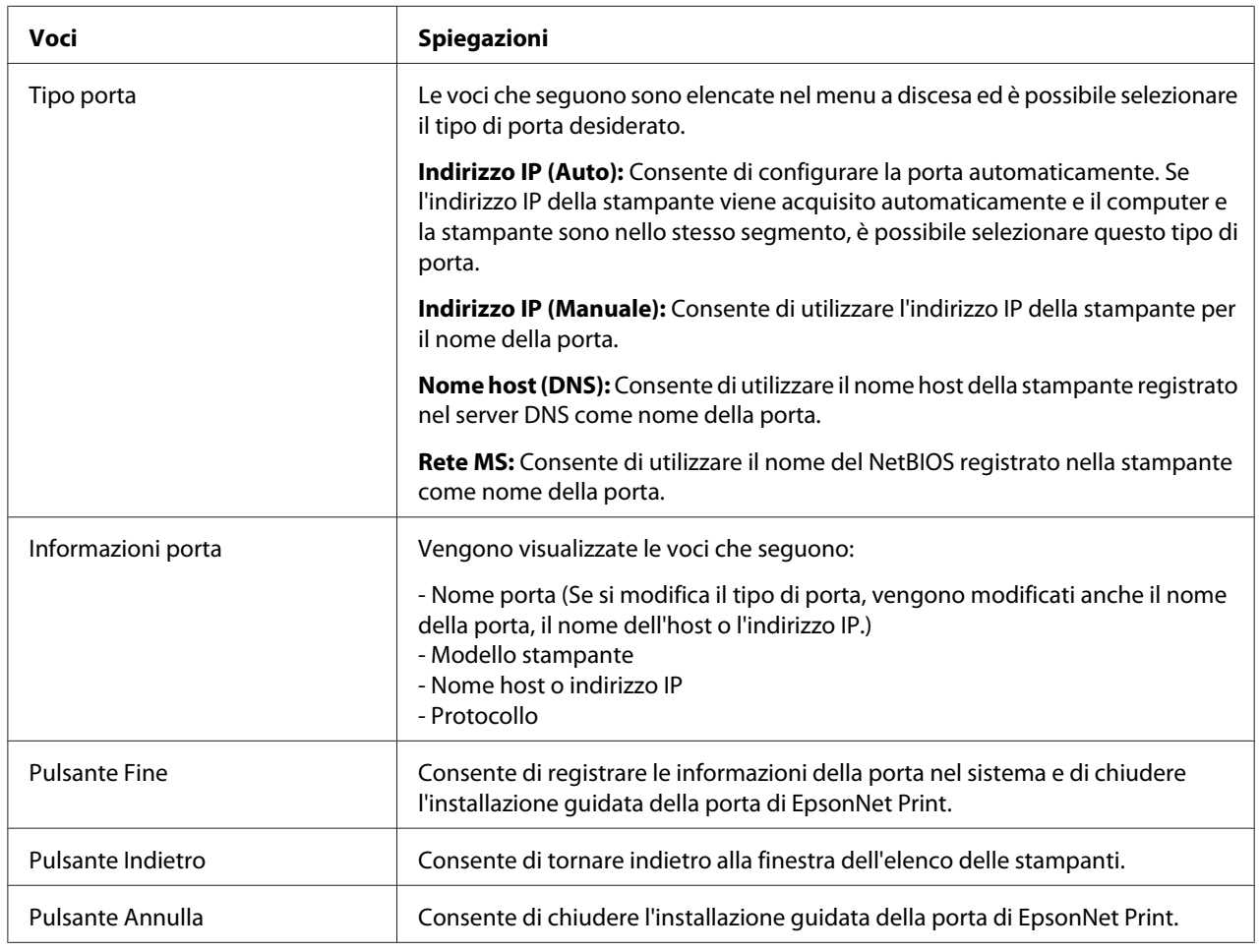

È necessario installare il driver della stampante. Fare riferimento alla sezione ["Installazione del](#page-142-0) [driver della stampante" a pagina 143](#page-142-0).

#### **Aggiunta di una porta per una stampante con indirizzo IP statico**

1. **Per Windows Vista:** fare clic su **Start**, **Pannello di controllo**, quindi su **Stampante**. Fare clic su **Aggiungi stampante** per avviare l'Installazione guidata stampante.

**Per Windows XP:** Fare clic su **Start** e quindi su **Stampanti e fax**. In Operazioni stampante, fare clic su **Aggiungi stampante** per avviare Installazione guidata stampante. Fare clic su **Avanti**.

**Per Windows Server 2003:** Fare clic su **Start** e quindi su **Stampanti e fax**. Nella cartella Stampanti, fare doppio clic su **Aggiungi stampante** per avviare Installazione guidata stampante. Fare clic su **Avanti**.

**Per Windows 2000:** Fare clic su **Start**, scegliere **Impostazioni**, quindi selezionare **Stampanti**. Nella cartella Stampanti, fare doppio clic su **Aggiungi stampante** per avviare Installazione guidata stampante. Fare clic su **Avanti**.

**Per Windows NT 4.0:** Fare clic su **Start**, scegliere **Impostazioni**, quindi selezionare **Stampanti**. Fare doppio clic sull'icona **Aggiungi stampante**. Fare clic su **Avanti**.

2. **Per Windows Vista:** fare clic su **Aggiungi stampante locale**. Fare clic sul pulsante di opzione **Crea una nuova porta** e selezionare **Porta EpsonNet Print** dall'elenco. Fare clic su **Avanti**.

**Per Windows XP/Server 2003:** fare clic su **Stampante locale collegata al computer**, deselezionare la casella di controllo **Rileva e installa stampante Plug and Play automaticamente**, quindi fare clic su **Avanti**. Fare clic sul pulsante di opzione **Crea una nuova porta** e selezionare **Porta EpsonNet Print** dall'elenco. Fare clic su **Avanti**.

**Per Windows 2000:** Fare clic su **Stampante locale**, deselezionare la casella di controllo **Rileva e installa stampante Plug and Play automaticamente**, quindi fare clic su **Avanti**. Fare clic sul pulsante di opzione **Crea una nuova porta** e selezionare **Porta EpsonNet Print** dall'elenco. Fare clic su **Avanti**.

**Per Windows NT 4.0:** Selezionare il pulsante di opzione **Risorse del computer** e quindi fare clic su **Avanti**. Fare clic sul pulsante **Aggiungi porta** nella finestra di dialogo Installazione guidata stampante. Selezionare **Porta EpsonNet Print** dall'elenco Porte stampanti disponibili, quindi fare clic sul pulsante **Nuova porta**.

3. Selezionare **Impostazione manuale** dall'elenco, quindi fare clic su **Avanti**.

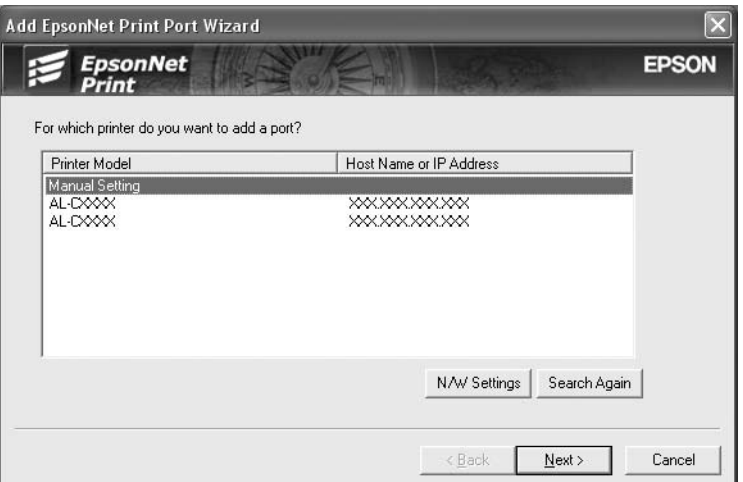

4. Immettere il nome della stampante; il nome della porta viene immesso automaticamente nella casella Nome porta. Quindi, fare clic su **Avanti**.

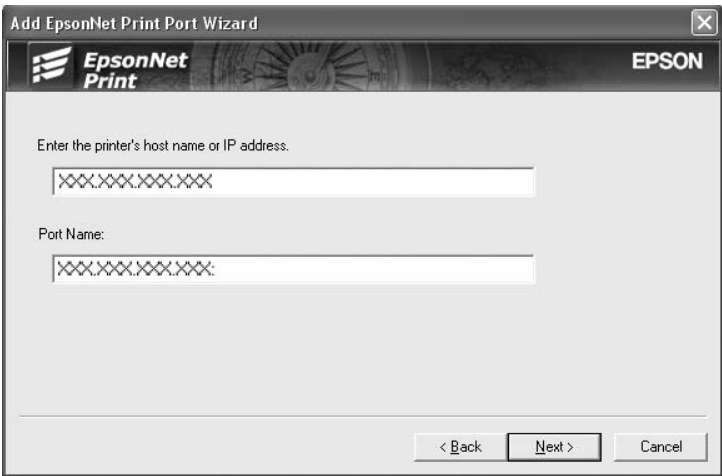

<span id="page-142-0"></span>5. Controllare le informazioni sulla porta della stampante da configurare, quindi fare clic su **Fine**.

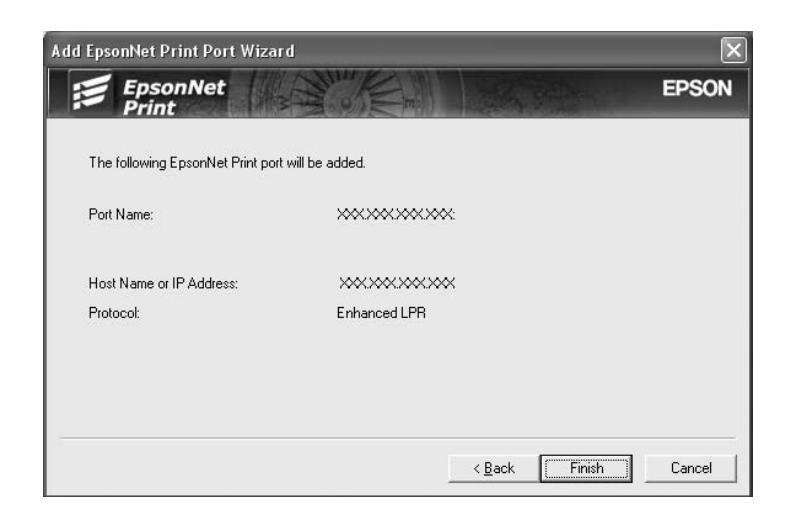

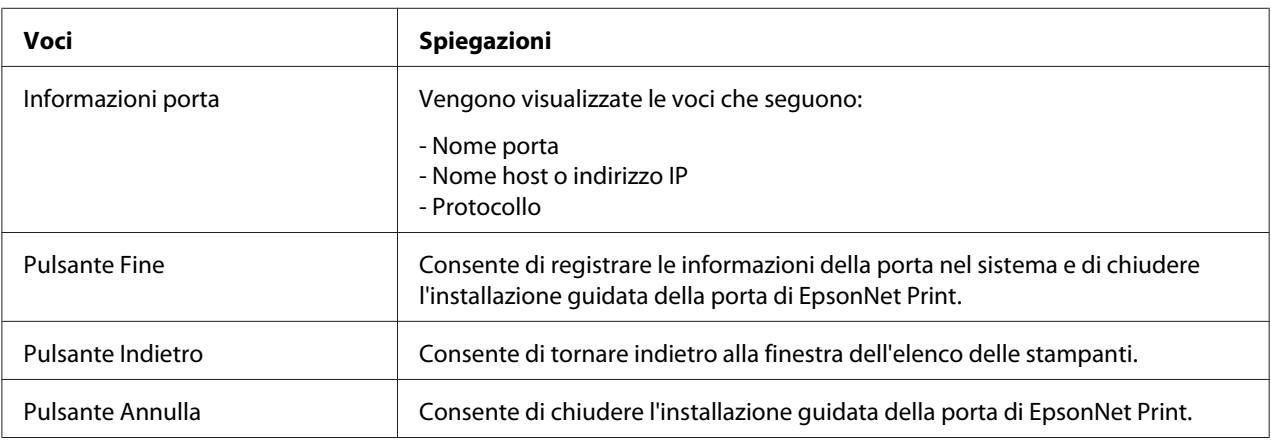

È necessario installare il driver della stampante. Fare riferimento alla sezione "Installazione del driver della stampante" a pagina 143.

#### **Installazione del driver della stampante**

Installare il driver della stampante fornito insieme alla periferica.

- 1. Inserire il CD-ROM del software fornito con la stampante.
- 2. Se viene visualizzata, chiudere la schermata del programma di installazione EPSON.
- 3. Fare clic sul pulsante **Disco driver**. Viene visualizzata la finestra di dialogo Installazione da disco floppy.
- 4. Fare clic su **Sfoglia**.
- 5. Dall'elenco Unità, selezionare l'unità CD-ROM, quindi fare doppio clic sulla cartella relativa al sistema operativo. Fare clic su **OK**.
- 6. Fare clic su **OK** nella finestra di dialogo Installazione da disco floppy.
- 7. Selezionare il nome del modello della stampante, quindi fare clic su **Avanti**.

#### *Nota*

*Se durante la procedura di installazione guidata della stampante viene richiesto di selezionare* **Mantieni il driver esistente** *oppure* **Sostituisci il driver esistente***, selezionare il pulsante di opzione* **Sostituisci il driver esistente***. Fare clic su* **Avanti***.*

8. Fare clic su **Fine** e seguire le istruzioni visualizzate per completare l'installazione.

A questo punto, la stampante è pronta per la stampa peer-to-peer. Per configurare la porta della stampante, vedere ["Configurazione della porta della stampante" a pagina 150.](#page-149-0)

### **Per utenti di Windows Me/98/95**

Per aggiungere una porta mediante l'installazione guidata stampante, effettuare le operazioni descritte di seguito.

- ❏ Se si desidera aggiungere una porta per la stampante con l'indirizzo IP assegnato automaticamente dal server DHCP o dal router, vedere Aggiunta di una porta per una stampante con indirizzo IP dinamico.
- ❏ Se si desidera aggiungere una porta per la stampante con l'indirizzo IP assegnato manualmente, vedere Aggiunta di una porta per una stampante con indirizzo IP statico.

#### *Nota*

- ❏ *Assicurarsi che il computer sia collegato alla rete e che il protocollo TCP/IP sia impostato correttamente.*
- ❏ *Accertarsi che il driver della stampante Epson di destinazione sia installato sul computer.*
- ❏ *Assegnare un valido indirizzo IP alla stampante.*
#### **Aggiunta di una porta per una stampante con indirizzo IP dinamico**

Prima di aggiungere una porta per la stampante, installare il driver della stampante. Per istruzioni sull'installazione del driver della stampante, vedere il manuale fornito con la stampante.

- 1. Fare clic sul pulsante **Start/Avvio**, scegliere **Impostazioni**, quindi **Stampanti**.
- 2. Fare clic con il pulsante destro del mouse sull'icona della stampante di destinazione, quindi scegliere **Proprietà**.
- 3. Fare clic sulla scheda **Dettagli**, quindi fare clic sul pulsante **Aggiungi porta**. Fare clic sul pulsante di opzione **Altra**, quindi scegliere **Porta EpsonNet Print**. Fare clic su **OK**.

4. Selezionare la stampante di destinazione, quindi fare clic su **Avanti**.

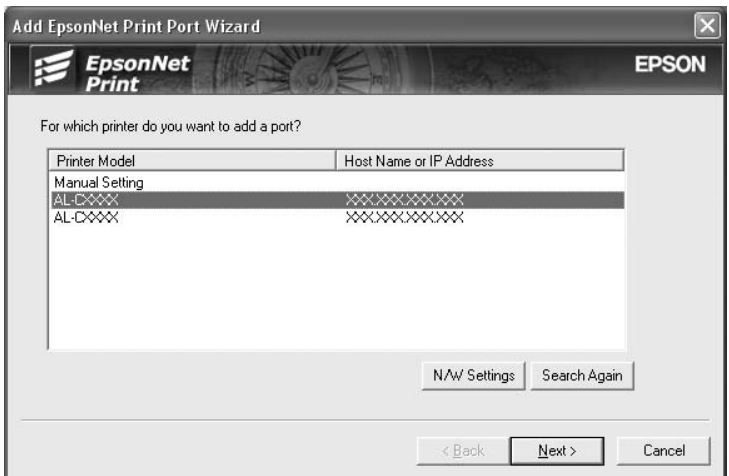

#### *Nota*

- ❏ *Se la stampante di destinazione non è presente nell'elenco, fare clic sul pulsante* **Cerca ancora** *per effettuare una ricerca delle stampanti con parametri aggiornati.*
- ❏ *Per effettuare una ricerca di stampanti in altri segmenti, fare clic sul pulsante* **Impostazioni di rete***. Selezionare la casella di controllo* **Segmenti di rete specifici***, quindi immettere l'indirizzo di rete e la subnet mask del segmento di rete in cui effettuare la ricerca. Quindi, fare clic sul pulsante* **Aggiungi***. È inoltre possibile specificare il periodo di tempo alla cui scadenza viene dichiarato un errore di comunicazione.*

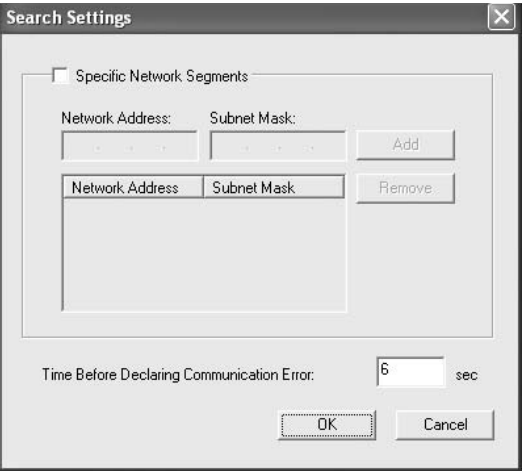

5. Controllare le informazioni sulla porta della stampante da configurare, quindi fare clic su **Fine**.

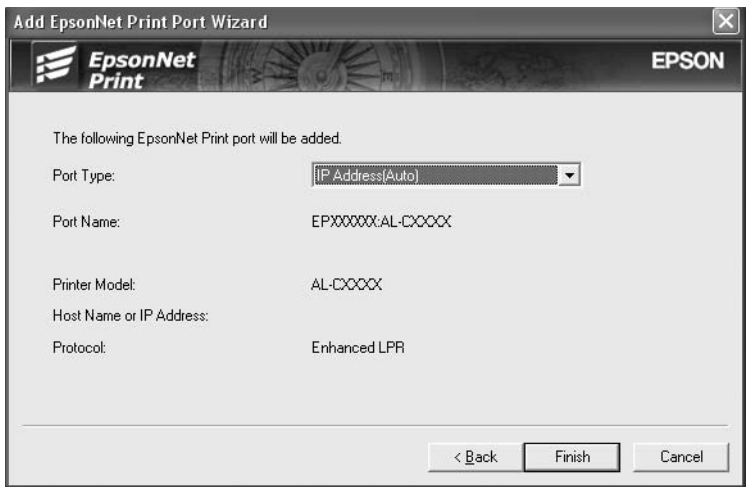

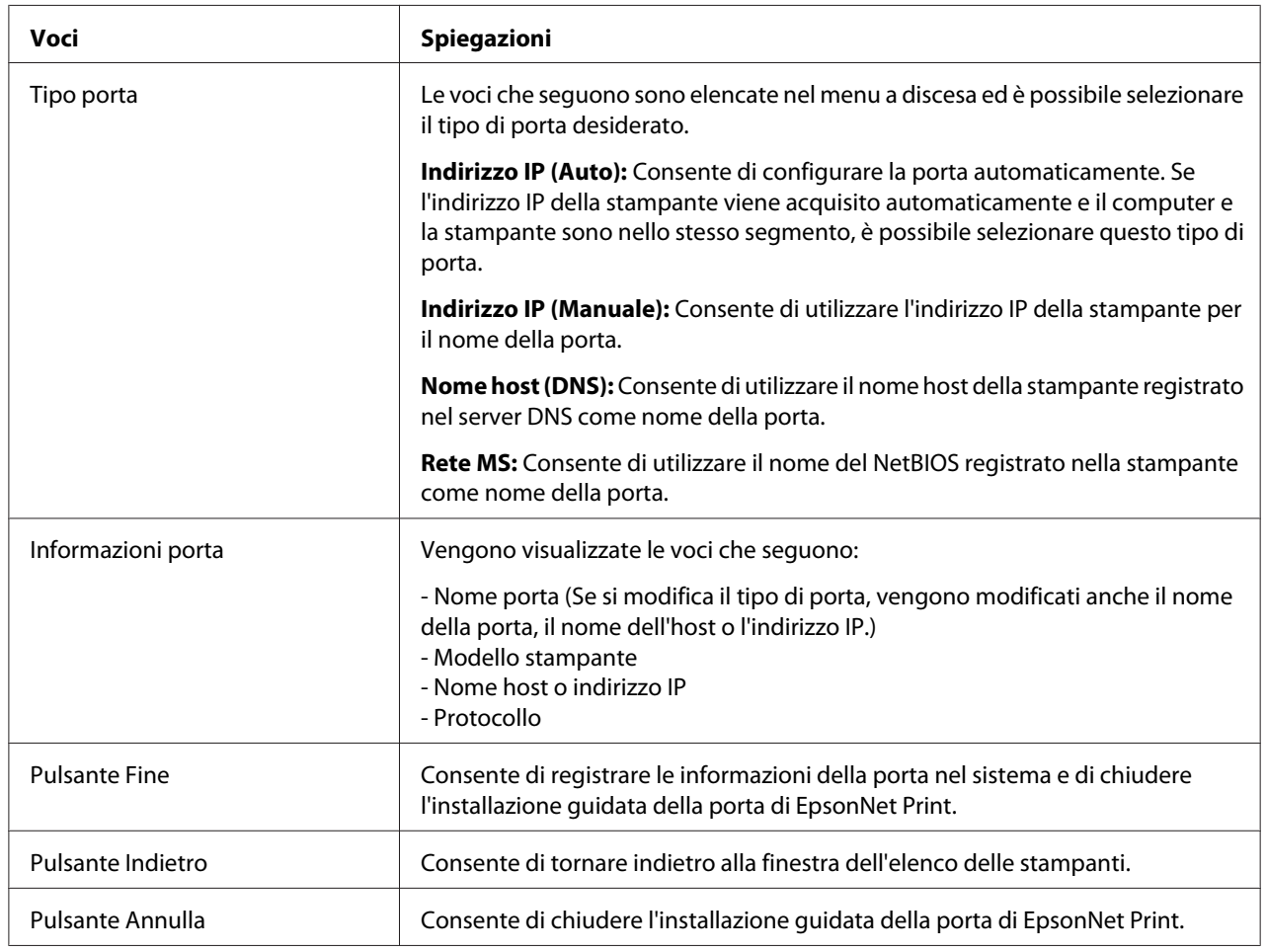

A questo punto, la stampante è pronta per la stampa peer-to-peer. Per configurare la porta della stampante, vedere ["Configurazione della porta della stampante" a pagina 150.](#page-149-0)

#### **Aggiunta di una porta per una stampante con indirizzo IP statico**

Prima di aggiungere una porta per la stampante, installare il driver della stampante. Per istruzioni sull'installazione del driver della stampante, vedere il manuale fornito con la stampante.

- 1. Fare clic sul pulsante **Start/Avvio**, scegliere **Impostazioni**, quindi **Stampanti**.
- 2. Fare clic con il pulsante destro del mouse sull'icona della stampante di destinazione, quindi scegliere **Proprietà**.
- 3. Fare clic sulla scheda **Dettagli**, quindi fare clic sul pulsante **Aggiungi porta**. Fare clic sul pulsante di opzione **Altra**, quindi scegliere **Porta EpsonNet Print**. Fare clic su **OK**.
- 4. Selezionare **Impostazione manuale** dall'elenco, quindi fare clic su **Avanti**.

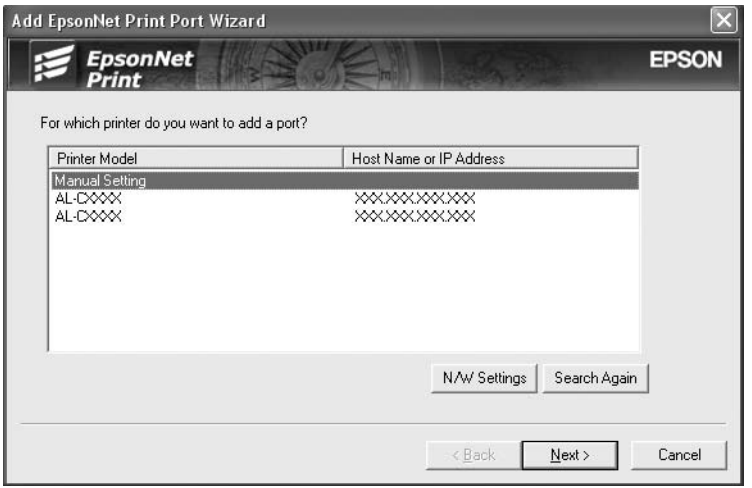

5. Immettere il nome della stampante; il nome della porta viene immesso automaticamente nella casella Nome porta. Quindi, fare clic su **Avanti**.

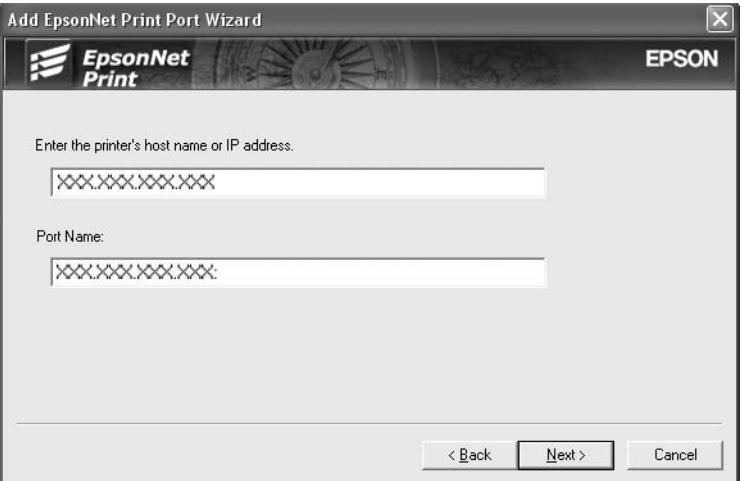

6. Controllare le informazioni sulla porta della stampante da configurare, quindi fare clic su **Fine**.

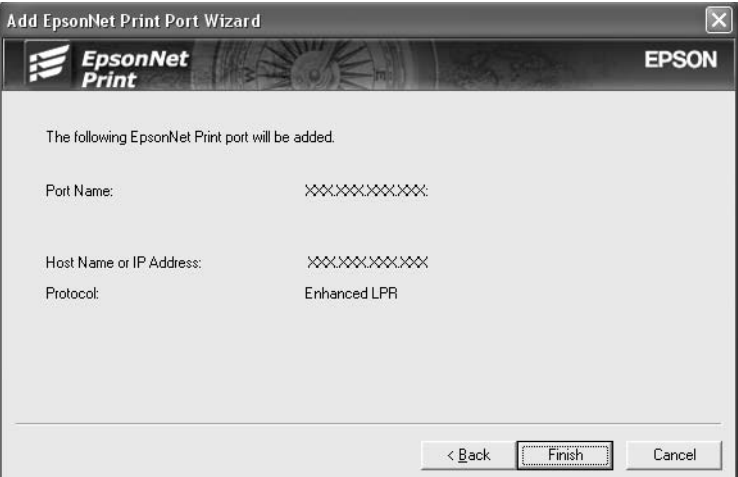

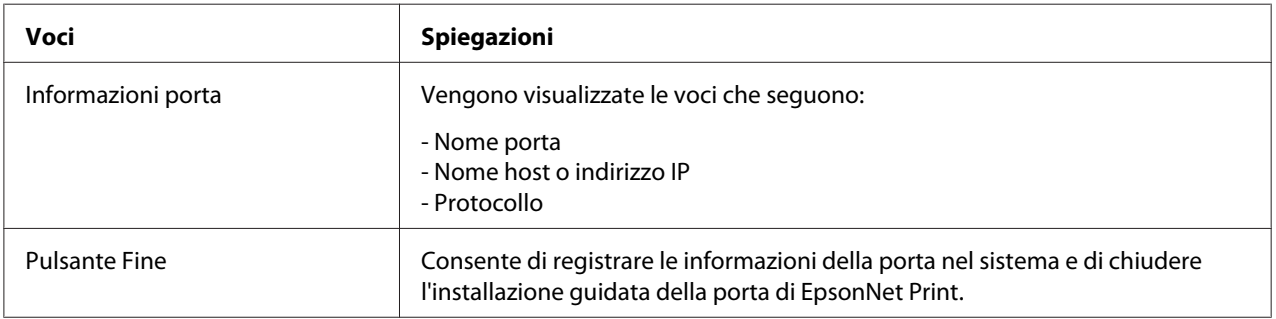

<span id="page-149-0"></span>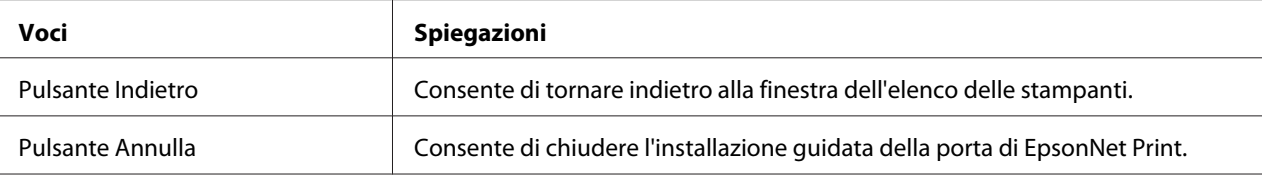

### **Configurazione della porta della stampante**

Effettuare le operazioni descritte di seguito per configurare la porta della stampante. La velocità di stampa varia in base alle impostazioni effettuate.

1. Per Windows Vista:

Fare clic su **Start**, **Pannello di controllo**, quindi su **Stampante**.

Per Windows XP/Server 2003: Fare clic su **Start**, quindi scegliere **Stampanti e fax**.

Per Windows Me/98/95/2000/NT 4.0: Fare clic sul pulsante **Start/Avvio**, scegliere **Impostazioni**, quindi **Stampanti**.

- 2. Fare clic con il pulsante destro del mouse sulla stampante di destinazione, quindi scegliere **Proprietà**.
- 3. Per utenti di Windows Vista/XP/Server 2003/2000/NT 4.0: Fare clic sulla scheda **Porte**, quindi fare clic sul pulsante **Configura porta**.

Per Windows Me/98/95: Fare clic sulla scheda **Dettagli**, quindi fare clic sul pulsante **Imposta porta**. 4. Definire le impostazioni appropriate per la porta desiderata.

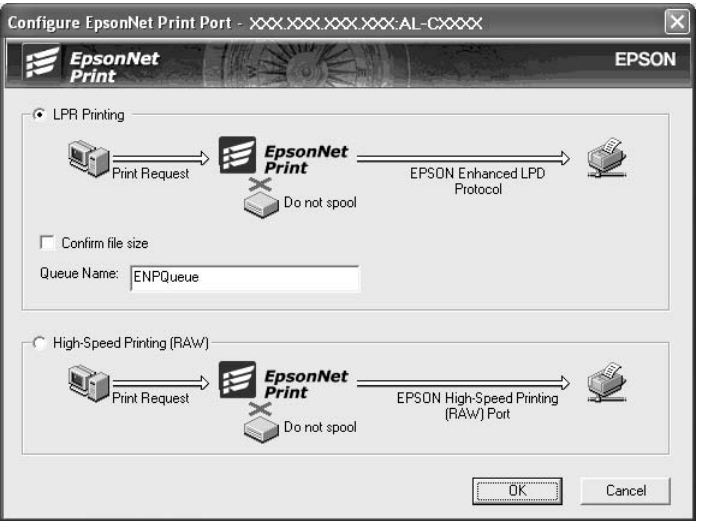

#### **Stampa LPR avanzata:**

Selezionare il pulsante di opzione **Stampa LPR**, quindi specificare il nome della coda (massimo 32 caratteri). La funzione di stampa LPR avanzata consente di inviare un lavoro di stampa alla stampante di rete di destinazione senza eseguire lo spooling dei dati di stampa. Pertanto, risulta più veloce rispetto alla stampa LPR standard.

#### **Stampa LPR standard:**

Selezionare la casella di controllo **Verifica dimensione file** , quindi specificare il nome della coda (massimo 32 caratteri). Prima che i dati di stampa vengano inviati alla stampante di rete di destinazione, viene eseguito lo spooling.

#### *Nota*

*Quando le dimensioni dei dati di stampa superano i 20 MB, si consiglia di utilizzare la funzione di stampa LPR avanzata.*

#### **Stampa ad alta velocità:**

Selezionare il pulsante di opzione **Stampa ad alta velocità (RAW)**. La porta di stampa Epson ad alta velocità consente di inviare un lavoro di stampa alla stampante di rete di destinazione senza eseguire lo spooling dei dati di stampa e risulta quindi più veloce rispetto alle altre due modalità di stampa.

#### 5. Fare clic su **OK**.

Se si seleziona il pulsante di opzione **Stampa ad alta velocità (RAW)**, ma la stampante non supporta la stampa ad alta velocità o non è stata collegata, viene visualizzato un messaggio di errore. Seguire le istruzioni del messaggio per risolvere il problema.

# Capitolo 4

# **Risoluzione dei problemi**

# **Problemi generali**

# **Non è possibile configurare l'interfaccia di rete oppure non è possibile stampare dalla rete.**

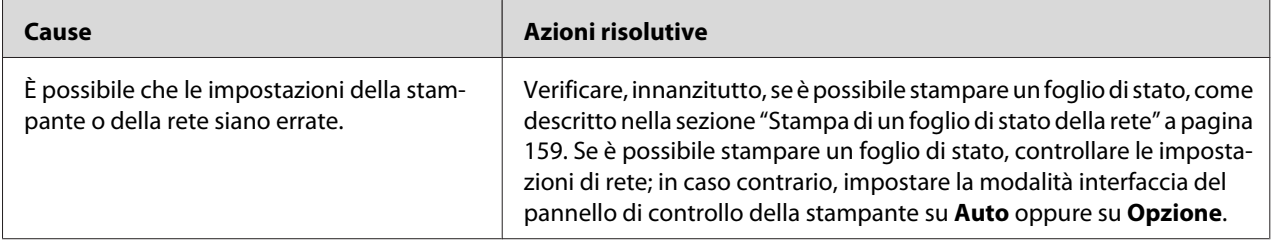

# **Sebbene al computer e alla stampante sia stato assegnato un indirizzo IP, non è possibile eseguire la stampa.**

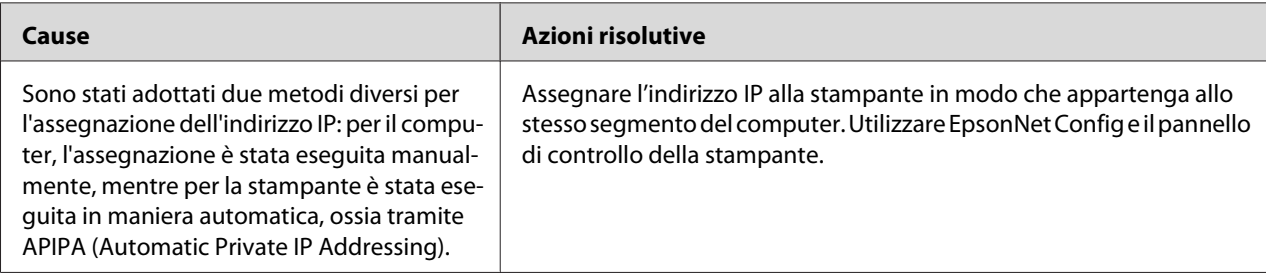

# **Non è possibile avviare EpsonNet Config.**

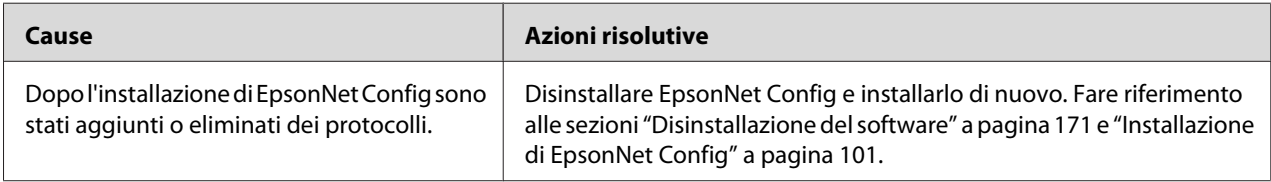

# **All'avvio di EpsonNet Config viene visualizzato il messaggio "Impossibile utilizzare EpsonNet Config: non è stata installata alcuna rete.".**

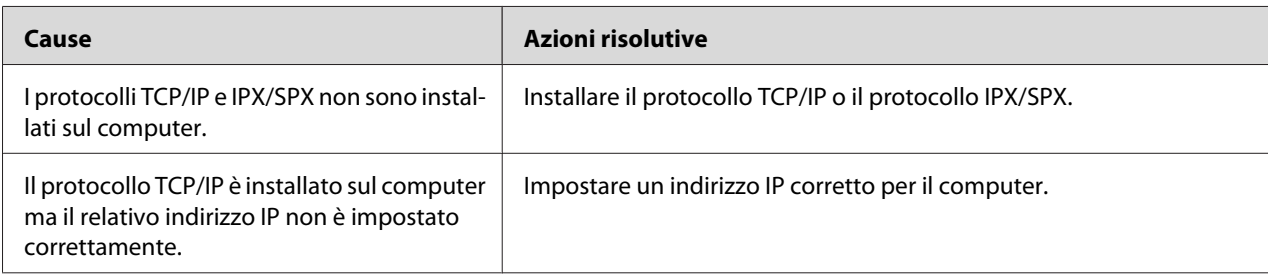

# **Quando le impostazioni vengono inviate all'interfaccia di rete, viene visualizzato il messaggio "Impossibile completare la comunicazione dei dati di configurazione".**

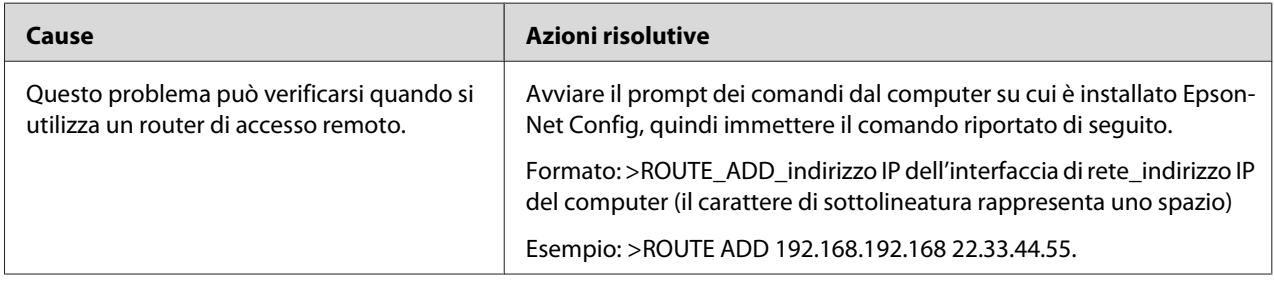

# **Non è possibile avviare EpsonNet Config con Web Browser.**

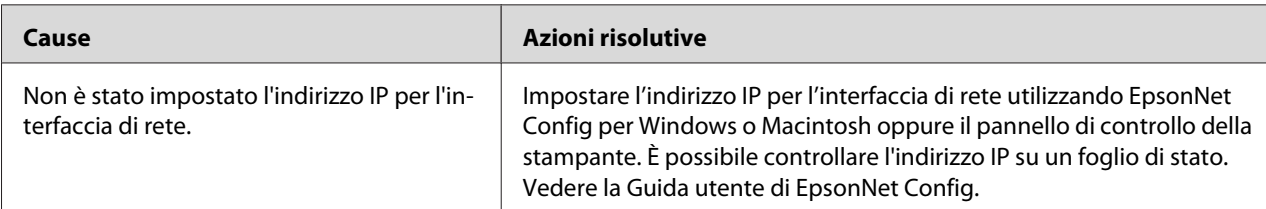

# <span id="page-154-0"></span>**Nella finestra di dialogo EpsonNet Config non vengono visualizzati il nome del modello e l'indirizzo IP.**

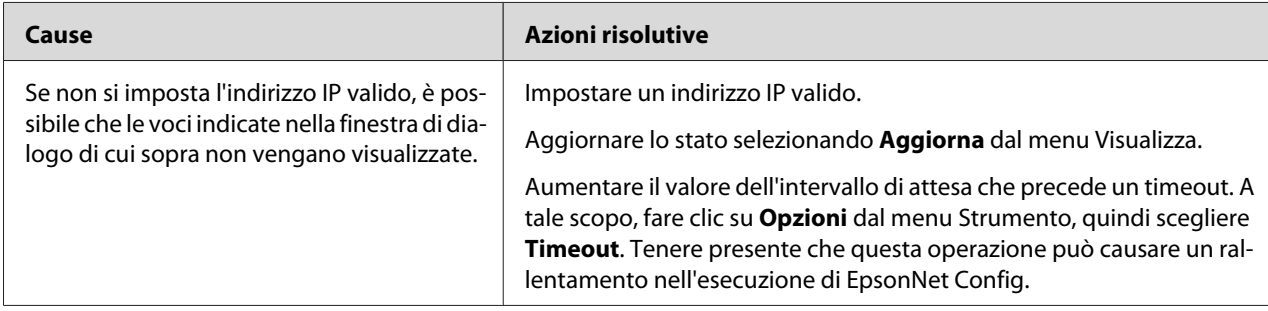

# **Quando si utilizza la rete ad accesso remoto viene generato un account supplementare.**

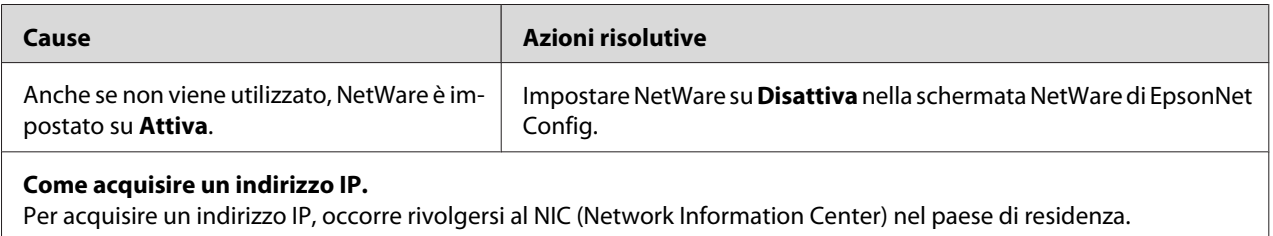

# **Problemi specifici dell'ambiente di rete**

### **Ambiente Windows Me/98**

### **Quando si stampa con TCP/IP tramite EpsonNet Print, viene visualizzata una finestra di dialogo per la connessione di accesso remoto.**

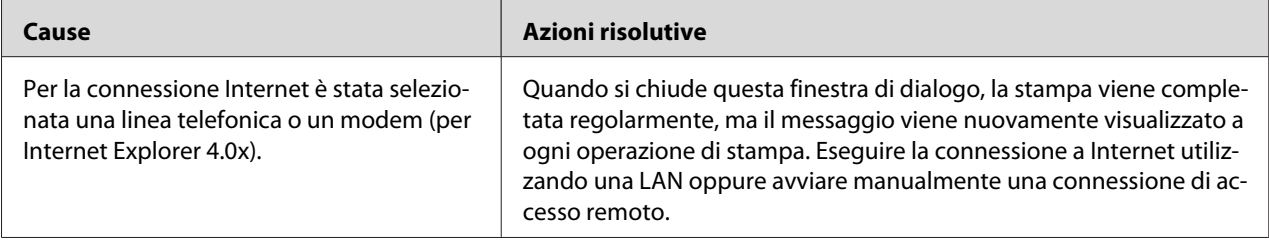

### **Quando si avvia la stampa oppure si apre la finestra delle proprietà della stampante, viene visualizzato un messaggio che segnala un errore di comunicazione.**

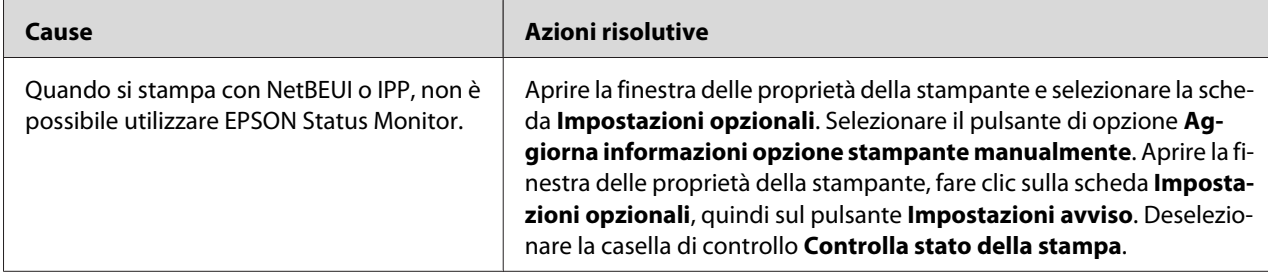

# **Ambiente Windows 2000/NT**

**Quando si stampa con TCP/IP tramite EpsonNet Print, viene visualizzata una finestra di dialogo per la connessione di accesso remoto.**

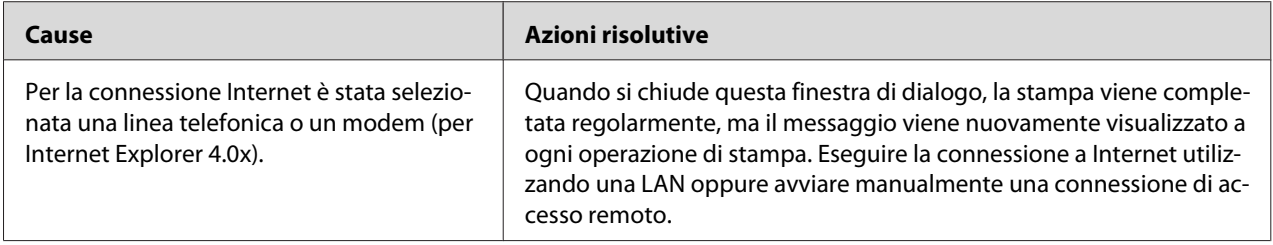

### **Quando si avvia la stampa oppure si apre la finestra delle proprietà della stampante, viene visualizzato un messaggio che segnala un errore di comunicazione.**

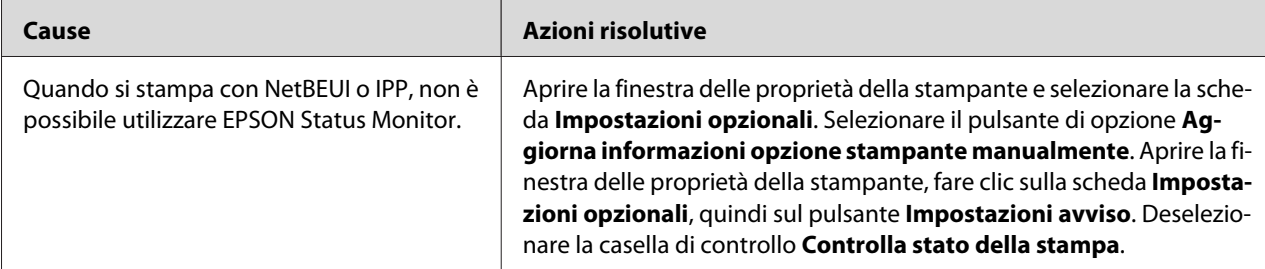

### **Nessun client, ad eccezione dell'amministratore, è in grado di stampare da Windows NT Server 4.0.**

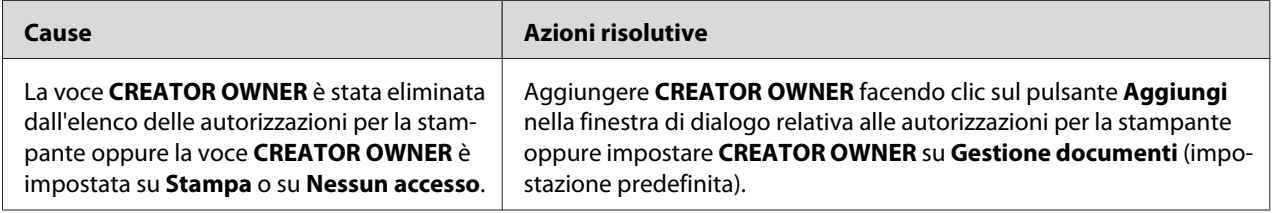

# **Ambiente Macintosh**

#### **Le stampanti non vengono visualizzate in Scelta Risorse.**

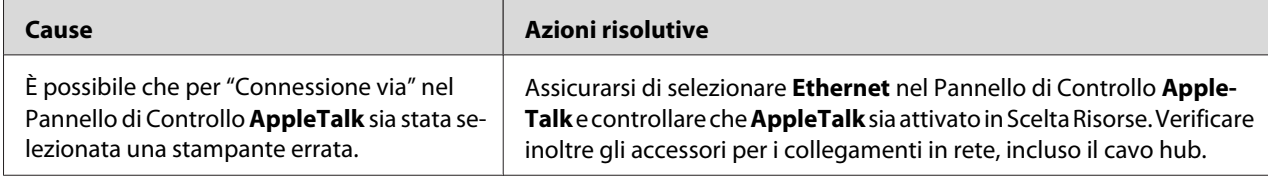

### **L'impostazione della stampante Bonjour/Rendezvous viene annullata dall'impostazione della stampante AppleTalk.**

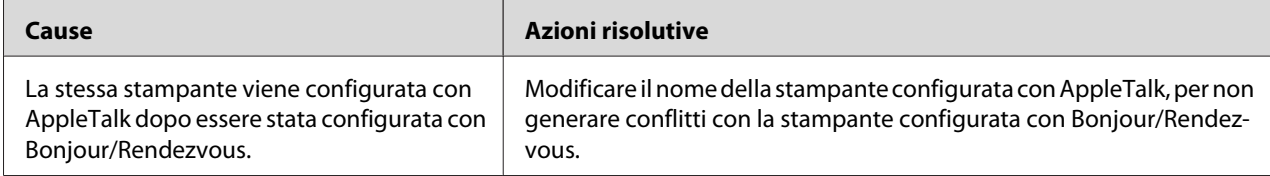

# **Ambiente NetWare**

### **Per utenti di stampanti che supportano la stampa basata su coda NetWare**

La stampa non viene eseguita nonostante i client abbiano inviato dati alla stampante.

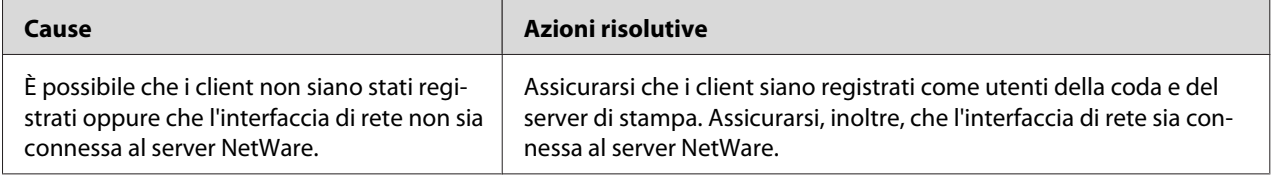

EpsonNet Config non viene avviato correttamente.

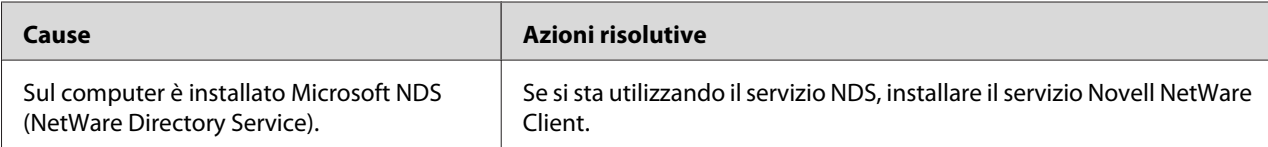

### L'avvio di EpsonNet Config richiede molto tempo.

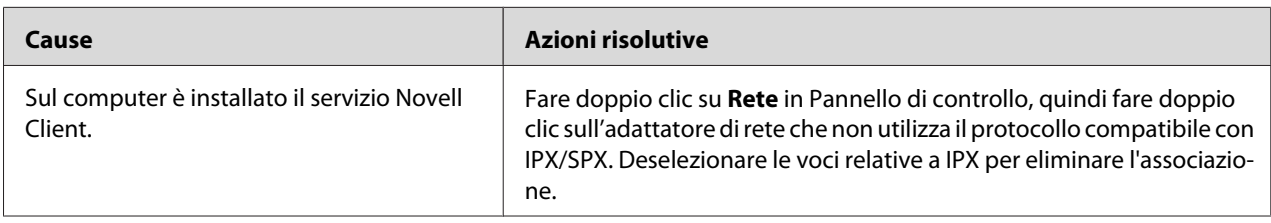

### Le stampanti della rete IPX non vengono visualizzate nella finestra di dialogo EpsonNet Config.

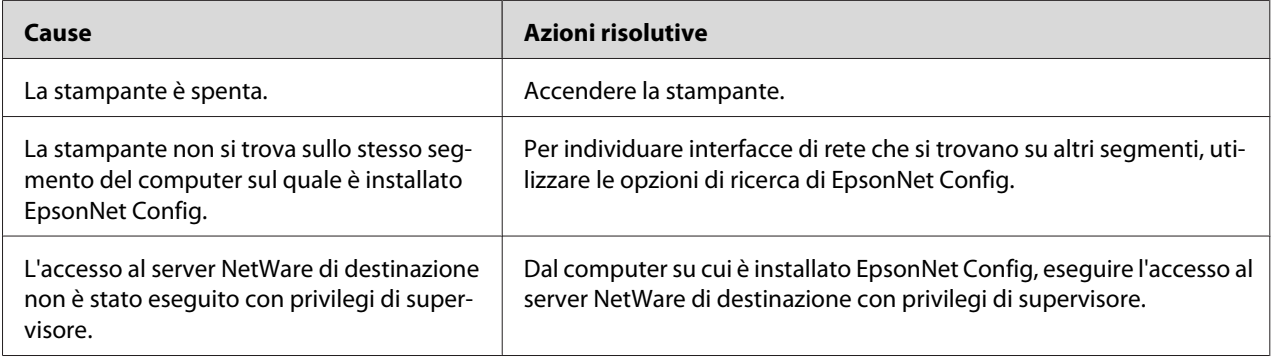

#### Impossibile monitorare la stampante tramite EPSON Status Monitor.

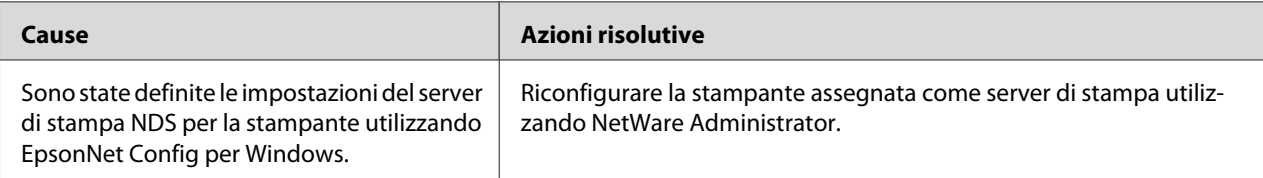

### <span id="page-158-0"></span>**Per utenti di stampanti che non supportano la stampa basata su coda NetWare**

La stampa non viene eseguita nonostante i client abbiano inviato dati alla stampante.

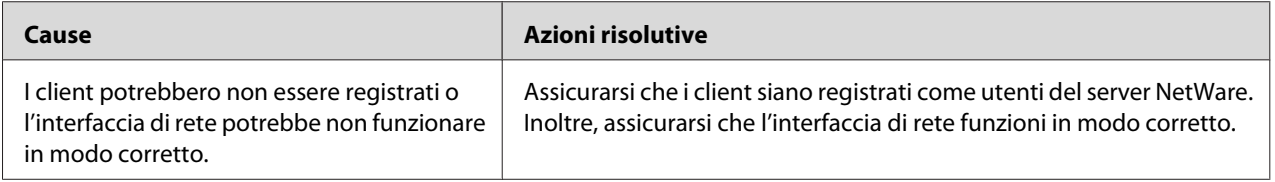

# **Stampa di un foglio di stato della rete**

Prima di procedere con la configurazione dell'interfaccia di rete, stampare un foglio di stato della rete. In questo foglio sono riportate importanti informazioni quali la configurazione corrente e l'indirizzo MAC dell'interfaccia di rete.

Per stampare un foglio di stato della rete, effettuare le operazioni descritte di seguito.

#### *Nota*

*Non è possibile stampare un foglio di stato utilizzando i passaggi sotto riportati se la stampante non dispone di un pannello LCD. Per la modalità di stampa del foglio di stato, vedere la Guida utente.*

- 1. Premere il pulsante **Invio** sul pannello di controllo della stampante per attivare la modalità SelecType. Sul pannello LCD viene visualizzata la voce Menu Informazioni.
- 2. Premere il pulsante **Invio**.
- 3. Premere il pulsante freccia **Giù** fino a quando sul pannello LCD non viene visualizzato Foglio di stato rete.
- 4. Infine, premere il pulsante **Invio** per stampare il foglio di stato della rete.

#### *Nota*

- ❏ *Non è possibile eseguire la stampa nei seguenti casi: il processo di stampa è già iniziato; la stampante è fuori linea oppure non è pronta per la stampa.*
- ❏ *Per ulteriori informazioni sul pannello di controllo della stampante, vedere la Guida utente.*

# <span id="page-159-0"></span>**Stampa di un foglio di stato della rete (stampanti a getto d'inchiostro di grande formato)**

Prima di procedere con la configurazione dell'interfaccia di rete, stampare un foglio di stato della rete. In questo foglio sono riportate importanti informazioni quali la configurazione corrente e l'indirizzo MAC dell'interfaccia di rete.

Per stampare un foglio di stato della rete, effettuare le operazioni descritte di seguito.

#### *Nota*

*Non è possibile stampare un foglio di stato utilizzando i passaggi sotto riportati se la stampante non dispone di un pannello LCD. Per la modalità di stampa del foglio di stato, vedere la Guida utente.*

- 1. Premere una volta il pulsante freccia **Destra** sul pannello di controllo della stampante per attivare la modalità Menu.
- 2. Premere il pulsante freccia **Su** o **Giù** fino a quando non viene visualizzato TEST STAMPA. Quindi, premere il pulsante **Invio**.
- 3. Premere il pulsante freccia **Giù** fino a quando sul pannello LCD non viene visualizzato FOGLIO STATO RETE. Quindi, premere il pulsante **Invio**.
- 4. Infine, premere il pulsante **Invio** per stampare il foglio di stato della rete.

#### *Nota*

- ❏ *Non è possibile eseguire la stampa nei seguenti casi: il processo di stampa è già iniziato; la stampante è fuori linea oppure non è pronta per la stampa.*
- ❏ *Per ulteriori informazioni sul pannello di controllo della stampante, vedere la Guida utente.*

# **Inizializzazione della stampante**

Per inizializzare la stampante, tenere premuto il pulsante **Annulla lavoro** sul pannello di controllo mentre si accende la stampante.

#### *Nota*

*Alcuni modelli di stampante non supportano questa funzione.*

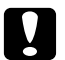

#### c *Attenzione*

*Quando la stampante viene inizializzata in base al metodo descritto sopra, tutte le modifiche apportate alle impostazioni della stampante e della rete vengono annullate. Pertanto, si consiglia di inizializzare la stampante solo nel caso in cui si dimentichi la password di EpsonNet Config.*

# **Riformattazione dell'unità disco rigido**

Per riformattare il disco rigido, effettuare le operazioni descritte di seguito.

#### *Nota*

*Alcuni modelli di stampante non supportano questa funzione.*

- 1. Assicurarsi che la stampante sia spenta.
- 2. Accendere la stampante tenendo premuto il pulsante freccia **Giù**.
- 3. Quando sul pannello LCD viene visualizzato il messaggio Modalità Supporto, scegliere Formatta HDD dal menu Supporto.

#### *Nota*

- ❏ *Una volta formattata l'unità disco rigido, la stampante viene riavviata automaticamente.*
- ❏ *Se si desidera cancellare solo i font installati da Adobe PostScript 3 (PS3), effettuare le operazioni descritte ai punti 1-3 precedenti. Selezionare* **Inizializzazione PS3 HDD** *al momento dell'installazione del programma Adobe PostScript 3.*
- ❏ *Quando un'unità disco rigido viene installata da un'altra stampante, riformattarla utilizzando questa funzione.*

# <span id="page-161-0"></span>Capitolo 5

# **Suggerimenti per gli amministratori**

# **Impostazione di un indirizzo IP dal pannello di controllo della stampante**

Dopo aver collegato la stampante alla rete, è necessario impostare l'indirizzo IP per l'interfaccia di rete.

Per impostare l'indirizzo IP, la subnet mask e il gateway predefinito dal pannello di controllo, effettuare le operazioni descritte di seguito.

#### *Nota*

*Se si utilizza un modello di stampante che non dispone di un pannello LCD, non risulta possibile utilizzare i passaggi sotto riportati.*

- 1. Accendere la stampante.
- 2. Premere il pulsante **Invio** sul pannello di controllo della stampante per attivare la modalità SelecType. Sul pannello LCD viene visualizzata la voce Menu Informazioni.
- 3. Premere il pulsante freccia **Su** o **Giù** fino a quando non viene visualizzato Menu Rete. Quindi, premere il pulsante **Invio**.
- 4. Verificare che sia visualizzato I/F rete = On.

Se invece appare I/F rete = Off, premere il pulsante **Invio** e quindi il pulsante freccia **Su** o **Giù** per passare a I/F rete = On. Quindi, premere il pulsante **Invio**, spegnere la stampante per più di cinque secondi e quindi riaccenderla.

- 5. Premere il pulsante freccia **Su** o **Giù** fino a visualizzare Ottieni indirizzo IP = Auto. Premere il pulsante **Invio** e quindi il pulsante freccia **Su** o **Giù** per passare a Ottieni indirizzo IP = Pannello. Quindi, premere il pulsante **Invio**. Per ottenere un indirizzo IP, è possibile utilizzare uno dei metodi riportati di seguito.
	- ❏ Selezionare Pannello quando si imposta l'indirizzo IP, la maschera di sottorete e il gateway predefinito utilizzando il pannello di controllo della stampante.
	- ❏ Selezionare Auto per ottenere l'indirizzo IP dal server DHCP. L'indirizzo IP viene ottenuto automaticamente dal server DHCP ogni volta che la stampante viene accesa o reimpostata.
	- ❏ Scegliere PING quando si desidera impostare l'indirizzo IP utilizzando il comando arp/ping. L'interfaccia di rete utilizza l'indirizzo IP impostato tramite il comando arp/ping. Le impostazioni diventano effettive quando la stampante viene reimpostata oppure spenta e riaccesa.

- ❏ *Per utilizzare l'impostazione* **Auto***, è necessario che un server DHCP sia correttamente configurato sulla rete. Per informazioni dettagliate, vedere la Guida in linea del sistema operativo utilizzato.*
- ❏ *Selezionare* **PING** *solo quando si imposta l'indirizzo IP utilizzando il comando arp/ping.*
- 6. Premere il pulsante freccia **Su** o **Giù** fino a quando non viene visualizzato IP = xxx.xxx.xxx.xxx. Premere il pulsante **Invio**.
- 7. Premere il pulsante freccia **Su** o **Giù** fino a quando non viene visualizzato il valore desiderato. Premere il pulsante **Invio** per impostare il valore.

#### *Nota*

*Per impostare l'indirizzo IP, la subnet mask e il gateway predefinito, ripetere le operazioni descritte ai punti 7 e 8.*

- 8. Premere il pulsante **Start** per uscire dai menu del pannello di controllo.
- 9. Spegnere e riaccendere la stampante. Attendere il completamento del processo di inizializzazione.

Stampare un foglio di stato della rete per controllare che il nuovo indirizzo IP sia stato impostato.

#### *Nota*

❏ *Prima di utilizzare EpsonNet Config con Web Browser, è necessario impostare un indirizzo IP.*

❏ *Per ulteriori informazioni sulle impostazioni del pannello di controllo della stampante, vedere la Guida utente.*

### **Menu Rete**

Di seguito sono riportate le opzioni disponibili per definire le impostazioni di rete dal pannello di controllo della stampante.

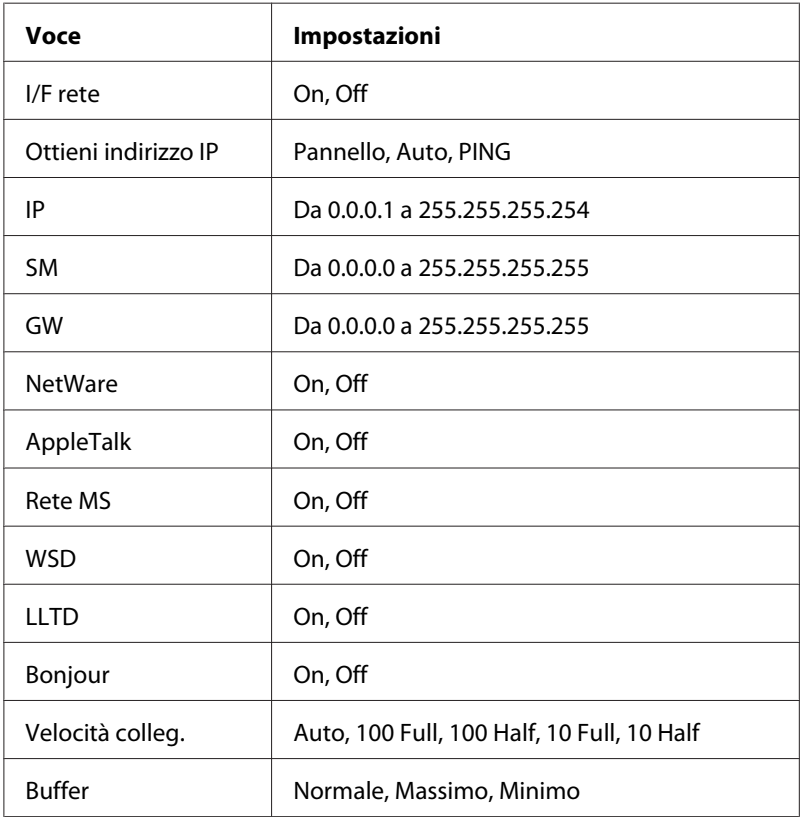

#### *Nota*

- ❏ *Per attivare le impostazioni del menu Rete, è necessario spegnere la stampante per più di cinque secondi, quindi riaccenderla. In alternativa, è possibile effettuare un reset generale, come illustrato nella sezione "Menu Reset" della Guida utente.*
- ❏ *Il reset della stampante determina la cancellazione di tutti i lavori di stampa. Prima di eseguire un reset, assicurarsi che la spia di attività non stia lampeggiando.*

# **Menu AUX**

Attraverso questo menu è possibile controllare le impostazioni dell'interfaccia opzionale dal pannello di controllo della stampante.

#### *Nota*

*Il menu AUX viene visualizzato soltanto quando è installata un'interfaccia opzionale.*

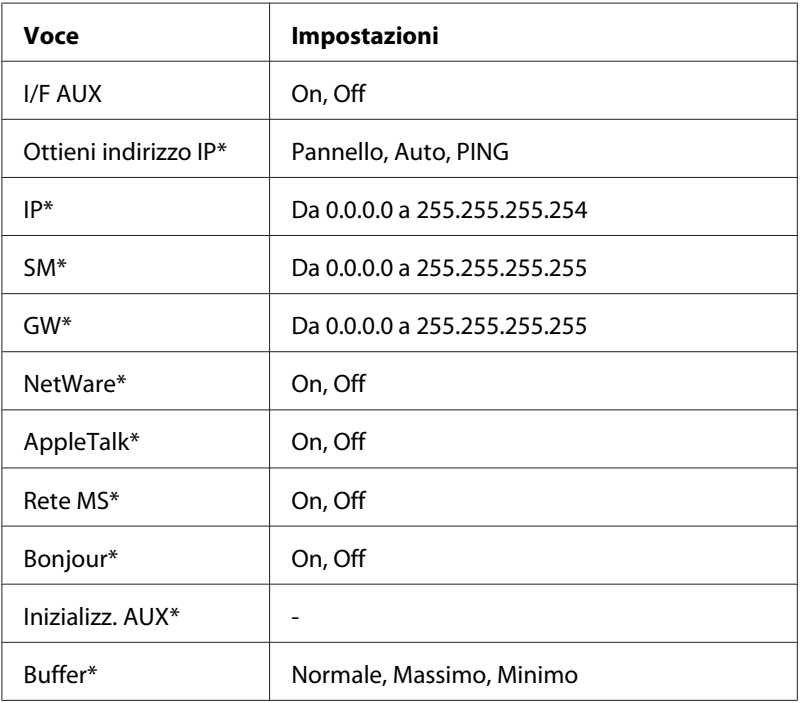

\* Disponibile solo se si selezionaOn come impostazione di I/F AUX.

### **I/F AUX**

Consente di attivare o disattivare l'interfaccia AUX quando è installata una scheda di interfaccia opzionale.

### **Buffer**

Determina la quantità di memoria utilizzata per la ricezione e la stampa dei dati. Se è impostata su Massimo, per la ricezione dei dati viene allocata una maggiore quantità di memoria. Se è impostata su Minimo, per la stampa dei dati viene allocata una maggiore quantità di memoria.

- <span id="page-165-0"></span>❏ *Per attivare le impostazioni relative al buffer è necessario spegnere la stampante e riaccenderla dopo almeno cinque secondi. In alternativa, è possibile effettuare un reset generale, come illustrato nella sezione "Menu Reset" della Guida utente.*
- ❏ *Il reset della stampante determina la cancellazione di tutti i lavori di stampa. Prima di eseguire un reset, assicurarsi che la spia di attività non stia lampeggiando.*

# **Impostazione di un indirizzo IP dal pannello di controllo della stampante (stampanti a getto d'inchiostro di grande formato)**

Dopo aver collegato la stampante alla rete, è necessario impostare l'indirizzo IP per l'interfaccia di rete.

Per impostare l'indirizzo IP, la subnet mask e il gateway predefinito dal pannello di controllo, effettuare le operazioni descritte di seguito.

- 1. Accendere la stampante.
- 2. Premere una volta il pulsante freccia **Destra** sul pannello di controllo della stampante per visualizzare MENU.
- 3. Premere il pulsante freccia **Giù** fino a visualizzare CONFIG. RETE. Quindi, premere il pulsante freccia **Destra**.
- 4. Selezionare CONFIG. RETE, quindi premere il pulsante freccia **Destra**.
- 5. Selezionare ATTIVA, quindi premere il pulsante **Invio** per abilitare il menu delle impostazioni di rete.
- 6. Premere il pulsante freccia **Sinistra** per visualizzare il menu CONFIG. RETE.
- 7. Premere il pulsante freccia **Giù** per selezionare IMPOSTA INDIRIZZO IP, quindi premere il pulsante freccia **Destra**. Per ottenere un indirizzo IP, è possibile utilizzare uno dei metodi riportati di seguito.
	- ❏ Selezionare Auto per ottenere l'indirizzo IP dal server DHCP. L'indirizzo IP viene ottenuto automaticamente dal server DHCP ogni volta che la stampante viene accesa o reimpostata.
	- ❏ Selezionare Pannello quando si imposta l'indirizzo IP, la maschera di sottorete e il gateway predefinito utilizzando il pannello di controllo della stampante.
	- ❏ Scegliere PING quando si desidera impostare l'indirizzo IP utilizzando il comando arp/ping. L'interfaccia di rete utilizza l'indirizzo IP impostato tramite il comando arp/ping. Le impostazioni diventano effettive quando la stampante viene reimpostata oppure spenta e riaccesa.

- ❏ *Per utilizzare l'impostazione* **Auto***, è necessario che un server DHCP sia correttamente configurato sulla rete. Per informazioni dettagliate, vedere la Guida in linea del sistema operativo utilizzato.*
- ❏ *Selezionare* **PING** *solo quando si imposta l'indirizzo IP utilizzando il comando arp/ping.*
- 8. Selezionare PANNELLO, quindi premere il pulsante **Invio**. Premere il pulsante freccia **Sinistra** per tornare al menu CONFIG. RETE.
- 9. Premere il pulsante freccia **Giù** per selezionare IP, SM o GW, quindi premere il pulsante freccia **Destra**.
- 10. Premere il pulsante **Su** o **Giù** sulla schermata INDIRIZZO IP fino a visualizzare il valore desiderato. Quindi, premere il pulsante freccia **Destra**.
- 11. Premere il pulsante **Su** o **Giù** sulla schermata SUBNET MASK fino a visualizzare il valore desiderato. Quindi, premere il pulsante **Invio**.
- 12. Premere il pulsante **Su** o **Giù** sulla schermata GATEWAY PREDEFINITO fino a visualizzare il valore desiderato. Quindi, premere il pulsante **Invio** per impostare i valori.
- 13. Premere due volte il pulsante freccia **Sinistra** per uscire dai menu del pannello di controllo.
- 14. Spegnere e riaccendere la stampante. Attendere il completamento del processo di inizializzazione.

Stampare un foglio di stato della rete per controllare che il nuovo indirizzo IP sia stato impostato.

- <span id="page-167-0"></span>❏ *Prima di utilizzare EpsonNet Config con Web Browser, è necessario impostare un indirizzo IP.*
- ❏ *Per ulteriori informazioni sulle impostazioni del pannello di controllo della stampante, vedere la Guida utente.*

### **Menu Config. rete**

Di seguito sono riportate le opzioni disponibili per definire le impostazioni di rete dal pannello di controllo della stampante.

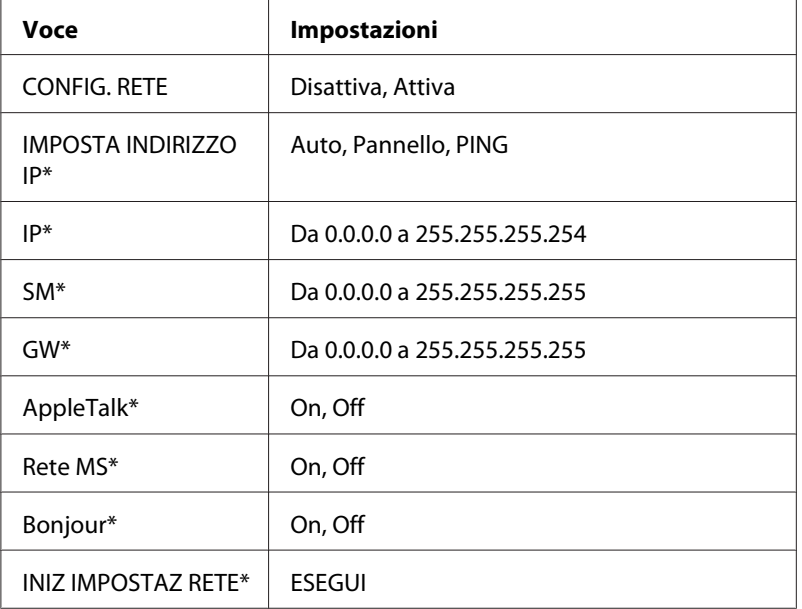

\* Disponibile solo quando è selezionatoAttiva per CONFIG. RETE.

# **Istruzioni per l'utilizzo di un router di accesso remoto**

In questa sezione vengono fornite le istruzioni per l'utilizzo di un router di accesso remoto.

Se l'assegnazione di un indirizzo IP alla stampante viene effettuata mediante DHCP e la funzione DNS dinamico non è supportata, è necessario modificare le impostazioni relative alla porta della stampante ogni volta che si accende la stampante. Pertanto, si consiglia di impostare un indirizzo IP valido per l'interfaccia di rete utilizzando uno dei metodi elencati di seguito.

- ❏ Impostare manualmente l'indirizzo IP per l'interfaccia di rete. Utilizzare EpsonNet Config. Per informazioni dettagliate, vedere la Guida utente di EpsonNet Config.
- ❏ Specificare l'interfaccia di rete utilizzando la funzione di associazione DHCP.
- ❏ Impostare l'indirizzo esclusivo della funzione DHCP.

- ❏ *Se non si desidera effettuare queste operazioni, utilizzare la stampa NetBEUI.*
- ❏ *Per ulteriori informazioni sull'intervallo di indirizzi, sull'associazione e sull'indirizzo esclusivo della funzione DHCP, consultare il manuale del router di accesso remoto.*

# **Funzione Universal Plug and Play**

Quando viene collegata alla rete, la stampante viene automaticamente associata a un indirizzo IP e l'icona della stampante viene visualizzata nella cartella **Risorse di rete**. Facendo doppio clic sull'icona della stampante è possibile accedere a EpsonNet Config con Web Browser per visualizzare le informazioni principali sulla stampante, ad esempio il produttore, il nome del modello, l'ubicazione e il nome dell'amministratore.

Fare clic con il pulsante destro del mouse sull'icona della stampante nella cartella **Risorse di rete**, quindi scegliere **Proprietà**. Nella finestra visualizzata sono riportate brevi informazioni sull'interfaccia di rete.

Per utilizzare questa funzione, è necessario installare Universal Plug and Play su Windows Me o sui sistemi operativi successivi. Per informazioni sulle modalità di installazione di Universal Plug and Play, vedere la Guida in linea di Windows Me.

#### *Nota*

*Per utilizzare la funzione Universal Plug and Play, è necessario abilitare la relativa opzione in EpsonNet Config. Vedere la Guida utente di EpsonNet Config o ["Configurazione dell'interfaccia di rete mediante](#page-104-0) [EpsonNet Config basato su Web" a pagina 105](#page-104-0).*

# **Configurazione della periferica utilizzando WSD (Windows Vista)**

Questa periferica supporta il protocollo WSD (Web Services on Devices), ossia il protocollo standard di Windows Vista. È possibile configurare una periferica già connessa alla rete sul computer in uso utilizzando il protocollo WSD.

*È necessario preventivamente configurare l'interfaccia di rete e installare il driver della stampante sul computer in uso. Per ulteriori informazioni, fare riferimento alle sezioni ["Impostazione dell'interfaccia](#page-38-0) [di rete" a pagina 39](#page-38-0) e ["Installazione del driver della stampante" a pagina 49](#page-48-0).*

Per configurare la periferica, effettuare le operazioni descritte di seguito.

- 1. Assicurarsi che la periferica sia accesa.
- 2. Fare clic su  $\leftrightarrow$  e quindi su **Rete**.
- 3. Fare clic con il pulsante destro del mouse sulla periferica da utilizzare e quindi scegliere **Installa**.

#### *Nota*

- ❏ *Se viene visualizzata la schermata Controllo dell'account utente, fare clic sul pulsante* **Continua***.*
- ❏ *Il nome della stampante sulla rete viene visualizzato nell'icona e pertanto può essere diverso dal nome del prodotto. Per verificare il nome del prodotto, stampare un foglio di stato di rete. Per ulteriori informazioni, fare riferimento alla sezione ["Stampa di un foglio di stato della rete"](#page-158-0) [a pagina 159.](#page-158-0)*
- ❏ *Se quando si fa clic con il pulsante destro del mouse sull'icona viene visualizzato* **Disinstalla***, fare clic su* **Disinstalla** *per rimuovere la periferica e quindi installarla nuovamente.*
- 4. Fare clic su **È ora possibile utilizzare i dispositivi**.
- 5. Fare clic su **Chiudi**.
- 6. Fare clic su , su **Pannello di controllo**, quindi su **Stampante**.
- 7. Verificare che l'icona della stampante di rete sia registrata.

Per stampare utilizzando il protocollo WSD, selezionare la stampante registrata.

Se la configurazione non termina in modo corretto, verificare le seguenti cause.

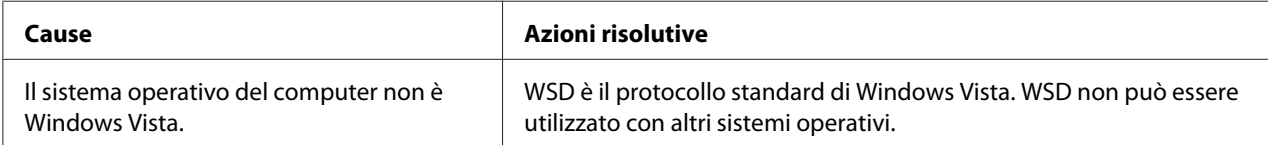

<span id="page-170-0"></span>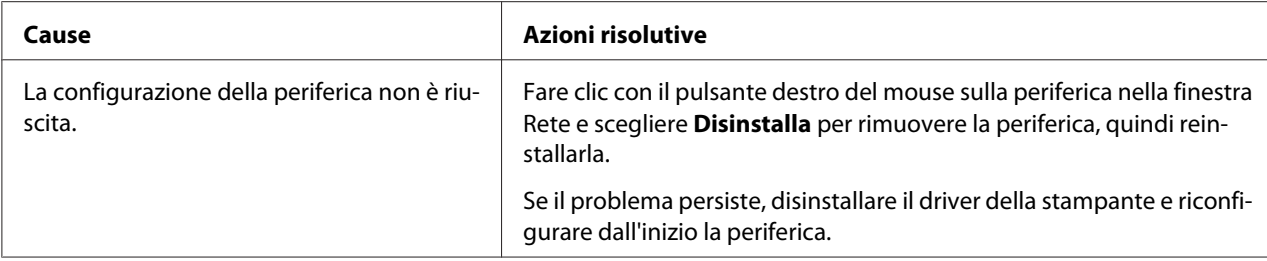

### **Configurazione di stampante collegata tramite un router diverso sulla rete**

#### *Nota*

*Se viene visualizzata la schermata Controllo dell'account utente durante la configurazione, fare clic sul pulsante* **Continua***.*

- 1. Fare clic su  $\rightarrow$ , **Pannello di controllo**, su Stampanti, quindi su Aggiungi stampante.
- 2. Fare clic su **Aggiungi stampante di rete, wireless o Bluetooth** nella schermata Aggiungi stampante.
- 3. Fare clic su **La stampante desiderata non è nell'elenco**.
- 4. Selezionare **Aggiungi una stampante utilizzando un nome host o un indirizzo TCP/IP** e quindi fare clic su **Avanti**.
- 5. Selezionare **Dispositivo servizi Web** come impostazione di Tipo di dispositivo, quindi immettere l'indirizzo IP in Nome host o indirizzo IP.
- 6. Verificare il nome della stampante e quindi fare clic su **Avanti**.
- 7. Fare clic su **Fine**.

## **Disinstallazione del software**

Per disinstallare il software di rete, effettuare le operazioni descritte di seguito.

### **Windows Vista**

1. Fare clic su **Start**, su **Pannello di controllo**, quindi su **Disinstalla un programma**.

- 2. Selezionare l'utility che si desidera disinstallare, quindi fare clic sul pulsante **Disinstalla/ Cambia**.
- 3. Seguire le istruzioni visualizzate per completare la disinstallazione.

### **Windows Me/98/95/2000/NT 4.0**

- 1. Fare clic su **Start/Avvio**, scegliere **Impostazioni**, quindi **Pannello di controllo**.
- 2. Fare doppio clic sull'icona **Installazione applicazioni**.
- 3. Selezionare l'utility che si desidera disinstallare, quindi fare clic sul pulsante **Installazione applicazioni** (Windows Me/98/95/NT 4.0) oppure sul pulsante **Cambia/Rimuovi** (Windows 2000).
- 4. Seguire le istruzioni visualizzate per completare la disinstallazione.

### **Windows XP/Server 2003**

- 1. Fare clic su **Start**, selezionare **Pannello di controllo**, quindi fare clic su **Installazione applicazioni**.
- 2. Fare clic sull'icona **Cambia/Rimuovi programmi**.
- 3. Selezionare l'utility che si desidera disinstallare, quindi fare clic sul pulsante **Cambia/Rimuovi**.
- 4. Seguire le istruzioni visualizzate per completare la disinstallazione.

### **Macintosh**

- 1. Fare doppio clic sull'icona relativa al **programma di installazione di EpsonNet Config**.
- 2. Fare clic sul pulsante **Continua**.
- 3. Nella finestra di dialogo Licenza, leggere il contratto di licenza, quindi fare clic sul pulsante **Accetta**.
- 4. Selezionare **Rimuovi** dal menu a discesa.
- 5. Fare clic sul pulsante **Rimuovi**.
- 6. Seguire le istruzioni visualizzate per completare la disinstallazione.

*In alternativa, il software può essere disinstallato trascinando la cartella di destinazione nel Cestino.*

# **Indice**

# $\boldsymbol{A}$

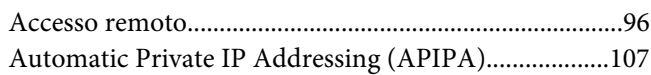

## $\mathsf{C}$

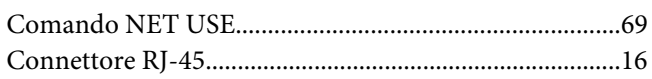

# D

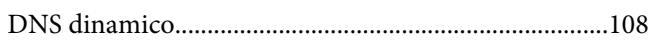

### $\boldsymbol{E}$

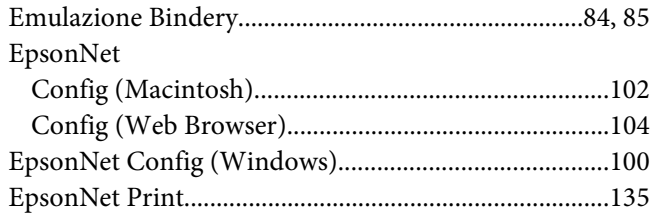

### $\overline{F}$

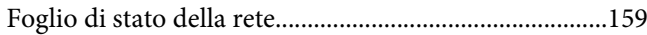

# G

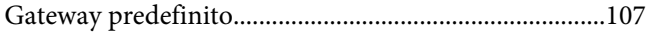

### $\mathbf{I}$

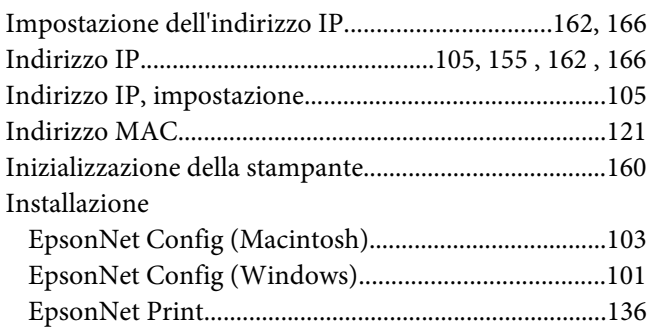

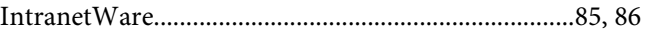

### $\boldsymbol{M}$

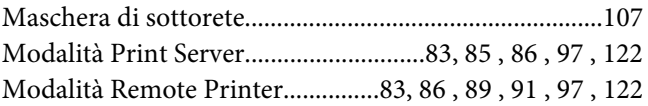

### $\boldsymbol{N}$

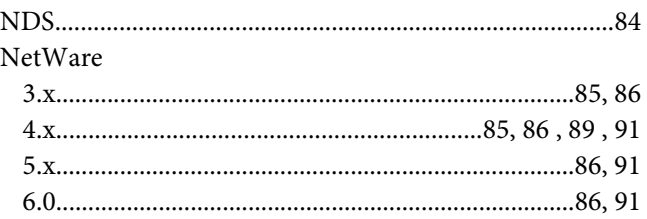

### $\mathbf{P}$

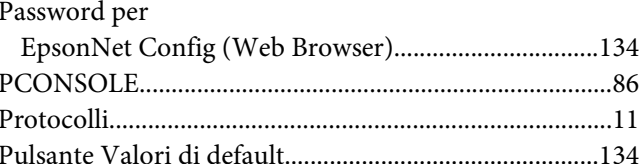

### $\overline{R}$

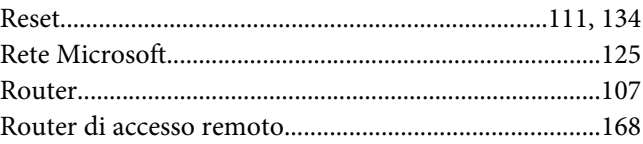

# $\mathsf{S}$

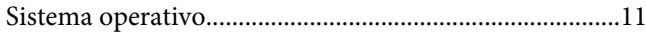

### $\overline{r}$

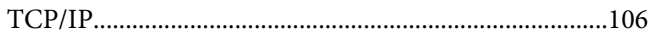

### $\boldsymbol{U}$

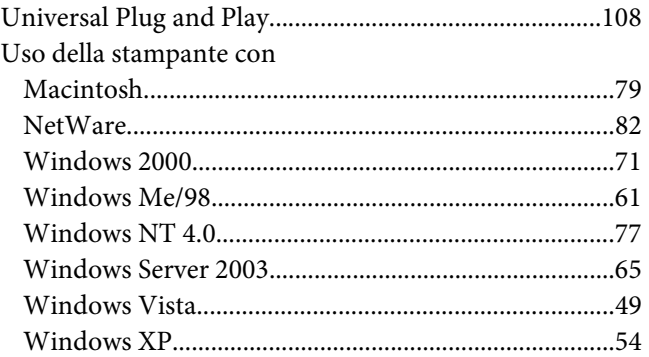